# $C \cdot O \cdot M \cdot O \cdot D \cdot O$ Creating Trust Online<sup>®</sup>

# COMODO System-Cleaner

**Comodo Security Solutions** 525 Washington Blvd. Jersey City, NJ 07310 United States.

*User Guide*

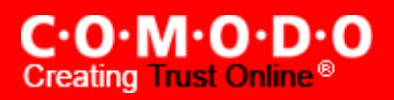

# **Table of Contents**

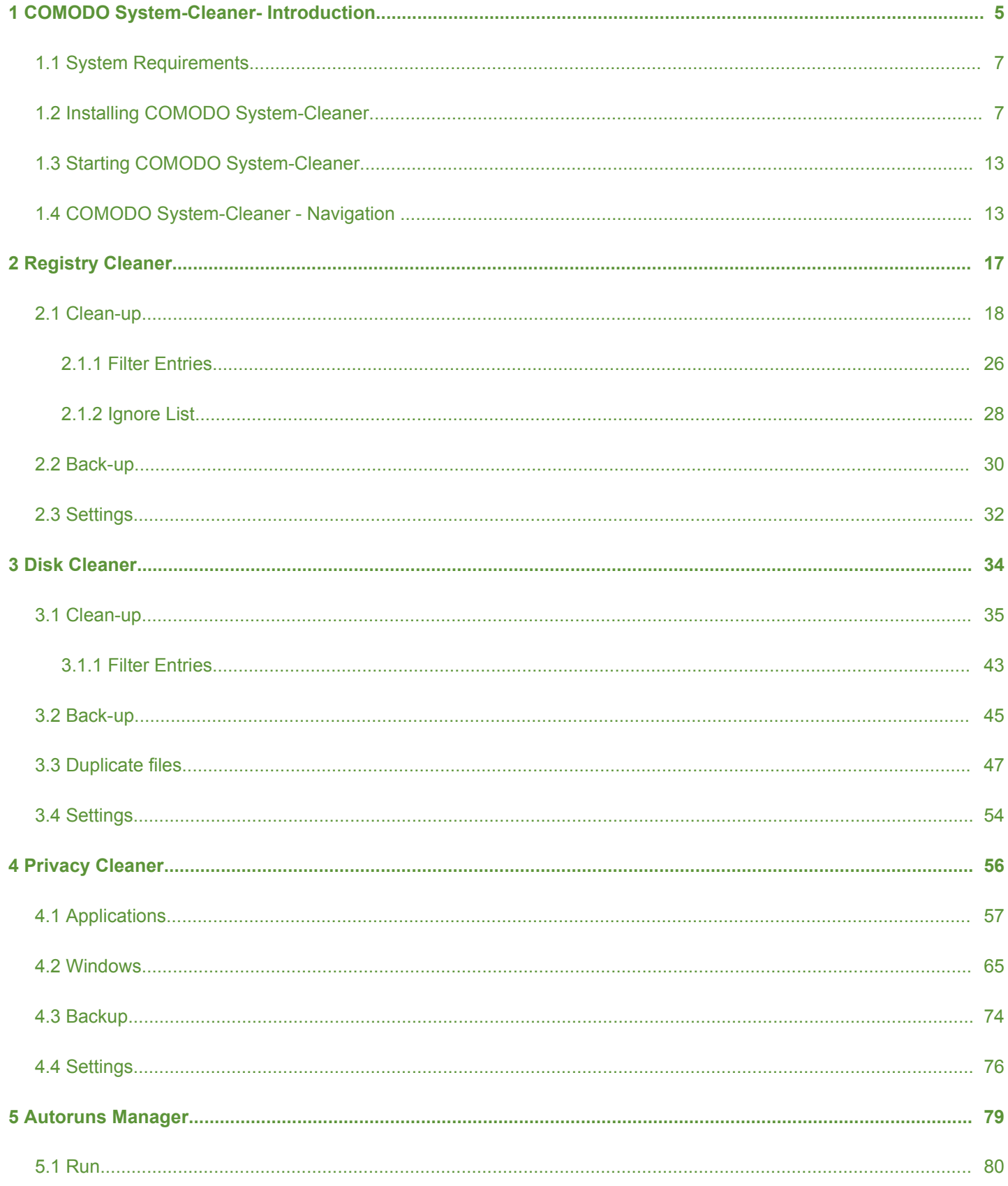

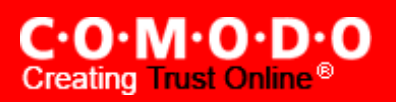

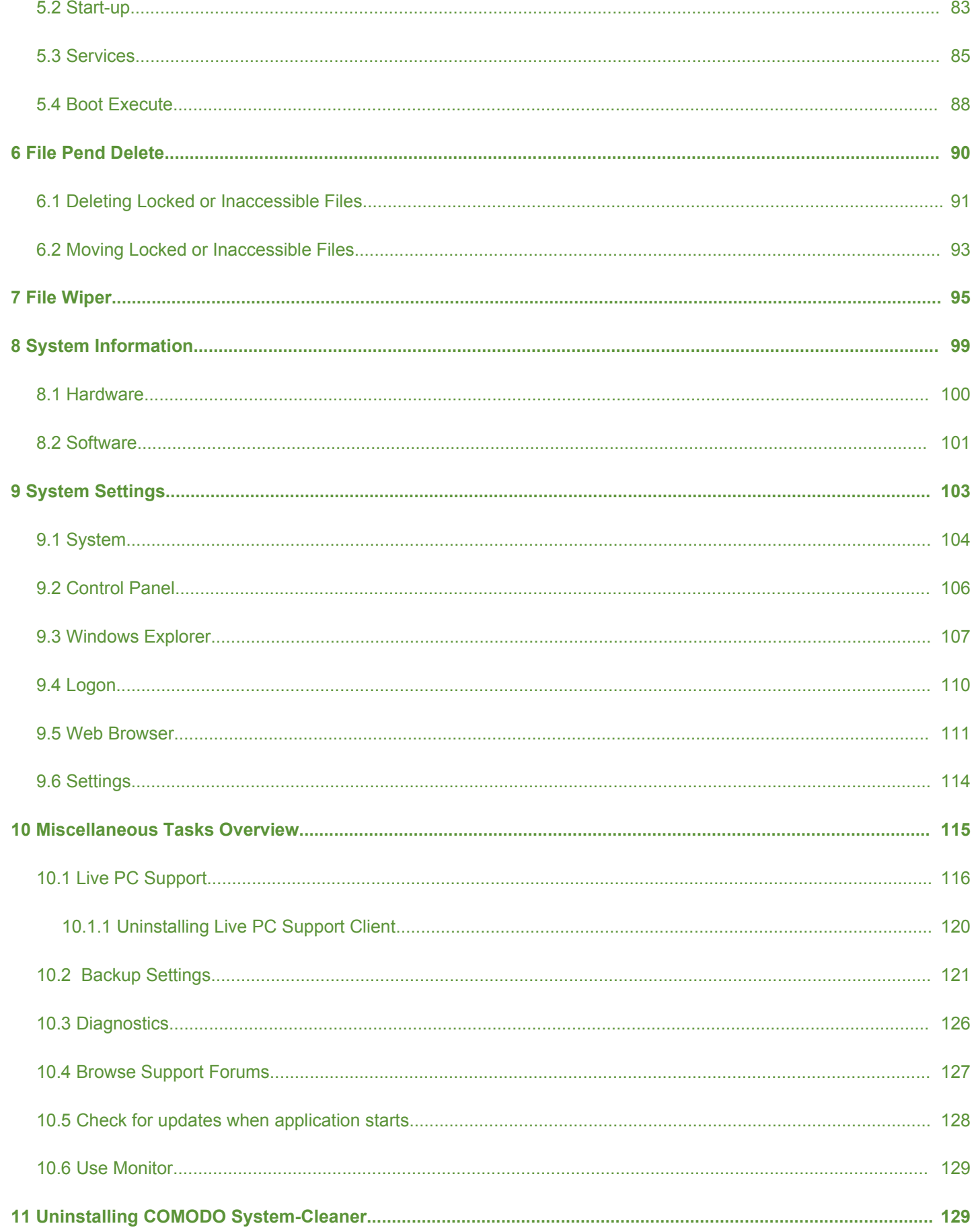

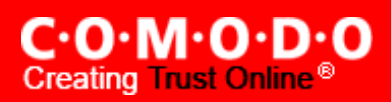

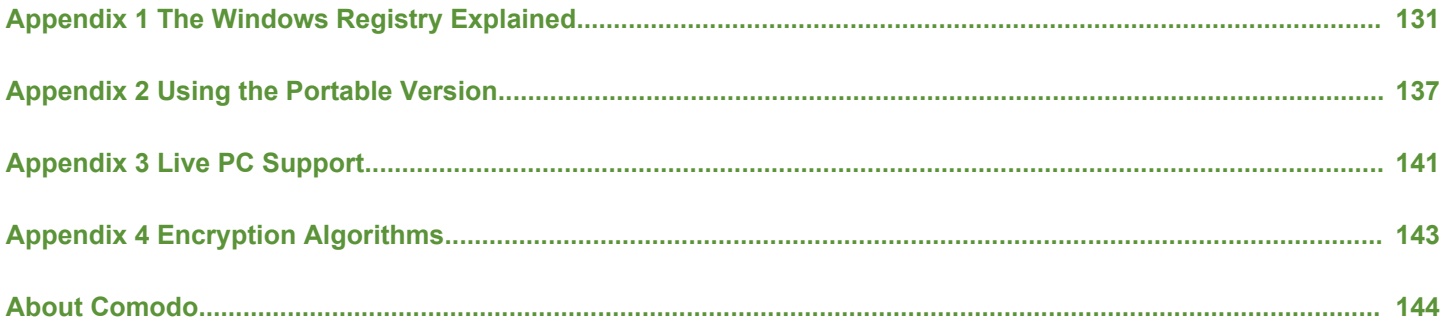

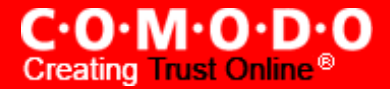

# <span id="page-4-0"></span>**1 COMODO System-Cleaner- Introduction**

COMODO System-Cleaner is a suite of utilities designed to improve the security, performance and usability of Windows 7, Windows Vista and Windows XP computers. It allows users of all experience levels to thoroughly clean their systems of damaging and/or wasteful files, tune various settings of their Windows configuration, diagnose hardware and software problems and generally enhance the performance of the system. The application also features several privacy utilities such as powerful history and usage trail deletion tools.

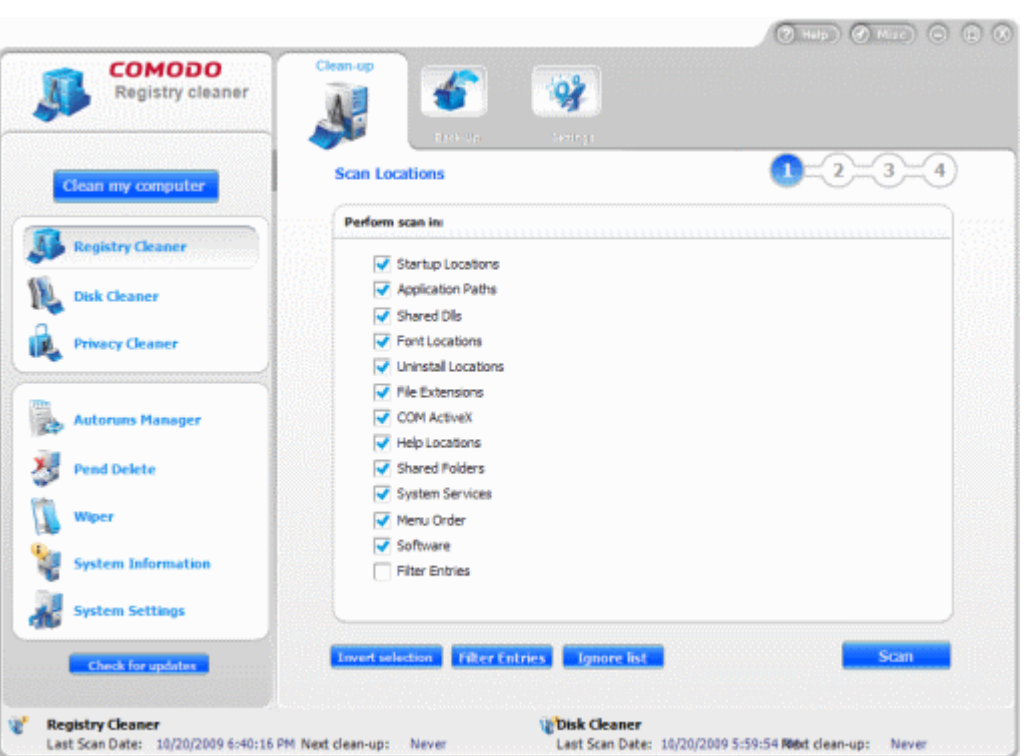

COMODO System-Cleaner Features:

#### **Clean-up Tasks:**

- Registry Cleaner Optimizes and repairs your Windows registry by running an in-depth scan to identify, remove or repair any unnecessary or corrupted entries. After running a scan, Windows will be able to access the information it needs from the registry much more quickly - meaning your computer will get an immediate performance and stability boost.
- Disk Cleaner Over time your disk drives become cluttered with temporary Internet files, logs, needless archives, unused icons and duplicate files. This utility lets you quickly clear them all to free up space and improve performance. Also allows you to schedule regular clean up routines.
- Privacy [Cleaner](#page-55-0) Obliterate your digital paper trail by cleaning history, cache, cookies and usage records from Internet browsers, Windows locations and popular software.

#### **Utilities:**

- Autoruns Manager Enables you to control exactly which programs and services start with Windows to improve Windows boot up time and overall system performance.
- File Pend [Delete](#page-89-0) Enables you to delete or move locked and inaccessible files.

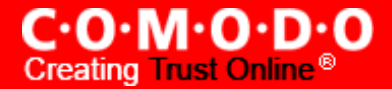

- File [Wiper](#page-94-0) Enables you to permanently delete files from your disks for protection against potential leak of your confidential information.
- System [Information](#page-98-0) Detailed and easily accessible 'dashboard' summary of all the hardware and software installed on your computer. Fast access to such details can be invaluable when you are considering hardware upgrades, the ability of your computer to run certain software and can assist you when judging whether to alter important system settings.
- System [Settings](#page-102-0) Unlock the full potential of your Vista, XP or Windows 7 computer by quickly customizing otherwise obscure Windows settings with point and click ease. With over 50 tweaks in the 'System Settings' area alone, you can optimize Windows behavior in a more powerful and intuitive way than ever before.

#### **[Miscellaneous](#page-114-0) Tasks:**

- Live PC [Support](#page-115-0) Enables you to initiate a chat with a Comodo Support Technician to solve your computer related problems
- Backup [Settings](#page-120-0) Enables you to configure the backup functionality of Registry Cleaner, Disk Cleaner and Privacy Cleaner
- Diagnostics Scans your system to make sure that the Comodo System Cleaner application is installed correctly
- Browse [Support](#page-126-0) Forums Provides easy access to Comodo Forums a message board exclusively created for our users to discuss anything related to our products
- Check for updates when [application](#page-127-0) starts Allow the user to specify whether or not the software should automatically check for updates whenever it is started.
- Use [Monitor-](#page-128-1) The registry and file monitor creates a constantly updated record of all modifications to your file system and registry. This record is then referenced at scan-time to greatly improve the speed of system and registry scans. Switch the monitor on or off in this area.

## **COMODO System-Cleaner Portable Version**

The portable version of COMODO System-Cleaner can be deployed on any kind of removable storage media (for example, a USB key fob). This application is designed to store its configuration information and data on the storage media containing its program files. You do not have to install the software on each computer. Instead, the application runs straight from the removable storage device. See [Appendix 2](#page-136-0) - Using the Portable Version</u> for more details.

This guide is intended to take the user through the installation, configuration and use of COMODO System-Cleaner.

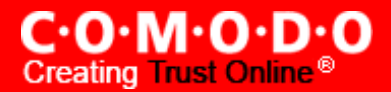

# <span id="page-6-1"></span>**1.1 System Requirements**

To ensure optimal performance of COMODO System-Cleaner, please ensure that your PC complies with the minimum system requirements:

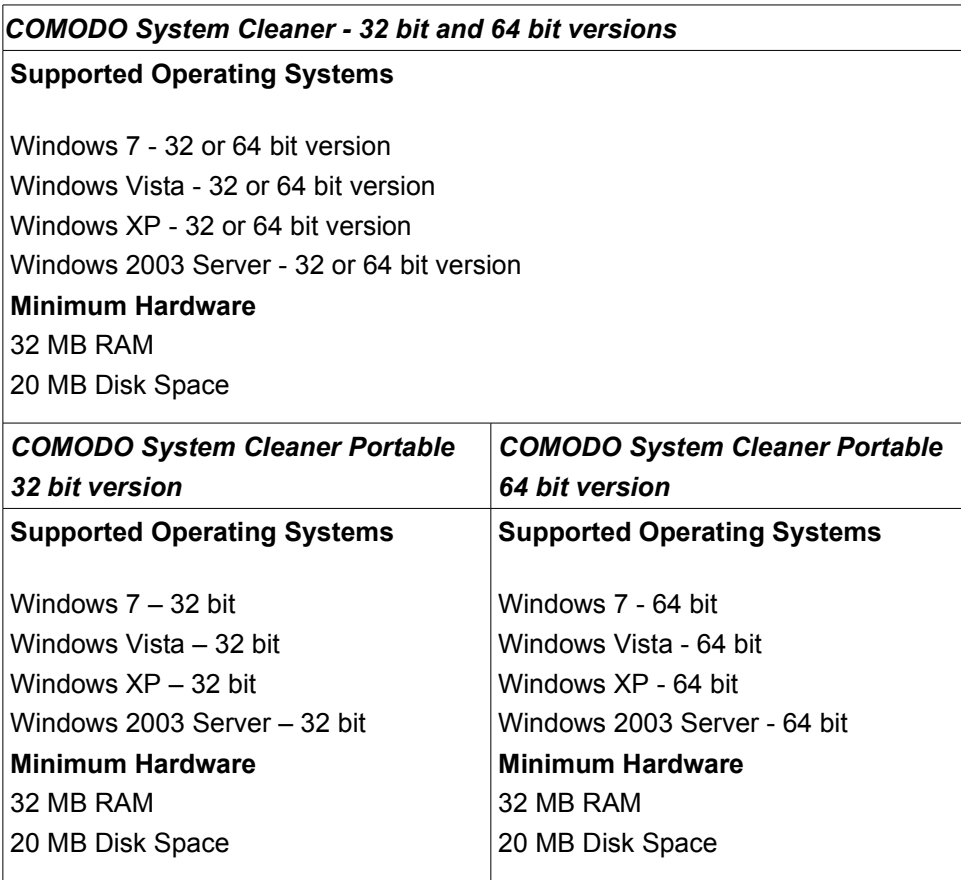

# <span id="page-6-0"></span>**1.2 Installing COMODO System-Cleaner**

Before you install COMODO System-Cleaner, please make sure to quit all other Windows Programs. The COMODO System-Cleaner installer requires administrative privileges on the computer.

After downloading the COMODO System-Cleaner setup file to your local hard drive, double click on Setup.exe to start the installation wizard.

## **Step 1 - Choosing the Interface Language**

The set up program starts automatically and the Select Setup language dialog is displayed. Comodo System Cleaner is available in several languages.

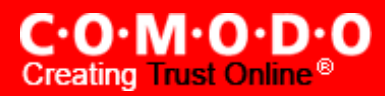

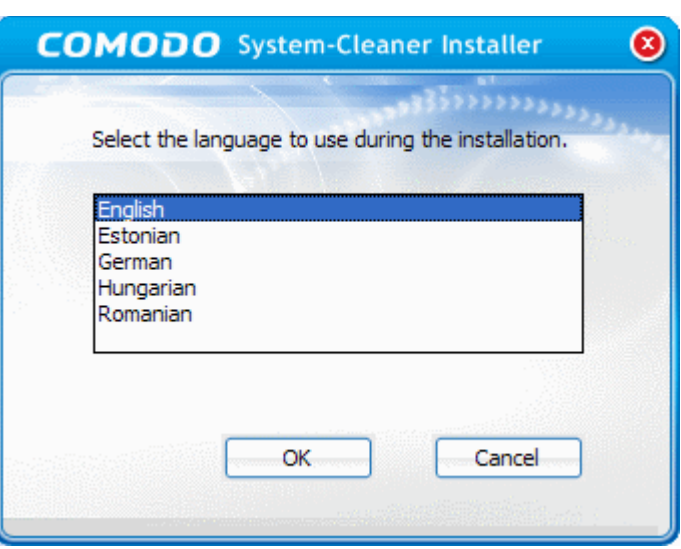

Select the language in which you want the Comodo System Cleaner is to be installed from the list and click OK.

## **Step 2 - Welcome Screen**

Welcome screen of the setup wizard is displayed.

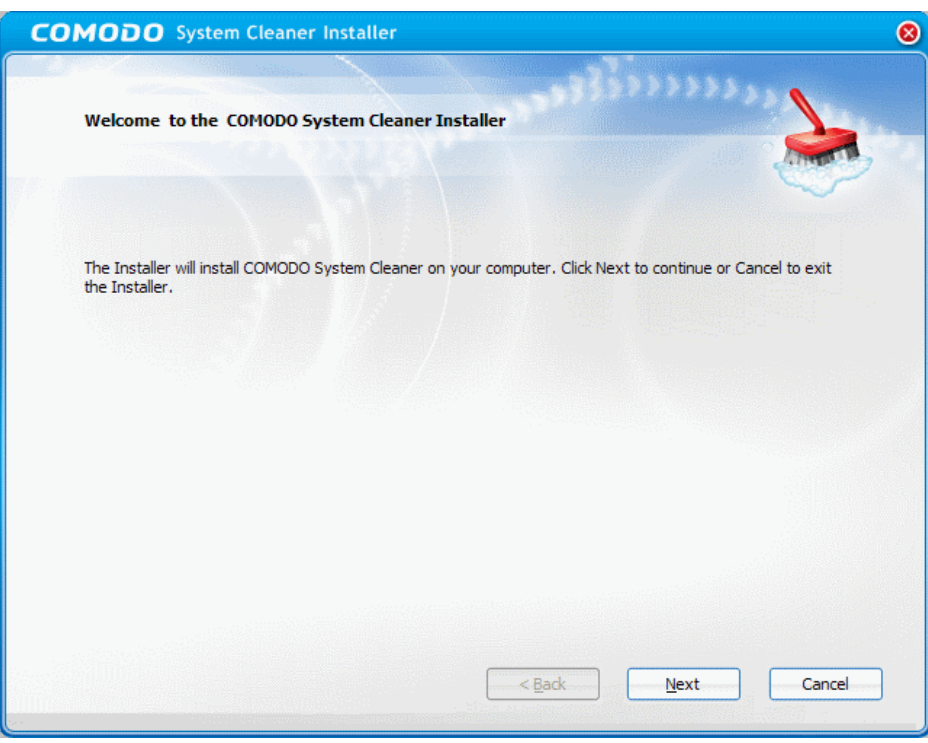

Click **Next** to continue the installation.

# **Step 3 - End User License Agreement**

Complete the initialization phase by reading and accepting the End User License Agreement (EULA).

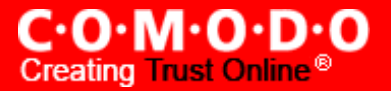

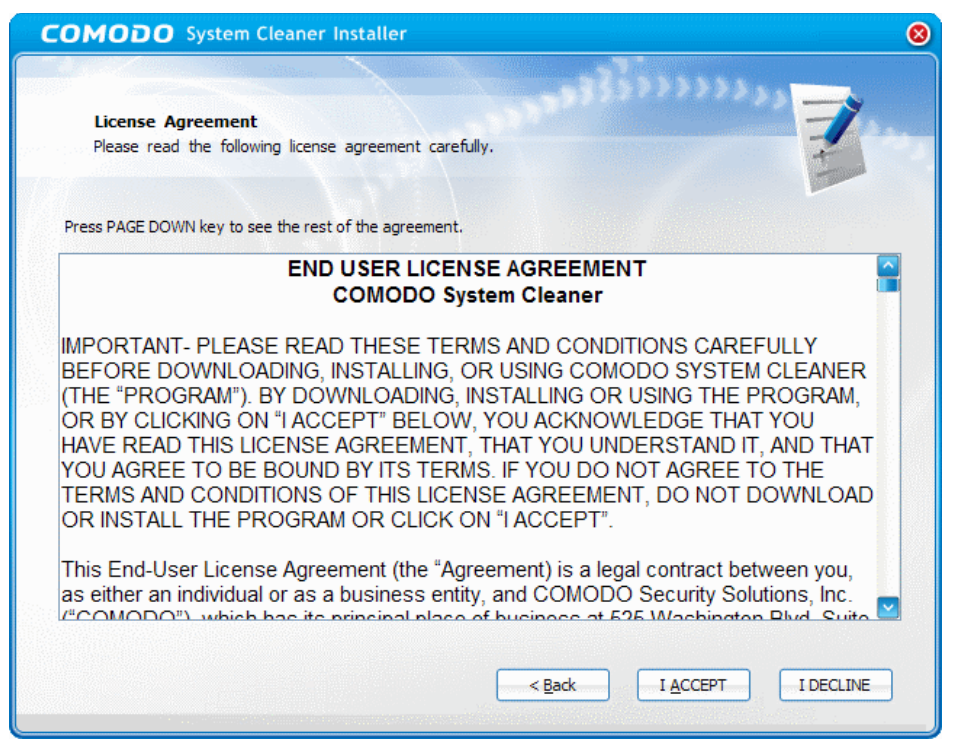

Click the **I Accept** button accept and continue installation. If you want to cancel the installation, click **I Decline**.

#### **Step 4 - Select Destination Folder for Installation**

The next screen allows you to select the folder in your hard drive for installing COMODO System-Cleaner. The default path is *C:\Program Files\COMODO\System Cleaner.*

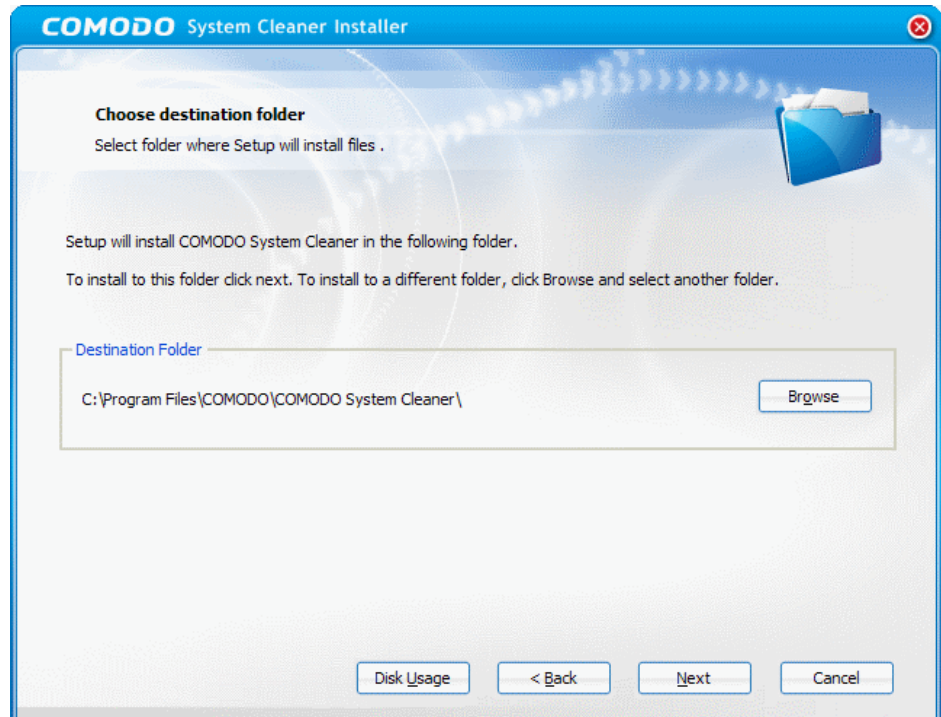

This stage also allows you to check the available disk space and how much of the disk space is going to be utilized by Comodo System-Cleaner in the different partitions of your hard drive. This is useful to decide on the destination folder where you want to install the application. To check the disk space utilization, click the 'Disk Usage' button.

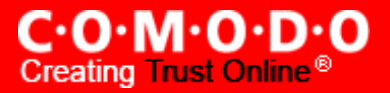

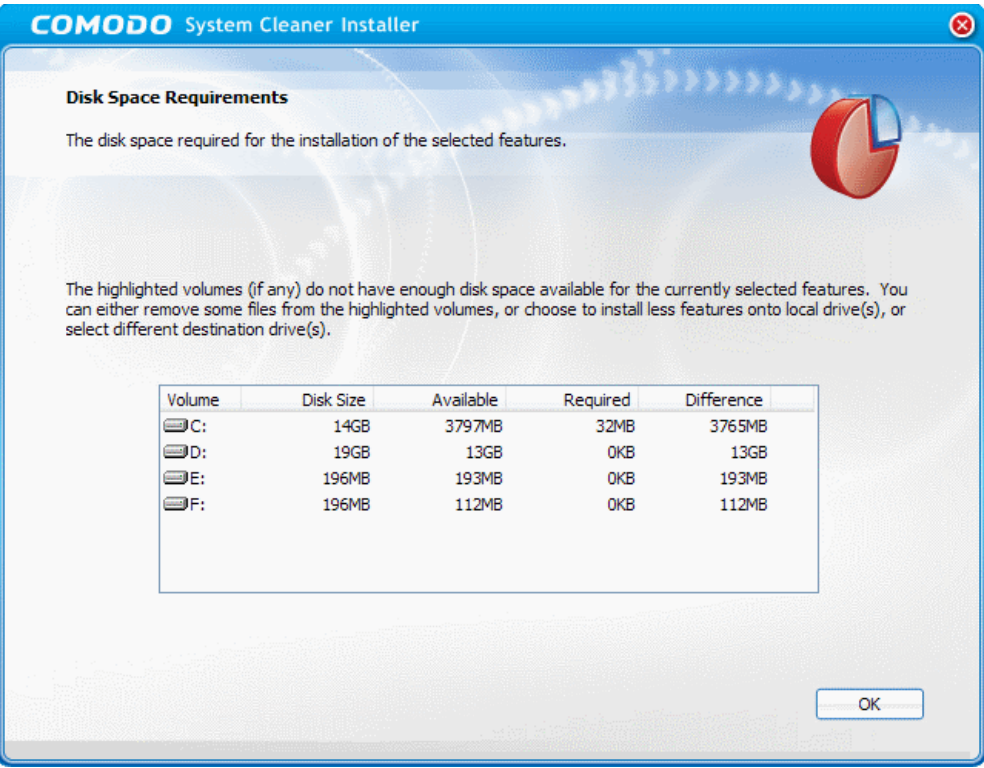

The available disk space and space required for the installation are displayed. Decide on the partition to install the application and click OK. If you want to install the application in a location other than the default location, click Browse to choose a different location. Click **Next** to continue.

#### **Step 5 – Ready to Install**

A confirmation dialog box will be displayed. Click on **Back** button to review/change any of settings you specified before or press **Install** to continue with installation process.

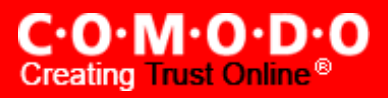

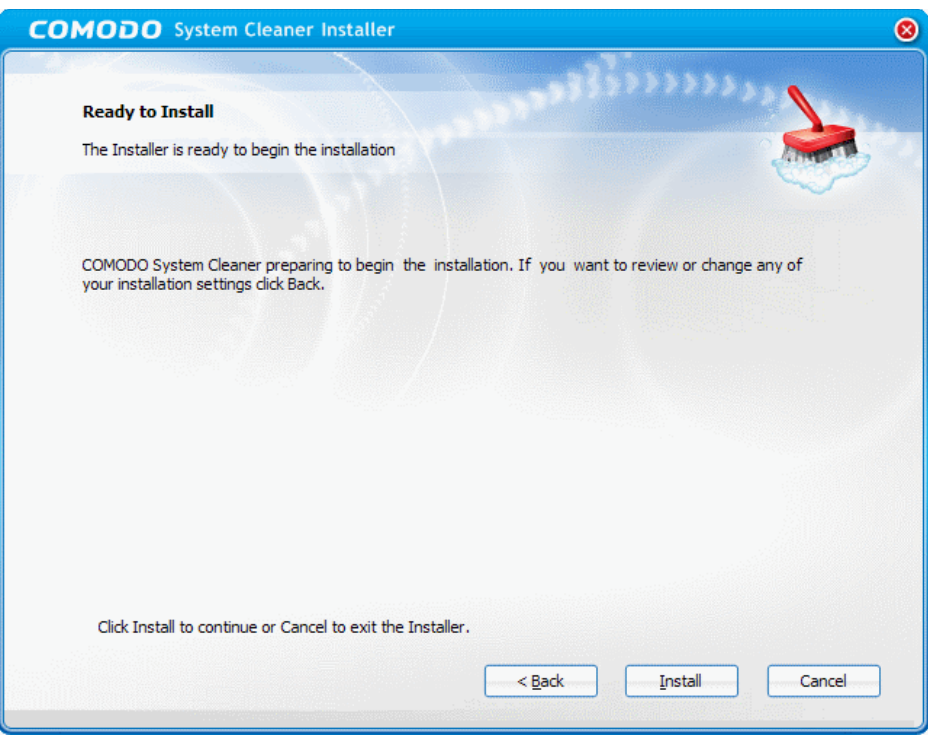

### **Step 6 – Setup Progress**

A setup status dialog box is displayed. You will see a progress bar indicating that the files are being installed.

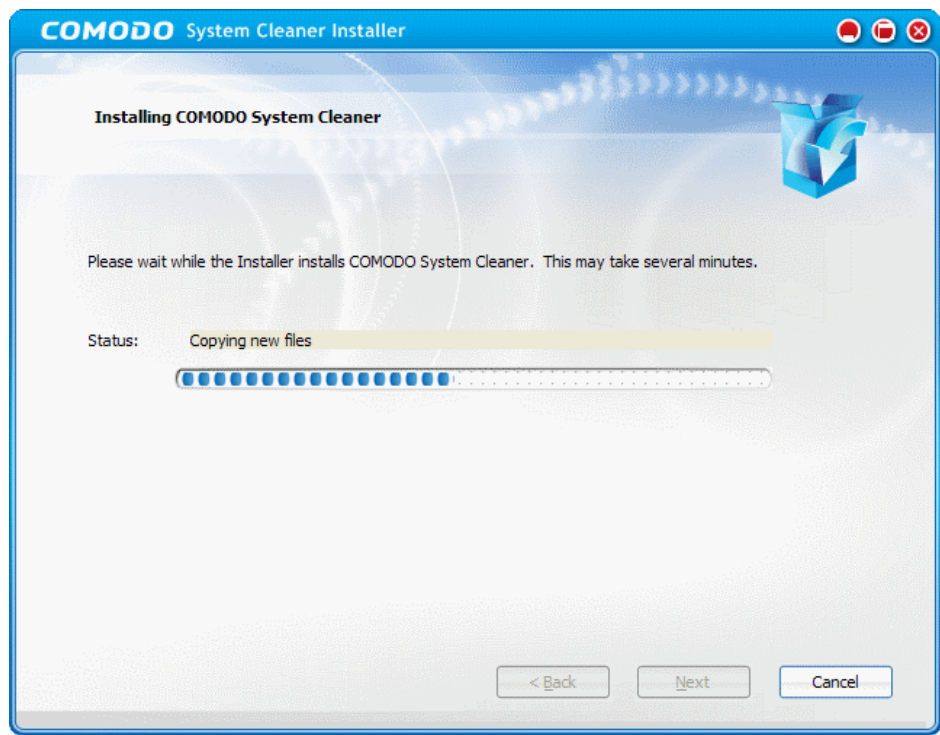

# **Step 7 - Product Activation**

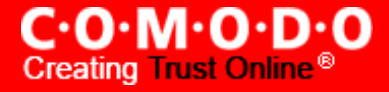

On completion of Installation, the product Activation dialog is displayed. Comodo System-Cleaner is activated at free of cost for lifetime usage. If you wish to sign up for news about Comodo products then enter your email address in the space provided and select **Sign me up for news about Comodo products**. This is optional. Click **Next**.

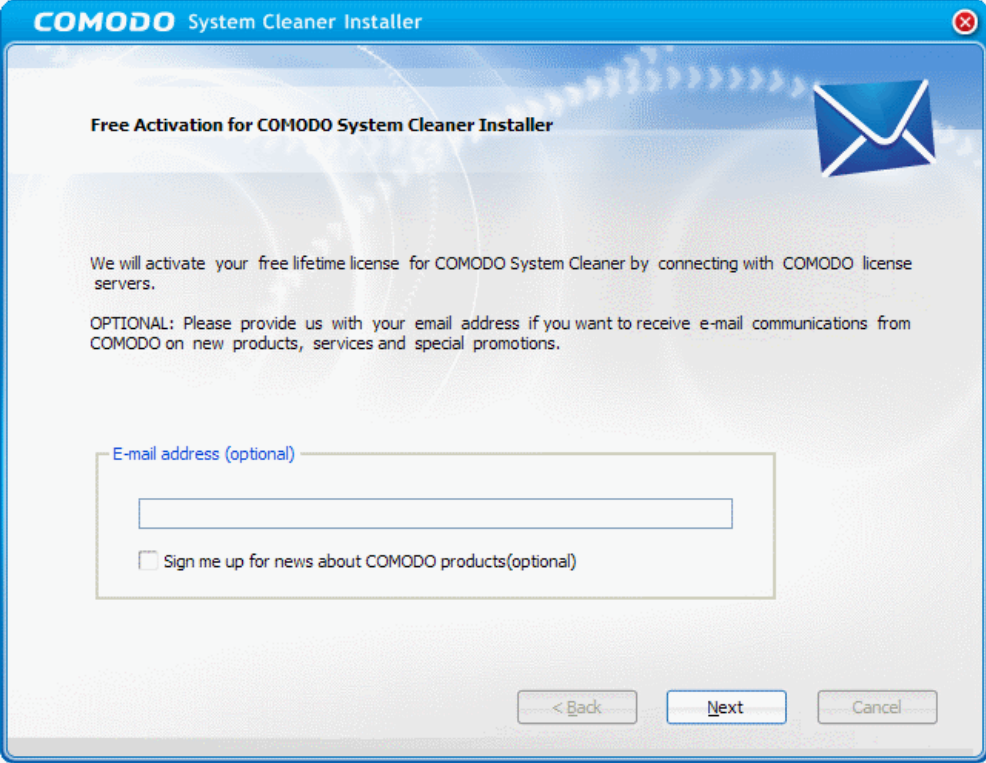

#### **Step 8 - Installation Completion**

An Installation complete screen is displayed. Click 'Finish' to complete installation.

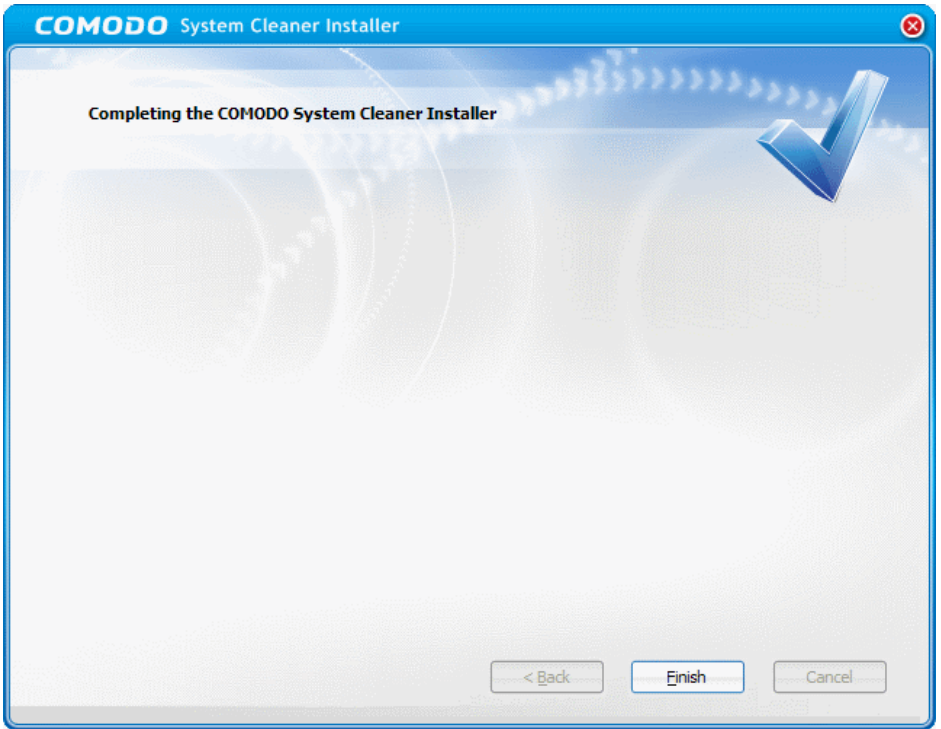

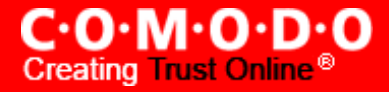

You can start the application from the Start Menu. See Starting COMODO [System-Cleaner](#page-12-1) for more details.

# <span id="page-12-1"></span>**1.3 Starting COMODO System-Cleaner**

You can access COMODO System-Cleaner through the Windows Start Menu or through the desktop shortcut.

#### **1. Start Menu**

After downloading and installing a COMODO System-Cleaner, the setup procedure creates an entry in the 'Programs' section of Windows Start Menu. You can start COMODO System-Cleaner by hitting the 'Start' button and navigating to: Start > All Programs > COMODO > System Cleaner > COMODO System Cleaner.

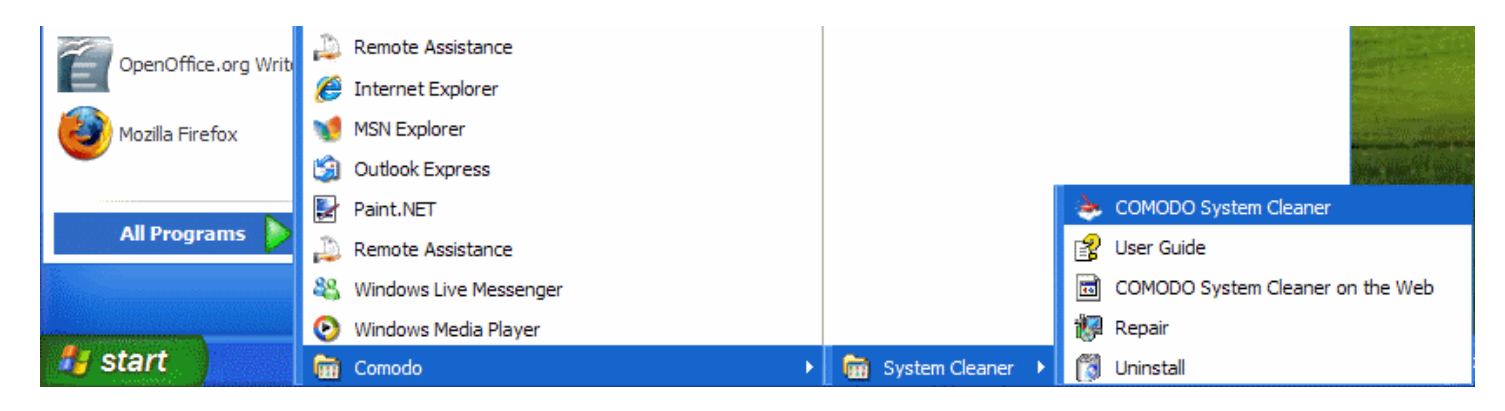

#### **2. Desktop Shortcut**

You can also start COMODO System-Cleaner by double-clicking on the desktop shortcut created during installation.

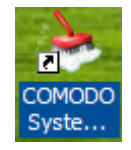

# <span id="page-12-0"></span>**1.4 COMODO System-Cleaner - Navigation**

Comodo System-Cleaner has a streamlined interface that provides fingertip access and control over all functional areas of the software. The left-hand pane contains shortcut buttons for Clean up tasks like Registry Cleaner, Disk Cleaner and Privacy Cleaner and Utilities like Autoruns Manager, File Pend Delete, File Wiper, System Information and System Settings. The main configuration area contains a tab structure that allows you to view and configure your selected tasks.

The 'Miscellaneous' area provides access to general options like self diagnostics, a link to Comodo Support Forums and a link that downloads and installs Comodo's LivePCSupport client (LivePCSupport is a remote assistance service that enables technical experts from Comodo to remotely connect to your PC to fix problems and provide support services). The 'Miscellaneous' area also allows you to configure automatic updates and to enable or disable the Registry and File

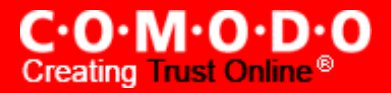

monitor. The purpose of the monitor is to vastly accelerate the scanning process. The monitor continuously tracks the changes to your system's registry and files as you make them so that you get near-immediate scanning results when you start a registry or file scan.

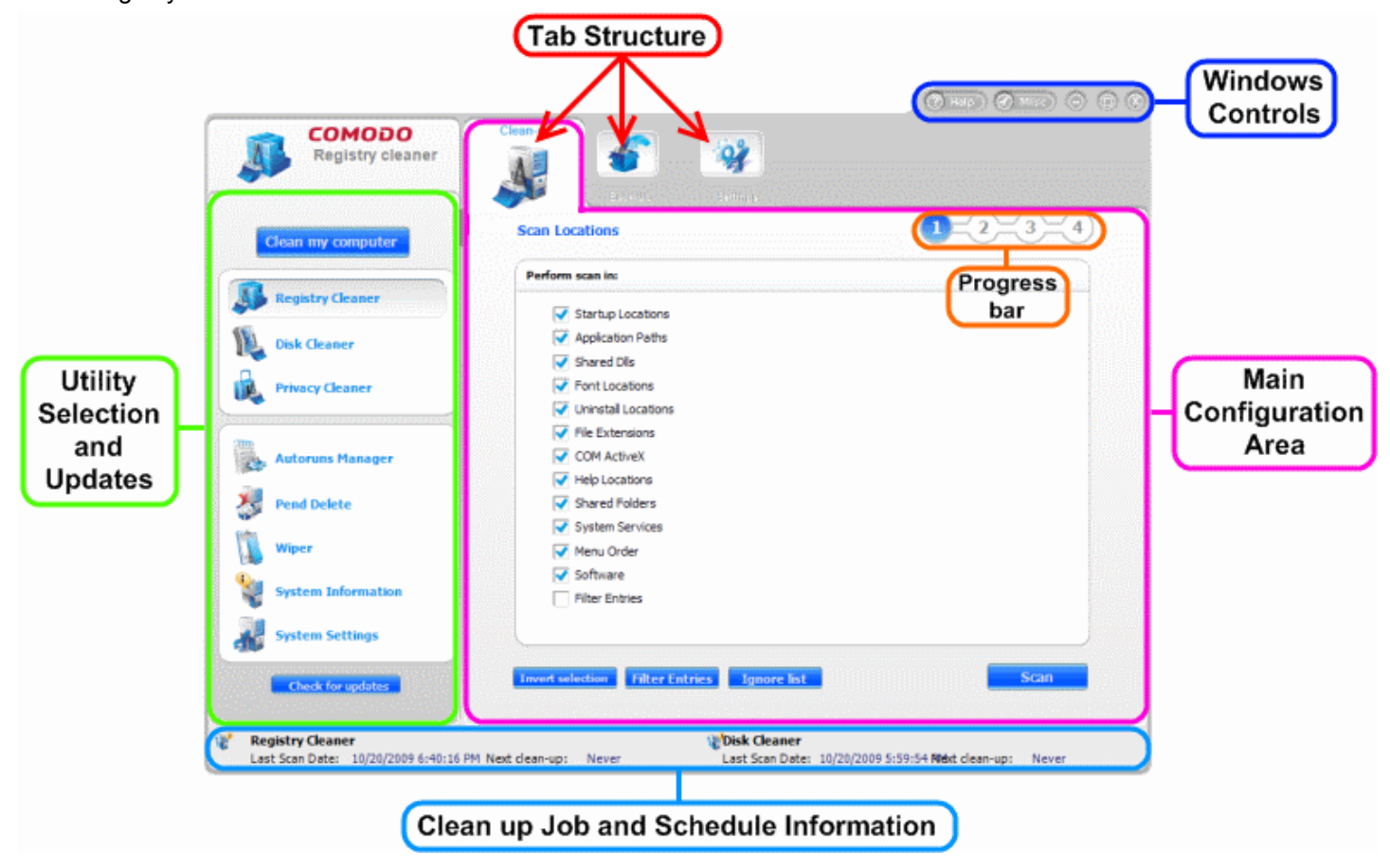

#### **1. Utility Selection and Updates**

The Left hand pane contains functional buttons for:

- **Clean My Computer** Clicking the Clean My Computer button runs the Registry [clean-up,](#page-16-0) Disk [Clean-up](#page-33-0) and Privacy [Clean-up](#page-55-0) utilities in consecutive order, giving you the comfort of cleaning your entire system from obsolete registry entries, unnecessary files and your privacy entries with a single click.
- **[R egistry](#page-16-0) Cleaner** Starts the Registry Cleaner interface. The interface enables you to launch an on-demand scan, back-up your registries, schedule registry scans and so on.
- **Disk [Cleaner](#page-33-0)** Starts the Disk Cleaner interface. The interface enables you to launch an on-demand scan, clean duplicate files, schedule disk scans and so on.
- **Privacy [Cleaner](#page-55-0)** Starts the Privacy cleaning interface. The interface enables you to launch an on-demand scan and remove paper trails from applications, web browsers, Windows System programs, Windows Explorer and other programs.
- **Auroruns Manager** Starts up Autorun configuration wizard to control exactly which programs and services start with Windows to improve Windows boot up time and overall system performance.
- **Pend [Delete](#page-89-0)** Starts File Pend Delete wizard to delete or move either locked or inaccessible files from your system.

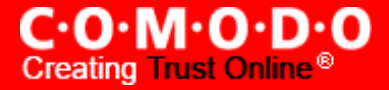

- **Wiper** Starts the file wiper wizard to permanently delete unwanted files so that no traces of the file are left in the hard disk.
- **System [Information](#page-98-0)** Provides a dashboard summary of all the Hardware and Software installed in your computer.
- **S ystem [Settings](#page-102-0)** Starts up the System Settings wizard that enables even a new or an inexperienced user to quickly and easily access the most critical Windows settings which are otherwise hard to reach.
- **Check for Updates** Starts the Updates wizard. The update wizard allows you to initiate a manual check for any available software updates.

If any updates are available, you will be prompted to download and install the updates. If none are available, the following dialog will appear, indicating that your installation is up to date.

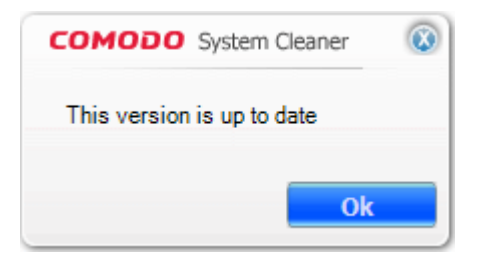

#### **2. Tab Structure**

The upper right hand side pane contains tabs to select the processes that fall under the task selected from the left hand side pane. Clicking on a tab opens the interface for configuring and initiating the process.

#### **3. Main Configuration Area**

The main configuration area provides options for configuring the process and settings options when the corresponding tab is selected. It also contains a progress bar indicating the stages in the backup and restore jobs.

#### **3a. Progress Bar**

The progress bar indicates the steps executed during the selected process. The step number of the currently executed stage is highlighted during the course of execution of the process.

#### **4. Clean up Job and Schedule Information**

The bottom pane gives a summary of Registry Cleaner information and Disk Cleaner information.

- **Registry Cleaner** Gives at a glance details of when the last Registry cleaning operation was carried out and and the next scheduled Registry cleaning operation.
- **Disk Cleaner** Gives at a glance details of when the last Disk cleaning operation was carried out and and the next scheduled Disk cleaning operation.

#### **5. Windows Controls**

• **Help -** Opens this Help guide. Each functionality of the application has its own dedicated page containing detailed descriptions of it in the help guide.

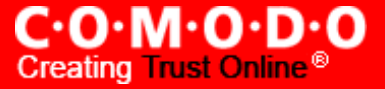

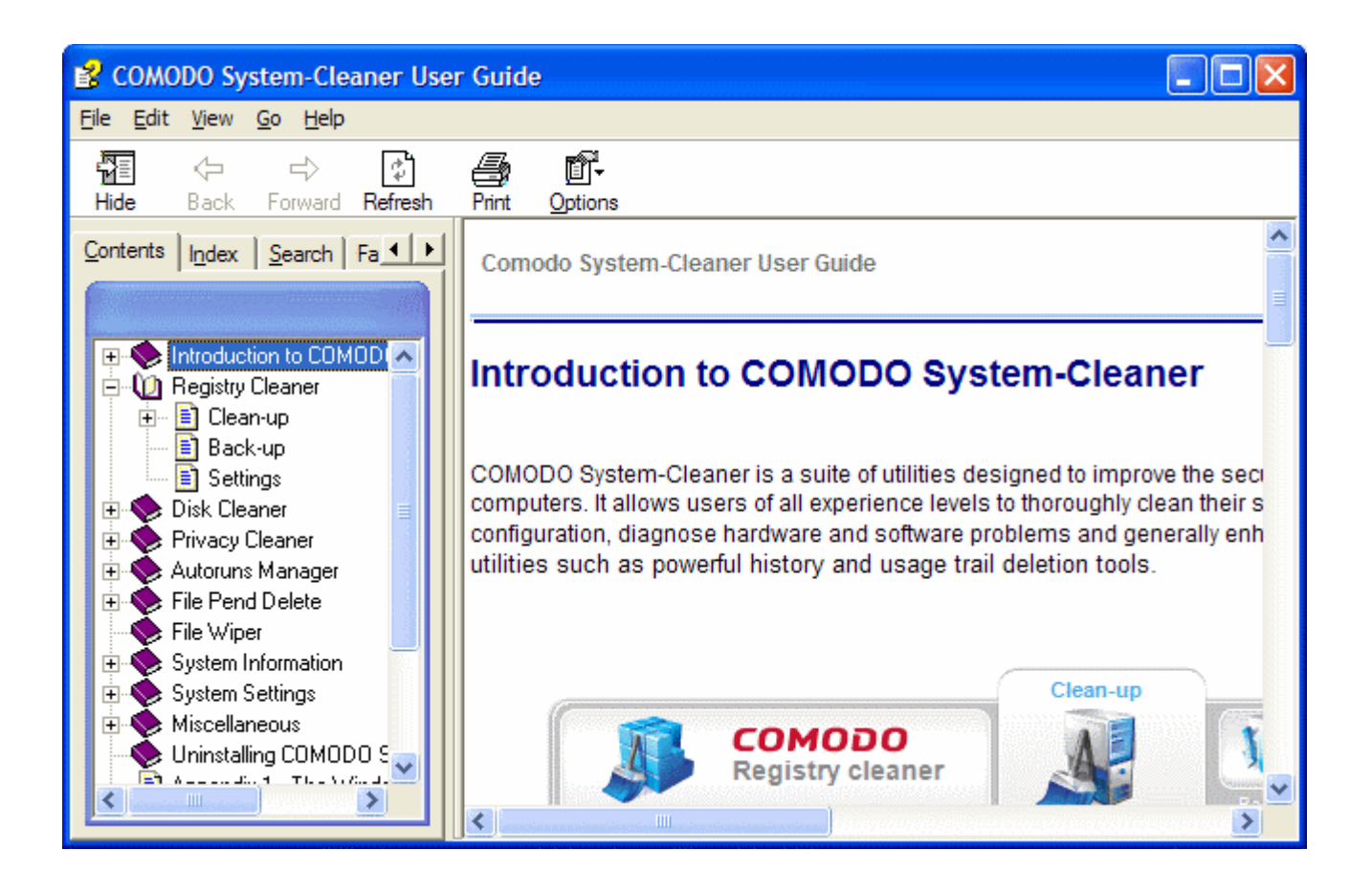

**Misc -** Opens the [Miscellaneous](#page-114-0) Tasks interface. The Miscellaneous interface in Comodo System-Cleaner contains options for overall configuration and shortcuts to help enhance and improve your experience with the application.

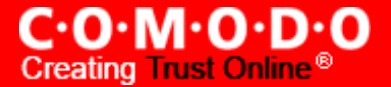

# <span id="page-16-0"></span>**2 Registry Cleaner**

COMODO System-Cleaner features a fully functional Registry Cleaner. Its purpose is to remove obsolete or unwanted items from Windows registry in order to improve the stability and performance of your computer. Such items may include information left by software that has otherwise been removed from the computer, information that is no longer of use, or keys used by malware. Windows Registry problems can make a Windows system slower, less reliable, unbootable, and in extreme cases can only be fixed by reinstalling the operating system. [Click here](#page-130-0) for more details on Windows Registry.

- The Registry Cleaner conducts a deep scan of your Windows Registry to remove corrupt and unnecessary entries that are causing system slow down and other errors.
- Comprehensive backup system allows you to easily undo any changes.
- You can schedule Scans to run automatically at a time you prefer.

The Registry Cleaner can always be accessed by clicking the **Registry Cleaner** button in the left hand side pane of the main interface.

Click the links below to see the detailed explanations on each option that can be accessed by clicking respective tabs in Registry Cleaner.

- Clean-up
- Back-up
- **Settings**

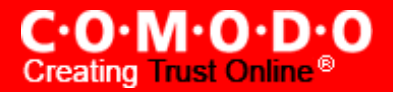

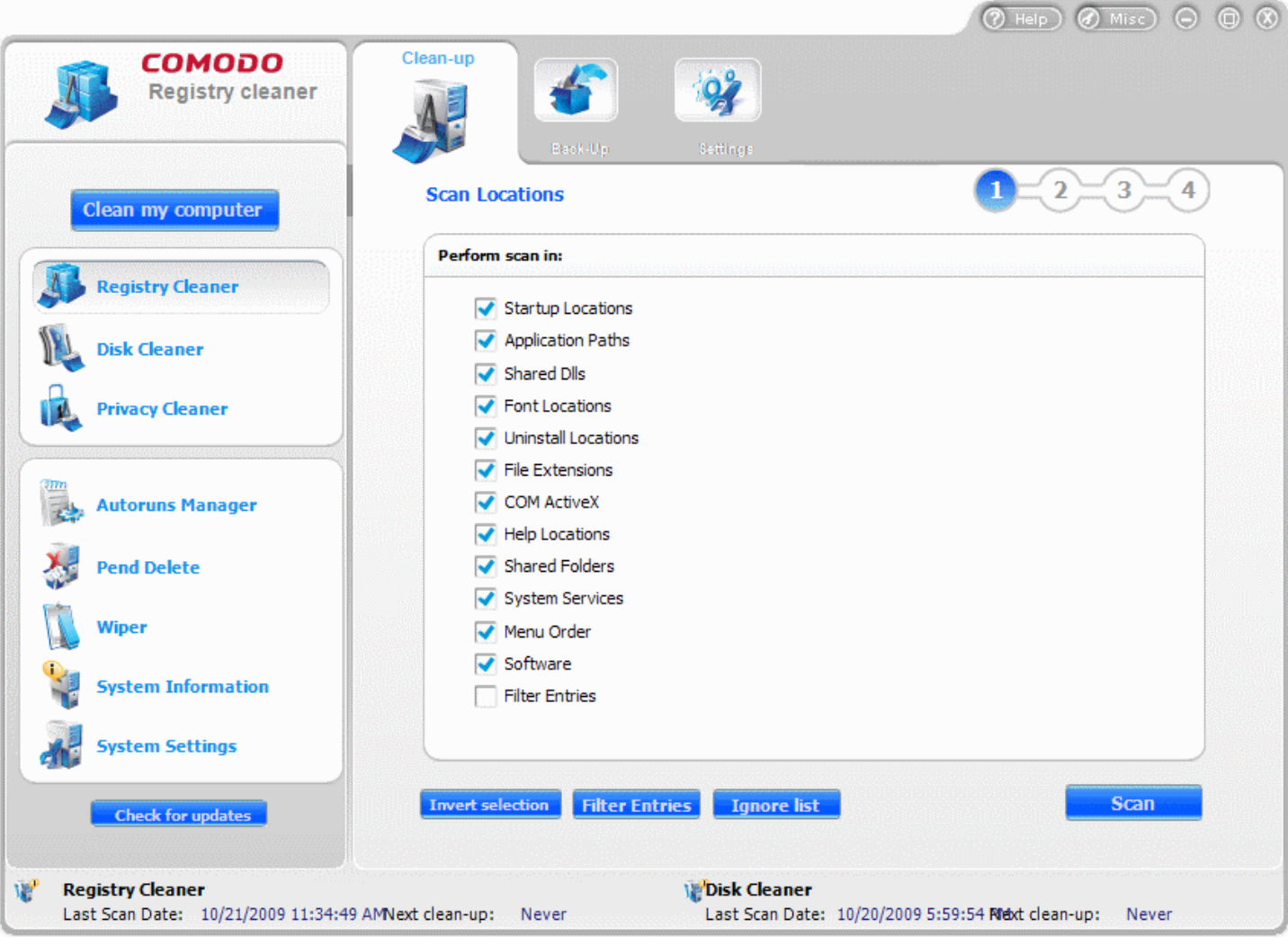

# <span id="page-17-0"></span>**2.1 Clean-up**

The **Clean-up** option in the Registry Cleaner enables you to launch an on-demand scan and to configure scan parameters. It can be accessed by clicking **Clean-up** button in the interface screen of the Registry cleaner.

## **Features and Benefits of using Registry Clean-up**

- The registry clean-up conducts a deep scan of your Windows Registry to remove corrupt and unnecessary entries;
- The removal of the obsolete and unwanted entries enhances the operation speed and stability of your system;
- You can perform the registry clean operation with a few mouse clicks, without any complicated procedures.

# **Running an On-Demand, Custom Scan and Clean**

Configuring and running an on-demand registry scan and clean consists of four simple steps.

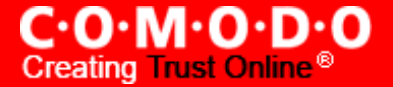

- **1. Configuring the Scan Locations;**
- **2.** Scanning the [Windows Registry;](#page-19-0)
- **3. Selecting the [Registry Entries to](#page-20-0) be Cleaned Up;**
- **4. Cleaning the [Registry.](#page-22-0)**

To run an on-demand scan, Click **Registry Cleaner** > **Clean-up**.

## <span id="page-18-0"></span>**Step - 1 Configuring the Scan Locations**

The first stage of the process is to choose the locations to be scanned by the Registry Cleaner. The configuration screen enables you to select specific locations in the Windows Registry to perform a scan and clean obsolete and unwanted entries. The options are explained below.

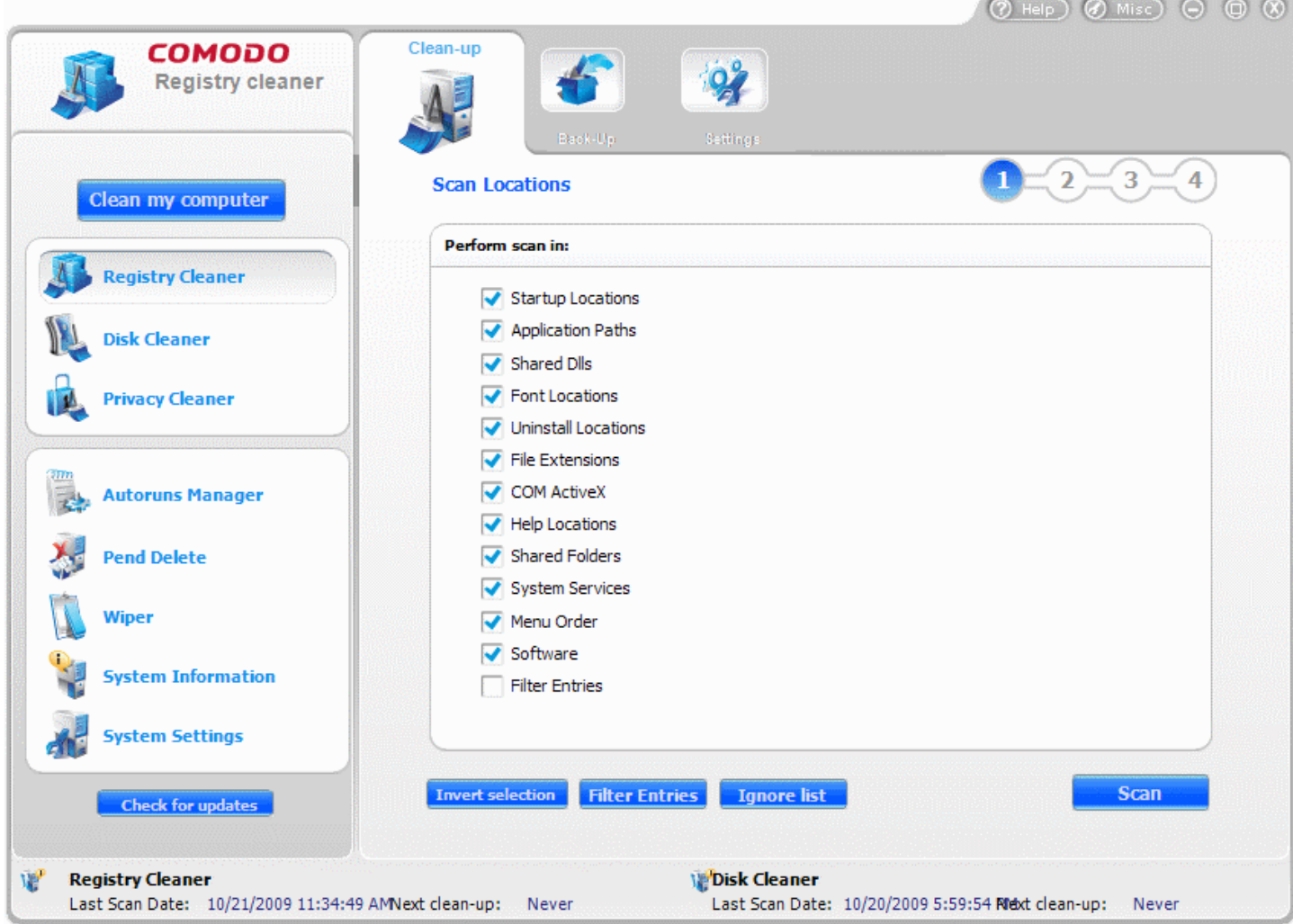

## **Definitions of Registry Areas**

• **Start-up Locations** - Windows Registry items that are set to run at Windows startup in this section of the registry. These registry entries contain references to the locations of these items on the hard drive. COMODO Registry Cleaner removes startup items from the registry that no longer exist at their specified locations on the hard drive.

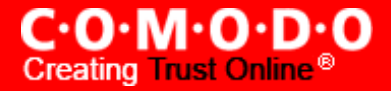

- **Application Paths** The Windows system supports "per application" paths. If an application registers a path, Windows sets the PATH environment variable as the registered path when it starts that application. When the application no longer exists, related information may be deleted safely - COMODO Registry Cleaner searches for such entries and removes them.
- **Shared Dlls** Libraries that offer some form of sharing, allowing the same library to be used by multiple programs at the same time. COMODO Registry Cleaner removes share control files entries from the registry that no longer exist.
- **Font Locations** Fonts that are registered in the fonts folder of the Windows operating system. COMODO Registry Cleaner detects the registry entries which reference fonts that no longer exist in the Windows fonts folder and removes them.
- **Uninstall Locations** After you have uninstalled and application, the references to the uninstall file may remain in the registry. COMODO Registry Cleaner removes such entries.
- **File Extensions** File extensions that are usually registered in the registry during installation of the application. COMODO Registry Cleaner removes Windows file extensions that are no longer associated with applications installed on your system.
- **COM and ActiveX** The Registry Cleaner scans for COM/ActiveX object that refer to a non-existing file. This reference is considered invalid and it is removed.
- **Help Locations** All installed application should register their help files in this section of Windows Registry. COMODO Registry Cleaner identifies those references to help files that no longer exist.
- **Shared Folders** The Registry Cleaner checks every path in the Shared Folders section. If a folder referenced by a path doesn't physically exist, Registry Cleaner removes the path from this registry key.
- **System Services** The Registry Cleaner checks every path in the System Services section. If a path doesn't physically exist, Registry Cleaner removes the path from this registry key.
- **Menu Order** The Registry Cleaner checks every entry in the Menu Order section. If the entry doesn't physically exist at Start-> Programs, Registry Cleaner removes the entry from this registry key.
- **Software** The Registry Cleaner scans all the paths from Software location. If an entry doesn't physically exist, Registry Cleaner removes the entry from the Software registry key.
- **Filter Entries** The Registry Cleaner searches the registry for a specific name entered by the user. After the search, Registry Cleaner can remove all the references for the specific name found in the registry. [Click](#page-25-0) here for more [details.](#page-25-0)
- **Ignore List** Some registry locations can be specified here using their names, so that the Comodo Registry Cleaner ignores those registry locations during scanning. [Click here](#page-27-0) for more details.

**Invert Selection** is useful to quickly switch between scan profiles. When this link is clicked, the selected entries turn into unselected and vice-versa.

• Specify the locations to be scanned and cleaned by selecting the respective check boxes and click **Scan**.

## <span id="page-19-0"></span>**Step - 2 Scanning the Windows Registry**

The Registry Cleaner scans your Windows Registry locations selected in Step - 1 and the scanning progress is indicated. If you want to stop the scanning process, click **Stop**.

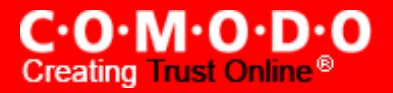

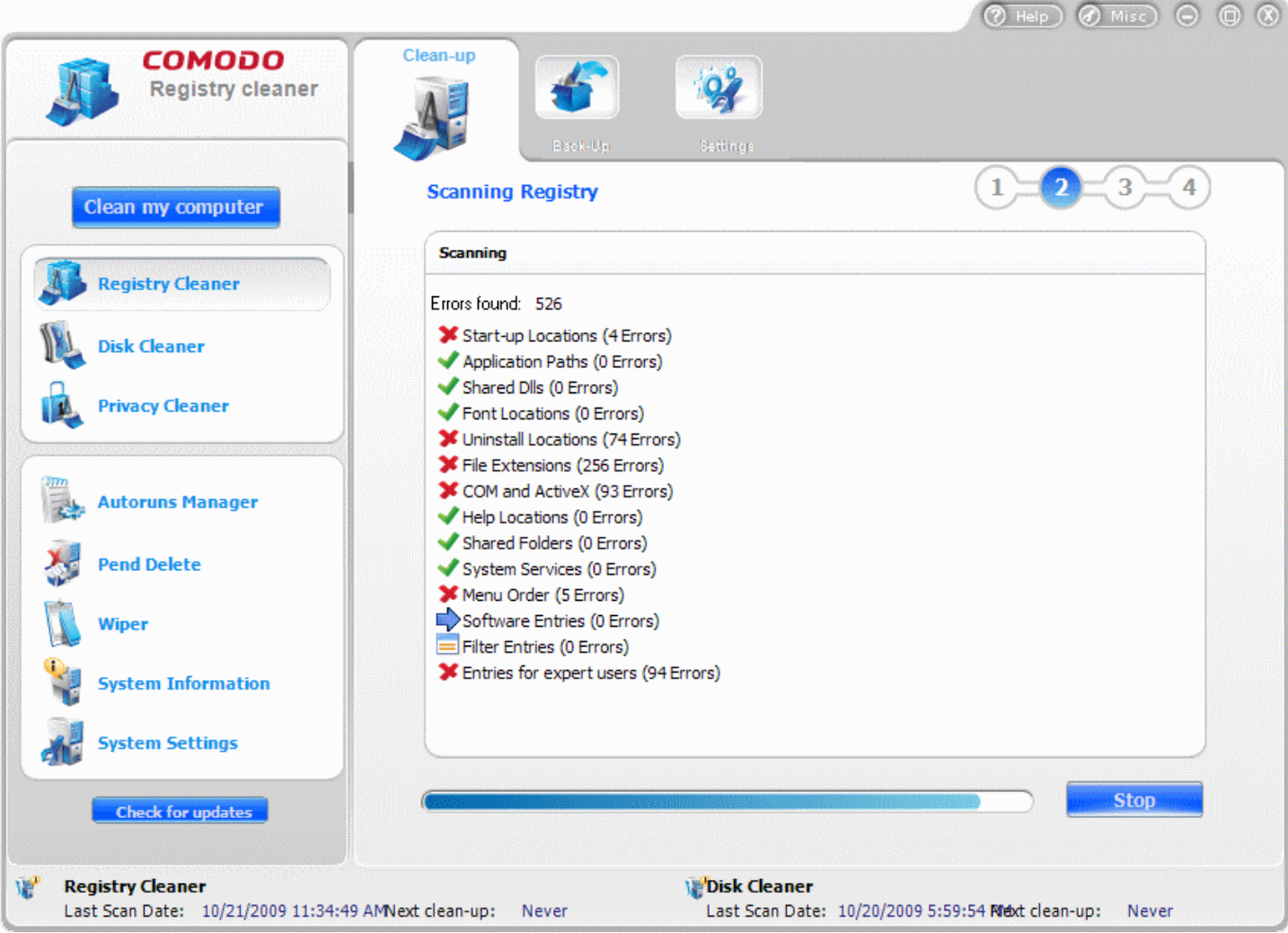

**Note:** On completion of scanning, an additional entry called **Entries For Expert Users** is listed in the scan results screen if the option **[Extended](#page-33-1) scan for expert users** is enabled in [Registry](#page-31-0) Cleaner > Settings. These are values or keys found in Scanned locations ( Startup, Com and ActiveX etc) and are not recommended to be deleted because this can affect the system. These entries will not be deleted automatically when you click **Clean** button from the results screen to ensure the stability of the system. If you are an expert user, know the effects of deleting the entries under this category and sure to delete them, you can click the '+' button beside the entry, view the list of registry entries detected to be errors and choose the entries to be cleaned by selecting the checkboxes beside the respective entries. [Click](#page-33-1) here for more details on the **Extended scan for expert users** option.

## <span id="page-20-0"></span>**Step - 3 Selecting the Registry Entries to be Cleaned Up**

The scan results screen is displayed at the end of the scan. No registry changes are implemented until you click the **Clean** button on this screen. The Registry Cleaner selects important entries to be deleted by default. If you wish to select all the detected entries and get rid of all the errors, just click the **Select all** link. If you wish to de-select all, just click **Select none** link. Select the check boxes beside the entries you wish to clear and click **Clean.**

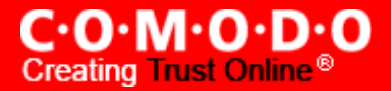

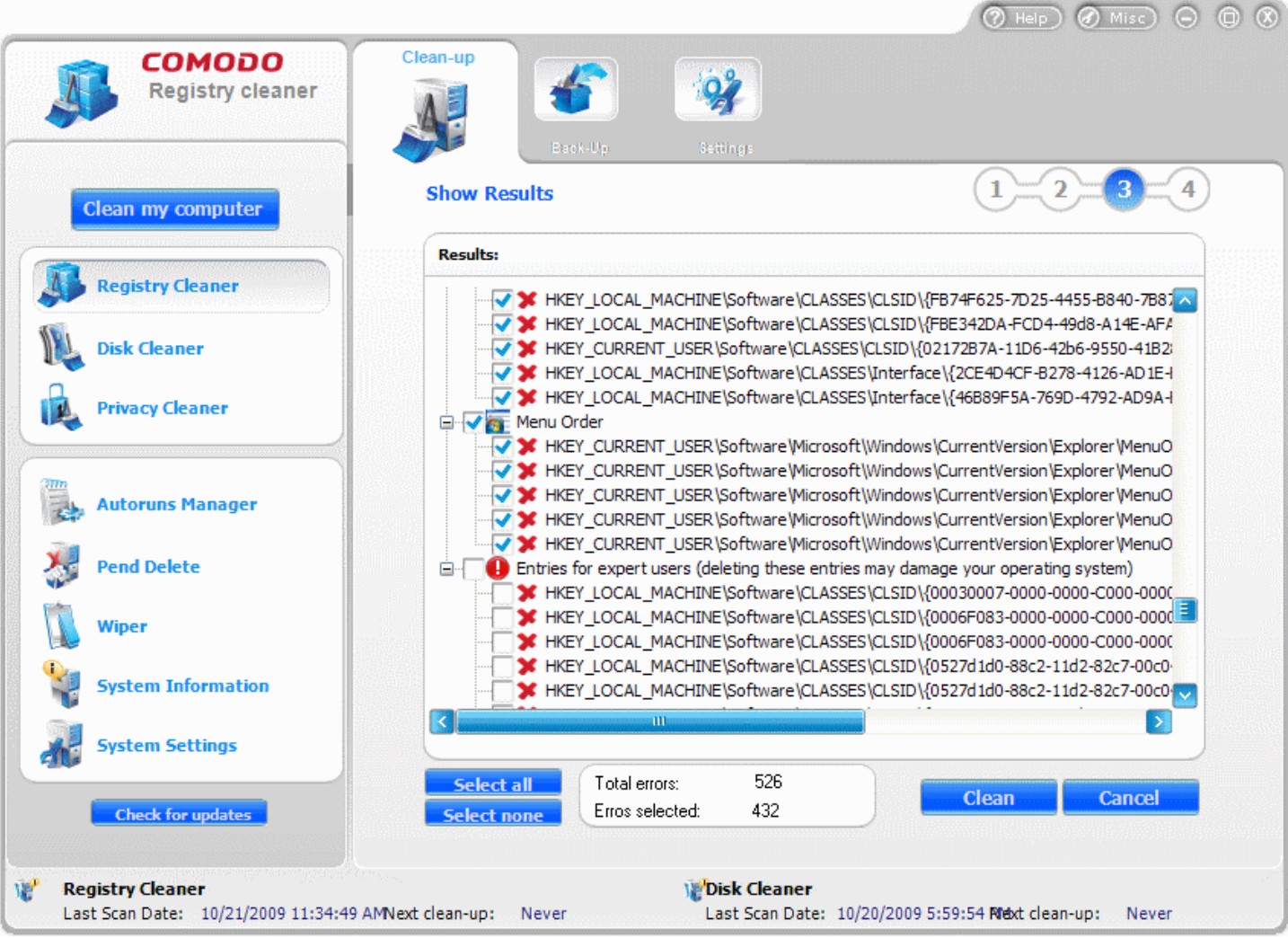

A confirmation dialog will appear to check whether you wish to proceed with the deletion of selected Registry Entries.

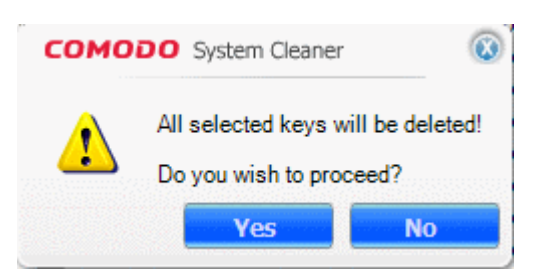

• Click **Yes** to proceed.

Another Confirmation dialog appears for whether to continue the Registry Cleaning process with the Registry Protection function, if you have selected the **Use Registry Protection** option in the Registry Cleaner > [Settings.](#page-31-0) With this option enabled, the system has to be restarted for the changes to take effect. If any problems occur due to the registry cleaning process, the registry values and keys can be reverted to the old values and keys to ensure continuous trouble free operation of the system. [Click](#page-32-0) here for more details on the **Use Registry Protection** option. If you want to save the Registry Cleaner Settings before commencing the cleaning operation, select the checkbox **Save Settings** before clicking **Yes**.

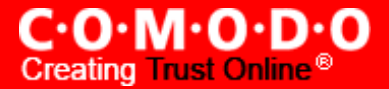

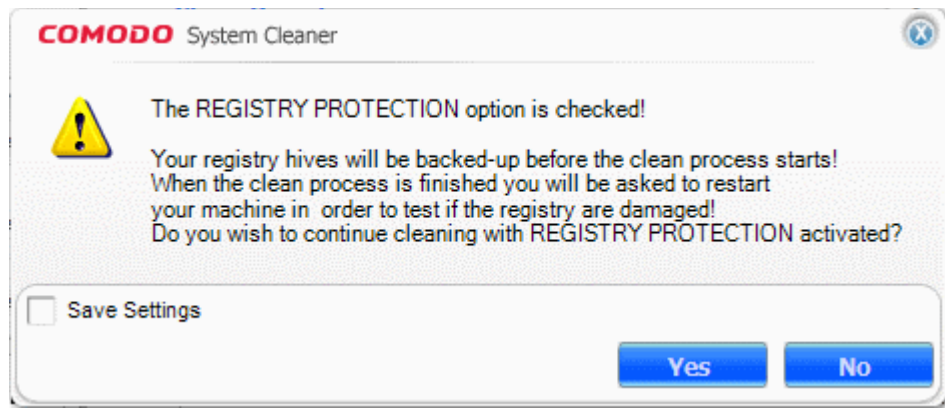

**Note**: This dialog appears only when the **Use Registry Protection option** is selected in the **Registry Cleaner > Settings.**

• Click **Yes** if you want to use **Use Registry Protection** option else click **No.**

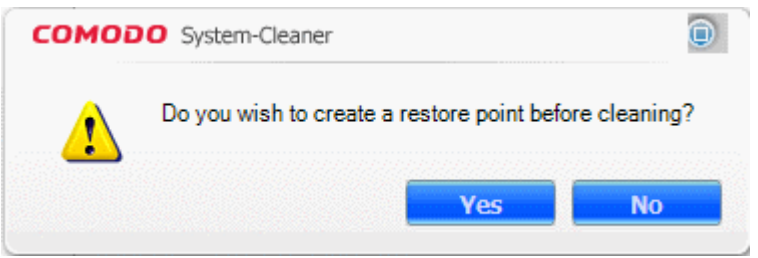

You will be asked whether you wish to create a System Restore Point. Click **Yes.** The application switches to the backup/restore process. (This lets you backup Windows Registry files which were deleted after the scanning process. This way you can use the backup to restore the registry to the initial status in case you encounter some system failure.)

Note: This dialog appears only when the Create Restore point before [Cleaning](#page-32-1) registry is selected in the [Registry](#page-31-0) Cleaner > [Settings.](#page-31-0)

• Click **Yes** if you want to create a restore point, else click **NO**. The process moves to Step - 4.

#### <span id="page-22-0"></span>**Step - 4 Cleaning the Registry**

The Registry Cleaner creates a Restore Point, Creates a Backup of the Registry and starts cleaning the Registry Entries that you selected in  $step - 3$ .

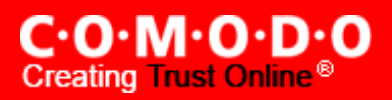

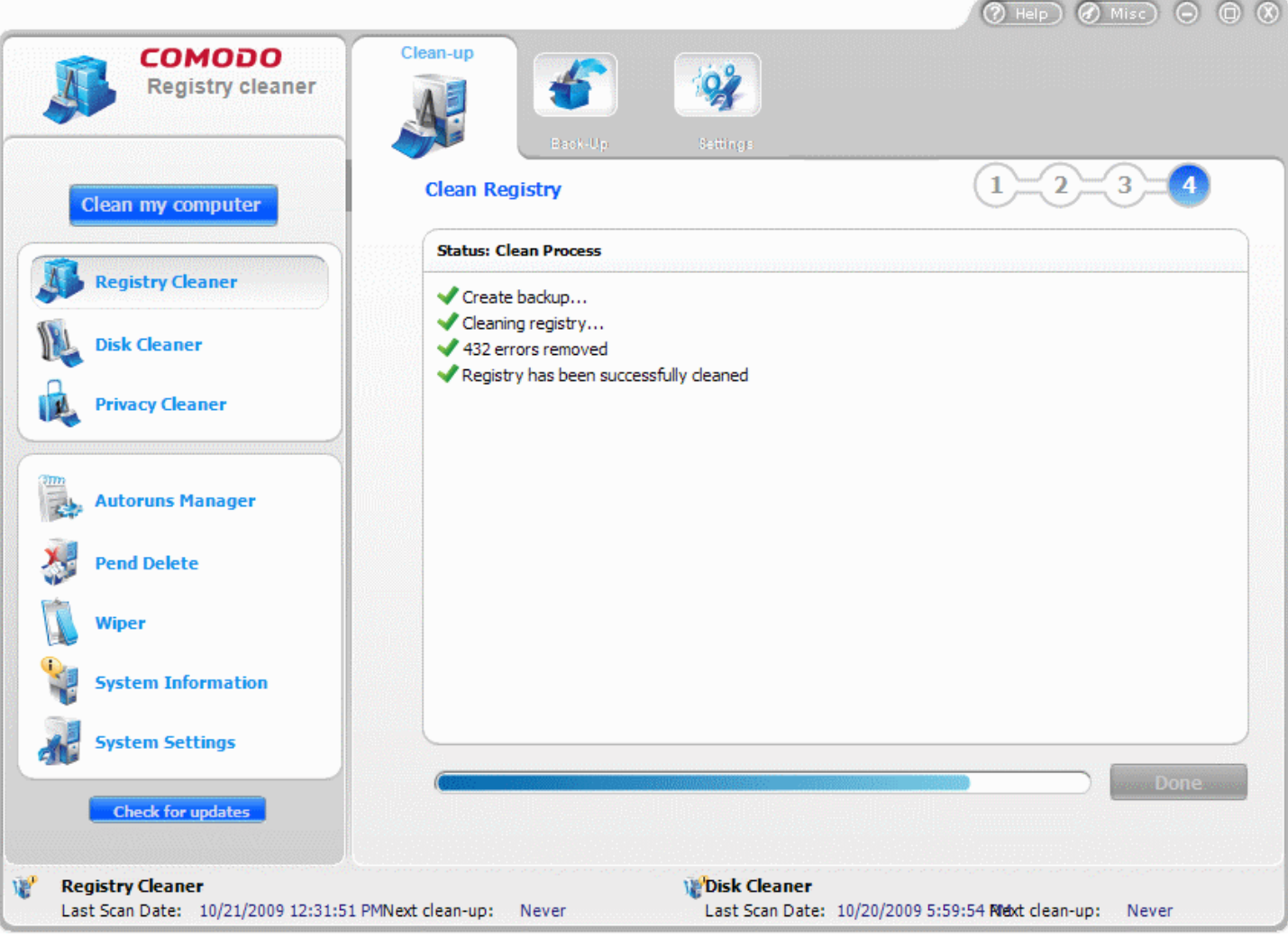

- The Cleaning progress is indicated.
- On completion of the cleaning process, the cleaning results will be displayed. Click **Done** to exit the wizard.

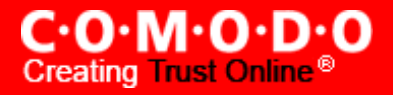

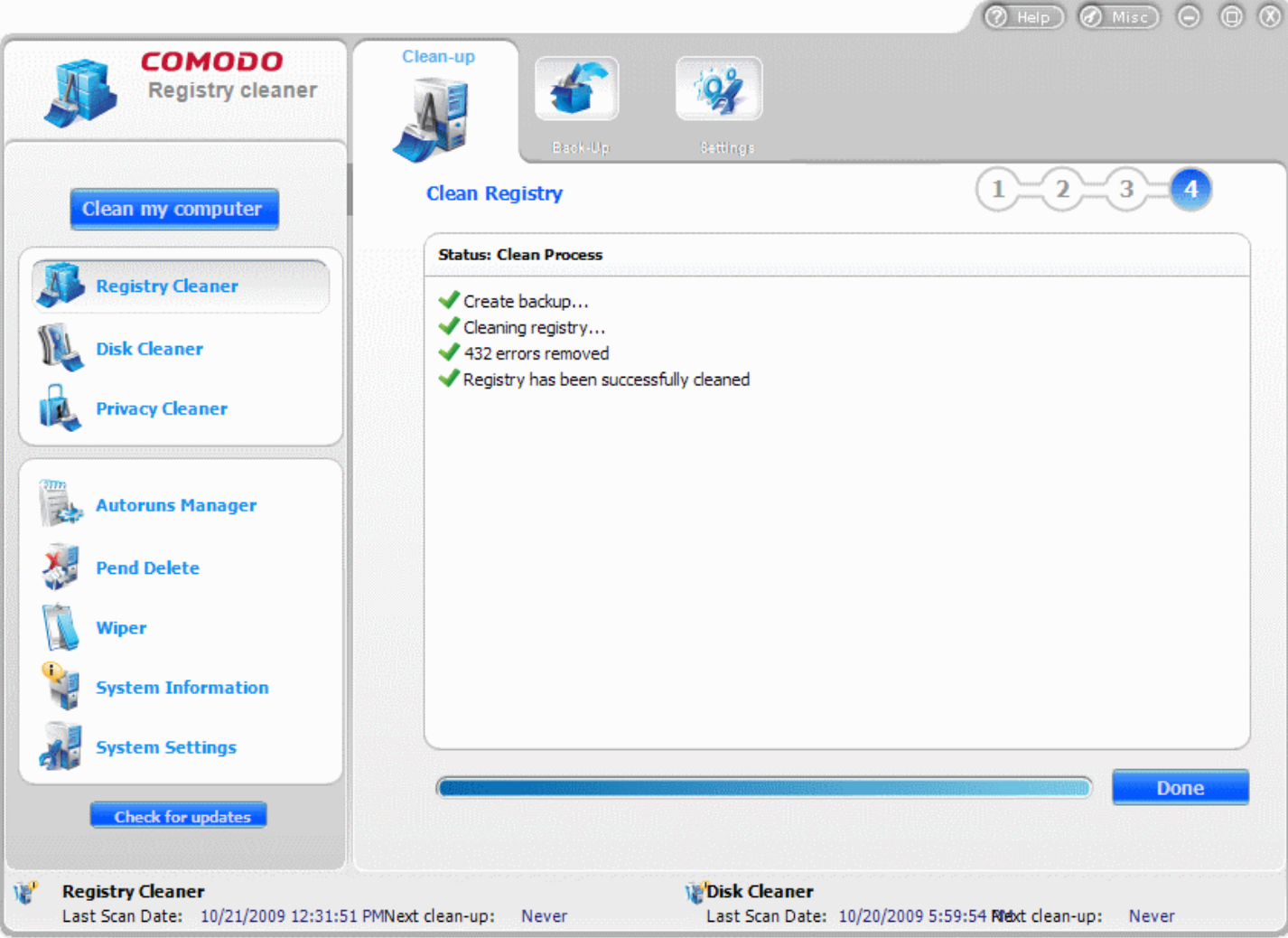

**Note:** The Cleaning results screen appears only when the **Show Clean [Results](#page-33-2)** option is selected in the [Registry](#page-31-0) Cleaner > [Settings.](#page-31-0)

## **Restarting the System**

If you have confirmed to use Registry Protection in Step - 3, you will be prompted to restart the system on completion of the Registry Cleaning operation. The Registry Cleaning takes effect only on restarting the system. If any problems occur due to the registry cleaning process, the registry values and keys can be reverted to the old values and keys to ensure continuous trouble free operation of the system.

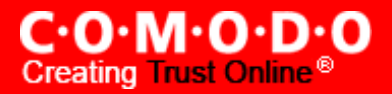

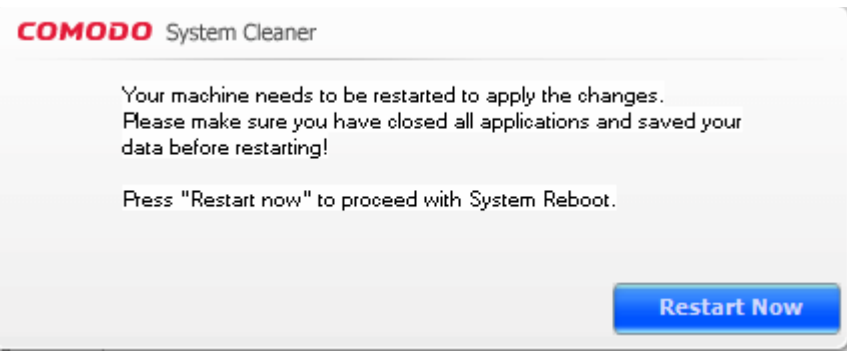

**Note**: This dialog appears only when the **Use Registry [Protection](#page-32-0) option** is selected in the [Registry Cleaner](#page-31-0) > Settings.

- Click Restart Now to restart the system and the disk cleaning operation to take effect.
- Should your system fail to restart after a cleaning operation then the Windows Registry will be automatically rolled back to its previous state and your system will be rebooted.
- On rebooting your system after the cleaning operation, Registry Protection provides you with the option of finalizing the changes or restoring the registry to its previous state.

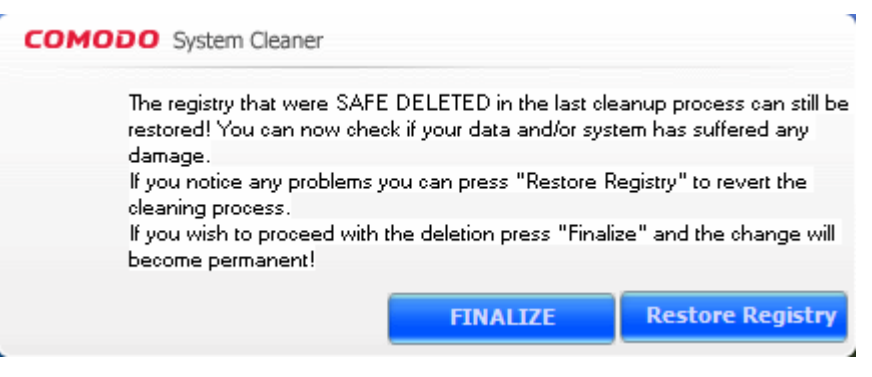

# <span id="page-25-0"></span>**2.1.1 Filter Entries**

The Registry Cleaner provides you with convenient Filter Entries list feature to restrict the scan only for limited entries, which makes scanning more customized, narrower, and faster.

This feature is suitable for advanced users, who like to search only for those types of entries that they suspect to be interfering with the performance of the system. The advanced users may have a blacklist of applications/programs which they have installed/un-installed from the system. If the system performance reduces, the users can search only for those entries which are related to the black list applications/programs and remove those entries, if present.

You can add names of the registry keys into the Filter Entries list. When you select the Filtered Entries in the **Perform Scan In** locations, only those registry entries corresponding to the names in the Filter Entries list are displayed in the scan results screen. You can remove them by clicking **Clean** in the results screen, when needed.

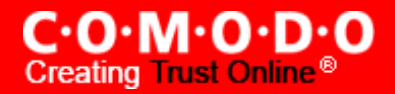

The Filtered Entries list can be

- Scanned in addition to the areas selected in the main pane.
- Used to perform a targeted scan on certain keys.

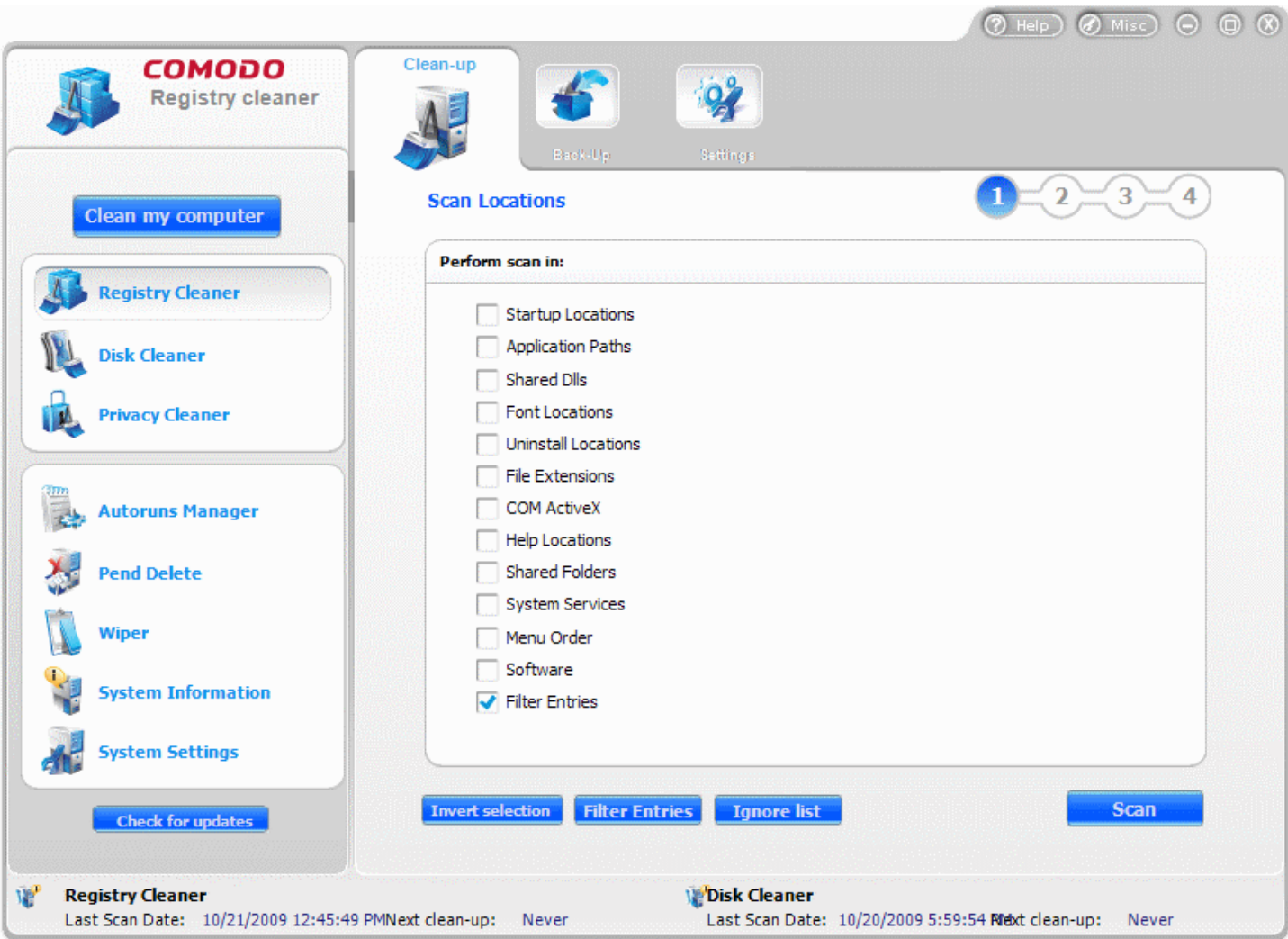

# **To add a new filter entry**

- **1.** Click **Registry Cleaner > Clean-up**.
- **2.** Click on **Filter Entries** button.

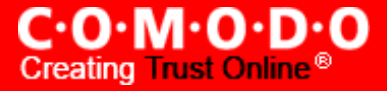

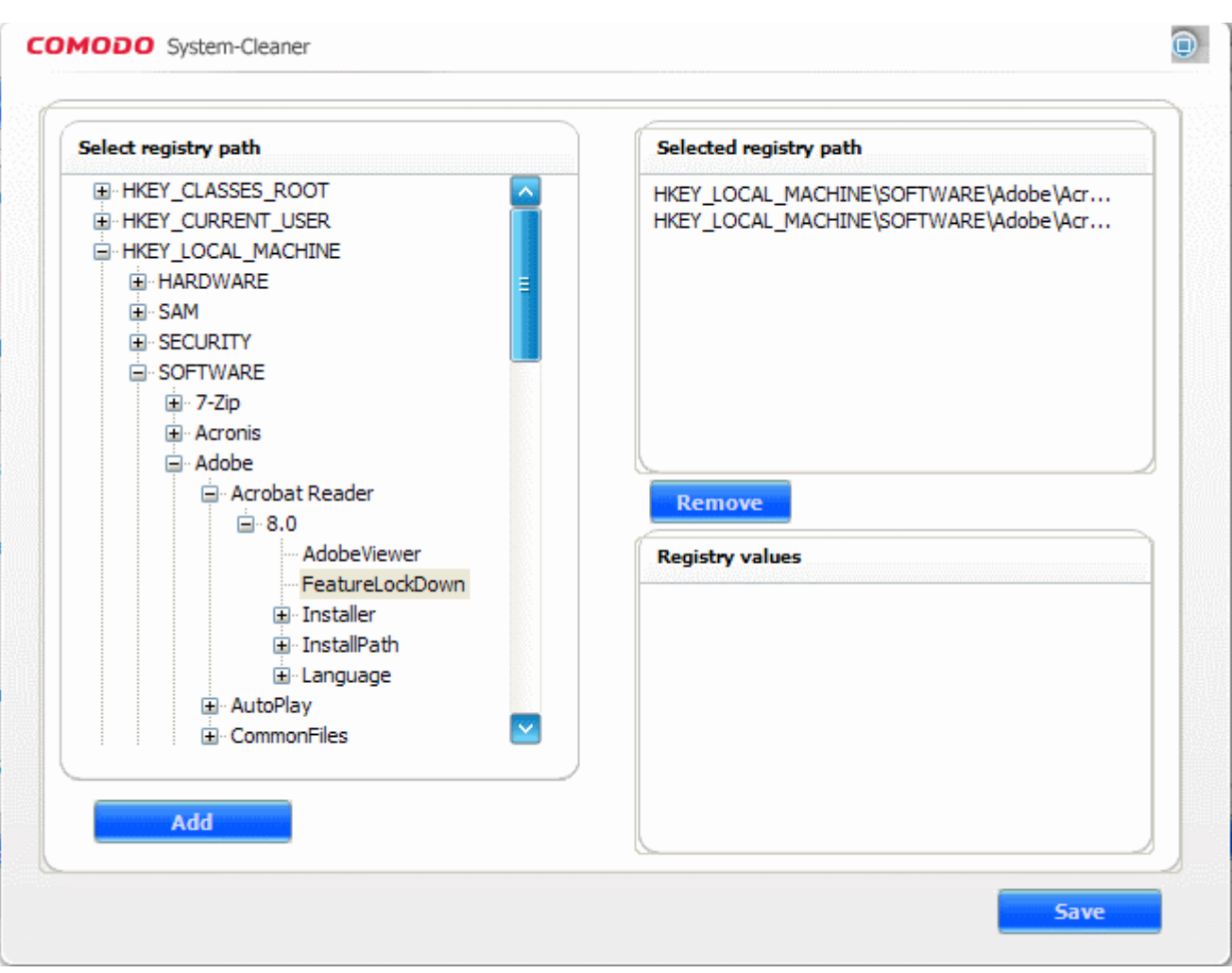

- **3.** In the dialog that appears, select the registry key name of the entry to be filtered from the Registry tree in the left hand side pane.
- **4.** Click **Add**.
- **5.** Repeat the procedure for adding more number of entries.
- **6.** Click **Save**.
- To remove a registry key from the Filter Entries list, simply select the key name from the right hand side pane and click Remove.

# <span id="page-27-0"></span>**2.1.2 Ignore List**

The Ignore List feature of the Registry Cleaner provides you with convenience of excluding a predefined set of Registry keys from scanning. The Registry Cleaner will skip those registry keys whose names are included in the Ignore List, which makes scanning more customized, narrower, and faster.

This feature is suitable for advanced users, who like to skip those types of entries that they trust to be not interfering with the performance of the system. The advanced users may have a white list of applications/programs which they have

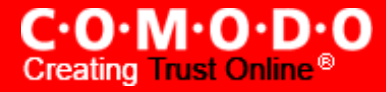

installed/un-installed from the system. The users can exclude those entries which relate to the trusted applications/programs by including the names of the respective registry keys into the Ignore List.

You can add names of the registry keys into the Ignore List. When you run an on-demand scan or a scheduled scan, the entries in the Ignore list will be excluded every time until you remove the entry from the list.

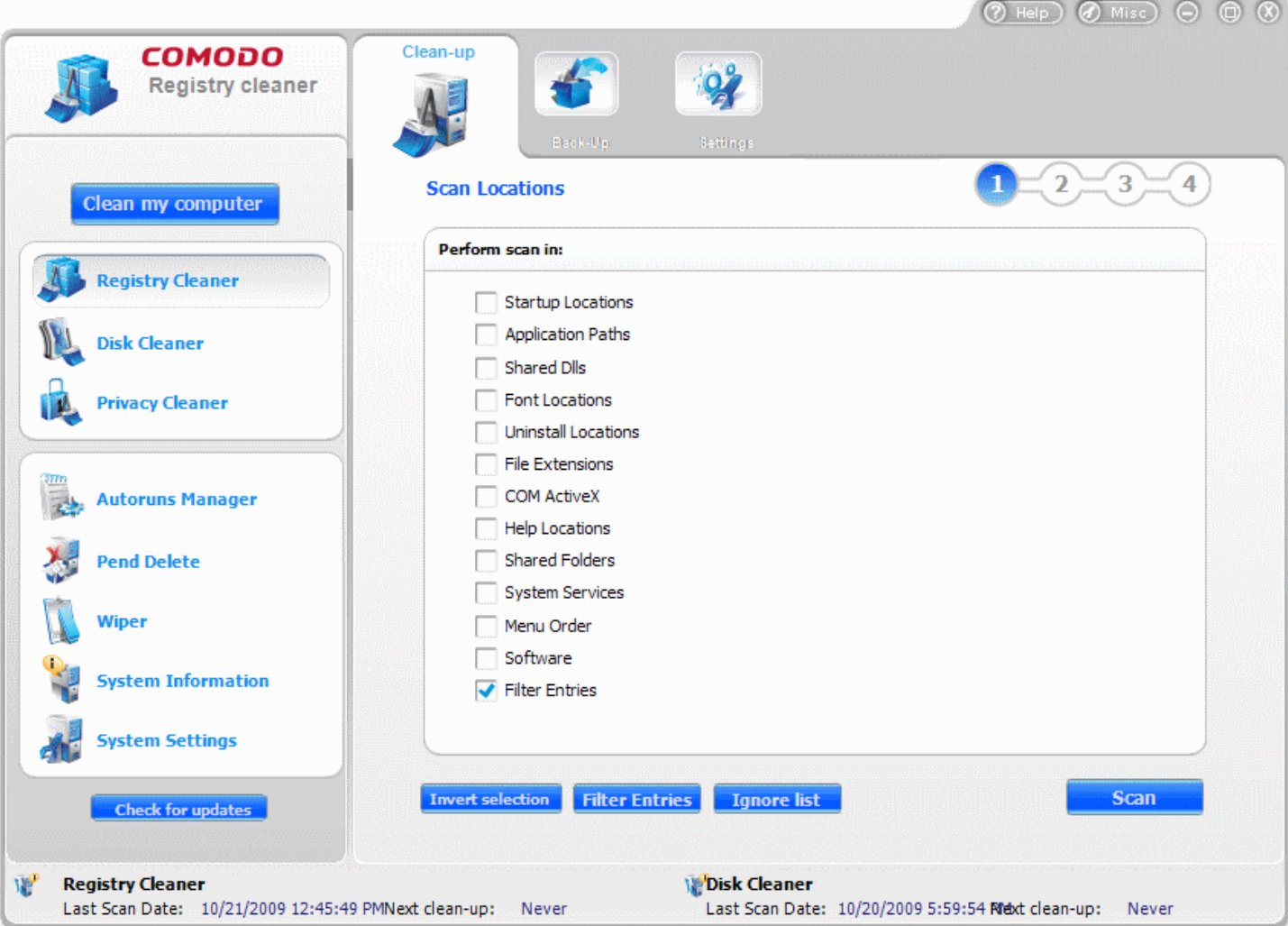

#### **To add a new entry into the ignore list**

- **1.** Click **Registry Cleaner > Clean-up**.
- **2.** Click on **Ignore List** button.

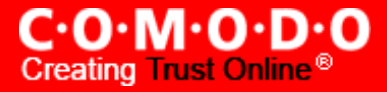

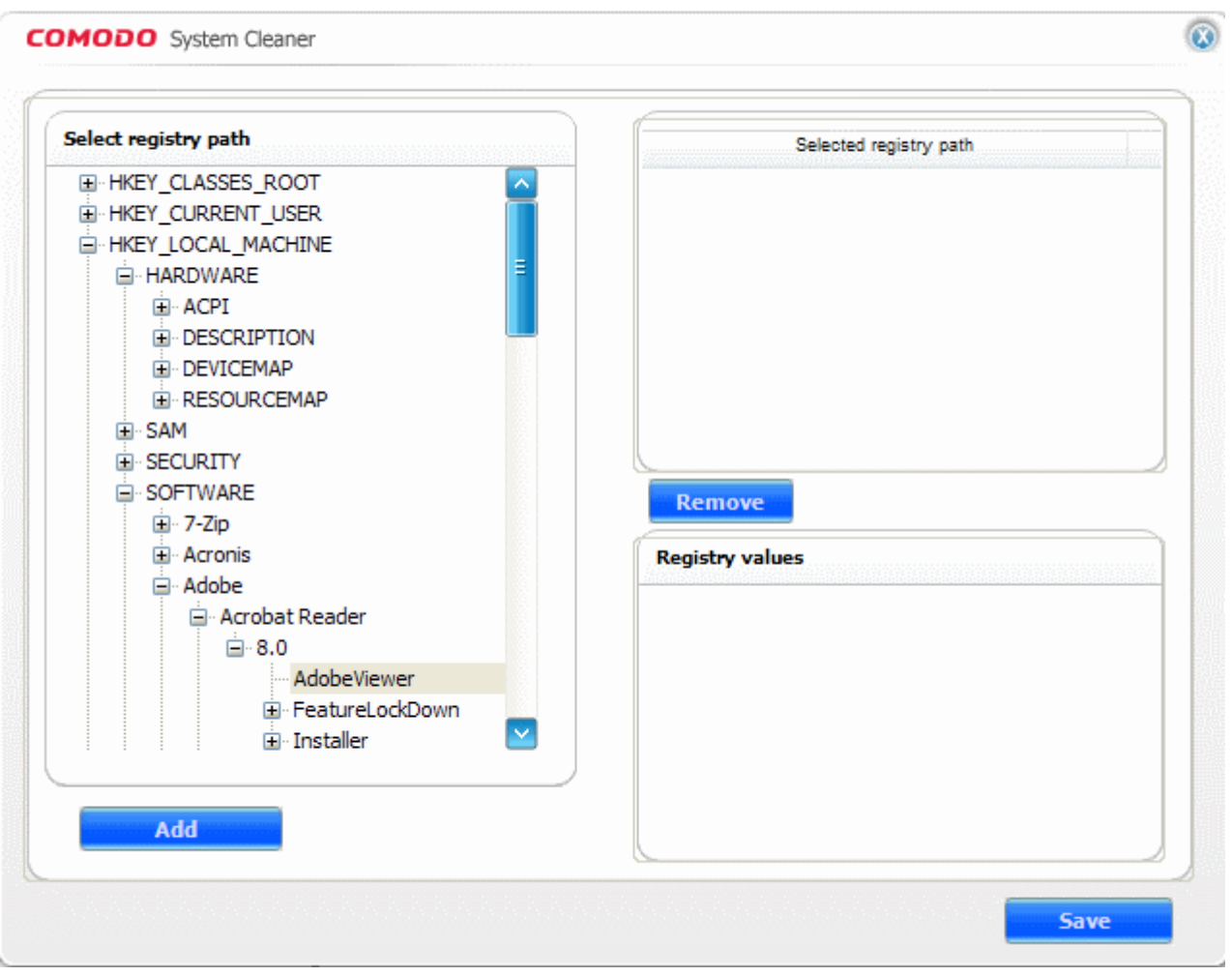

- **3.** In the dialog that appears, select the registry key name of the entry to be ignored from the Registry tree in the left hand side pane.
- **4.** Click **Add**.
- **5.** Repeat the procedure for adding more number of entries.
- **6.** Click **Save**.
- To remove a registry key from the Ignore list, simply select the key name from the right hand side pane and click **Remove**.

# <span id="page-29-0"></span>**2.2 Back-up**

The Registry Cleaner has a **Backup** function which creates a back-up of the Windows Registry before every on-demand and scheduled scan and clean. The backups are stored in date and time stamped folders in the location of your choice. You can store the backup files in your computer locally, on a computer in your network or even in an FTP server. This back-up function enables you to restore the registry to a previous state in case you encounter some system failure or if you want to undo any changes.

By default, the Registry Cleaner automatically creates a backup of the entries it changes in the Windows Registry before each scan. You can disable [this option](#page-32-2) in [Settings](#page-31-0) of the Registry Cleaner.

**Note:** COMODO strongly recommends not to disable back-up option.

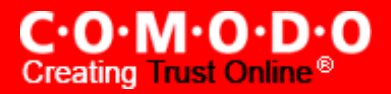

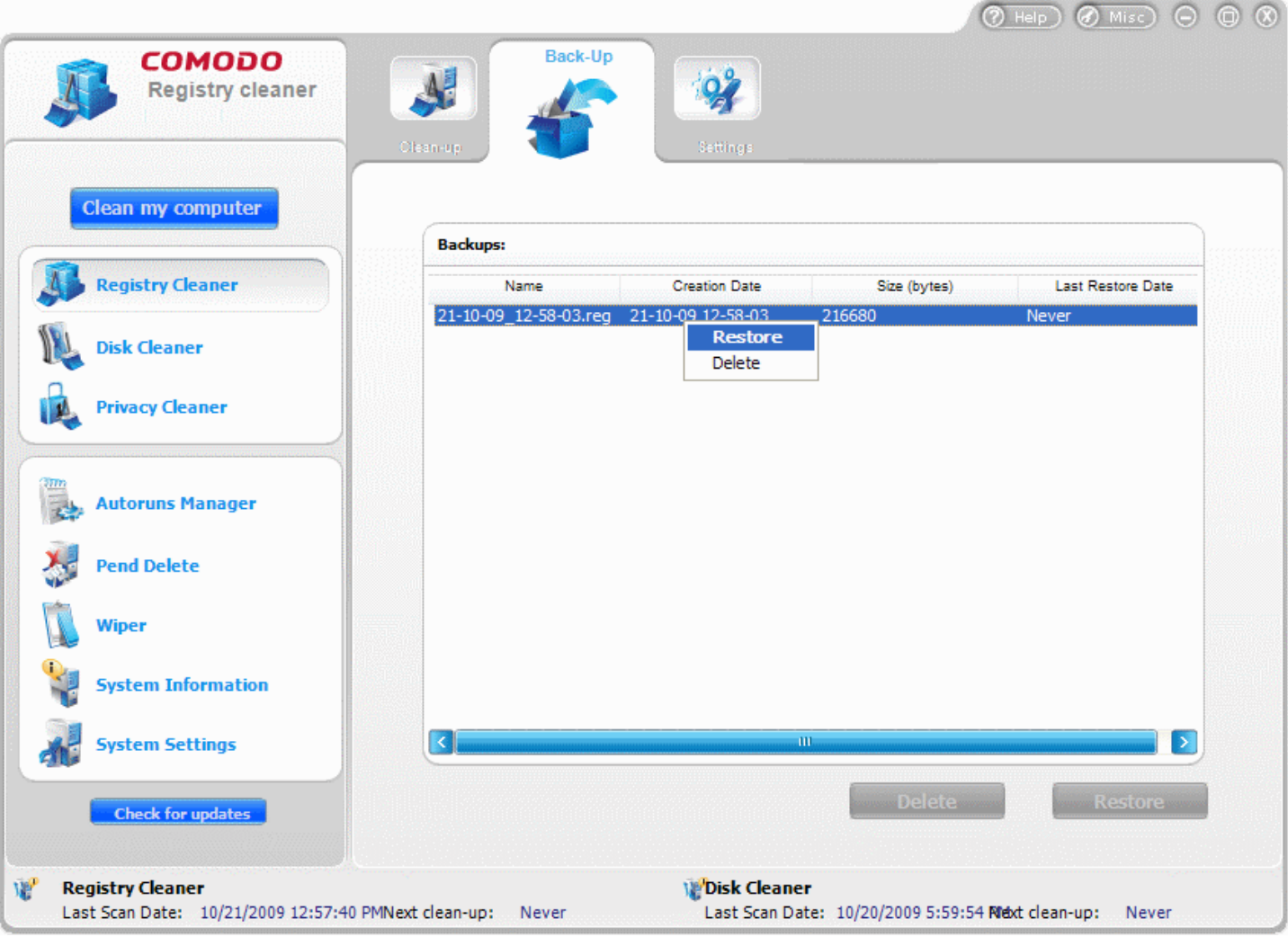

## **Restoring Windows Registry from backup**

To restore the registry in case you encounter some system failure

- **1.** Click **Registry Cleaner** > **Back-up**.
- **2.** Right-click on the backup name you need to return to.
- **3.** Select **Restore** from the context sensitive menu.

The Registry entries will be backed up to their original locations and a completion dialog is displayed.

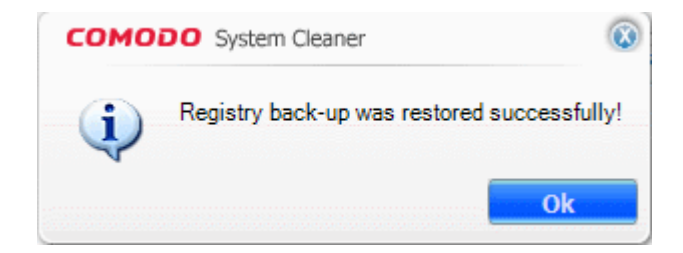

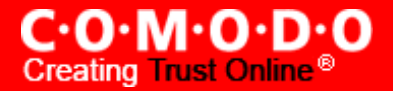

# <span id="page-31-0"></span>**2.3 Settings**

The **Settings** option in the Registry cleaner interface allows you to configure various options related to the operation of the Registry Cleaner. The Settings panel can be accessed by clicking the **Settings** tab in the Registry Cleaner interface.

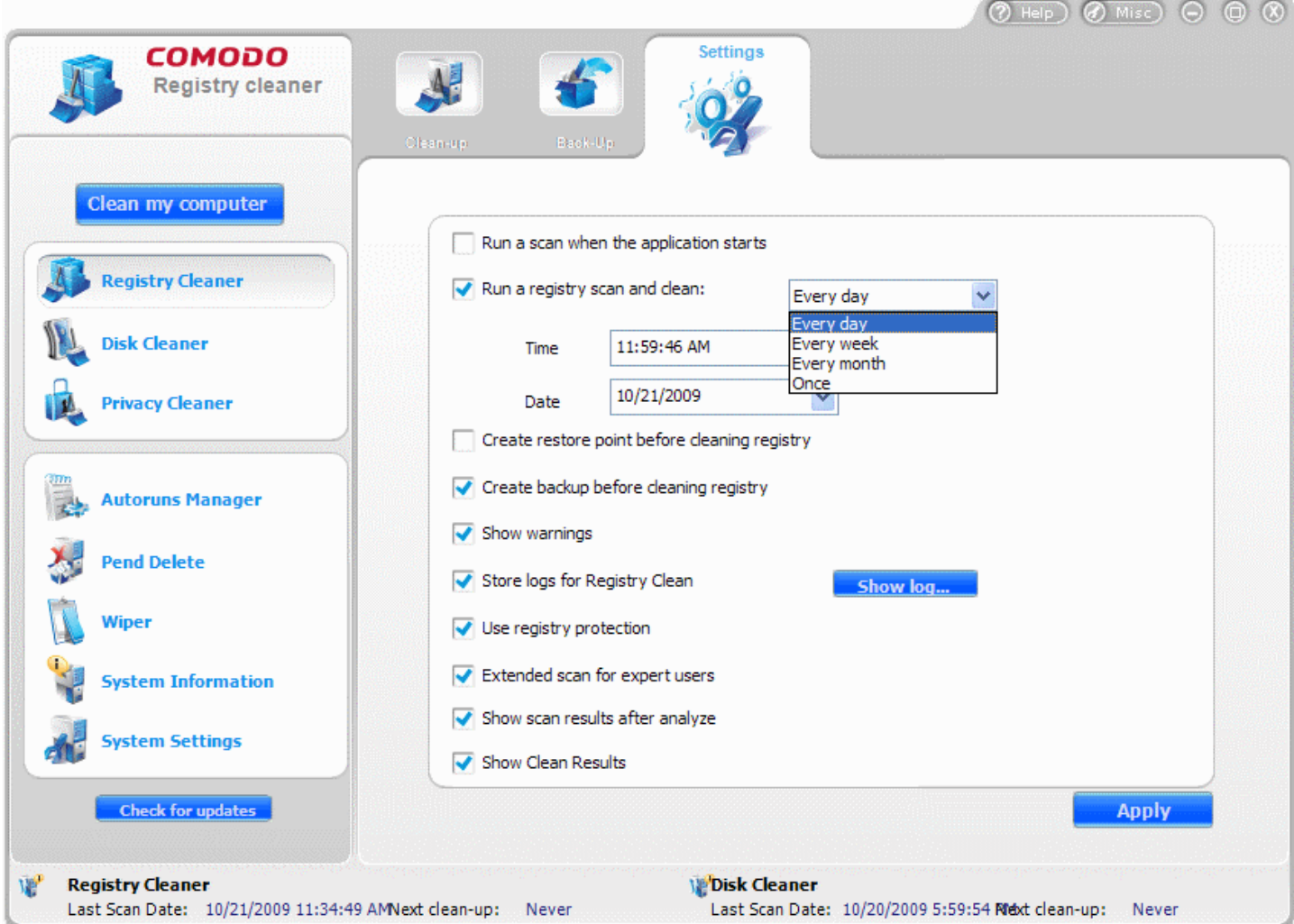

**Run a Scan when application starts** - With this option checked, the Registry Cleaner will automatically scan the Windows Registry every time you run the COMODO System-Cleaner.

**Run a registry Scan and Clean** - The Registry Cleaner scans and cleans can be scheduled to run at a specific date and time:

Every Day - Scan and clean are performed daily;

Every Week - Weekly once scan and clean are performed on the specified day (e.g.: If you set the weekly scan and clean on Sunday, this operation will be performed each Sunday since the moment have enabled it. ) Every Month - Monthly once scan and clean are performed on the specified day (e.g.: If you set the monthly scan and clean on July, 20th, this operation will be performed each 20th day of next months since the moment you have enabled it.)

Once - Single time at the specific time and date.

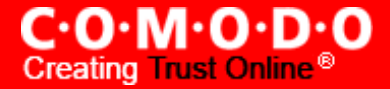

To schedule scan and clean, check the box alongside the needed option, set time and date if needed, and click 'Ok'. The schedule would be saved and scan and clean are performed at the appropriate date and time you specified.

**Note:** If the user doesn't have a windows password, he/she cannot use scheduled scan and clean option.

<span id="page-32-1"></span>**Create Restore point before Cleaning Registry -** Selecting this option creates a Windows restore point prior to the registry cleaning operation. A Windows restore point is a snapshot of your system as it currently stands. This is useful because it allows you to roll back your system to its last known working state in the event of system failure or performance problems following software or hardware re-configuration. COMODO System-Cleaner provides this essential failsafe feature in all cleaning modules (for example, you also have the option to create a restore point before running **[Disk Cleaner](#page-53-0)** and **[Privacy Cleaner](#page-75-0)** operations). See also **System Settings** > Settings.

<span id="page-32-2"></span>**Create Backup before Cleaning registry** - If enabled, full backup of your Window's Registry will be created before EACH cleaning of the registry. This is the default and highly recommended setting. You can use this backup file to restore the registry to the current status in case you encounter some system failure or if you want to undo any changes. See also [Restoring](#page-29-0) Windows Registry from backup section. You can store the backup files in compressed, encrypted and password protected, providing an additional level of safety. You have to enter this password every time you restore the registry entries from the backup created by the Registry Cleaner. For more details on location, compression and encryption settings of the backup files, see [Miscellaneous](#page-114-0) > Backup [Settings](#page-120-0) section.

**Show Warnings** - The warning dialogs from the Registry Cleaner are displayed only if this option is enabled. Uncheck this option if you don't want to see the warning messages and dialogs. See also System [Settings >](#page-113-0) Settings.

**Store logs for registry Clean** - If enabled, the Registry Cleaner logs events history about each scan action and result.

**Show log...** button - Allows to view logs history. (see below)

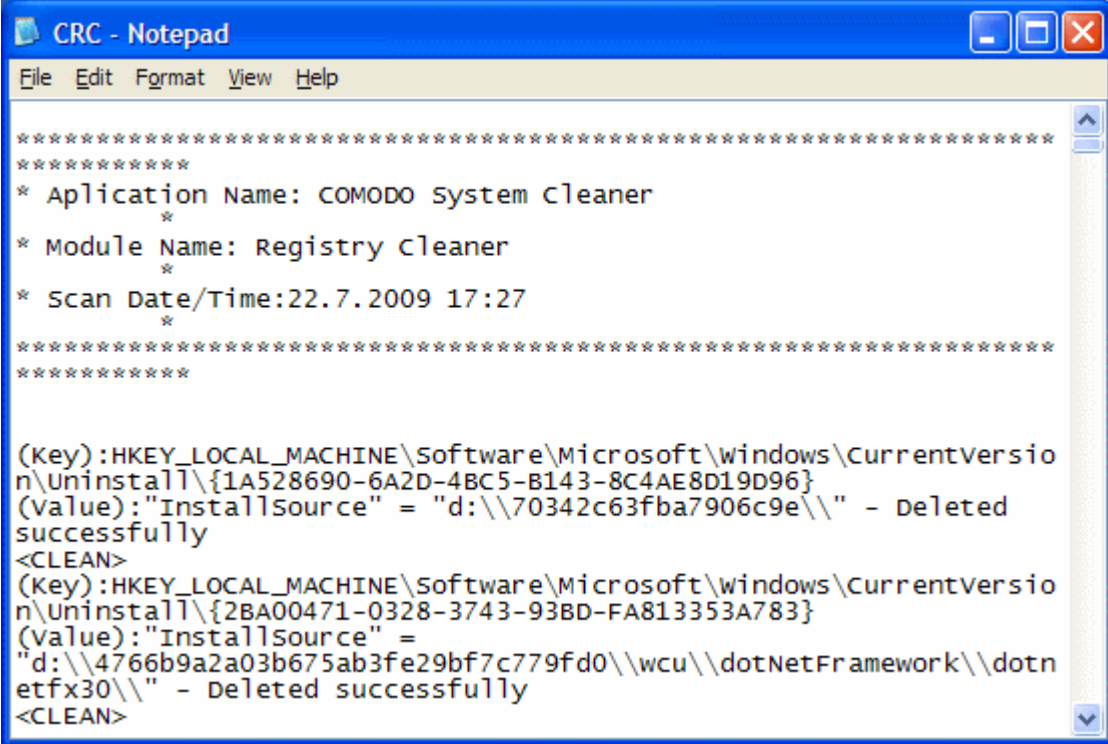

<span id="page-32-0"></span>**Use Registry Protection** - Provides an additional level of security to Registry Cleaning operations:

• The Windows Registry hives will be backed up prior to any cleaning operation.

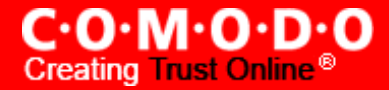

- Should your system fail to restart after a cleaning operation then the Windows Registry will be automatically rolled back to its previous state and your system automatically rebooted.
- On rebooting your system after any cleaning operation, Registry Protection provides you with the option of finalizing the changes or restoring the registry to its previous state.

Comodo recommends that users leave this setting enabled.

<span id="page-33-1"></span>**Extended scan for expert users** – The registry cleaner scans critical locations like Startup, Com and ActiveX etc. and provides the scan results only if this option is selected. The values or keys from the Registry files, found in these locations are not recommended to be deleted because this can affect the system. When this option is enabled you will see an an additional entry called **Entries For Expert Users** listed in the results screen after running a Registry Scan. These entries will not be deleted automatically on Registry Clean-up to ensure the stability of the system. If you are an expert user and know the effects of removing these registry entries, you can do so by manually selecting the entries to be cleaned from the scan results screen.

**Show Scan Results after Analyze** - The Scan [Results](#page-20-0) screen will appear after running an on-demand registry scan, only when this option is checked. The Scan Results window will wait for your response to clean the registry. If this option is left unchecked, the registry cleaner starts cleaning the registry immediately on completion of scanning, without waiting for your response.

<span id="page-33-2"></span>**Show Clean Results** - The Cleaning Results Screen will appear after running an on-demand registry cleaning operation, only when this option is checked. The Clean Results window will wait for your response to close the wizard by clicking **Done**. If this option is left unchecked, the registry cleaner closed the registry cleaning wizard immediately on completion of the cleaning operation, without waiting for your response.

• Click **Apply** for the settings to take effect.

# <span id="page-33-0"></span>**3 Disk Cleaner**

COMODO System-Cleaner features a fully functional Disk Cleaner. Its purpose is to scan and remove junk or garbage files which occupy a considerable space in your hard disks. These files include temporary files created by Windows, user, files retained in the Recycle bin, Windows log files, temporary Internet files, temporary files created by Office Suite etc. This functionality also scans the system for duplicate files stored elsewhere. Removal of unnecessary files from the hard drive provides more space for the applications in progress to store their data at an easy reach and improves the access speed. You can also schedule Scans to run automatically at the time you prefer.

The Disk Cleaner can always be accessed by clicking Disk Cleaner button in the left hand side pane of the main interface. The Disk Cleaner interface allows you to run on-demand scans, scheduling scans and cleans, configuring settings etc.

Click the links below to see the detailed explanations on each option in Disk Cleaner.

- Clean-up
- **Backup**
- **Duplicate Files**
- **Settings**

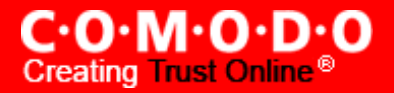

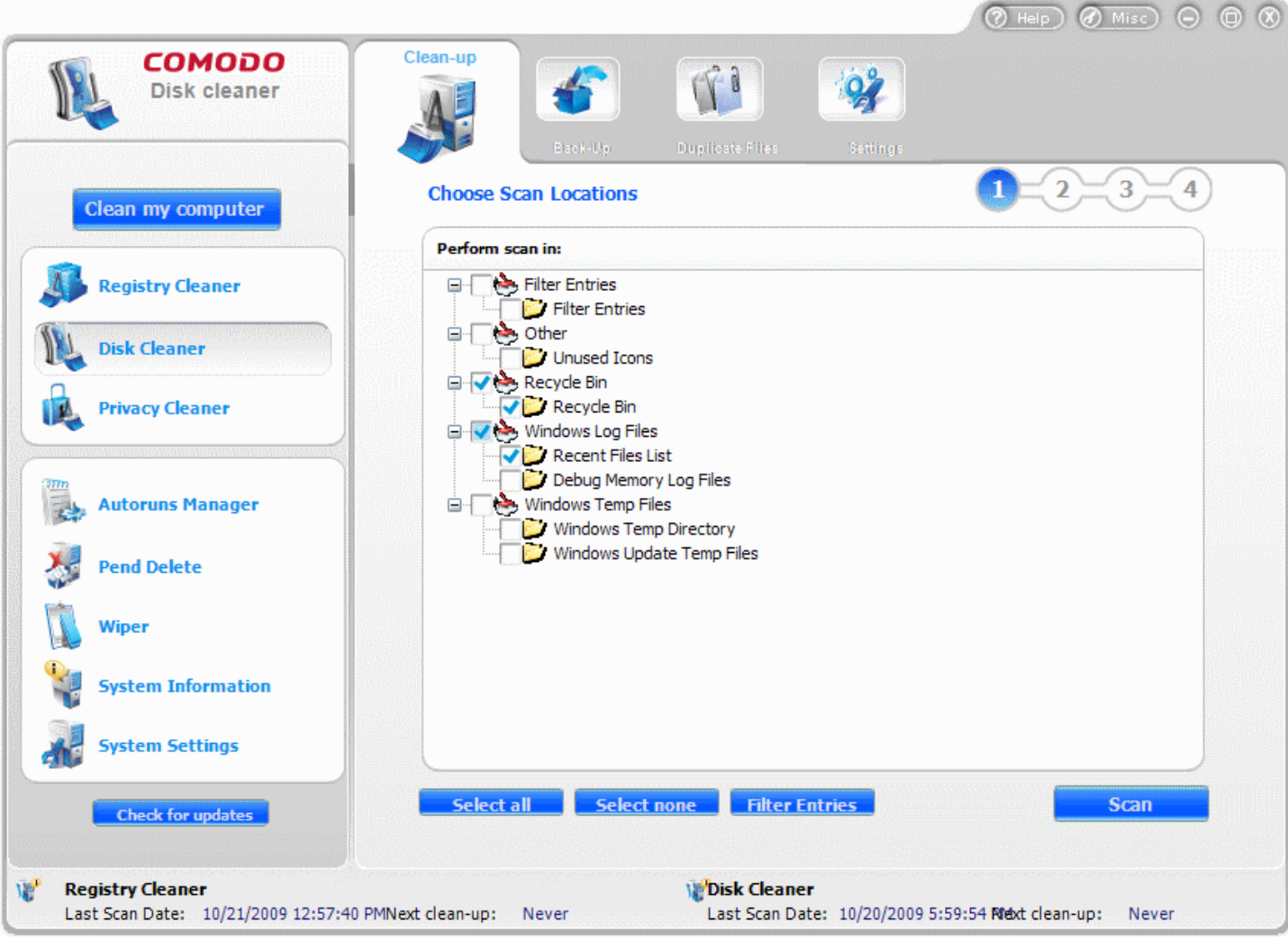

# <span id="page-34-0"></span>**3.1 Clean-up**

The **Clean-up** option in the Disk Cleaner enables you to launch an on-demand scan and to configure scan parameters. It can be accessed by clicking **Clean-up** button in the interface screen of the Disk cleaner.

## **Features and Benefits of using Disk Clean-up**

- The Disk clean-up conducts a scan of your hard disks Registry to remove junk and garbage files;
- The removal of the junk and unwanted files frees your disk space for use by running processes, thereby enhances the operation speed and stability of your system;
- You can perform the disk clean operation with a few mouse clicks, without any complicated procedures.

## **Running an On-Demand, Custom Scan and Clean**

Configuring and running an on-demand disk scan and clean consists of four simple steps.

**1. Configuring the scan locations;** 

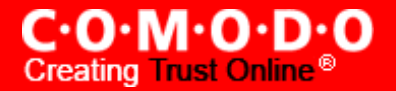

- **2.** Scanning the disks:
- **3.** Selecting the files to be [removed;](#page-37-0)
- **4.** Cleaning the disks.

To run an on-demand scan, Click **Disk Cleaner** > **Clean-up**.

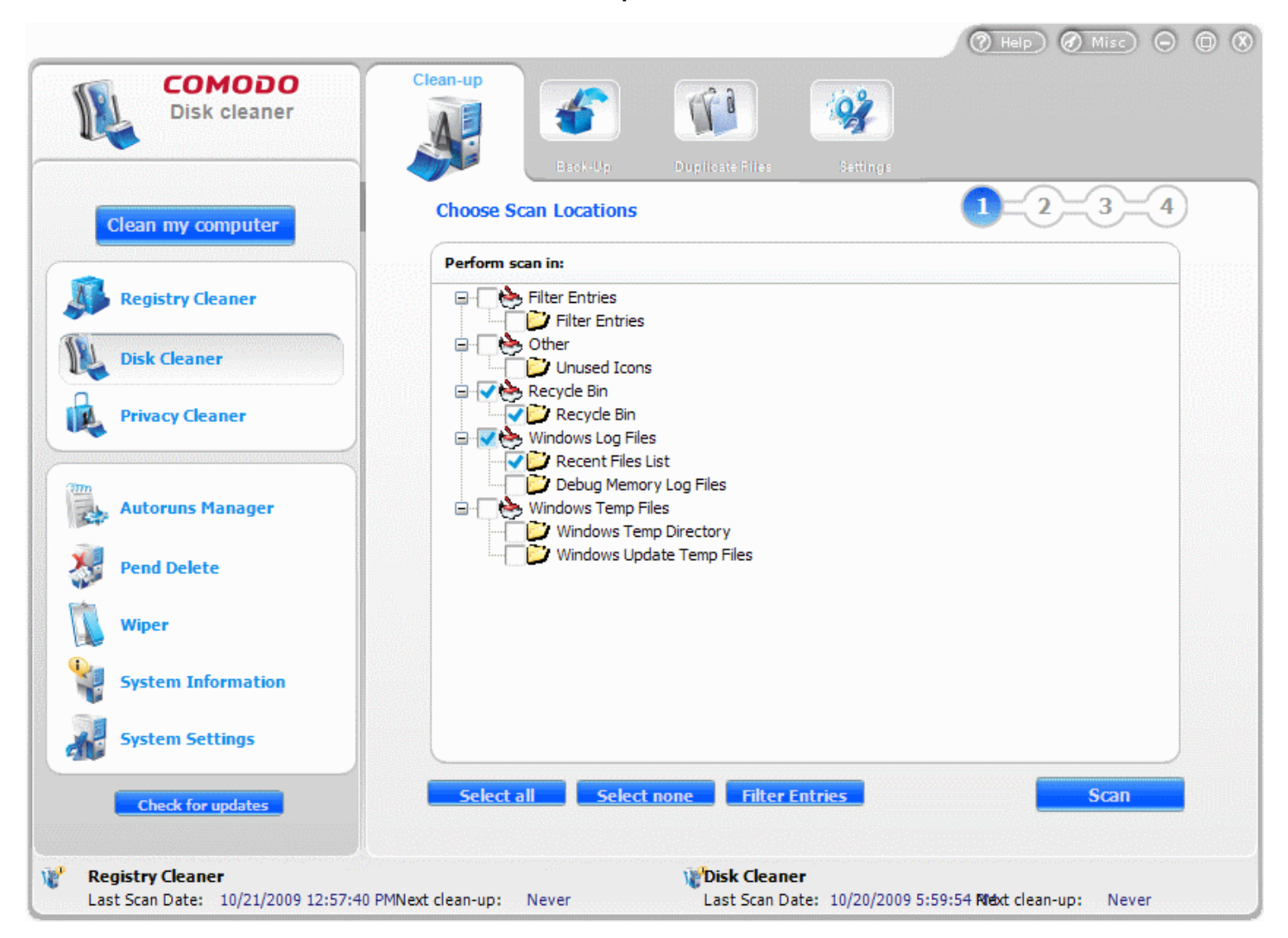

#### <span id="page-35-0"></span>**Step - 1 Configuring the Scan Locations**

The first stage of the process is to choose the locations to be scanned by the Disk Cleaner. The configuration screen enables you to select types of unwanted files from your hard disk, to be scanned and clean. The options are explained below.

- **Filter Entries -** The Disk Cleaner searches the disk for a specific name entered by the user. After the search, the Disk Cleaner can remove all the references for the specific name found in the files. [Click here](#page-42-0) for more details.
- **Other** Selecting this option automatically selects all the types in this category.
	- **Unused Icons** Selecting this option checks for the icons and will attempt to open the program represented by the icon. If the program could not be opened, this means that the icon is junk and can be deleted. The icons will be added on a list and the user has the choice to unselect or select certain icons for deletion.
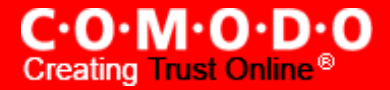

- **Recycle Bin** The files held in the Recycle bin folder can be removed.
- **Windows Log Files** Windows maintains Log files for various processes like scan disk etc. in respective folders. Selecting this option scans the selected paths for log and history files for removal. Selecting this option automatically selects all the types in this category.
	- **Recent Files List** Windows stores the list of all the files that have recently been used by the user in the HKCU\Software\Microsoft\Windows\ CurrentVersion\Explorer\RecentDocs registry key. Selecting this option scans the path for this type of files for removal.
	- **Debug Memory Log Files** Windows generates log files when it makes memory debug. Selecting this option scans for this type of folders, and deletes them at user request.

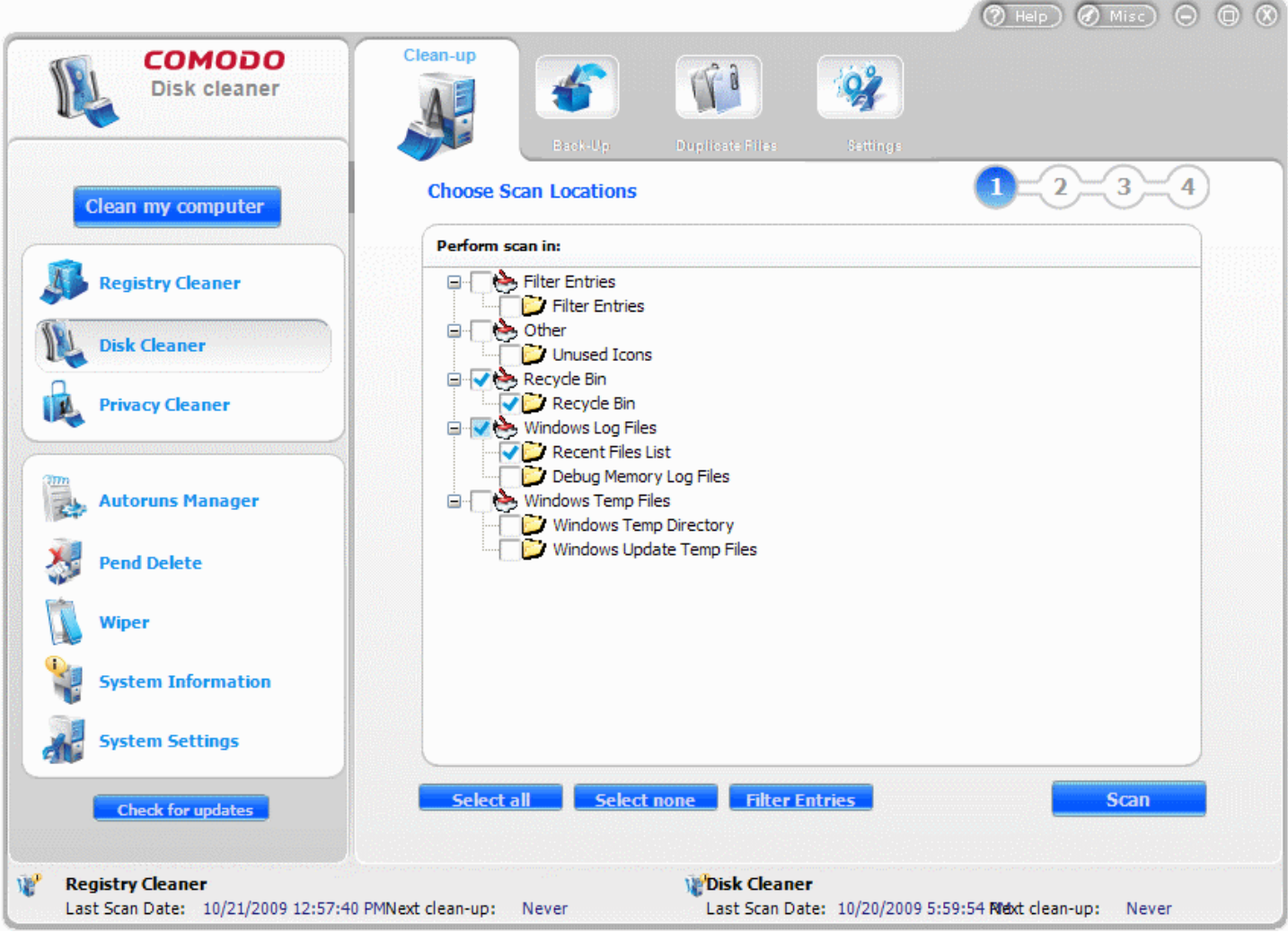

- **Windows Temp Files** Many applications and windows create temporary files which can occupy a lot of space. In windows, temporary files are represented by the extensions \*.temp, \*.\$\$\$, \*.~mp. Selecting this option scans the selected paths for temporary files for removal. Selecting this option automatically selects all the types in this category.
	- **Windows Temp Directory** Scans Temp directory of Windows and removes all the files that are not in use.

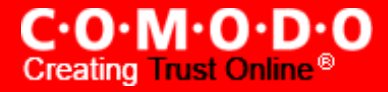

• **Windows Update Temp Files** - The Windows updates received from the server are stored in a temp directory for installation during shutdown. These files reside in the folder even after the updates are installed. Selecting this option scans the folder and deletes the files that are not in use.

Specify the locations to be scanned and cleaned by selecting the respective check boxes and click **Scan**.

#### **Step - 2 Scanning the Disks**

The Disk Cleaner scans the locations in your hard disk drive as selected in Step - 1 and the scanning progress is indicated. If you want to stop the scanning process, click **Stop**.

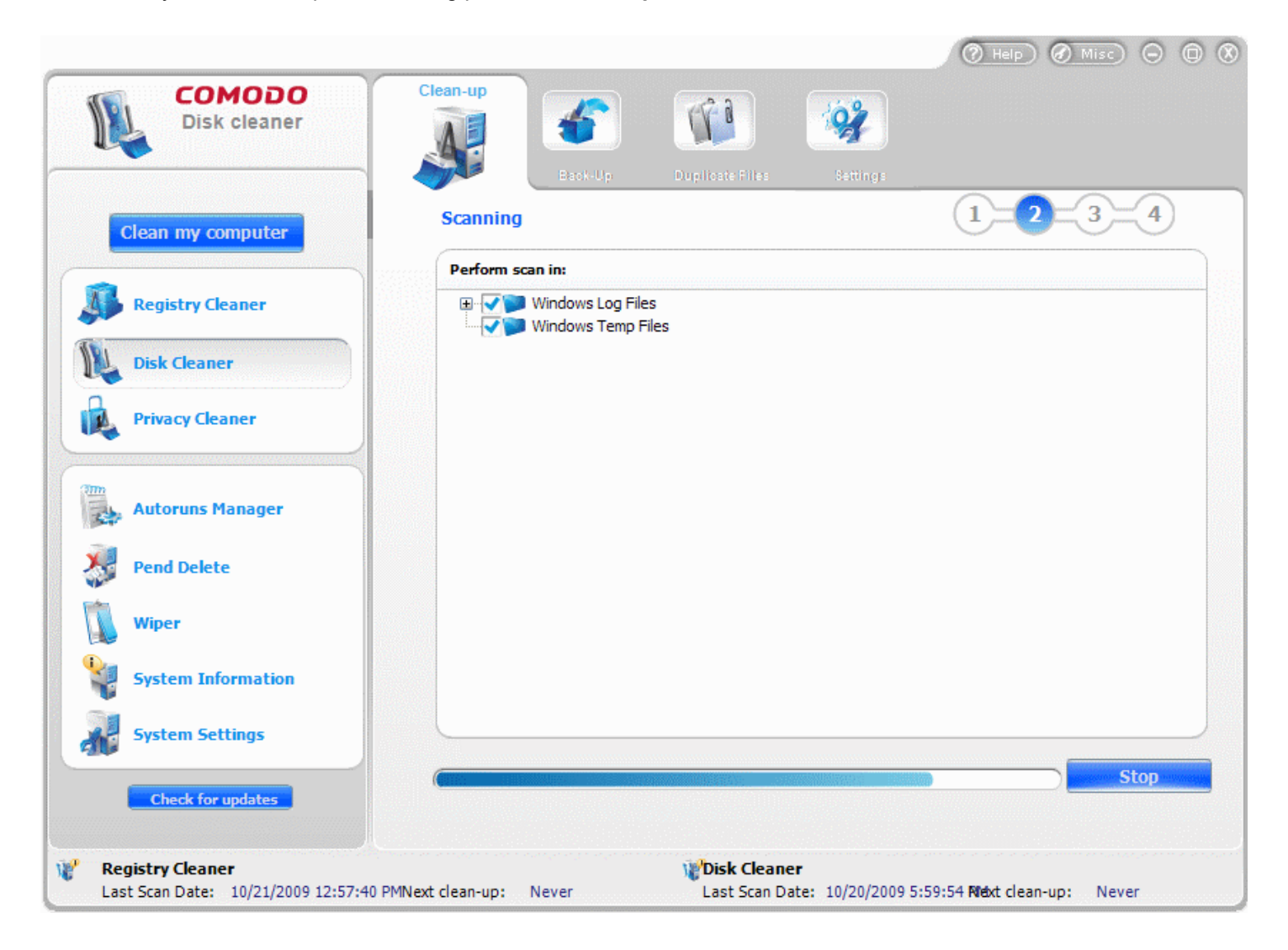

#### <span id="page-37-0"></span>**Step - 3 Selecting the Files to be Removed**

The scan results screen is displayed at the end of the scan. No changes are implemented until you click the **Clean** button on this screen. The number of junk files detected and the space occupied by those files in the hard disk are also displayed at the bottom. The Disk Cleaner selects important entries to be deleted by default. If you wish to select all the detected entries and get rid of all the errors, just click the **Select all** button. If you wish to deselect all, just click **Select none** button. Select the check boxes beside the entries you wish to clear and click **Clean**.

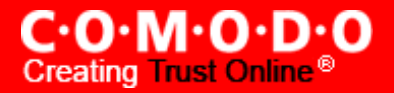

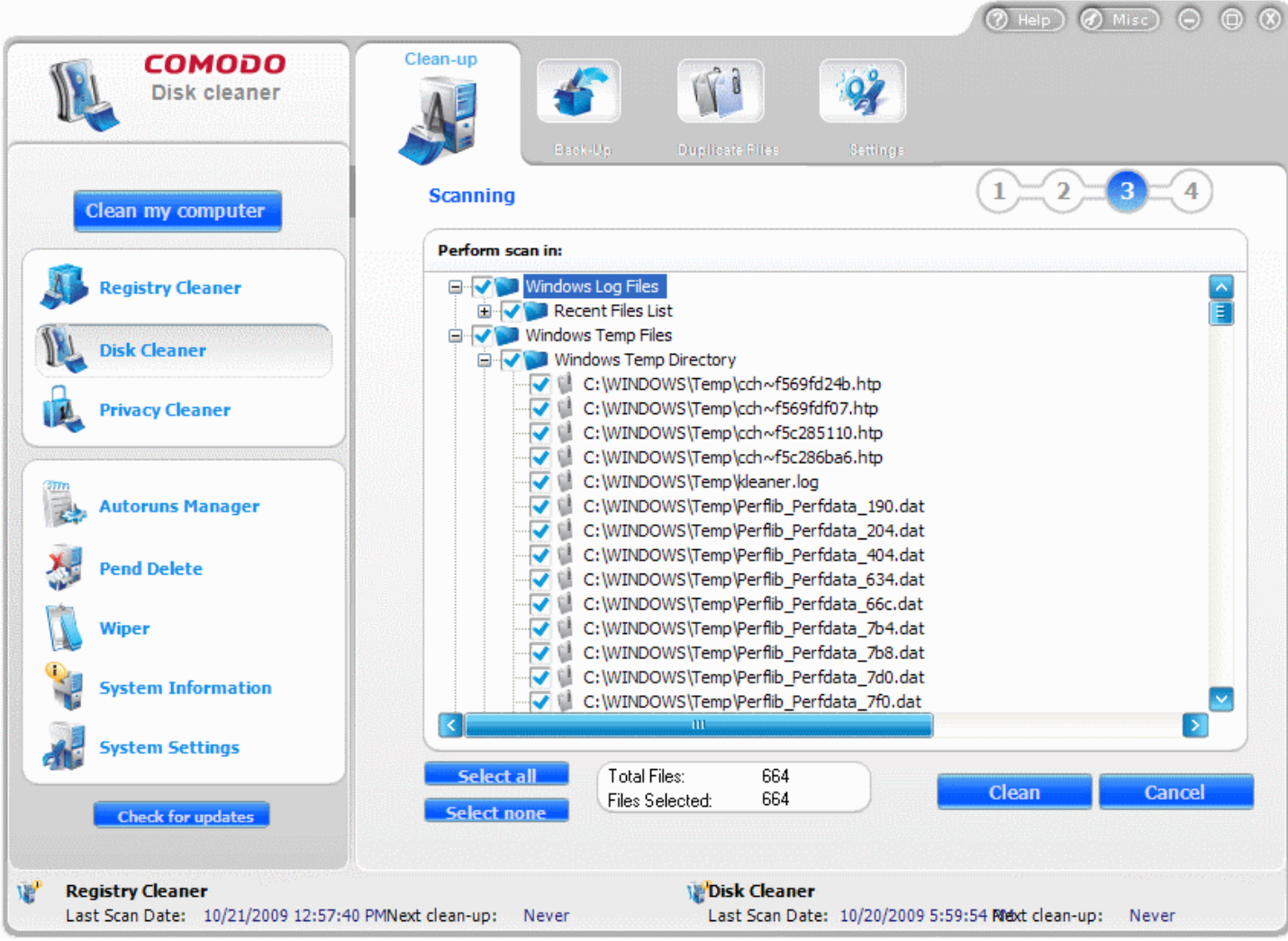

A confirmation dialog appears for whether to continue the Disk Cleaning operation with the Safe Deletion function., if you have selected the **Use SAFE [DELETE](#page-54-0) to remove files** in Disk Cleaner > [Settings.](#page-53-0) With this option enabled, the system has to be restarted for the changes to take effect. If you have accidentally selected vital files while setting a disk cleaning operation, the files can be restored restored automatically or manually. [Click](#page-54-0) here for more details on the **Use SAFE DELETE to remove files** option.

**Note**: This dialog appears only when the **Use SAFE DELETE to remove files** option is selected in the **Disk Cleaner > Settings.**

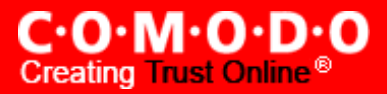

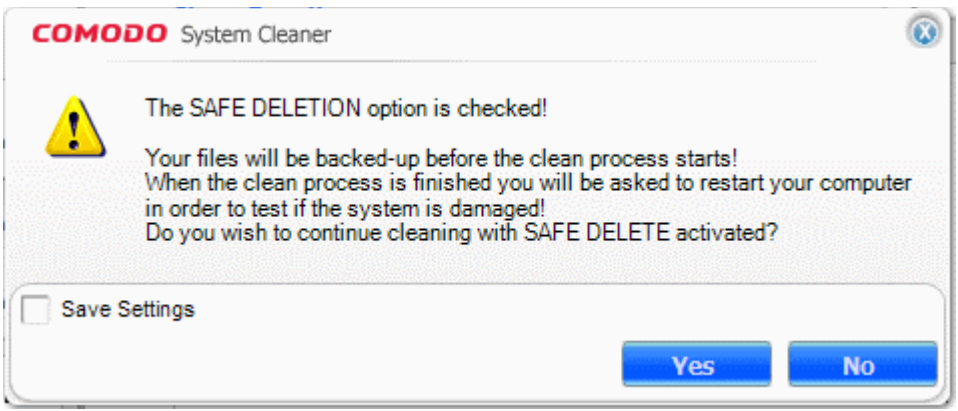

• Click **Yes** if you want to use **Use SAFE DELETE to remove files** option else click **No.**

You will be asked whether you wish to create a Restore Point. If you click **Yes,** the application switches to the backup/restore process. (This lets you backup the files which were deleted after the scanning process. This way you can use the backup to restore the files at a a later time.)

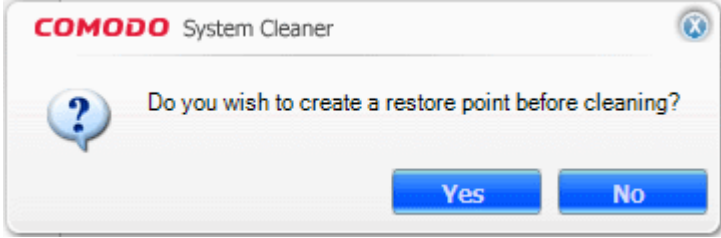

**Note:** This dialog appears only when the Create Restore point before [Cleaning](#page-54-1) disk option is selected in the [Disk Cleaner](#page-53-0) > [Settings.](#page-53-0)

• Click **Yes** if you want to create a restore point, else click **NO**.

#### **Step - 4 Cleaning the Disks**

The Disk Cleaner creates a Restore Point, Creates a Backup of the files to be deleted and starts removing the files that you selected in step – 3.

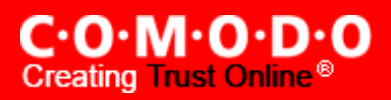

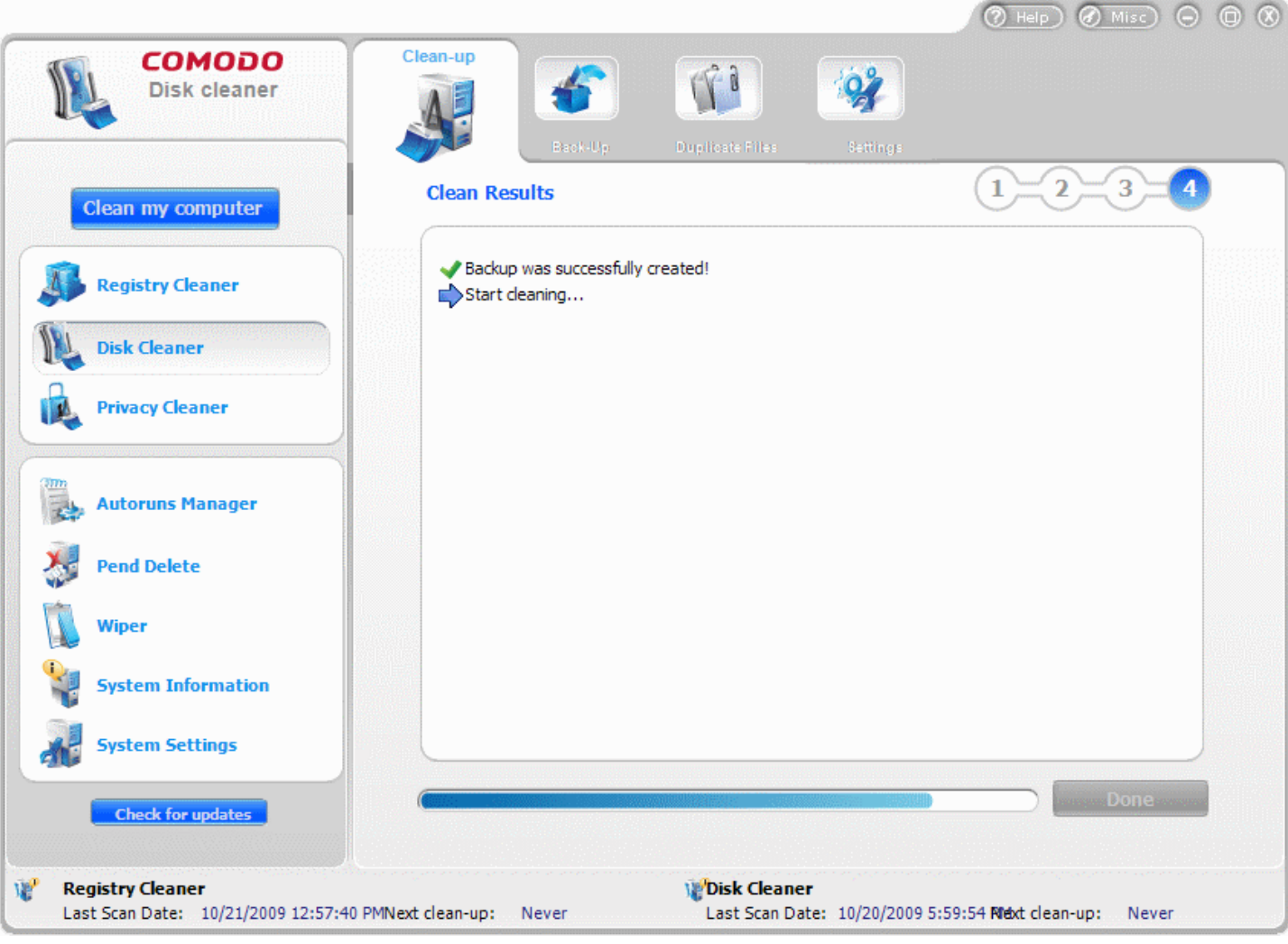

- The Cleaning progress is indicated.
- On completion of the cleaning process, the cleaning results will be displayed. Click **Done** to exit the wizard.

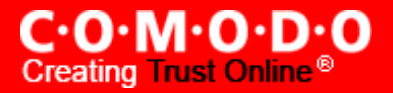

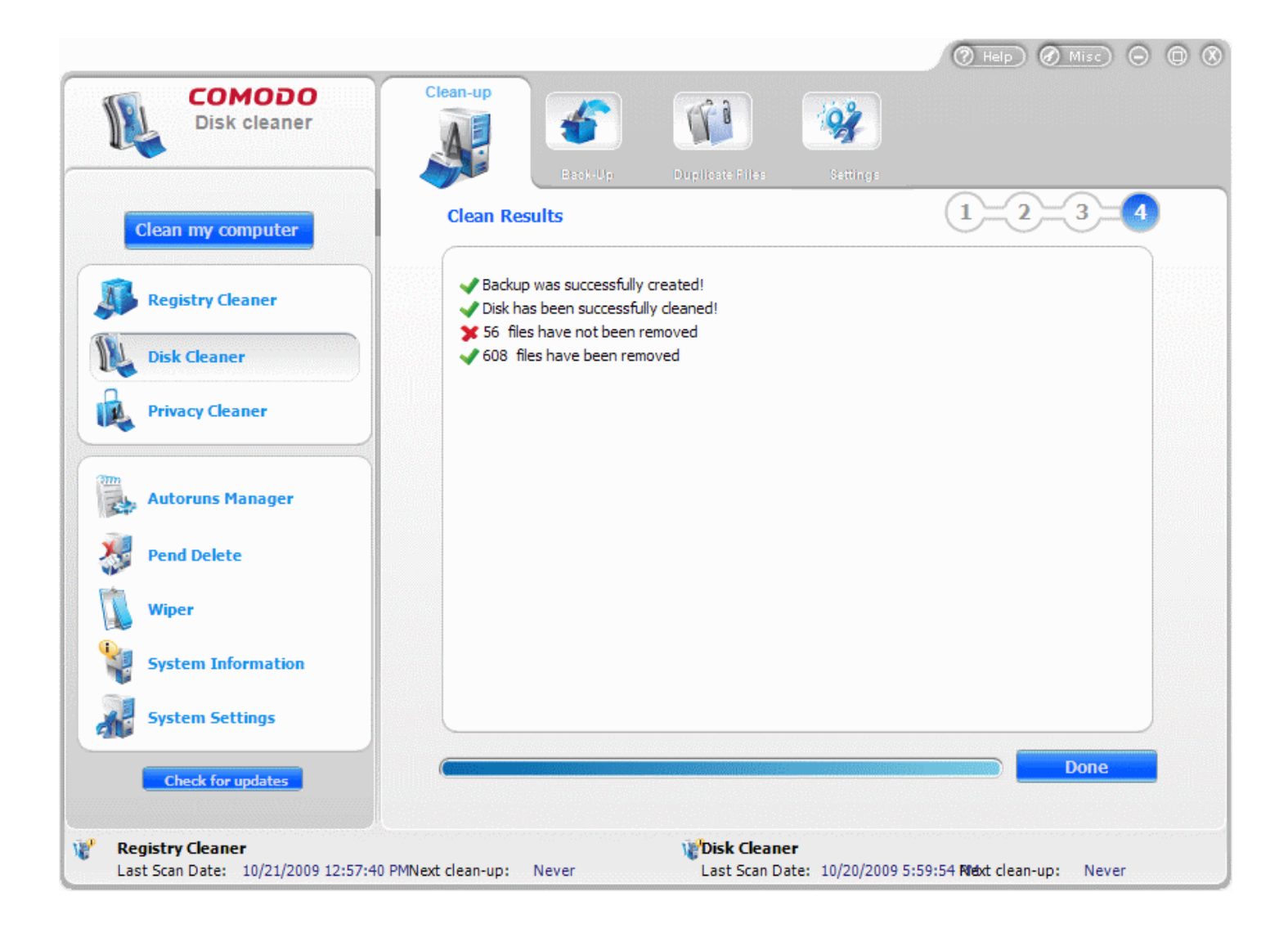

**Note:** The Clean results screen appears only when the **Show Clean [Results](#page-55-0)** option is selected in the **Disk [Cleaner](#page-53-0)** > [Settings.](#page-53-0)

#### **Restarting the System**

If you have confirmed to use Safe Delete Function in Step - 3, you will be prompted to restart the system on completion of the Cleaning operation. The Disk Cleaning takes effect only on restarting the system. If any problems occur due to the disk cleaning process, the files can be reverted to their original locations to ensure continuous trouble free operation of the system.

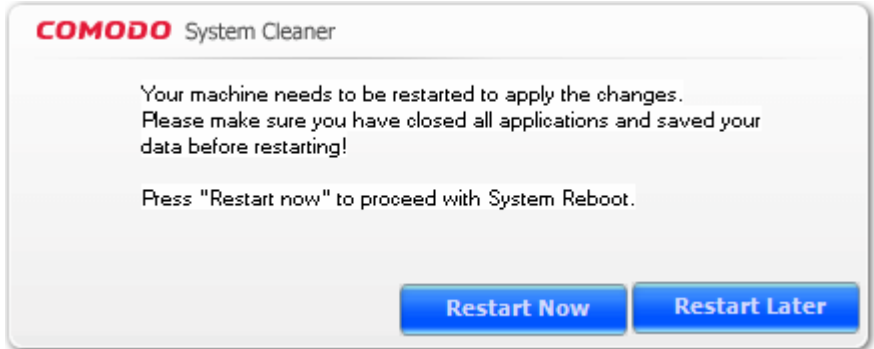

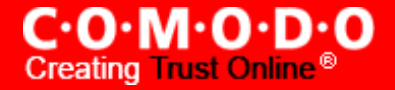

**Note**: This dialog appears only when the **Use Safe Delete to remove files** is selected in the **Disk Cleaner > Settings.**

- Click Restart Now to restart the system and the disk cleaning operation to take effect.
- Should your system fail to restart after the cleaning operation then the files will be automatically restored to their original locations and your system will be rebooted.
- On rebooting your system after the cleaning operation, the Safe Delete function provides you with the option of finalizing the changes or restoring the files to their original locations.

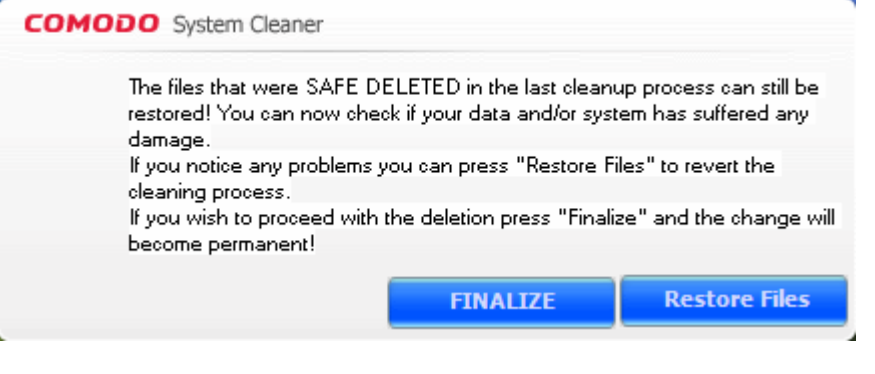

### **3.1.1 Filter Entries**

The Disk Cleaner provides you with convenient Filter Entries list feature to restrict the scan only for limited files and paths, which makes scanning more customized, narrower, and faster.

This feature is suitable for advanced users, who like to search only for those types of files and paths that they suspect to be interfering with the performance of the system. The advanced users may have a blacklist of applications/programs that occupy a considerable space in the hard disk.

You can add files into the Filter Entries list. When you select the Filtered Entries in the **Clean-up** panel, only those registry entries corresponding to the names in the Filter Entries list are displayed in the scan results screen. You can remove them by clicking **Clean** button in the results screen, when needed.

The Filtered Entries list can be

- Scanned in addition to the areas selected in the main panel.
- Used to perform a targeted scan on certain files.

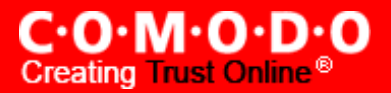

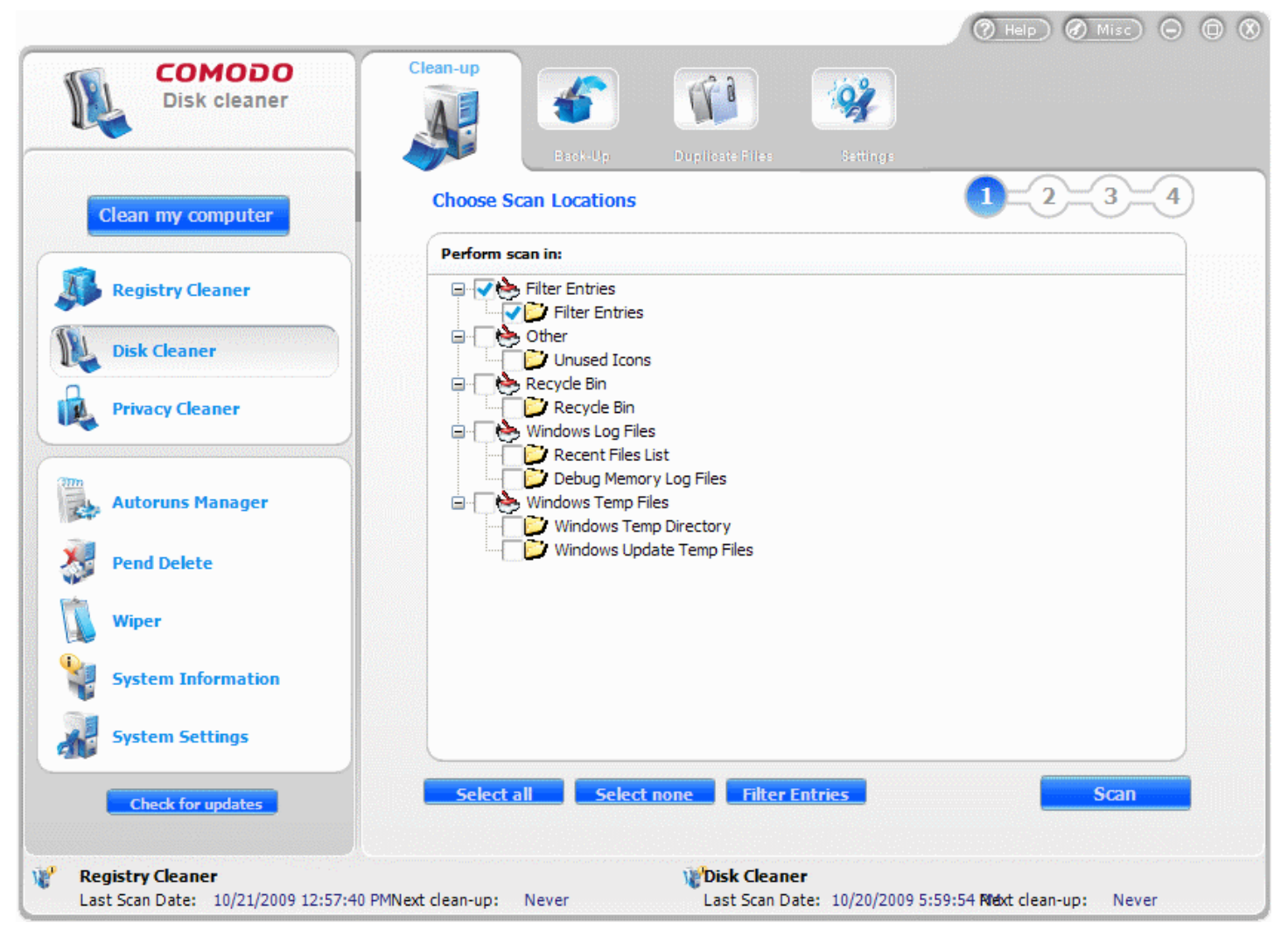

#### **To add a new filter entry**

- **1.** Click **Disk Cleaner > Clean-up**.
- **2.** Click on **Filter Entries** button. A warning dialog appears.

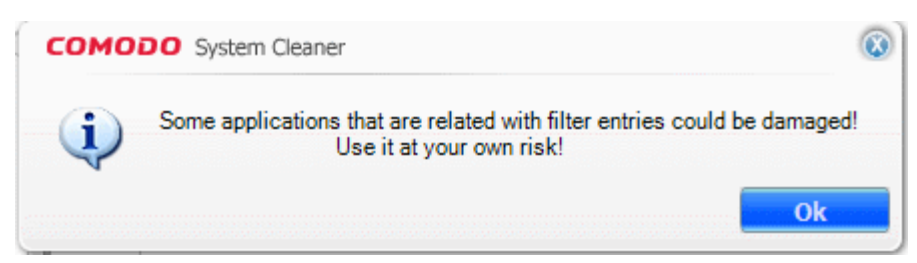

**3.** Click **Ok** to proceed.

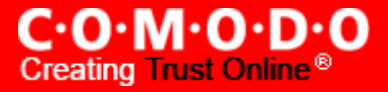

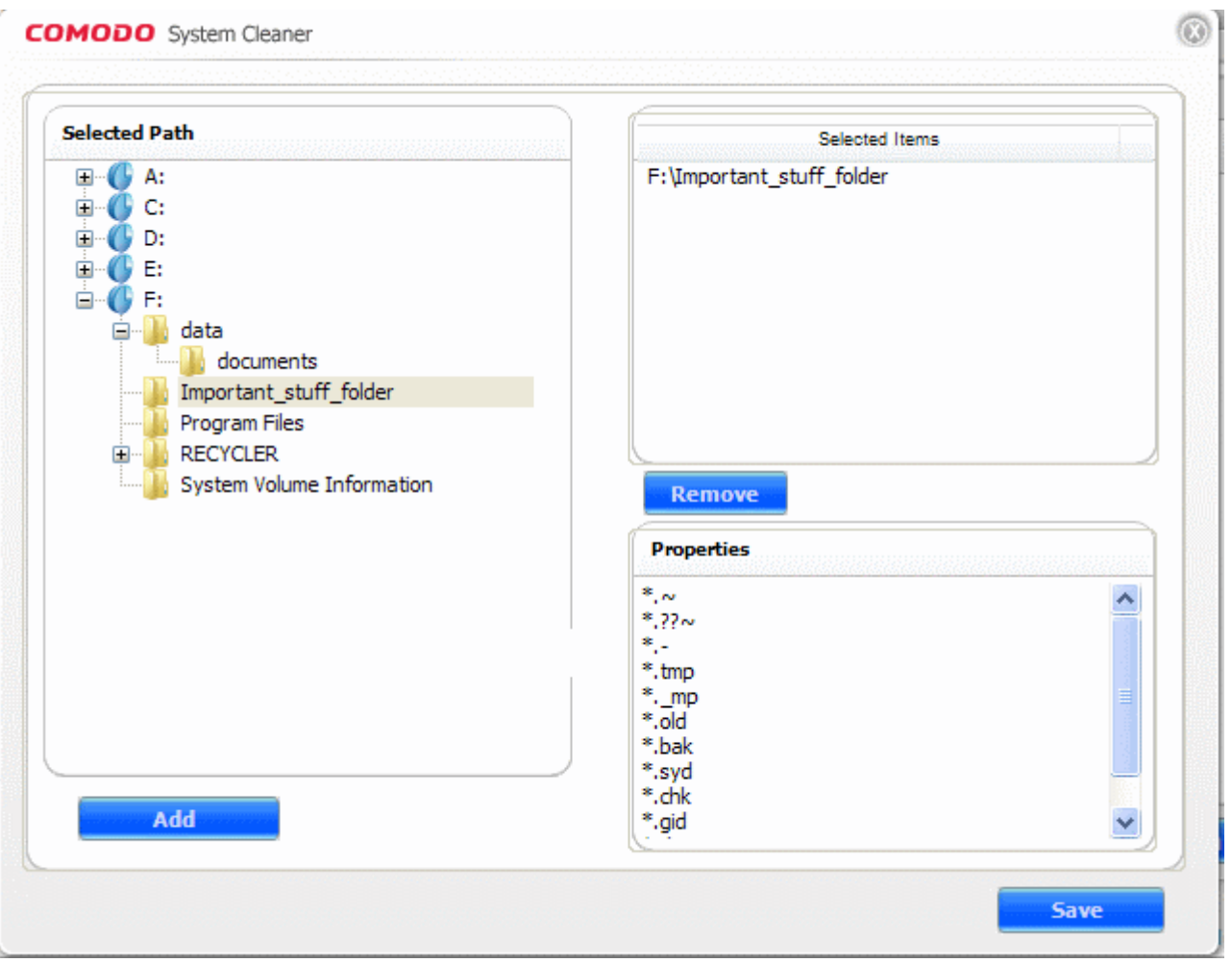

In the dialog that appears, select the folder to be included in the Filters List from the Folder Tree in the left hand side pane and click **Add**.

- **4.** Repeat the procedure for adding more number of entries.
- **5.** Click **Save**.

The selected folders will be scanned for the files with the extensions listed in lower right hand side pane and the identified files will be removed on running a Disk Clean operation.

• To remove a folder from the Filter Entries list, simply select the folder from the right hand side pane and click **Remove**.

## **3.2 Back-up**

Comodo Disk Cleaner generates a backup of the folders/files deleted during Disk Cleaning operations if the optio[n](#page-55-1) **Backup Files before [Cleaning](#page-55-1)** in the **Disk Cleaner > [Settings](#page-53-0)** is selected. The backups are stored in date and time stamped folders in the location of your choice. You can store the backup files in your computer locally, on a computer in your network or even in an FTP server. You can restore the folders/ files to their original locations at any time, if you have accidentally chosen vital contents while setting up a disk cleaning operation or if any of your applications does not function properly after a disk cleaning operation. The Backup option in the Disk Cleaner interface allows you to view the list of files backed up and to restore the folders/files.

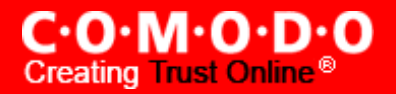

#### **Restoring Files from Backup**

To Restore a deleted folder/file

**1.** Click **Disk Cleaner** > **Backup**.

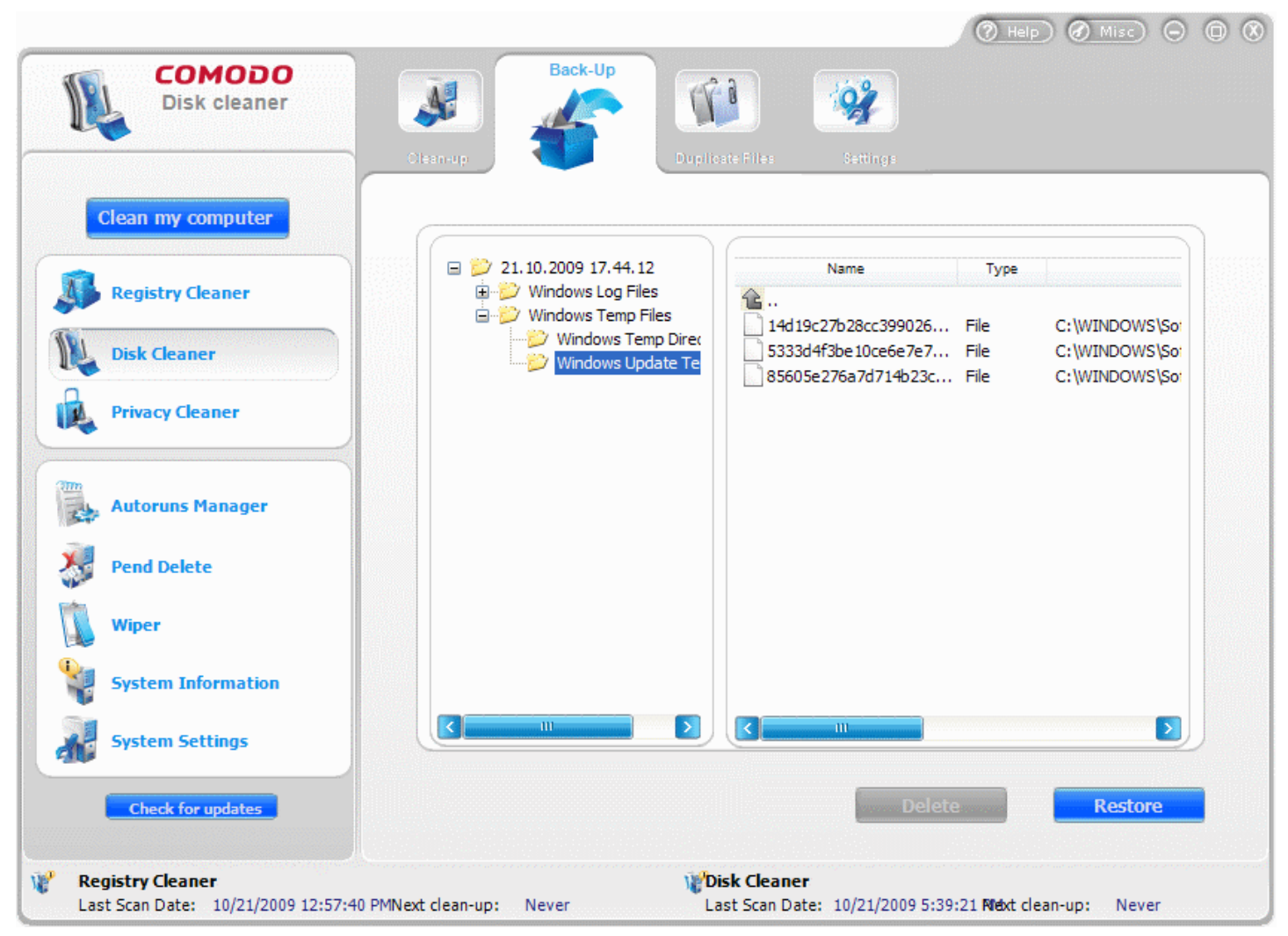

The folders and files which were backed up previously are shown in a tree structure.

**2.** Select the file or folder you wish to restore. To select multiple files/folders, use 'Control' or 'Shift' key on the keyboard.

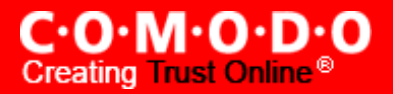

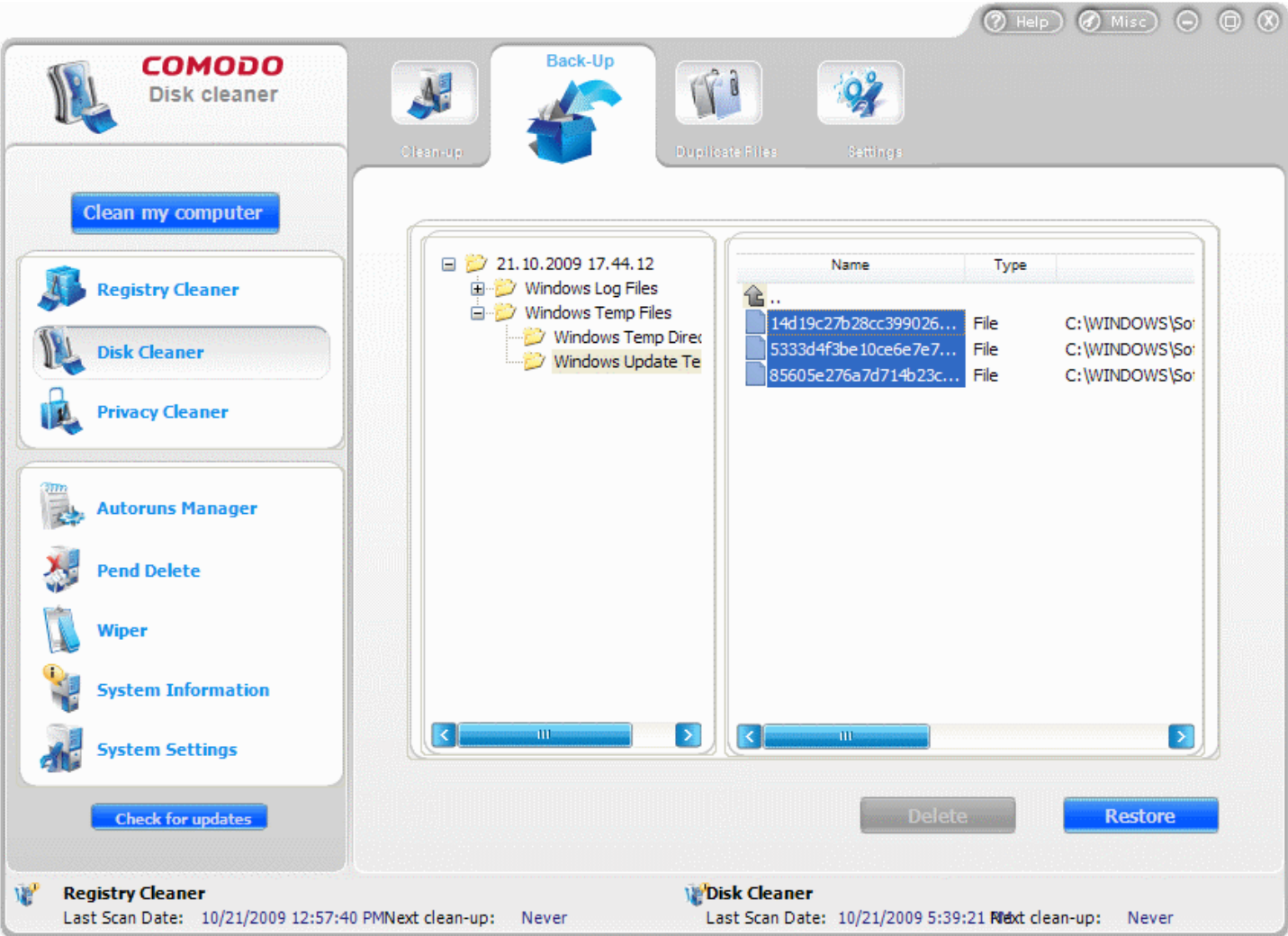

- **3.** Click **Restore.**
- **4.** If you have chosen to encrypt the backup files in the **Disk Cleaner > Settings > Backup Files before [Cleaning](#page-55-1)** settings, enter the password for decrypting the files during restoration and click OK.

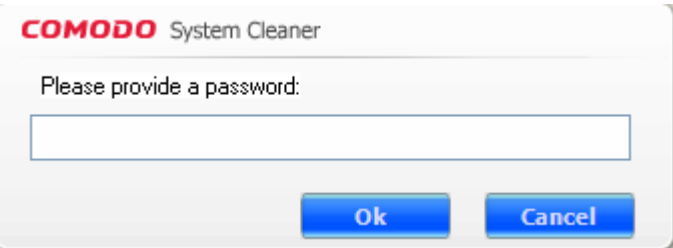

**Note:** This dialog appears only when Encryption of Backup is chosen in the [Miscellaneous >](#page-120-0) Backup Settings.

The files are restored to their original locations.

# **3.3 Duplicate files**

The Duplicate files option in the Disk Cleaner scans the selected drive partition or a selected path and searches the

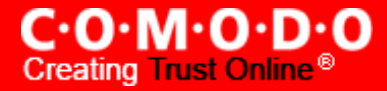

copies of same file stored in different folders. This is useful in removing redundant or duplicate files stored in an obscure folder and you could have forgotten storing those. The files are identified as exact copies by performing a checksum between the current reference file and all the files from the search path so that the duplicate files can be detected even if they are named differently. Maintaining several copies of the same file not only occupies the disk space unnecessarily but also confuses the user due the bulk it adds.

#### **Features and Benefits of using Duplicate Files option**

- Enables to identify the copies of same file under different names and stored in different folders in a given path;
- Enables to delete the unnecessary copies, removing clutter in the hard disk and freeing its space;
- Provides more space for the current processes to access the hard disk, improving the performance of the system.

The Duplicate Files option in the Disk Cleaner enables you to run two types of scans.

- **1. Simple Scan** The utility scans the disk for all types of files.
- **2. Advanced Scan** The utility scans the disk only for files of types Movies, Music and/or pictures as you select from the check boxes below **Advanced Scan** in this interface. This is very much useful when you want to remove the duplicate files of only these types. Selecting the file types for removal saves a large amount of time.

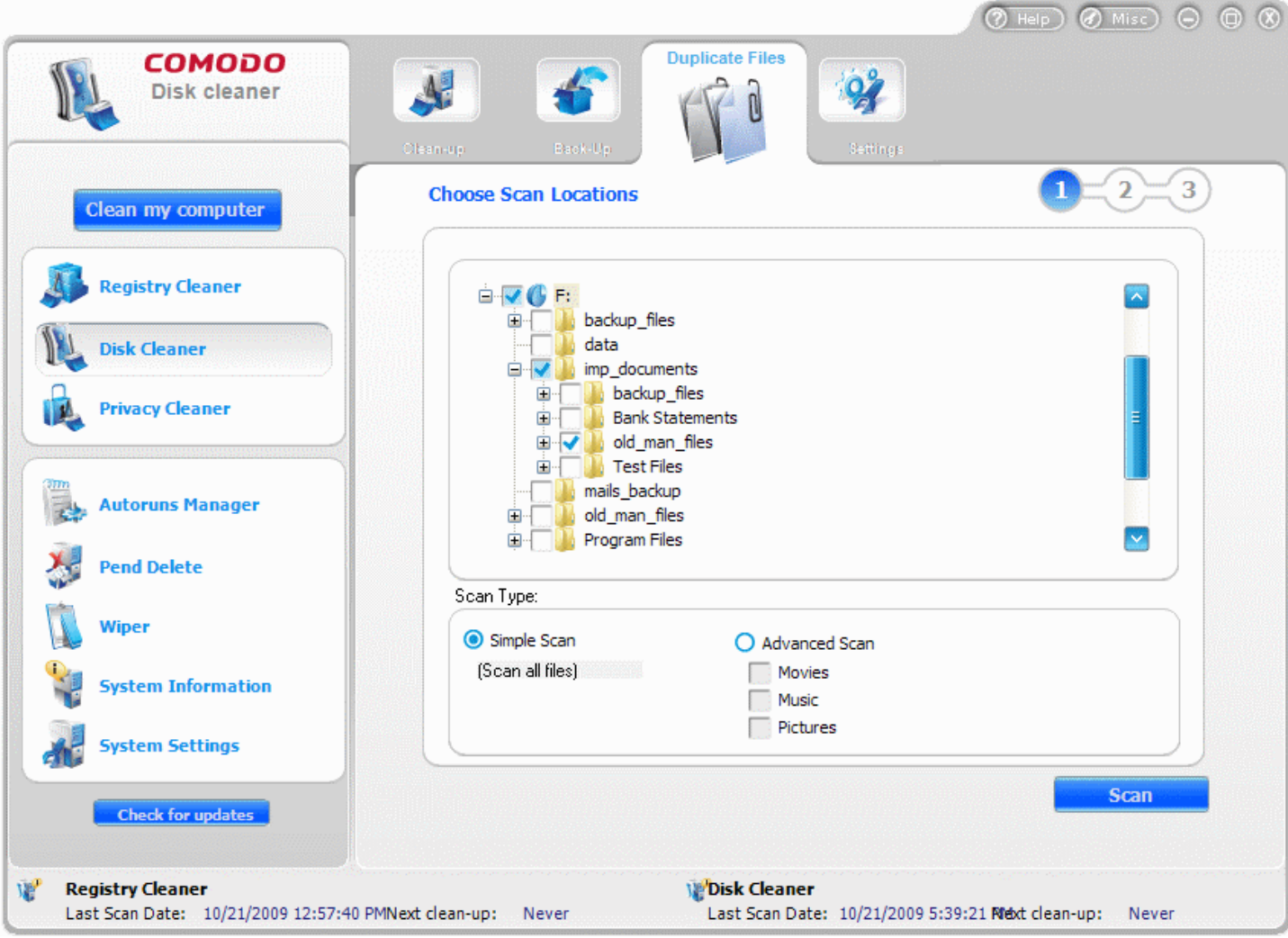

#### **Running an On-Demand, Custom Scan and Clean**

Configuring and running an on-demand disk scan for identifying duplicate files and deleting them consists of three simple steps.

- **1. Configuring the Scan Locations**
- **2.** Scanning the Disks
- **3.** Selecting the Files to be Deleted and [Completing](#page-49-0) Deletion

To run an on-demand scan for duplicate files in a disk or folder , Click **Disk Cleaner** > **Duplicate Files** tab.

#### <span id="page-48-0"></span>**Step - 1 Configuring the Scan Locations**

The first stage of the process is to choose the locations to be scanned by the Disk Cleaner. The configuration screen enables you to select the drive partitions or specific folders of your hard disk to identify the duplicate files.

- **1.** Select the drive to be checked for duplicate files from the tree structure in the right hand side pane. To navigate to a selected path in the drive, click on the '+' button beside the drive icon and select the path.
- **2.** Select the Scan type from Simple Scan and Advanced Scan. Select the file types if you have selected Advanced Scan.

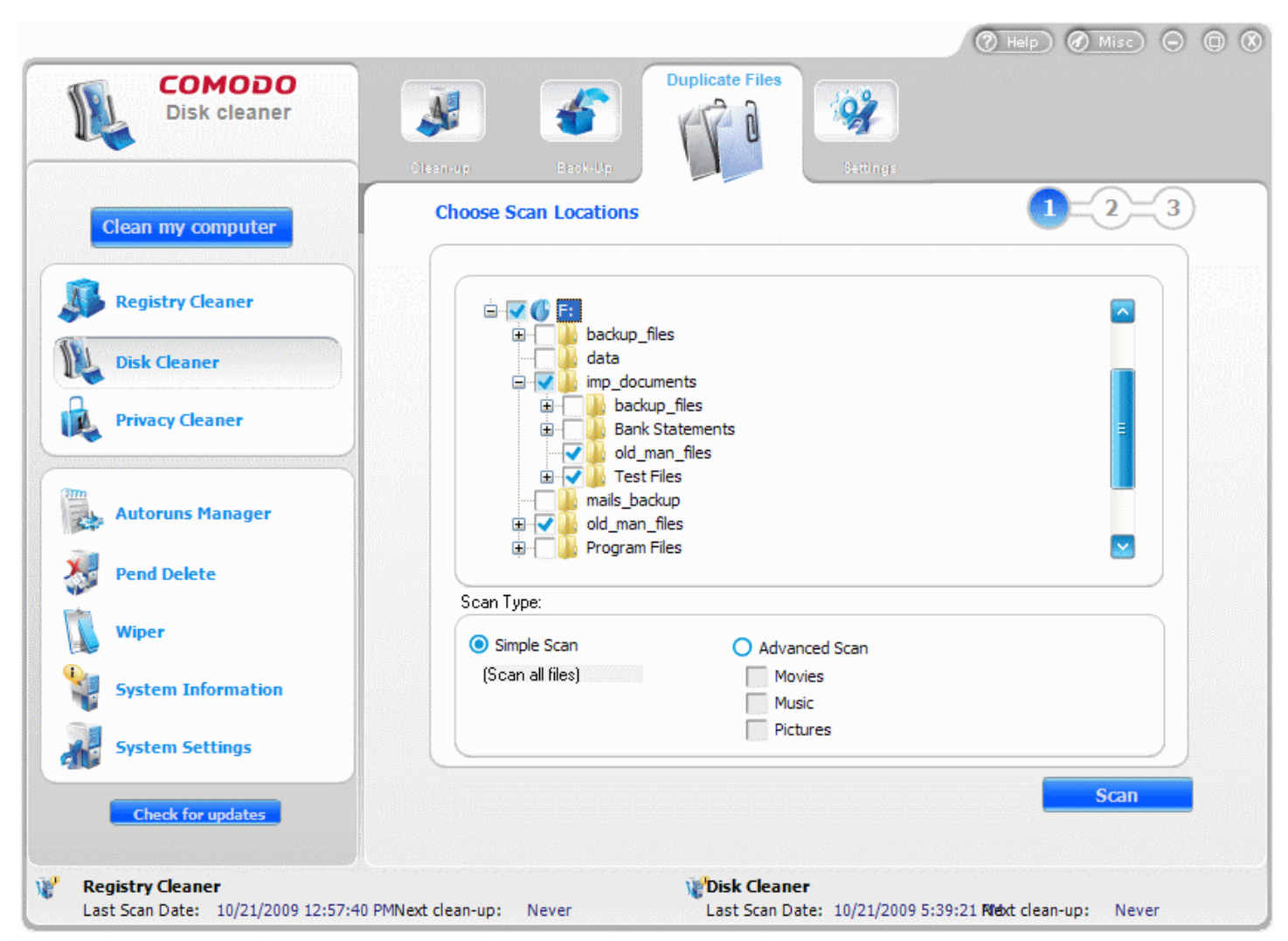

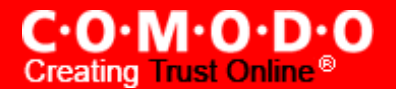

**3.** Click **Scan**.

#### <span id="page-49-1"></span>**Step - 2 Scanning the Disks**

The Disk Cleaner scans the locations in your hard disk drive as selected in Step - 1 and the scanning status is indicated at the bottom. If you want to stop the scanning process, click **Stop**.

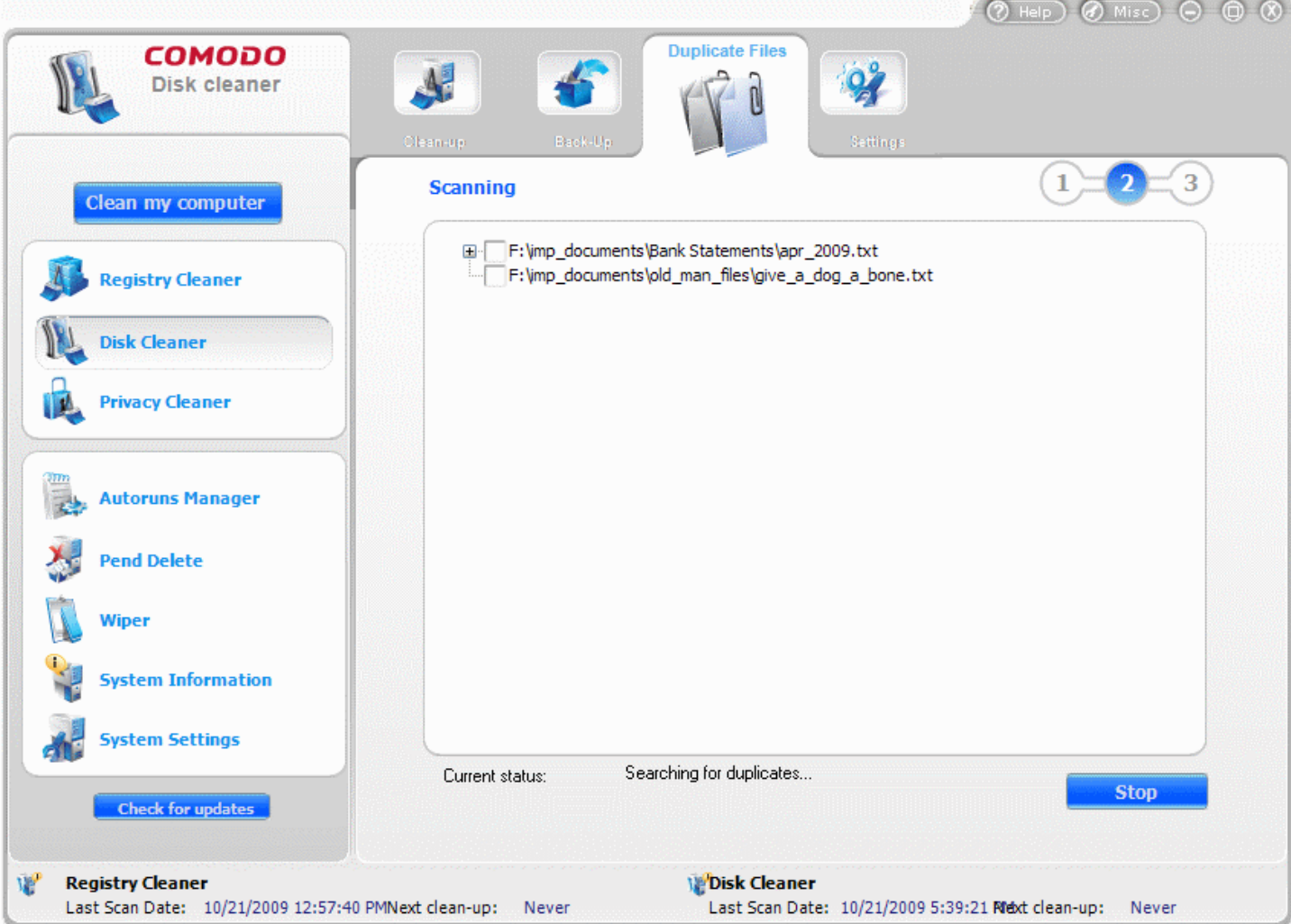

<span id="page-49-0"></span>**Step - 3 Selecting the Files to be Deleted and Completing Deletion**

The scan results screen is displayed at the end of the scan. No changes are implemented until you click the **Clean** button on this screen. The identified duplicate files are listed in the right hand side pane. Clicking the '+' button beside each file displays the path and file names of the files with identical content.

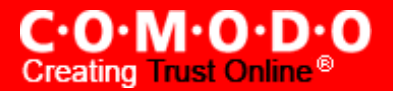

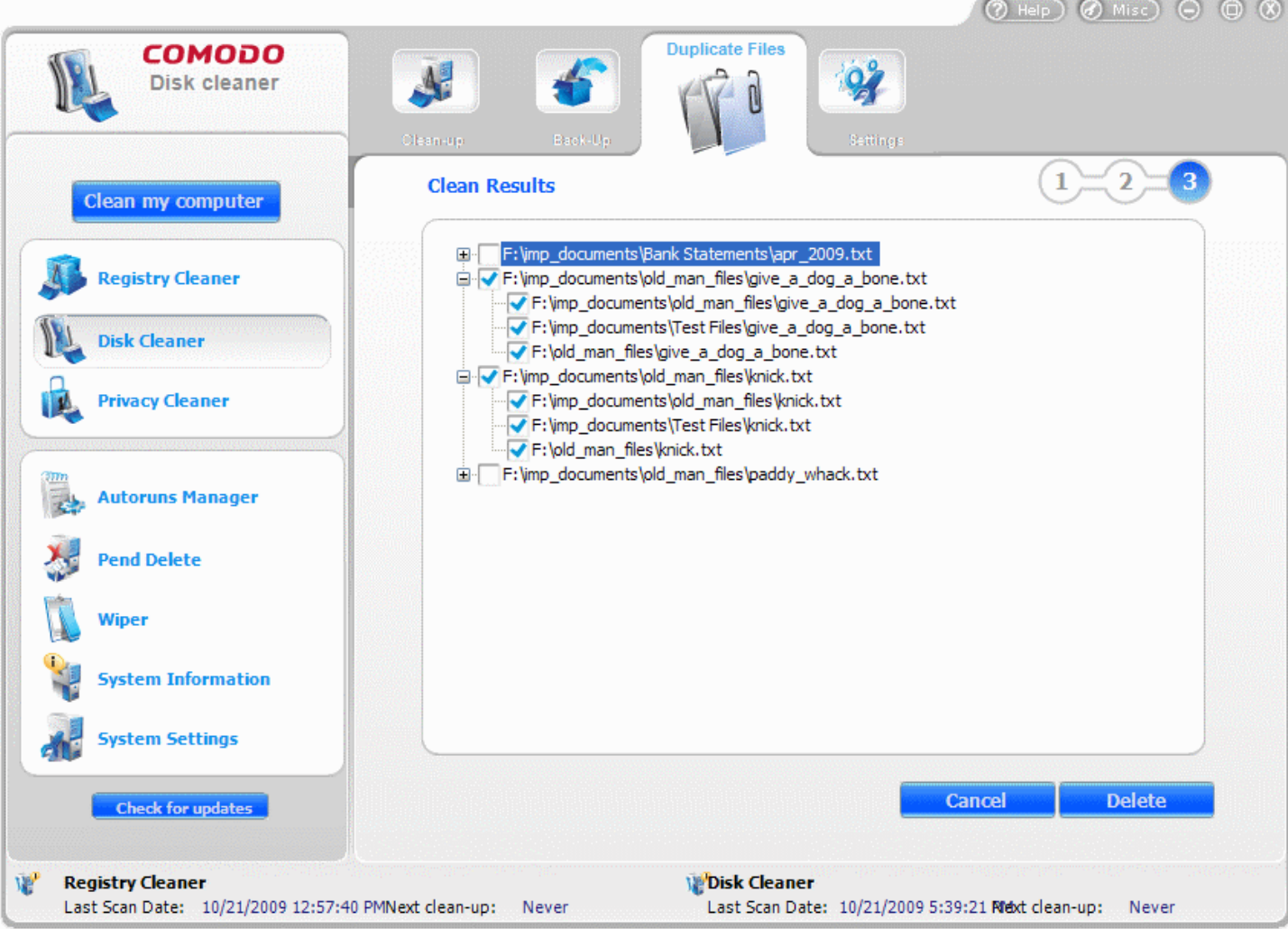

• Select the files to be deleted by selecting the checkboxes beside the file names and click **Delete**.

A confirmation dialog appears for whether to continue the deletion operation with the Safe Delete function., if you have selected the **Use SAFE [DELETE](#page-54-0) to remove files** in Disk Cleaner > [Settings.](#page-53-0) With this option enabled, the system has to be restarted for the changes to take effect. If you have accidentally selected vital files while setting a disk cleaning operation, the files can be restored restored automatically or manually. [Click](#page-54-0) here for more details on the **Use SAFE DELETE to remove files** option.

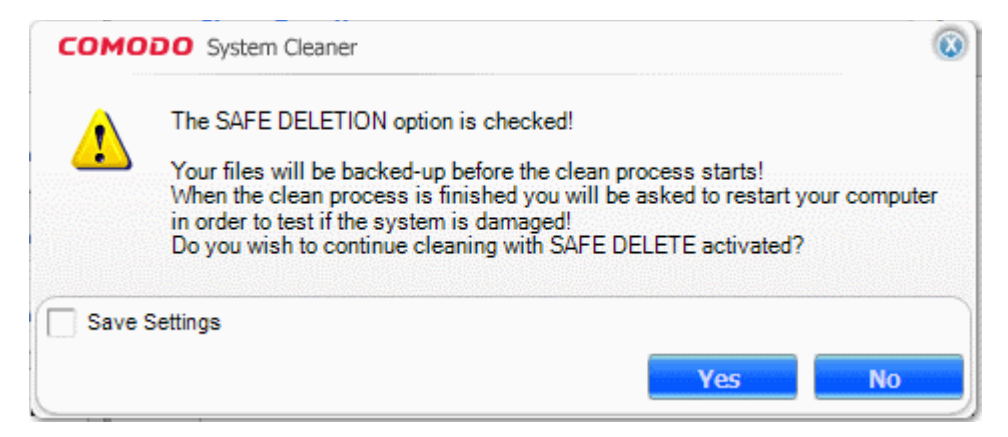

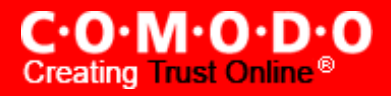

**Note**: This dialog appears only when the **Use SAFE DELETE to remove files** option is selected in the **Disk Cleaner > Settings.**

• Click **Yes** if you want to use **Use SAFE DELETE to remove files** option else click **No.**

The Disk Cleaner creates a Backup of the files to be deleted and starts deleting the selected files. The Cleaning progress is indicated.

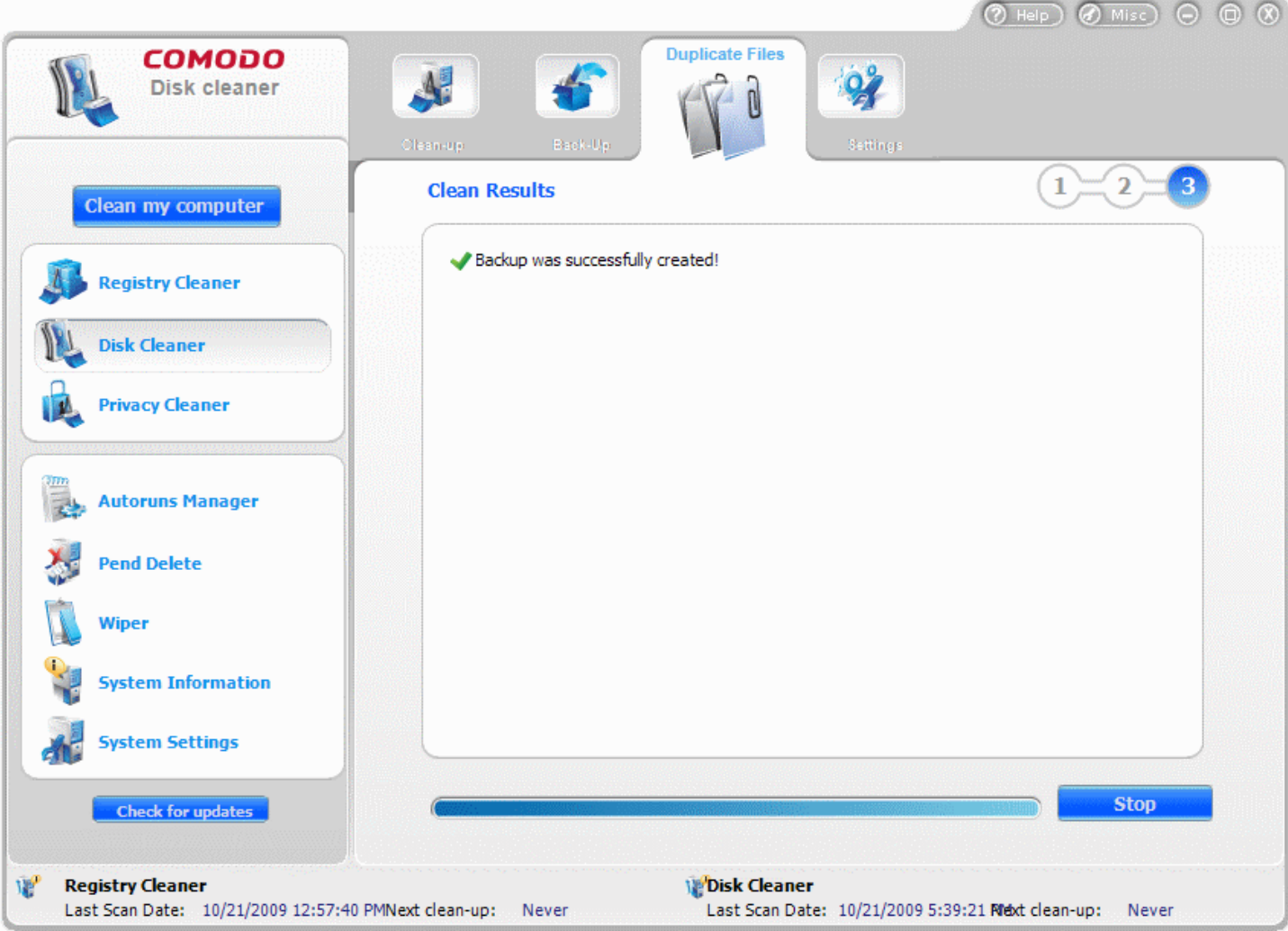

• On completion of the cleaning process, the cleaning results will be displayed. Click **Done** to exit the wizard.

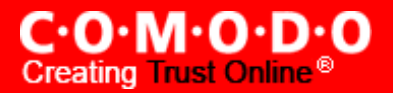

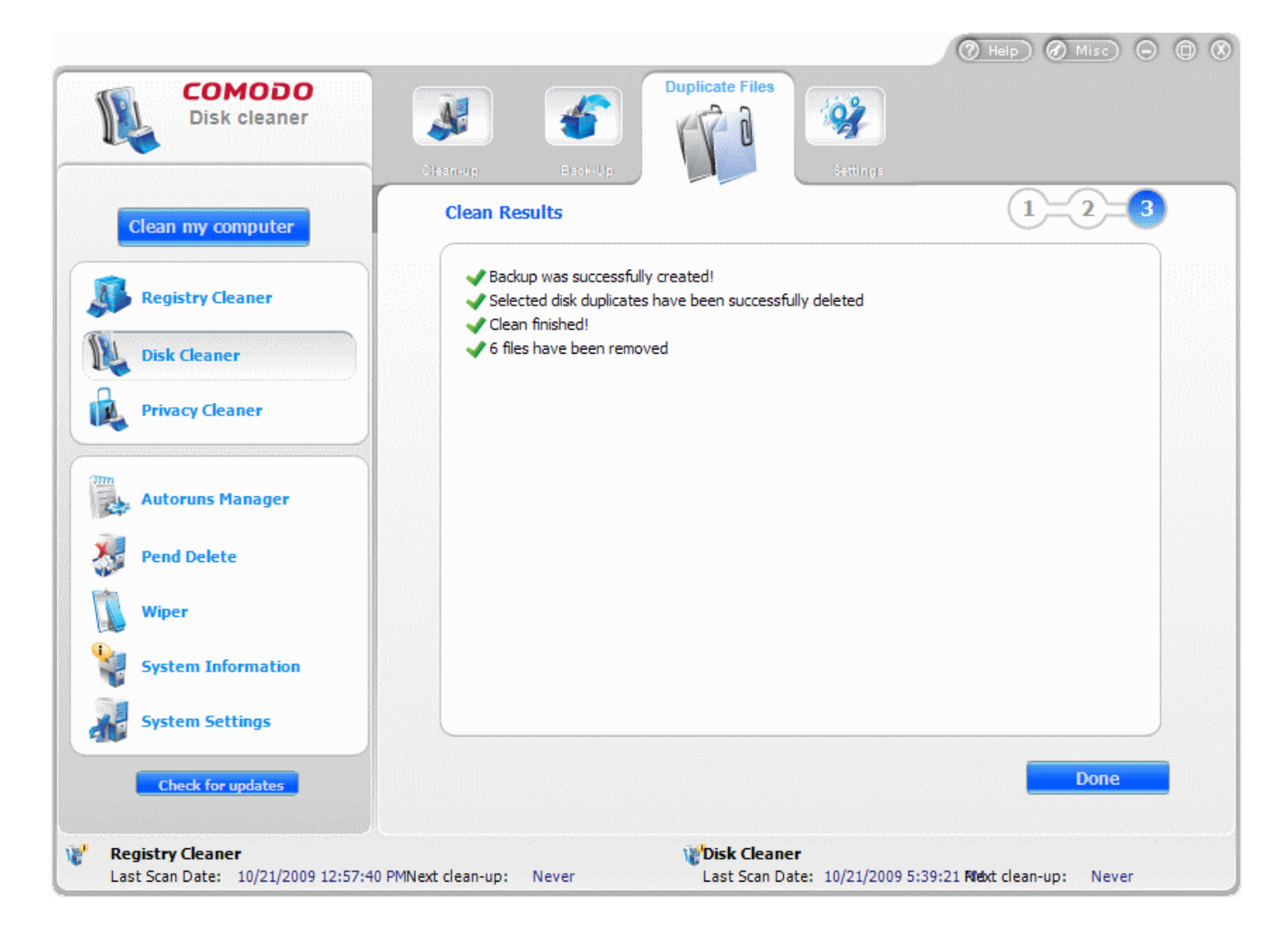

**Note:** The Cleaning results screen appears only when the **Show Clean [Results](#page-55-0)** option is selected in the Disk [Cleaner](#page-53-0) > [Settings.](#page-53-0)

#### **Restarting the System**

If you have confirmed to use Safe Delete Function in Step - 3, you will be prompted to restart the system on completion of the Cleaning operation. The Disk Cleaning takes effect only on restarting the system. If any problems occur due to the disk cleaning process, the files can be reverted to their original locations to ensure continuous trouble free operation of the system.

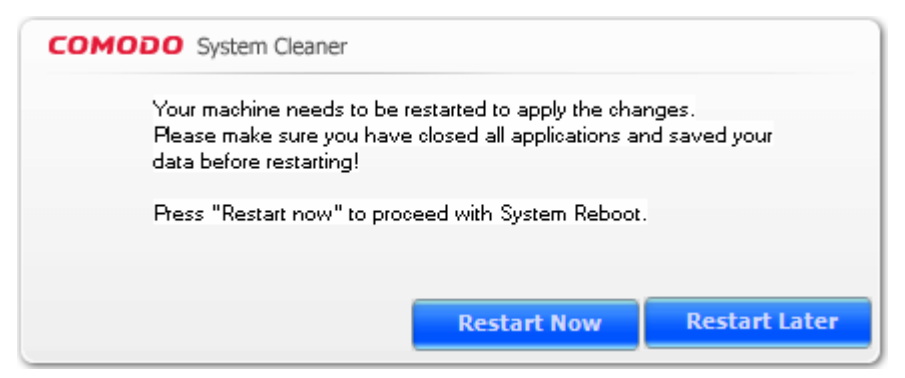

**Note**: This dialog appears only when the **Use Safe Delete to remove files** is selected in the **Disk Cleaner > Settings.**

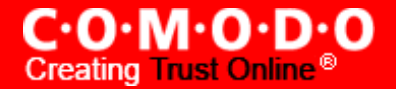

- Click Restart Now to restart the system and the duplicate file deletion operation to take effect.
- Should your system fail to restart after the cleaning operation then the files will be automatically restored to their original locations and your system will be rebooted.
- On rebooting your system after the cleaning operation, the Safe Delete function provides you with the option of finalizing the changes or restoring the files to their original locations.

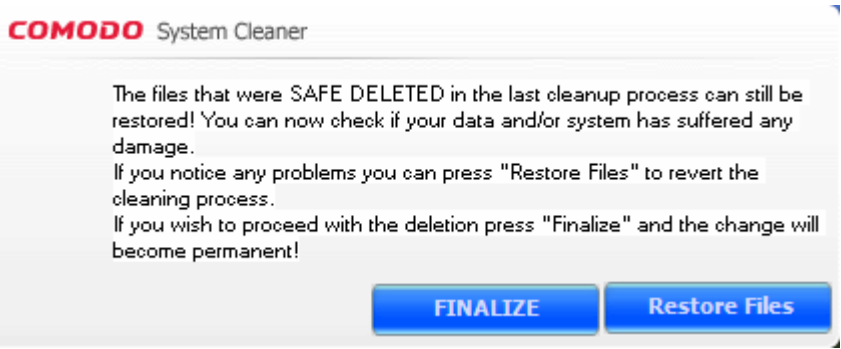

The selected files will be deleted from the hard disk on finalization.

## <span id="page-53-0"></span>**3.4 Settings**

The **Settings** option in the Disk cleaner interface allows you to configure various options related to the operation of the Disk Cleaner. The Settings panel can be accessed by clicking the **Settings** tab in the Disk Cleaner interface.

**Run a Scan when application starts** - With this option checked, the Disk Cleaner will automatically scan your hard disk every time you run the COMODO System-Cleaner with the settings specified in the Disk Cleaner > Clean-up interface.

**Run a Scan and Clean** - The Disk Cleaner scans and cleans can be scheduled to run at a specific date and time: Every Day - Scan and clean are performed daily;

Every Week - Weekly once scan and clean are performed on the specified day (e.g.: If you set the weekly scan and clean on Sunday, this operation will be performed each Sunday since the moment have enabled it.) Every Month - Monthly once scan and clean are performed on the specified day (e.g.: If you set the monthly scan and clean on July, 20th, this operation will be performed each 20th day of next months since the moment you have enabled it.)

Once - Single time at specific time and date.

To schedule scan and clean, check the box alongside the needed option, set time and date if needed, and click 'Ok'. The schedule would be saved and scan and clean are performed at the appropriate date and time you specified.

**Note:** If the user doesn't have a windows password, he/she cannot use scheduled scan and clean option.

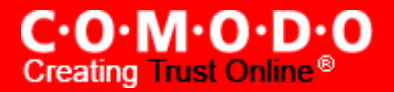

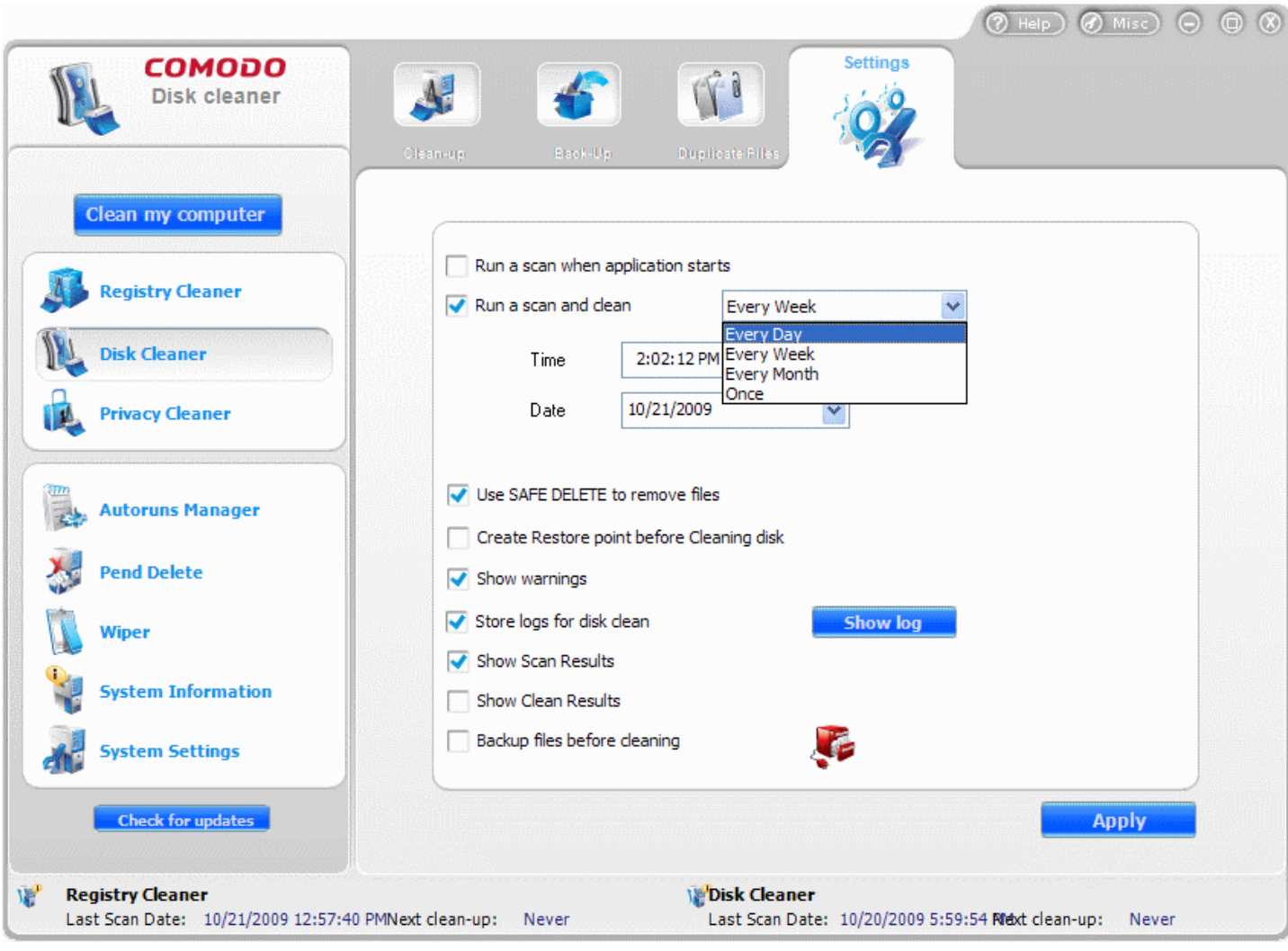

<span id="page-54-0"></span>**Use SAFE DELETE to remove files -** Provides an additional level of failsafe security to Disk Cleaning operations:

- All files selected for removal will be backed up prior to any cleaning operation.
- Should your system fail to restart after a cleaning operation then the safe-deleted files will be automatically restored and your system will be rebooted.
- On rebooting your system after any cleaning operation, SAFE DELETE provides you with the option to either finalize the deletion or restore the deleted files.

Comodo recommends that users leave this setting enabled.

<span id="page-54-1"></span>**Create Restore point before Cleaning disk -** Selecting this option creates a Windows restore point prior to the registry cleaning operation. A Windows restore point is a snapshot of your system as it currently stands. This is useful because it allows you to roll back your system to its last known working state in the event of system failure or performance problems following software or hardware re-configuration. COMODO System-Cleaner provides this essential failsafe feature in all cleaning modules (for example, you also have the option to create a restore point before running [Registry](#page-32-0) Cleaner and [Privacy Cleaner](#page-76-0) operations). See also System [Settings >](#page-113-0) Settings.

**Show warnings -** The warning dialogs from the Disk Cleaner are displayed only if this option is enabled. Uncheck this option if you don't want to see the warning messages and dialogs. See also System [Settings >](#page-113-0) Settings.

**Store logs for Disk Clean** - If enabled, the Disk Cleaner logs events history about each scan action and result.

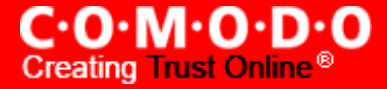

**Show log...** button - Allows to view logs history. (see below)

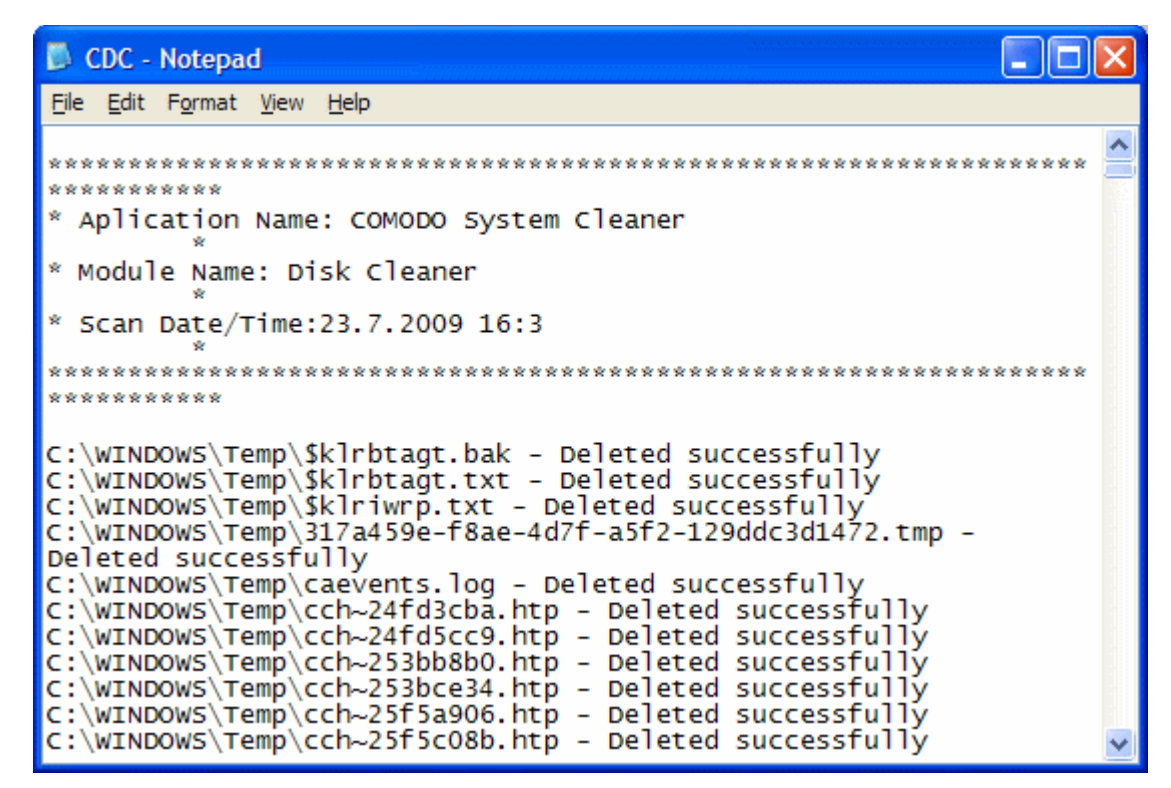

**Show Scan Results after Analyze** - The Scan [Results](#page-37-0) screen will appear after running an on-demand disk scan from the main interface, only when this option is checked. The Scan Results window will wait for your response to clean the disk. If this option is left unchecked, the Disk Cleaner starts cleaning the disks immediately on completion of scanning, without waiting for your response.

<span id="page-55-0"></span>**Show Clean Results** - The Cleaning Results Screen will appear after running an on-demand disk cleaning operation, only when this option is checked. The Clean Results window will wait for your response to close the wizard by clicking **Done**. If this option is left unchecked, the disk cleaner closes the cleaning wizard immediately on completion of the cleaning operation, without waiting for your response.

<span id="page-55-1"></span>**Backup Files before Cleaning** - Selecting this option instructs the Disk Cleaner to preserve backup for folders/files deleted during any disk cleaning operation. This way you can use the backup to restore the files at any time on necessity, in case you have accidentally selected some vital files during disk cleaning operation. You can store the backup files in compressed, encrypted and password protected, providing an additional level of safety. In this way you are protected from others from maliciously restoring the files you deleted. You have to enter this password every time you restore files from the backup created by the Disk Cleaner. For more details on location, compression and encryption settings of the backup files, see [Miscellaneous](#page-114-0) > Backup [Settings](#page-120-0) section.

• Click **Apply** for the settings to take effect.

# **4 Privacy Cleaner**

Windows stores all the tracks , when you surf online using your browser softwares, or when you use any of your Windows applications. The track history can be easily accessed by others who use your computer intruding into your privacy. The

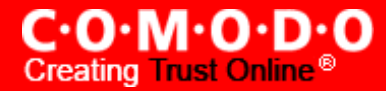

Privacy cleaner component of COMODO System-Cleaner can identify and delete all your browser cache, cookies, history, typed URLs, autocomplete history. Also it allows you to delete tracks of applications, such as playlists of different mediaplayers, recent files of Office Suite, and other most used applications.

The Privacy Cleaner can always be accessed by clicking **Privacy Cleaner** button in the left hand side pane of the main interface.

Click the links below to see the detailed explanations on each option in Privacy Cleaner.

- Applications
- **Windows**
- **Backup**
- **Settings**

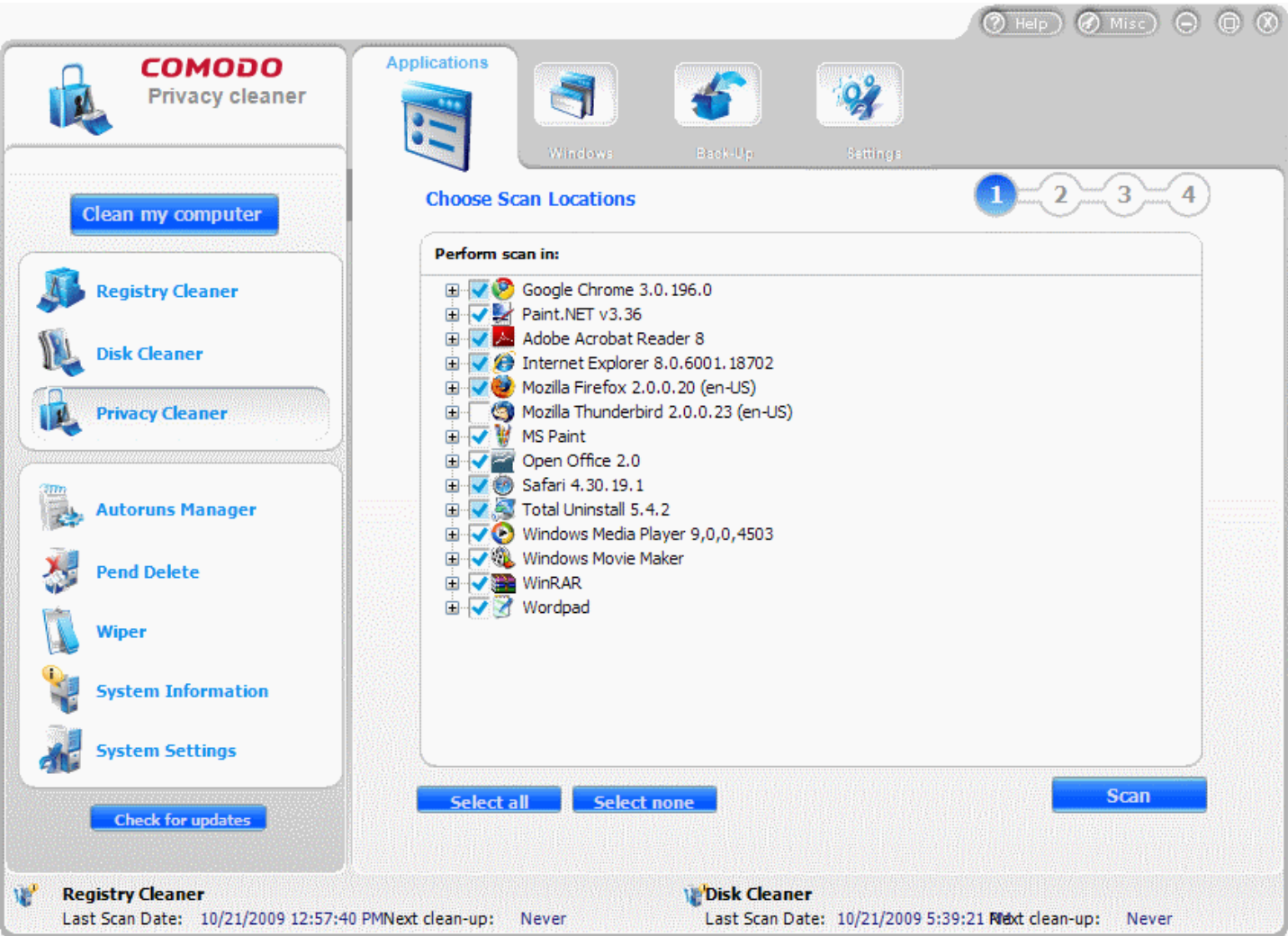

## <span id="page-56-0"></span>**4.1 Applications**

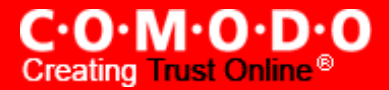

The Applications option in the Privacy Cleaner allows you to quickly erase your cache, cookies, Internet history, visited Websites, typed URLs, temporary Internet folders, the traces of files that you have opened with a variety of applications like list of recently opened documents. Privacy Cleaner helps to maintain your privacy by not allowing others to see which Websites you have visited through your web browsers, access message archives of Instant Messengers, and downloaders. This option also scans your system for cleaning the tracks of applications,such as playlists of Mediaplayers, recent files of Office Suite, Acrobat reader ,Winzip, etc. This provides a privacy in the form that the other persons getting access to your computer cannot know what files you have used previously with the selected applications and are blocked access to your confidential documents.

#### **Features and Benefits of using Privacy Cleaner > Applications**

- Scan and remove and delete temporary Internet files.
- Scan and remove cookies: small files that websites store on your computers for identification purposes.
- Delete autocomplete forms: logins, user names, passwords and other personal information entered at websites and keywords entered at search engines.
- Remove Internet history the lists of visited websites
- Remove the traces of files like recently opened documents, playlists of mediaplayers etc. to prevent others from knowing what files you have opened earlier.

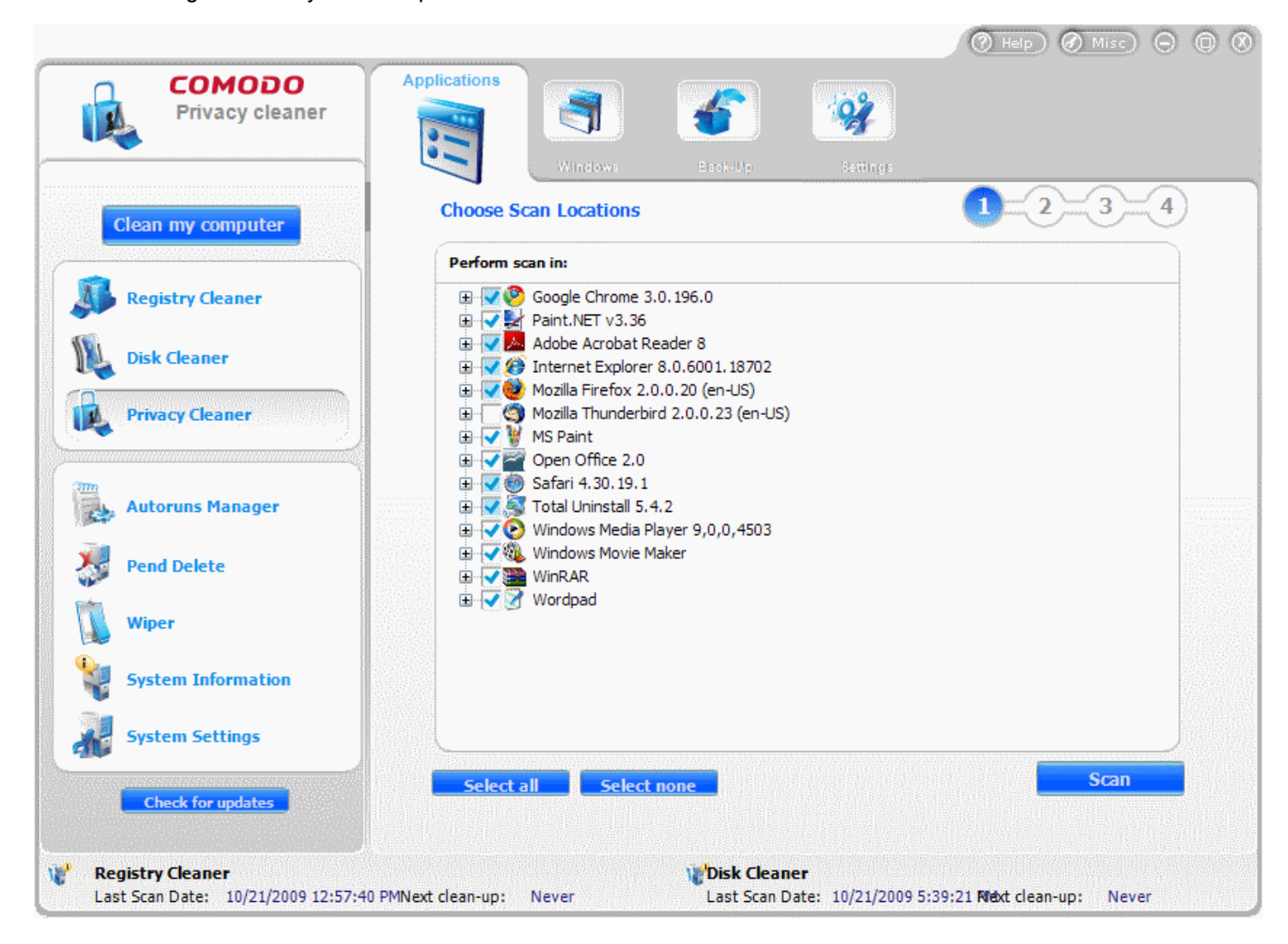

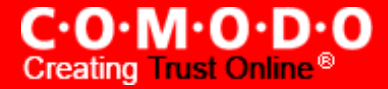

Comodo maintains a constantly updated database of applications with the files and registry keys to be cleaned for each application for ensuring the privacy of the user. When COMODO System-Cleaner is run for the first time, it checks for the applications installed in your system and downloads the corresponding updates from the Comodo Servers. Every time you run CSC, it checks for the new applications installed in your system, checks for the availability of updates from Comodo servers and downloads them. By this way, CSC maintains an up-to-date database of the applications to be scanned and cleaned. The update progress is indicated at the bottom right hand side corner of your screen.

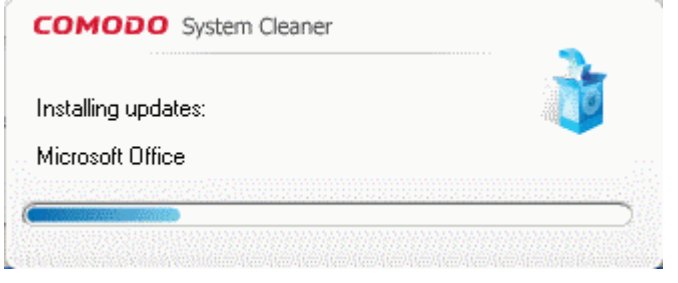

#### **Running an On-Demand, Custom Scan and Clean**

Configuring and running an on-demand scan for your private data in the applications and cleaning them consists of four simple steps.

- **1. Configuring the Scan Locations;**
- **2.** Scanning the [Browsers/Applications;](#page-59-0)
- **3.** Selecting the Entries to be [Removed;](#page-60-0)
- **4. Cleaning the [Browsers/Applications.](#page-62-0)**

To run an on-demand scan, Click **Privacy Cleaner** > **Applications**.

#### <span id="page-58-0"></span>**Step - 1 Configuring the Scan Locations**

The first stage of the process is to choose the browser/applications from which you want to clear your private data. The configuration screen displays the list of web browsers and applications installed in your system. Each item in the list has sub entries which can be accessed by clicking the '+' button beside the application name.

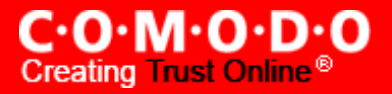

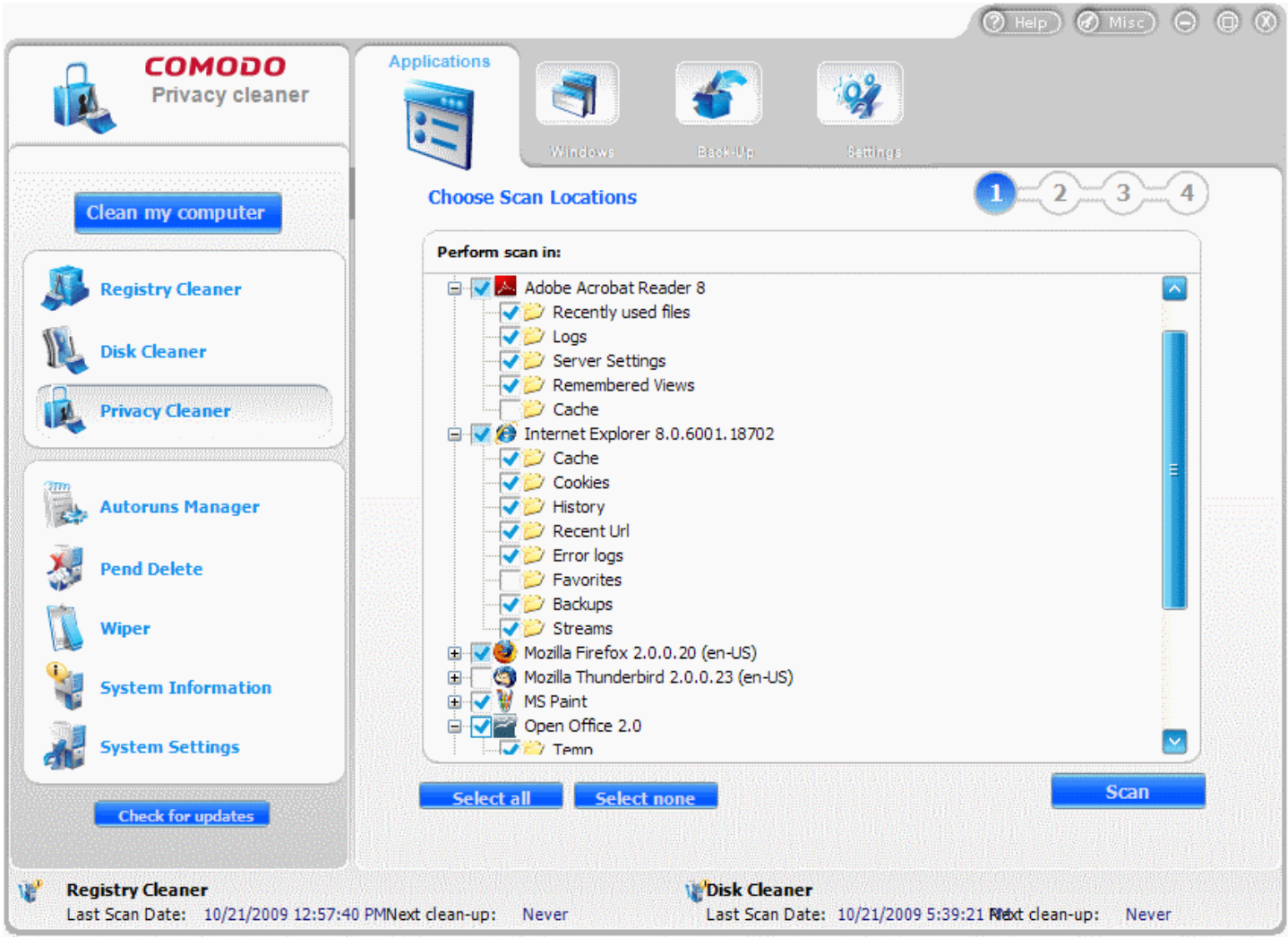

**1.** Select the browser/application from which you want to delete the trace of the files used.

**Note:** If you want to select all the entries at once, click on **Select All** button and if you want to deselect all, click on Select None button. If you want to remove all the traces from the selected application, select the check box beside the application name. If you want to delete only selected entries from the application, click the '+' mark to open the options and select the required entries.

**2.** Click the **Scan** button.

#### <span id="page-59-0"></span>**Step 2 - Scanning the Browsers/Applications**

The Privacy Cleaner scans the files in the Browsers/Applications selected in the Step - 1 and the scanning progress is indicated. If you want to stop the scanning process, click **Stop**.

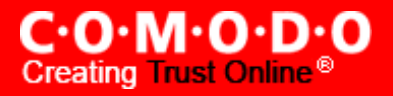

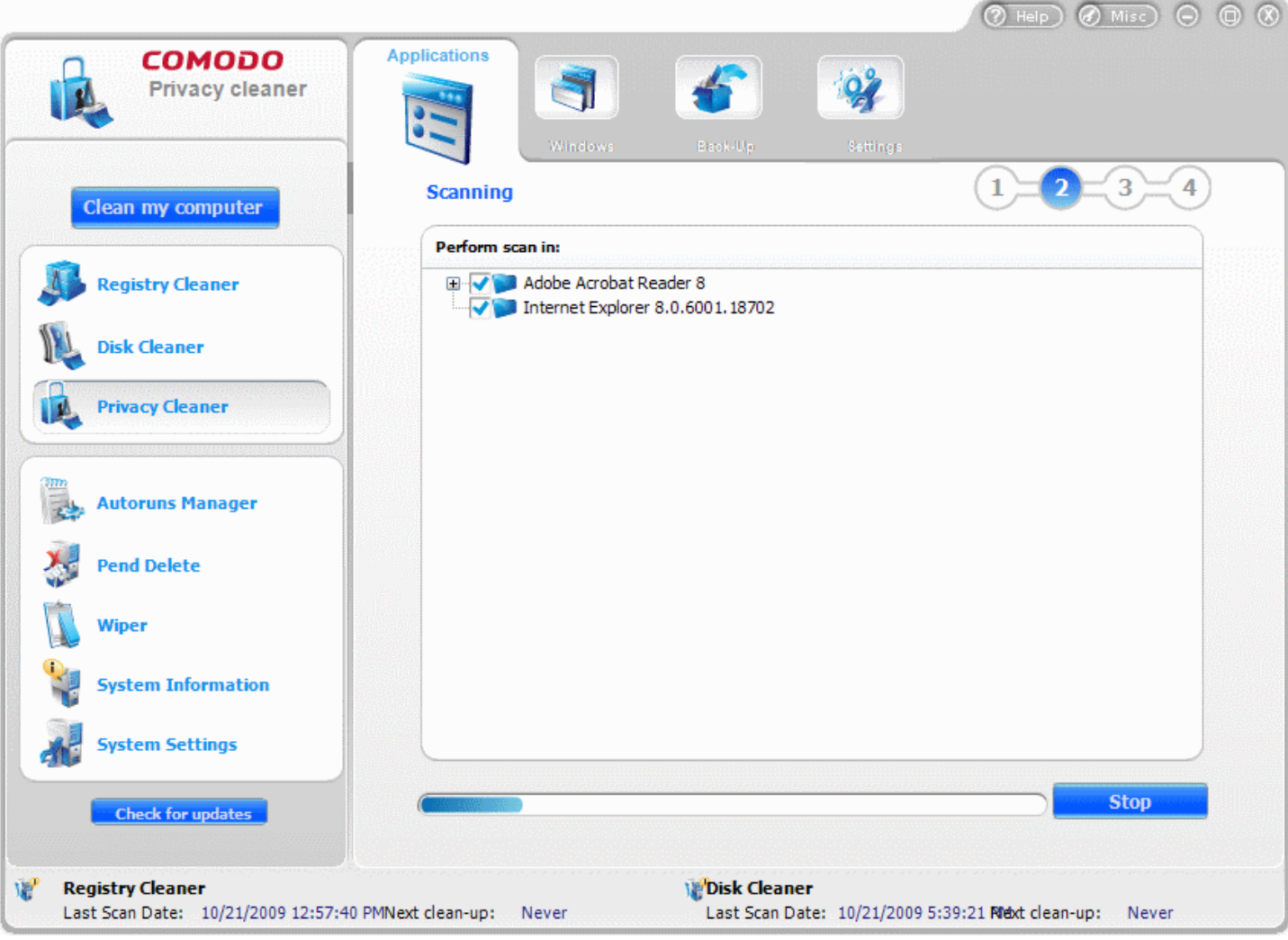

<span id="page-60-0"></span>**Step - 3 Selecting the Entries to be Removed**

The scan results screen is displayed at the end of the scan. No changes are implemented until you click the **Clean** button on this screen. The number of files detected is also displayed at the bottom. The Privacy Cleaner selects important entries to be deleted by default. If you wish to select all the detected entries and get rid of all the errors, just click the **Select all** button. If you wish to deselect all, just click **Select none** button. Select the check boxes beside the entries you wish to clear and click **Clean.**

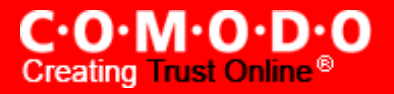

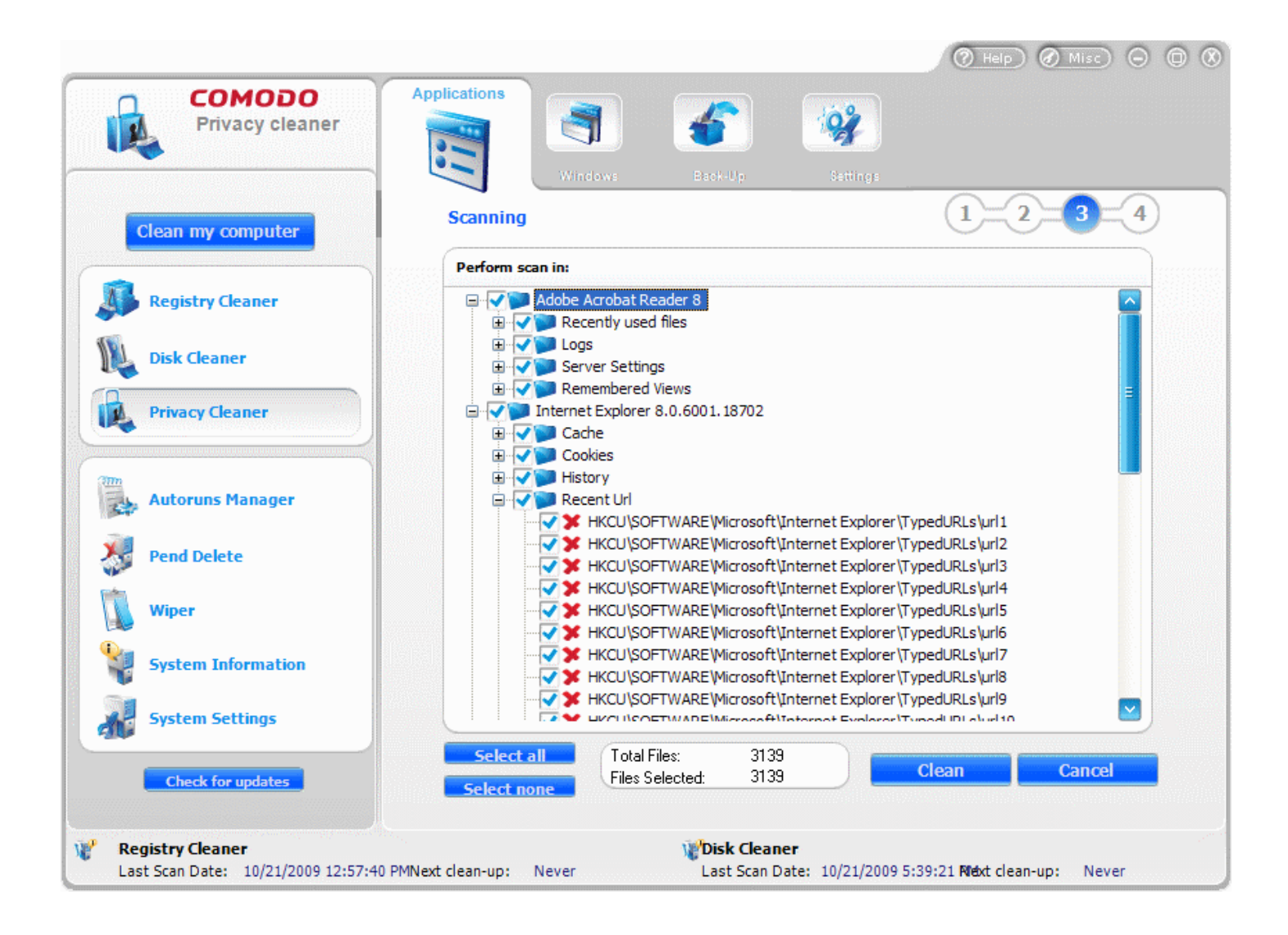

A confirmation dialog appears for whether to continue the Privacy Cleaning operation with the Safe Delete function, if you have selected the **Use SAFE [DELETE/REGISTRY](#page-77-0) PROTECTION** in Privacy Cleaner > [Settings.](#page-75-0) With this option enabled, the system has to be restarted for the changes to take effect. If you have accidentally selected vital files while setting a disk cleaning operation, the files can be restored restored automatically or manually. [Click](#page-77-0) here for more details on the Use SAFE DELETE/REGISTRY PROTECTION option.

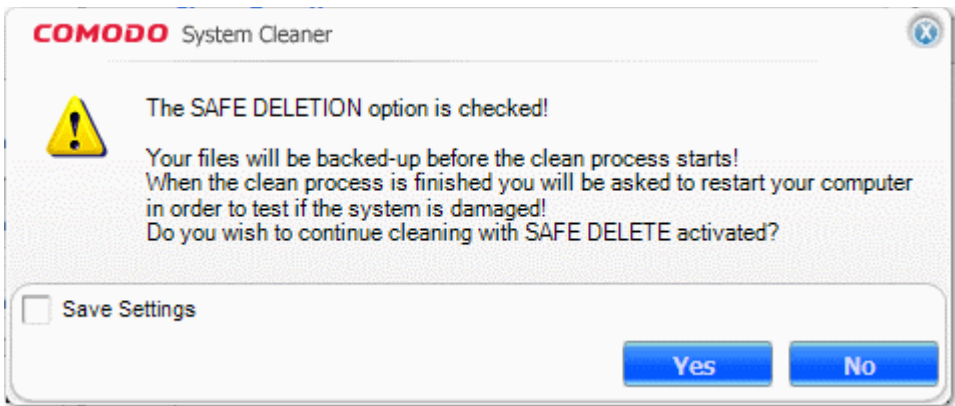

**Note**: This dialog appears only when the **Use SAFE DELETE/REGISTRY PROTECTION** option is selected in the **Privacy Cleaner > Settings.**

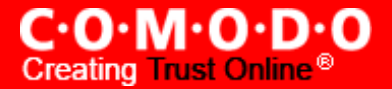

• Click **Yes** if you want to use **Use SAFE DELETE/REGISTRY PROTECTION** option else click **No.**

You will be asked whether you wish to create a Restore Point. If you click **Yes,** the application switches to the backup/restore process. (This lets you backup the files which were deleted after the scanning process. This way you can use the backup to restore the files at a a later time.)

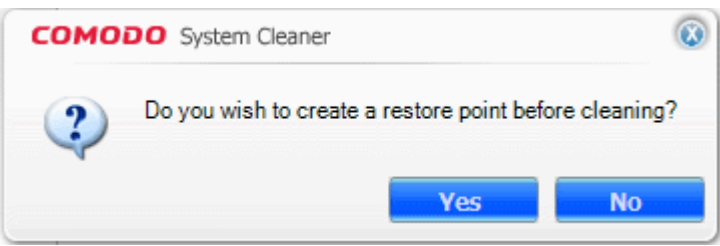

**Note:** This dialog appears only when the **C reate restore point before [cleaning](#page-76-0)** option is selected in the **[Privacy](#page-75-0) Cleaner > [Settings.](#page-75-0)**

• Click **Yes** if you want to create a restore point, else click **NO**.

#### <span id="page-62-0"></span>**Step - 4 Cleaning the Browsers/Applications**

The Privacy Cleaner creates a Restore Point, Creates a Backup of the files to be deleted and starts removing the files that you selected in step  $-3$ .

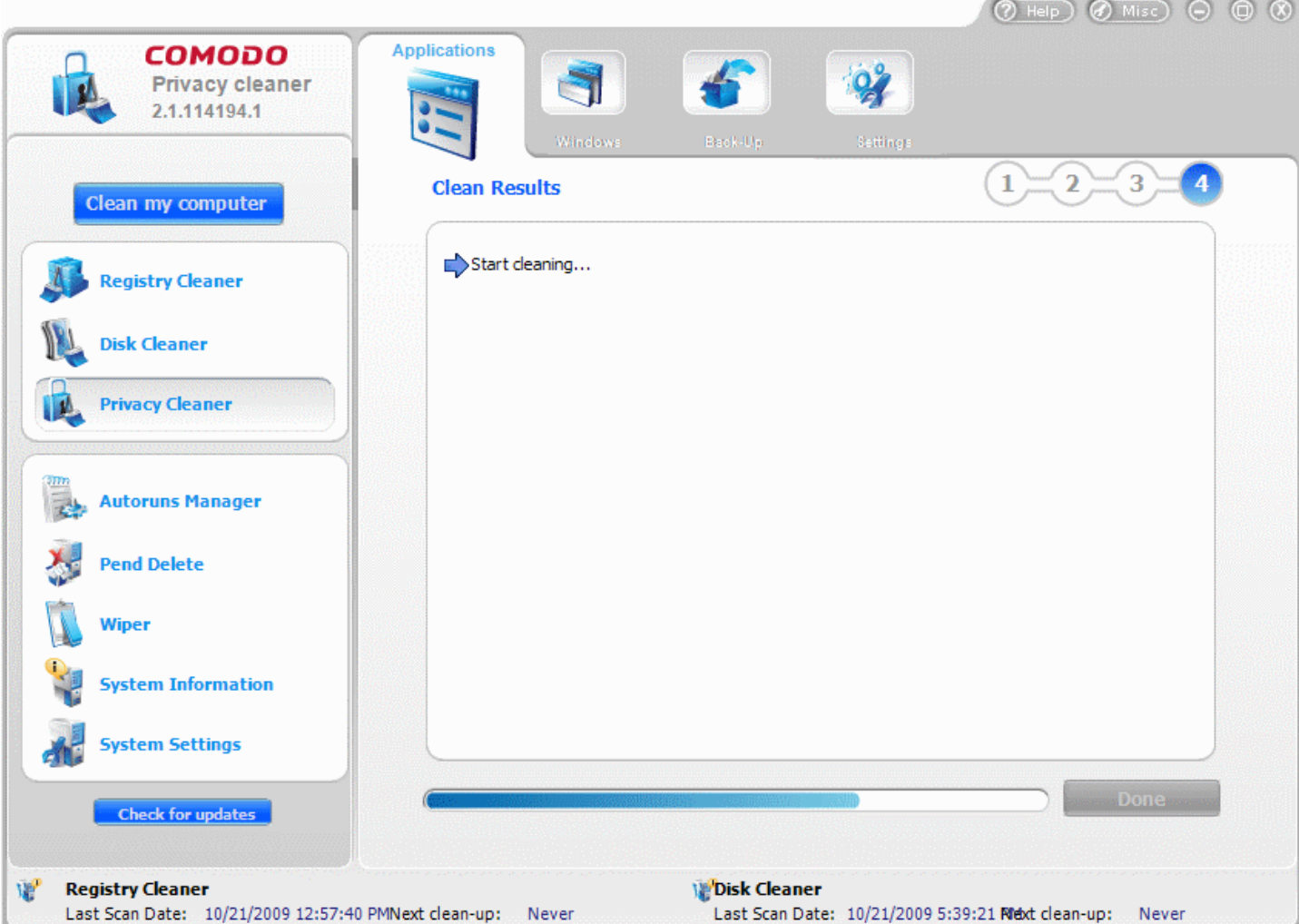

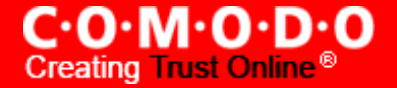

- The Cleaning progress is indicated.
- On completion of the cleaning process, the cleaning results will be displayed. Click **Done** to exit the wizard.

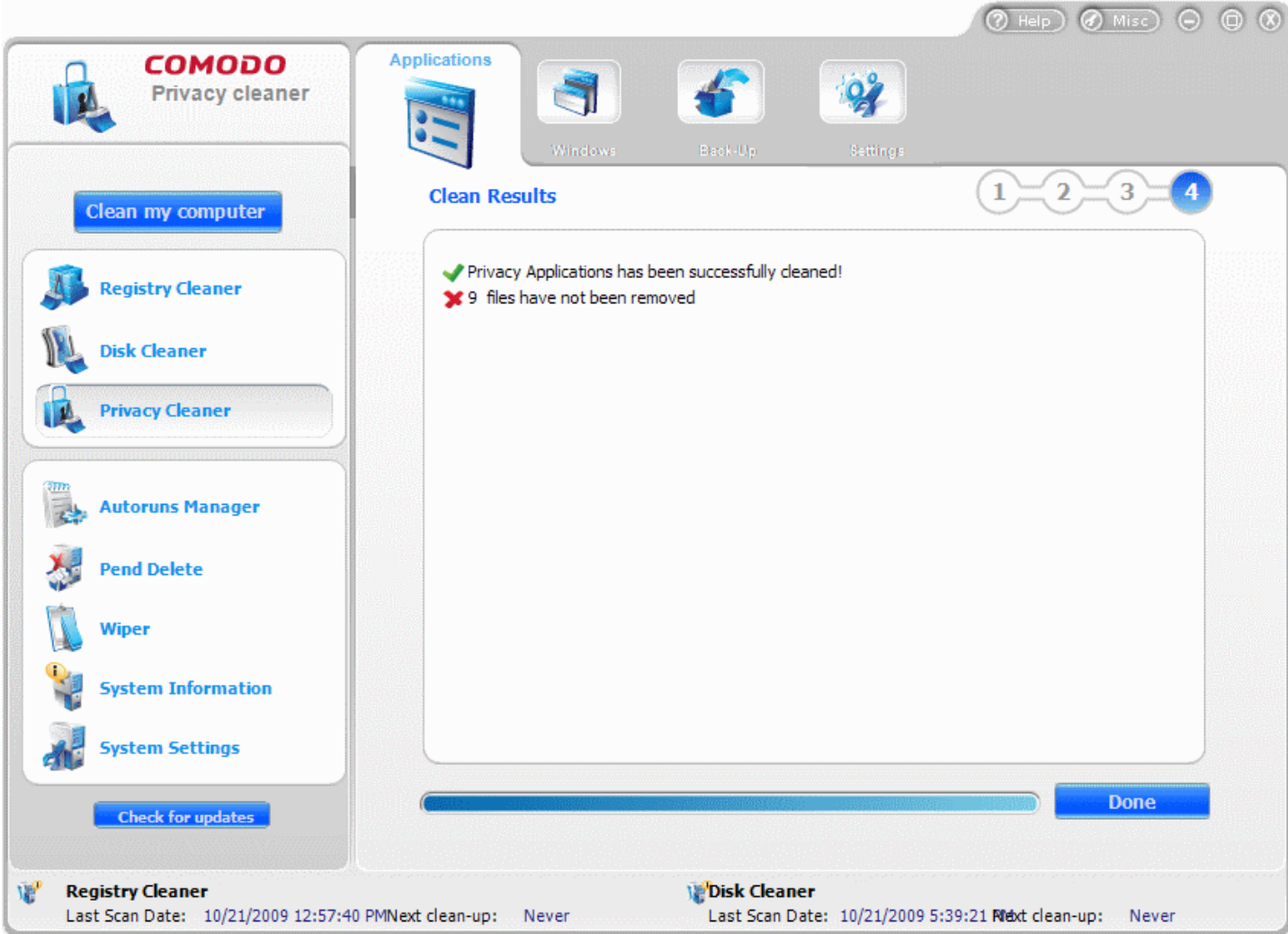

**Note:** The Cleaning results screen appears only when the **Show Clean [Results](#page-77-1)** option is selected in the Privacy [Cleaner](#page-75-0) > [Settings.](#page-75-0)

#### **Restarting the System**

If you have confirmed to use Safe Delete Function in Step - 3, you will be prompted to restart the system on completion of the Cleaning operation. The Privacy Cleaning takes effect only on restarting the system. If any problems occur due to the cleaning process, the files can be reverted to their original locations to ensure continuous trouble free operation of the system.

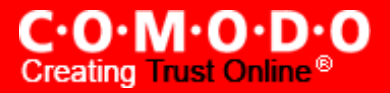

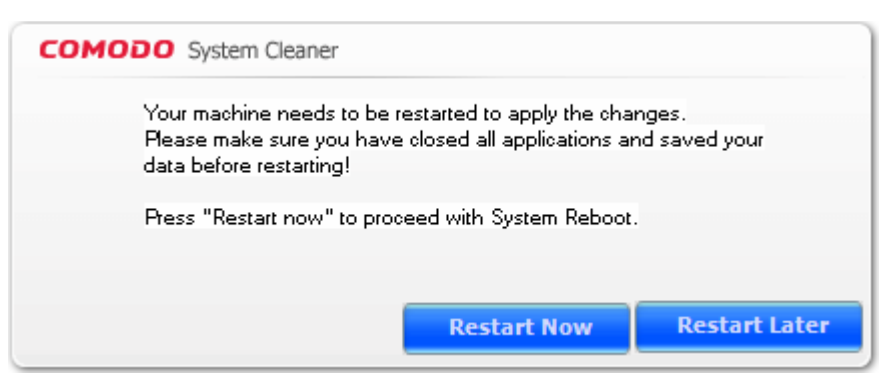

**Note**: This dialog appears only when the **Use Safe Delete to remove files** is selected in the **Privacy Cleaner Cleaner > Settings.**

- Click Restart Now to restart the system and the privacy cleaning operation to take effect.
- Should your system fail to restart after the cleaning operation then the files will be automatically restored to their original locations and your system will be rebooted.
- On rebooting your system after the cleaning operation, the Safe Delete function provides you with the option of finalizing the changes or restoring the files to their original locations.

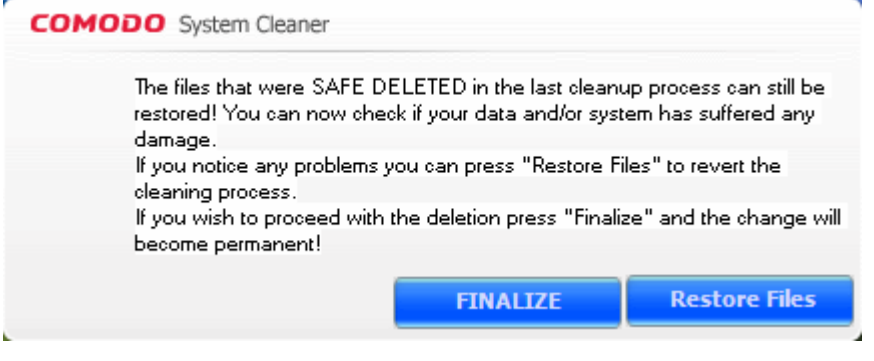

## <span id="page-64-0"></span>**4.2 Windows**

The Windows option in the Privacy Cleaner allows you to erase the traces of the history of your offline activities at granular level. This provides a privacy in the form that the other persons getting access to your computer cannot know run history, search history, open/save history, etc. accessed by you. Removal of this temporary files and the traces frees up the disk space and improves the speed of your system.

#### **Features of using Privacy Cleaner > Windows**

- Scans and cleans and delete temporary files created by Windows System programs, Windows Explorer and other programs.
- Scans and cleans system Registry: run list, search results, mapped network drives, attached peripheral devices, last opened Registry key, etc.
- Scans and cleans activity traces from your Office Suite, standard Windows, media players playlists and other applications.

• Frees up disk space and speeds up your system.

#### **The traces that can be removed from the system are:**

- Applications log files
- Dll cache
- Driver cache
- Media player history
- Media player playlists
- Memory dumps
- Printers spool files
- RegEdit favourites list
- System backup files

#### **The traces that can be removed from the Explorer history are:**

- Find file history
- Install locations
- Last visited locations
- Open locations
- Registry stream Most Recently Used (MRUs)
- Run history
- Start menu order history

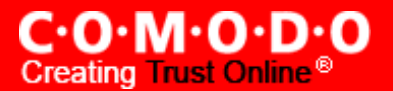

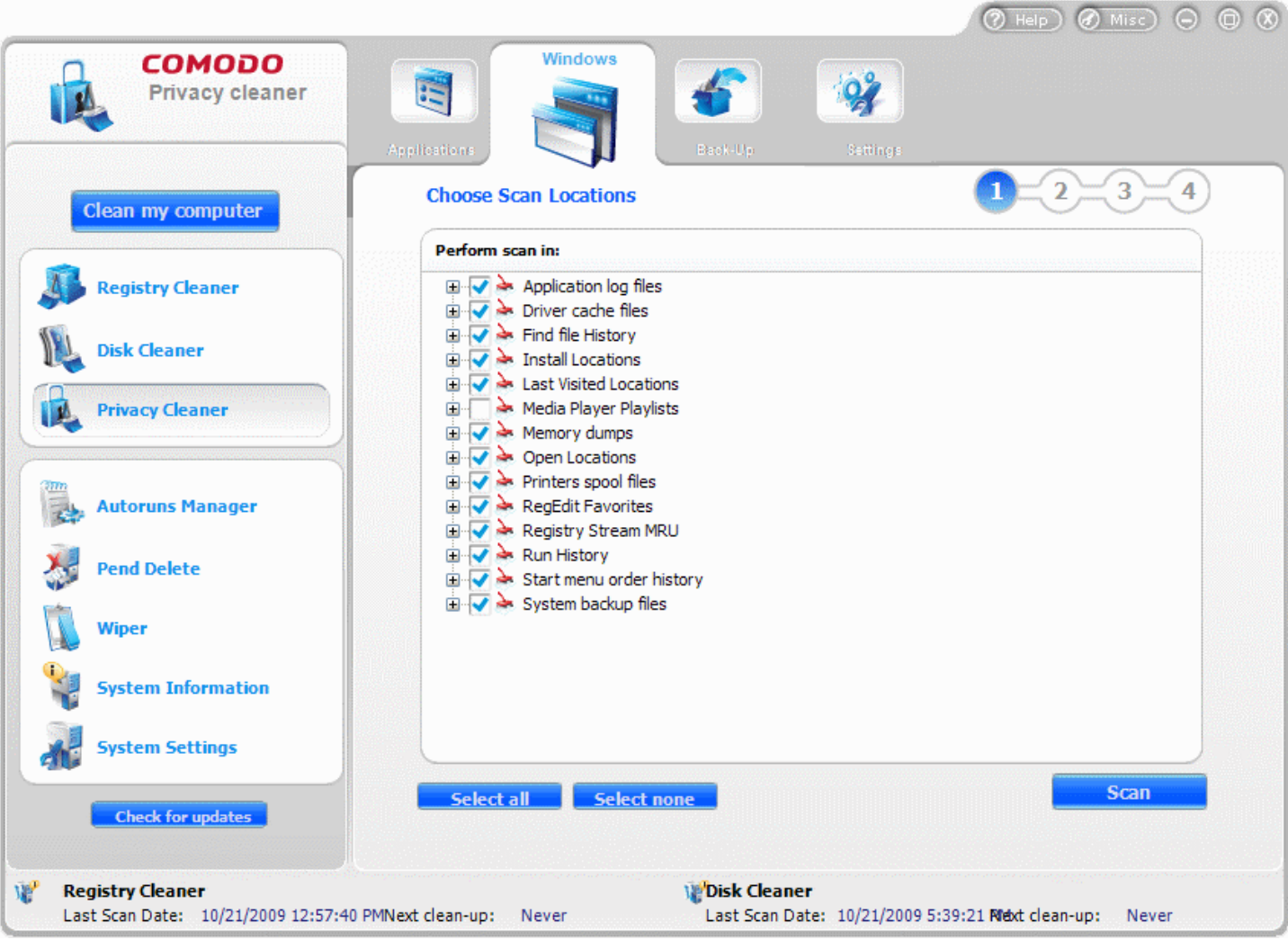

#### **Running an On-Demand, Custom Scan and Clean**

Configuring and running an on-demand scan for your private data in the Windows Programs, Windows Explorer, Media Players and so on and cleaning them consists of four simple steps.

- **1. Configuring the Scan Locations;**
- **2. Scanning the Selected Areas;**
- **3. Selecting the Entries to be [Removed;](#page-68-0)**
- **4. Cleaning the Selected Areas.**

To run an on-demand scan, Click **Privacy Cleaner** > **Windows**.

#### <span id="page-66-0"></span>**Step - 1 Configuring the Scan Locations**

The first stage of the process is to choose the locations from which you want to clear your private data. The configuration screen displays the list of temporary files that store the history of your access to different Windows programs, Windows Explorer, Media Players and other programs. Each item in the list has sub entries which can be accessed by clicking the + button beside the application name.

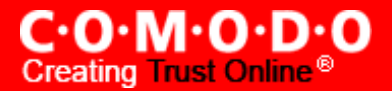

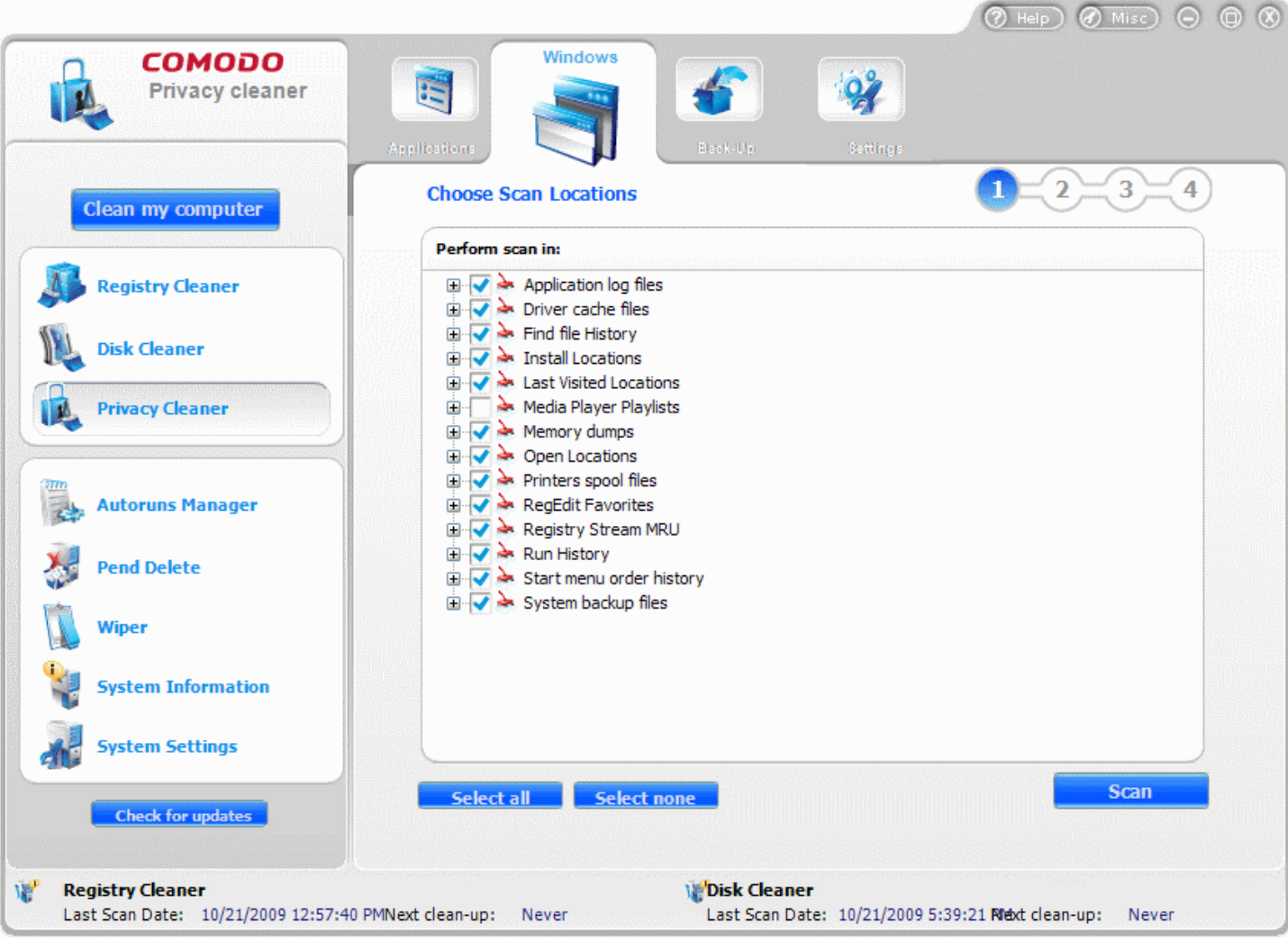

**1.** Select the areas from which you want to delete the trace of the files used.

**Note:** If you want to select all the entries at once, click on **Select All** button and if you want to deselect all, click on Select None button. If you want to remove all the traces from the selected area, select the check box beside the area name. If you want to delete only selected entries from the application, click the '+' mark to open the options and select the required entries.

**2.** Click the **Scan** button.

#### <span id="page-67-0"></span>**Step 2 - Scanning the Selected Areas**

The Privacy Cleaner scans the files in the areas selected in the Step - 1 and the scanning progress is indicated. If you want to stop the scanning process, click **Stop**.

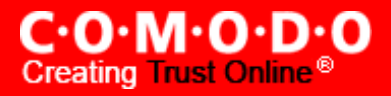

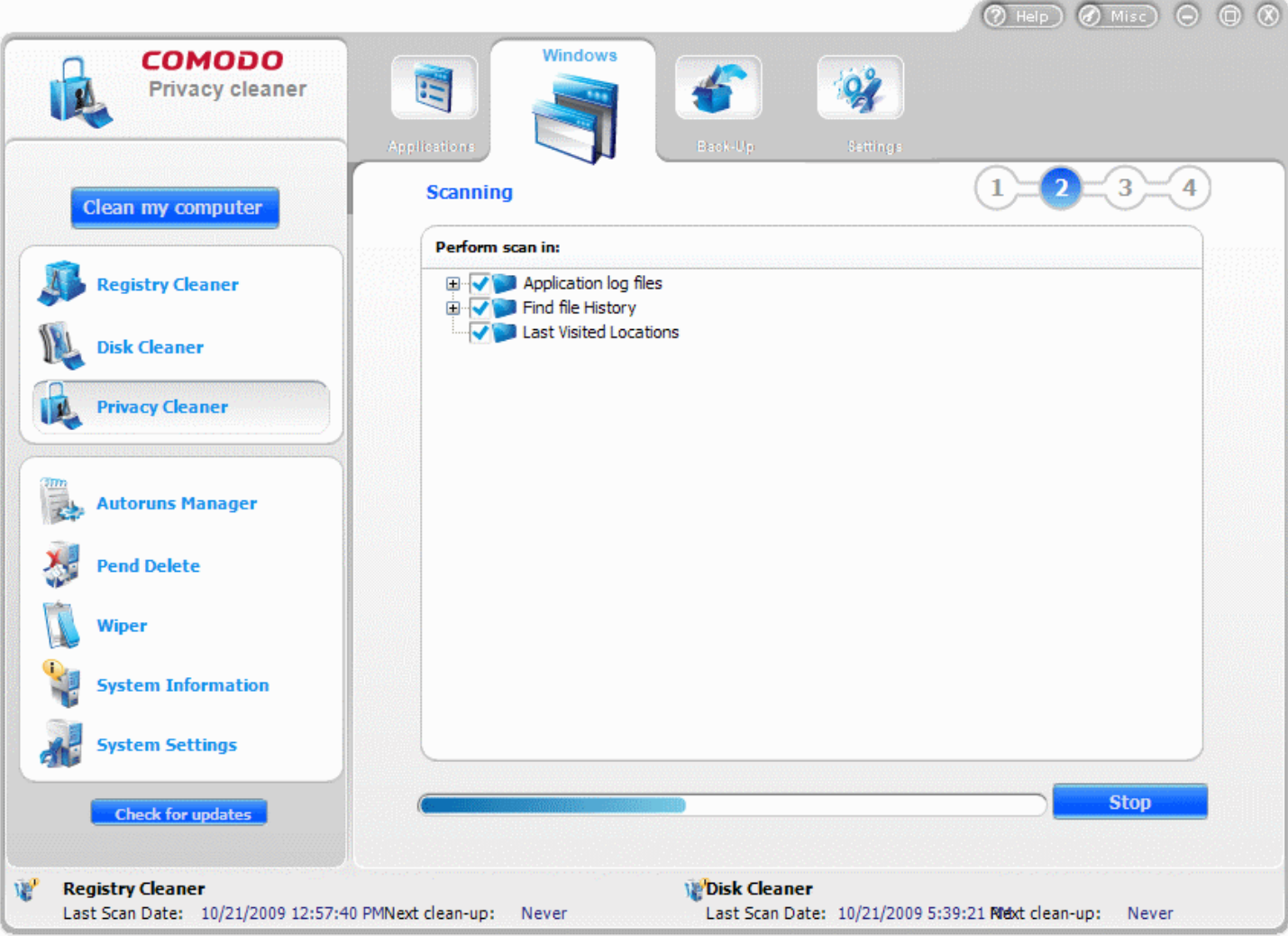

<span id="page-68-0"></span>**Step - 3 Selecting the Entries to be Removed**

The scan results screen is displayed at the end of the scan. No changes are implemented until you click the **Clean**button on this screen. The temporary files associated with the selected programs are listed and the number of files detected is also displayed at the bottom. The Privacy Cleaner selects important entries to be deleted by default. If you wish to select all the detected entries and get rid of all the errors, just click the **Select all** button. If you wish to deselect all, just click **Select none** button. Select the check boxes beside the entries you wish to clear and click **Clean.**

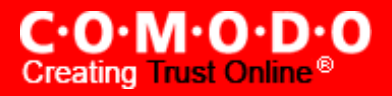

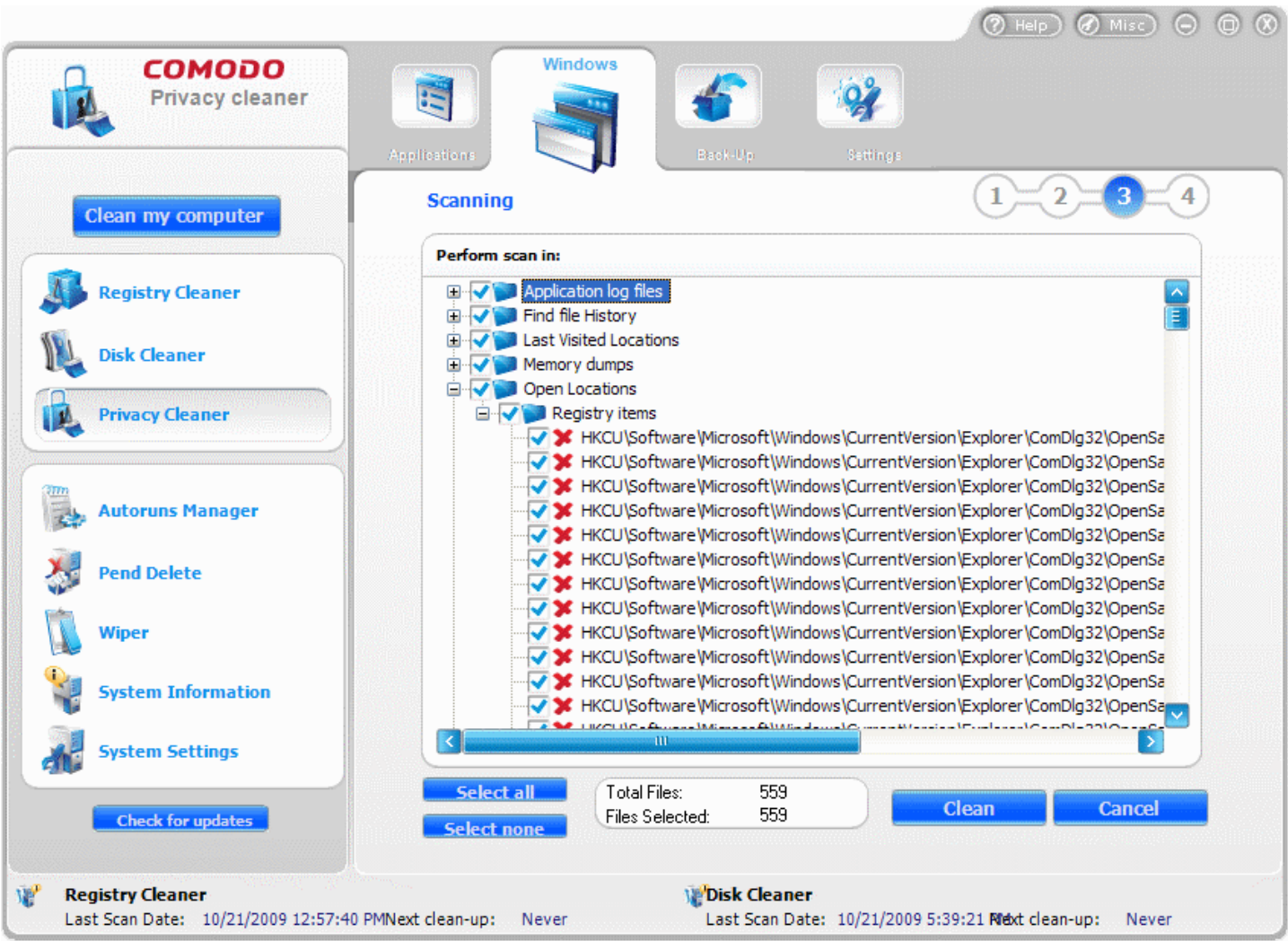

A confirmation dialog appears for whether to continue the Privacy Cleaning operation with the Safe Delete function, if you have selected the **Use SAFE [DELETE/REGISTRY](#page-77-0) PROTECTION** in Privacy Cleaner > [Settings.](#page-75-0) With this option enabled, the system has to be restarted for the changes to take effect. If you have accidentally selected vital files while setting a disk cleaning operation, the files can be restored restored automatically or manually. [Click](#page-77-0) here for more details on the **Use SAFE DELETE/REGISTRY PROTECTION** option.

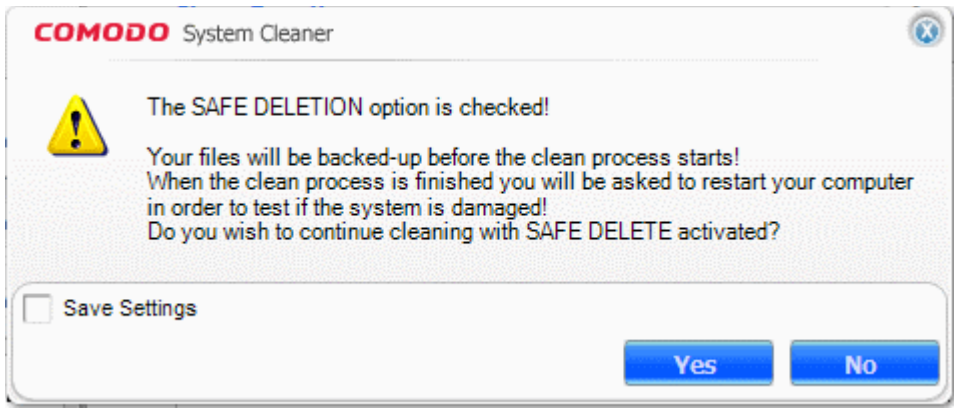

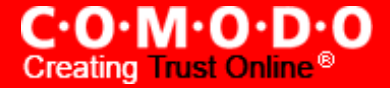

**Note**: This dialog appears only when the **Use SAFE DELETE to remove files** option is selected in the **Privacy Cleaner > Settings.**

• Click **Yes** if you want to use **Use SAFE DELETE to remove files** option else click **No.**

You will be asked whether you wish to create a Restore Point. If you click **Yes,** the application switches to the backup/restore process. (This lets you backup the files which were deleted after the scanning process. This way you can use the backup to restore the files at a a later time.)

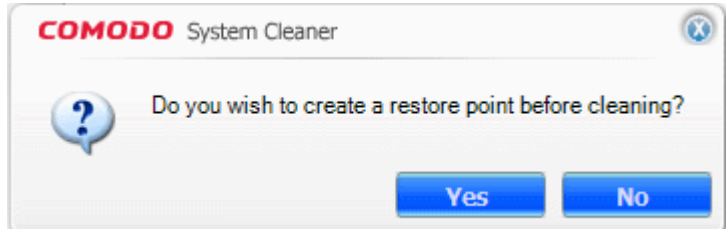

**Note:** This dialog appears only when the **C reate restore point before [cleaning](#page-76-0)** option is selected in the **[Privacy](#page-75-0) Cleaner > [Settings.](#page-75-0)**

• Click **Yes** if you want to create a restore point, else click **NO**.

#### <span id="page-70-0"></span>**Step - 4 Cleaning the Selected Areas**

The Privacy Cleaner creates a Restore Point, Creates a Backup of the files to be deleted and starts removing the files that you selected in step – 3.

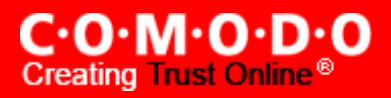

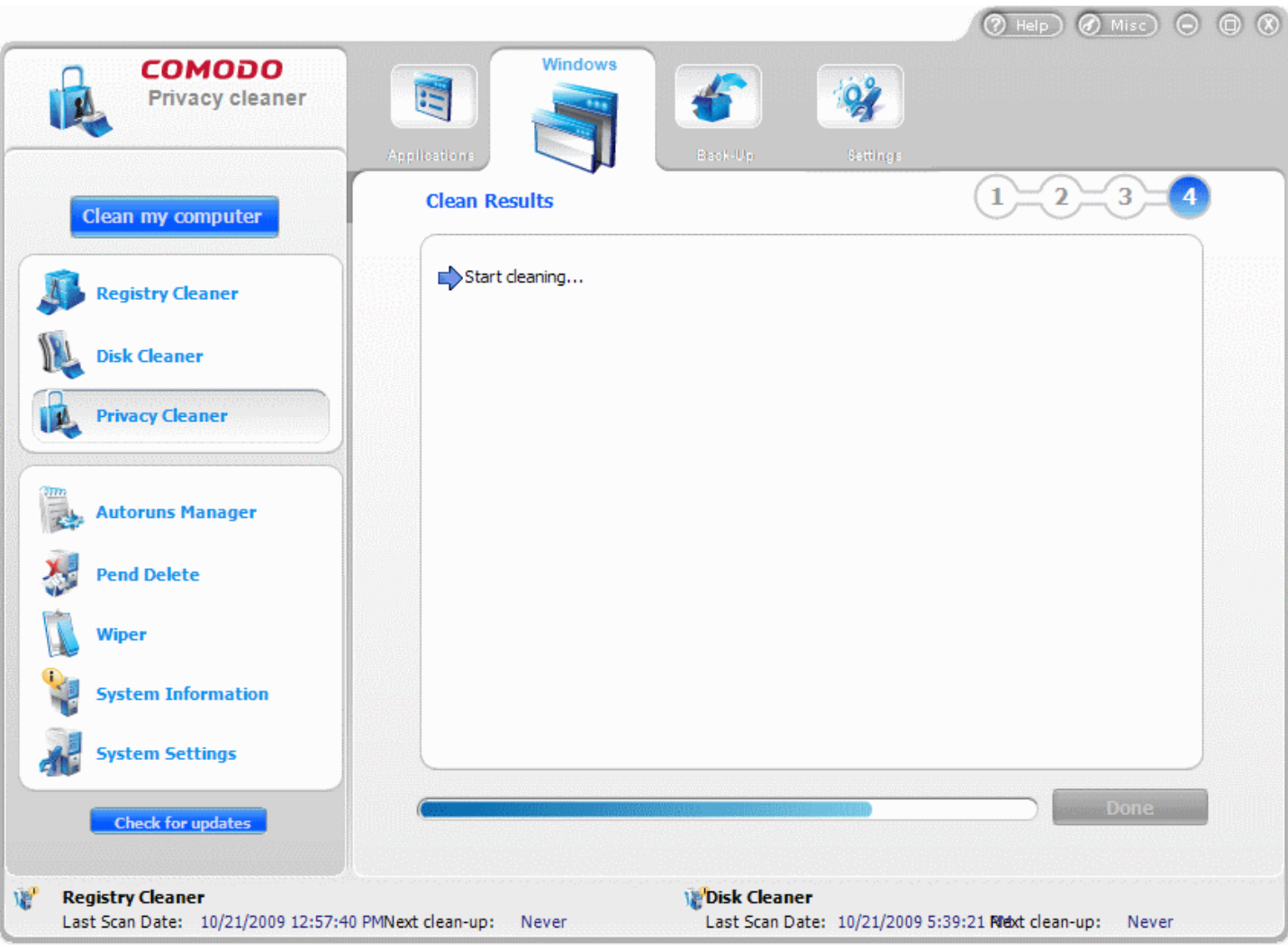

- The Cleaning progress is indicated.
- On completion of the cleaning process, the cleaning results will be displayed. Click **Done** to exit the wizard.
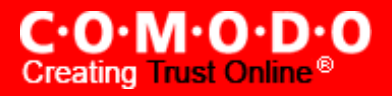

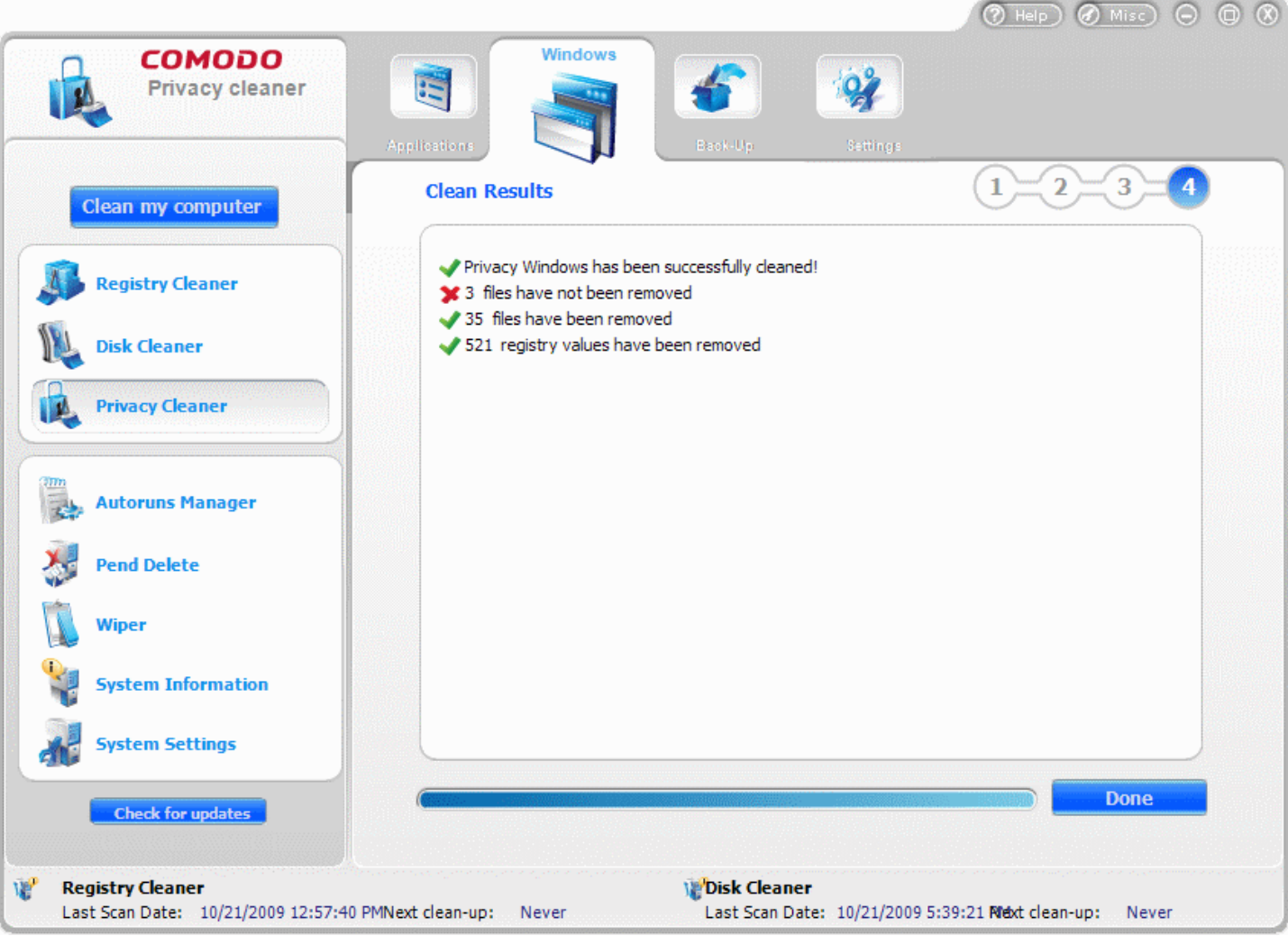

**Note:** The Cleaning results screen appears only when the Show **Clean [Results](#page-77-0) option** is selected in the [Privacy Cleaner](#page-75-0) > [Settings.](#page-75-0)

### **Restarting the System**

If you have confirmed to use Safe Delete Function in Step - 3, you will be prompted to restart the system on completion of the Cleaning operation. The Privacy Cleaning takes effect only on restarting the system. If any problems occur due to the cleaning process, the files can be reverted to their original locations to ensure continuous trouble free operation of the system.

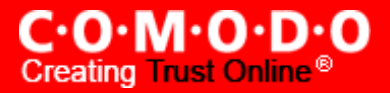

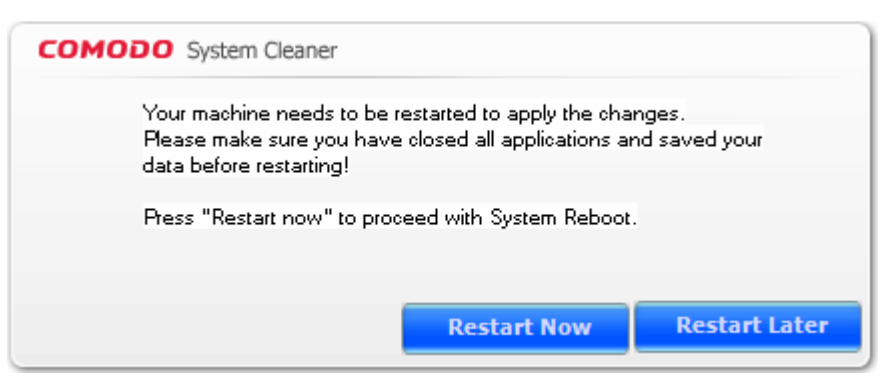

**Note**: This dialog appears only when the **Use Safe Delete to remove files** is selected in the **Privacy Cleaner Cleaner > Settings.**

- Click Restart Now to restart the system and the privacy cleaning operation to take effect.
- Should your system fail to restart after the cleaning operation then the files will be automatically restored to their original locations and your system will be rebooted.
- On rebooting your system after the cleaning operation, the Safe Delete function provides you with the option of finalizing the changes or restoring the files to their original locations.

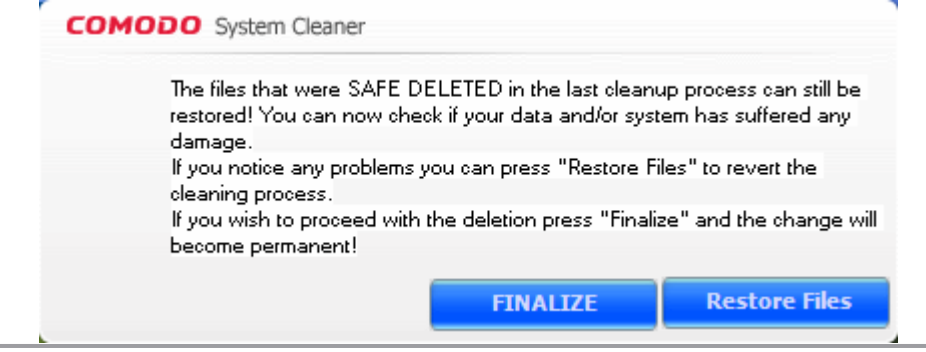

## **4.3 Backup**

Comodo Privacy Cleaner generates a backup of the folders/files deleted during the privacy cleaning operations if the option **B ackup files before [cleaning](#page-77-1)** in the **Privacy Cleaner > [Settings](#page-75-0)** menu is selected. The backups are stored in date and time stamped folders in the location of your choice. You can store the backup files in your computer locally, on a computer in your network or even in an FTP server. You can restore the folders/ files to their original locations at any time, if you have accidentally chosen vital contents while setting up a privacy cleaning operation. The Backup option in the Privacy Cleaner interface allows you to view the list of files backed up and to restore the folders/files.

### **Restoring Files from Backup**

### **To Restore a deleted folder/file**

**1.** Click **Privacy Cleaner** > **Backup**.

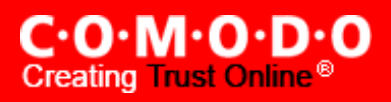

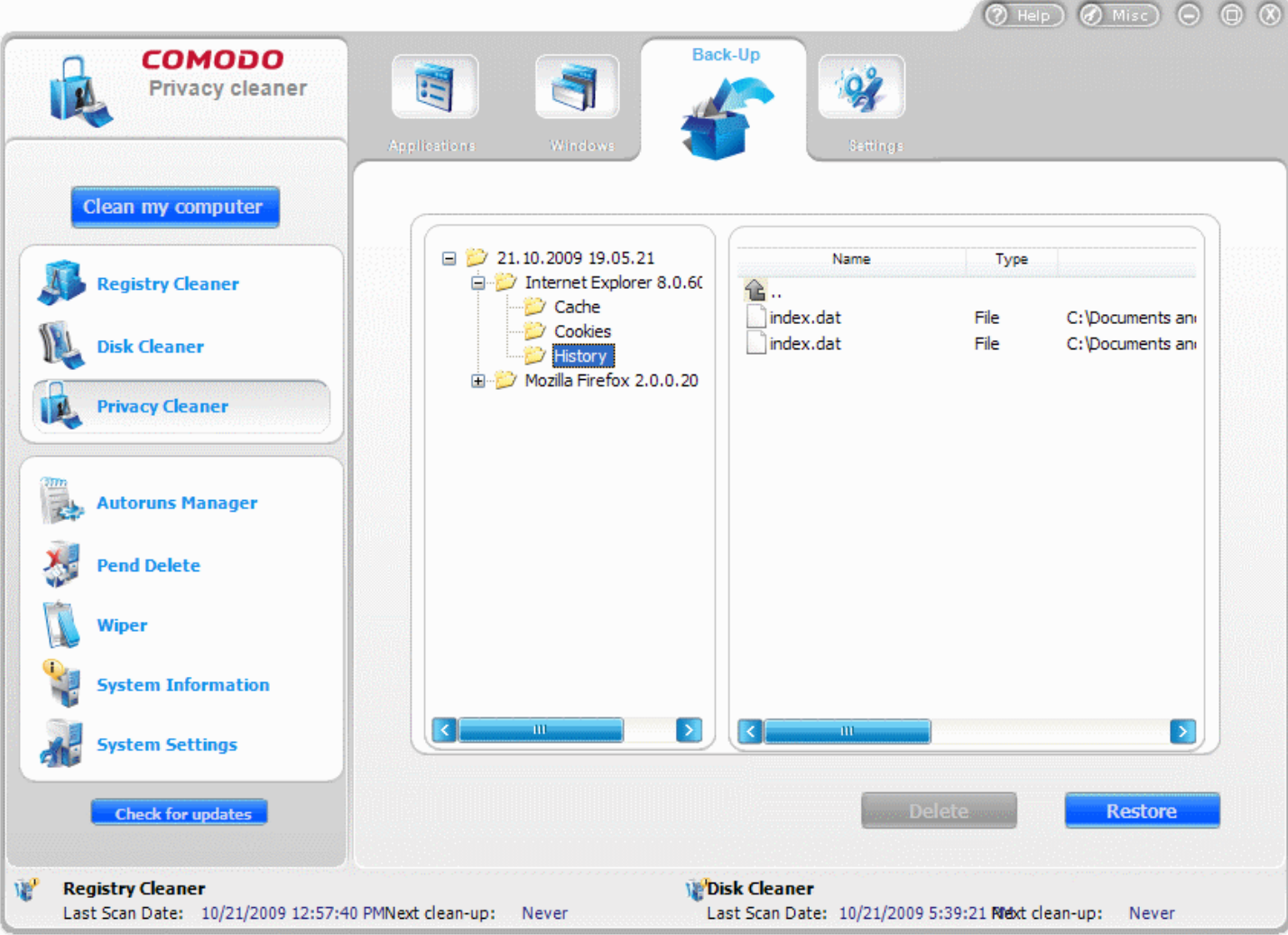

The folders and files which were backed up previously are shown in a tree structure.

**2.** Select the file or folder you wish to restore. To select multiple files/folders, use 'Control' or 'Shift' key on the keyboard.

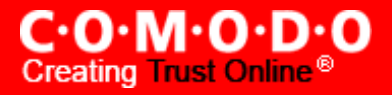

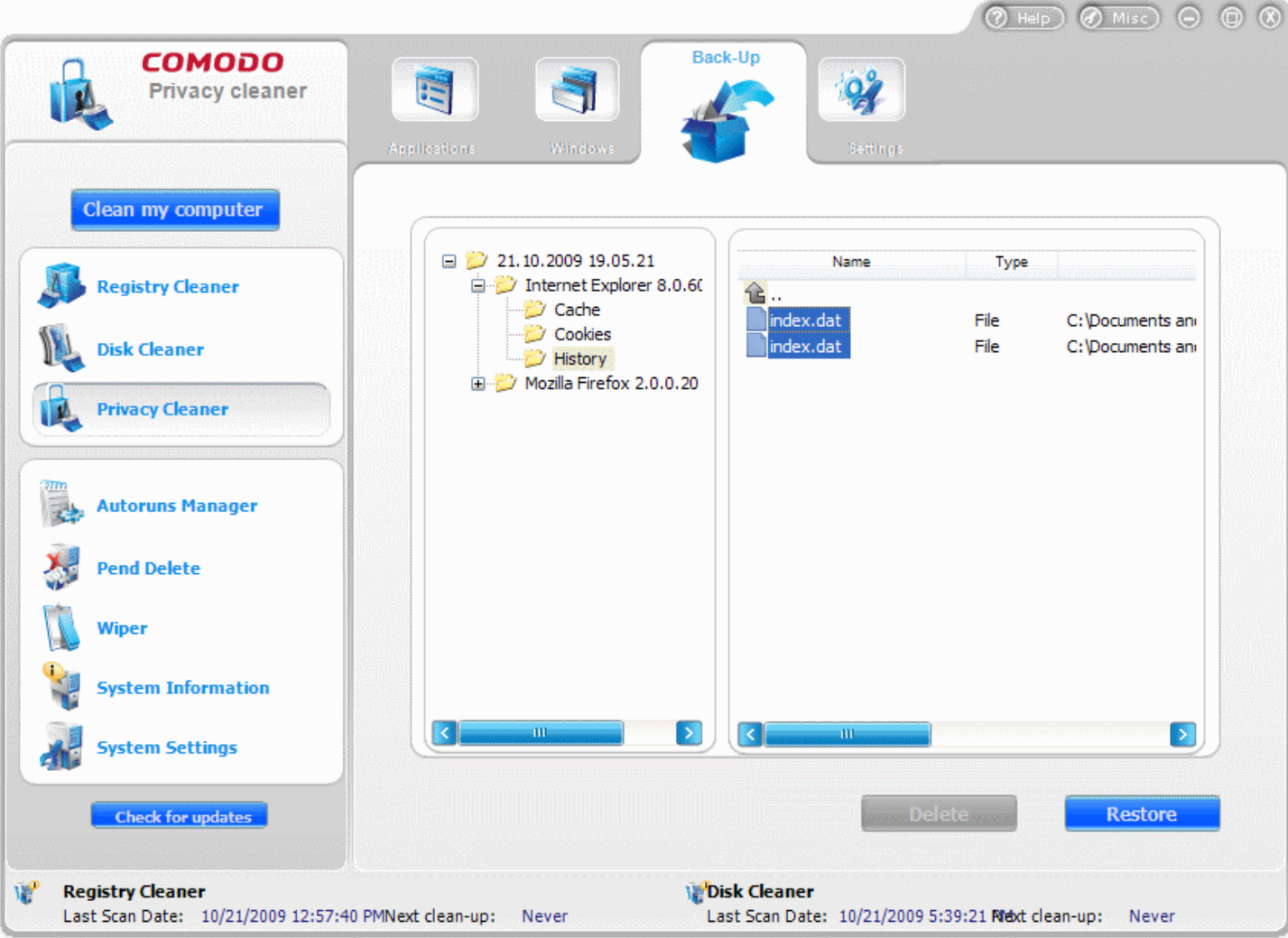

### **3.** Click **Restore.**

**4.** If you have chosen to encrypt the backup files in the [Miscellaneous](#page-120-0) > Backup Settings, enter the password for decrypting the files during restoration and click **OK**.

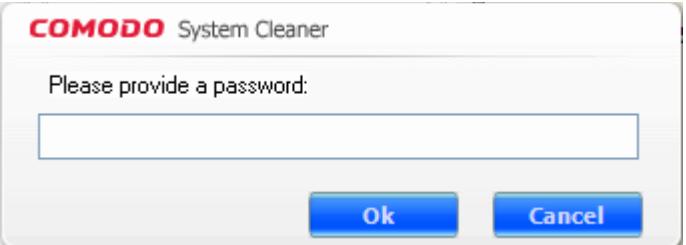

Your deleted files will be restored to their original locations.

### <span id="page-75-0"></span>**4.4 Settings**

The **Settings** option in the Privacy cleaner interface allows you to configure various options related to the operation of the Privacy Cleaner. The Settings panel can be accessed by clicking the **Settings** tab in the Privacy cleaner interface.

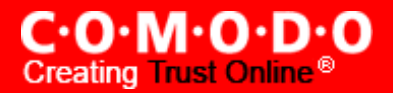

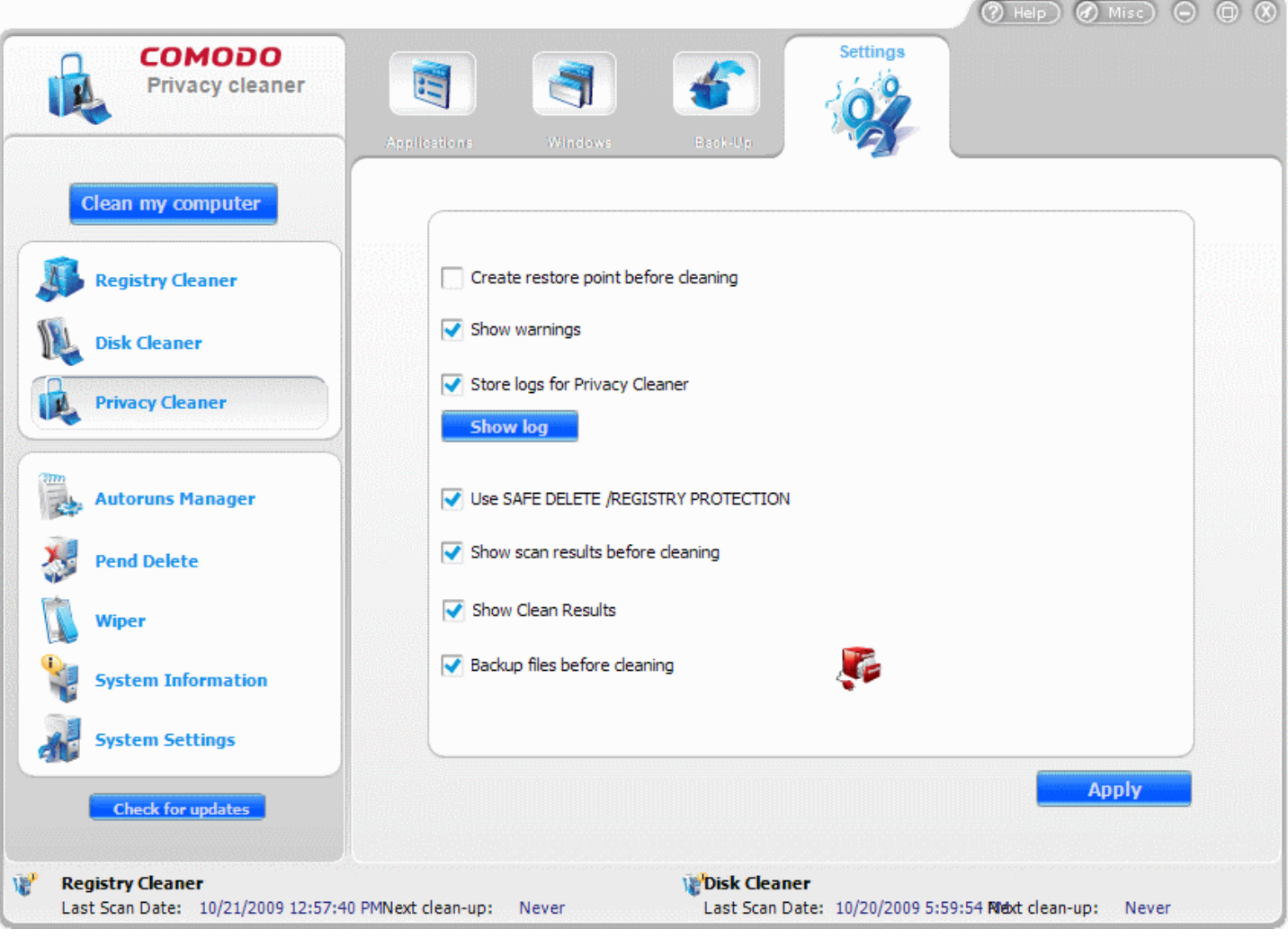

**Create restore point before cleaning** - Selecting this option creates a Windows restore point prior to the registry cleaning operation. A Windows restore point is a snapshot of your system as it currently stands. This is useful because it allows you to roll back your system to its last known working state in the event of system failure or performance problems following software or hardware re-configuration. COMODO System-Cleaner provides this essential failsafe feature in all cleaning modules (for example, you also have the option to create a restore point before running Registry Cleaner and [Disk Cleaner](#page-54-0) operations). See also System [Settings >](#page-113-0) Settings.

**Show Warnings** - The warning dialogs from the Privacy Cleaner are displayed only if this option is enabled. Uncheck this option if you don't want to see the warning messages and dialogs. See also System [Settings >](#page-113-0) Settings.

**Store logs for Privacy Cleaner** - If enabled, the Privacy Cleaner logs events history about each scan action and result.

**Show log...** button - Allows to view logs history. (see below)

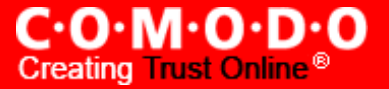

**Use SAFE DELETE/REGISTRY PROTECTION -** Provides an additional level of failsafe security to File Cleaning operations:

- All files selected for removal will be backed up prior to any cleaning operation.
- Should your system fail to restart after a cleaning operation then the safe-deleted files will be automatically restored and your system rebooted.
- On rebooting your system after any cleaning operation, SAFE DELETE provides you with the option to either finalize the deletion or restore the deleted files.

Comodo recommends that users leave this setting enabled.

**Show scan results before cleaning** - The Scan [Results](#page-60-0) screen will appear after running an on-demand privacy scan and clean. If this option is left unchecked, the Privacy Cleaner starts cleaning the files immediately on completion of scanning, without waiting for your response.

<span id="page-77-0"></span>**Show Clean Results** - The Cleaning Results Screen will appear after running a privacy cleaning operation, only when this option is checked. The Clean Results window will wait for your response to close the wizard by clicking **Done**. If this option is left unchecked, the privacy cleaner closes the cleaning wizard immediately on completion of the cleaning operation, without waiting for your response.

<span id="page-77-1"></span>**Backup files before Cleaning** - Selecting this option instructs the Privacy Cleaner to preserve backup for folders/files deleted during any privacy cleaning operation. This way you can use the backup to restore the files at any time on necessity, in case you have accidentally selected some vital files during the cleaning operation. You can store the backup files in compressed, encrypted and password protected, providing an additional level of safety. In this way you are protected from others from maliciously restoring the files you deleted. You have to enter this password every time you restore files from the backup created by the Privacy Cleaner. For more details on location, compression and encryption settings of the backup files, see [Miscellaneous](#page-114-0) > Backup [Settings](#page-120-0) section.

• Click **Apply** for the settings to take effect.

# **5 Autoruns Manager**

The number of start-up programs - the programs that are loaded into the system during system start-up is one of the critical factors that affect the operating speed of your system. Even though, there are certain startup programs which are essential for your computer to function, there are some other programs that are automatically configured to load at startup when you install those applications. These programs are not essentially required until you actually use the application they belong to, and the rest of the time they run in the background unnecessarily, consuming the system resources. To enhance the system performance and to optimize the system speed, you can remove this type of start-up entries.This saves system resources and improves the performance of your system. You can also add some programs to load at start-up, if you need them, using Autoruns option of COMODO System-Cleaner.

The Autoruns Manager interface can always be accessed by clicking the **Autoruns Manager** button in the left hand side pane of the main interface. Click the links below to see the detailed explanations on each option in the Autoruns Manager Interface.

- $\cdot$  Run
- Start-up
- **Services**
- **Boot [Execute](#page-87-0)**

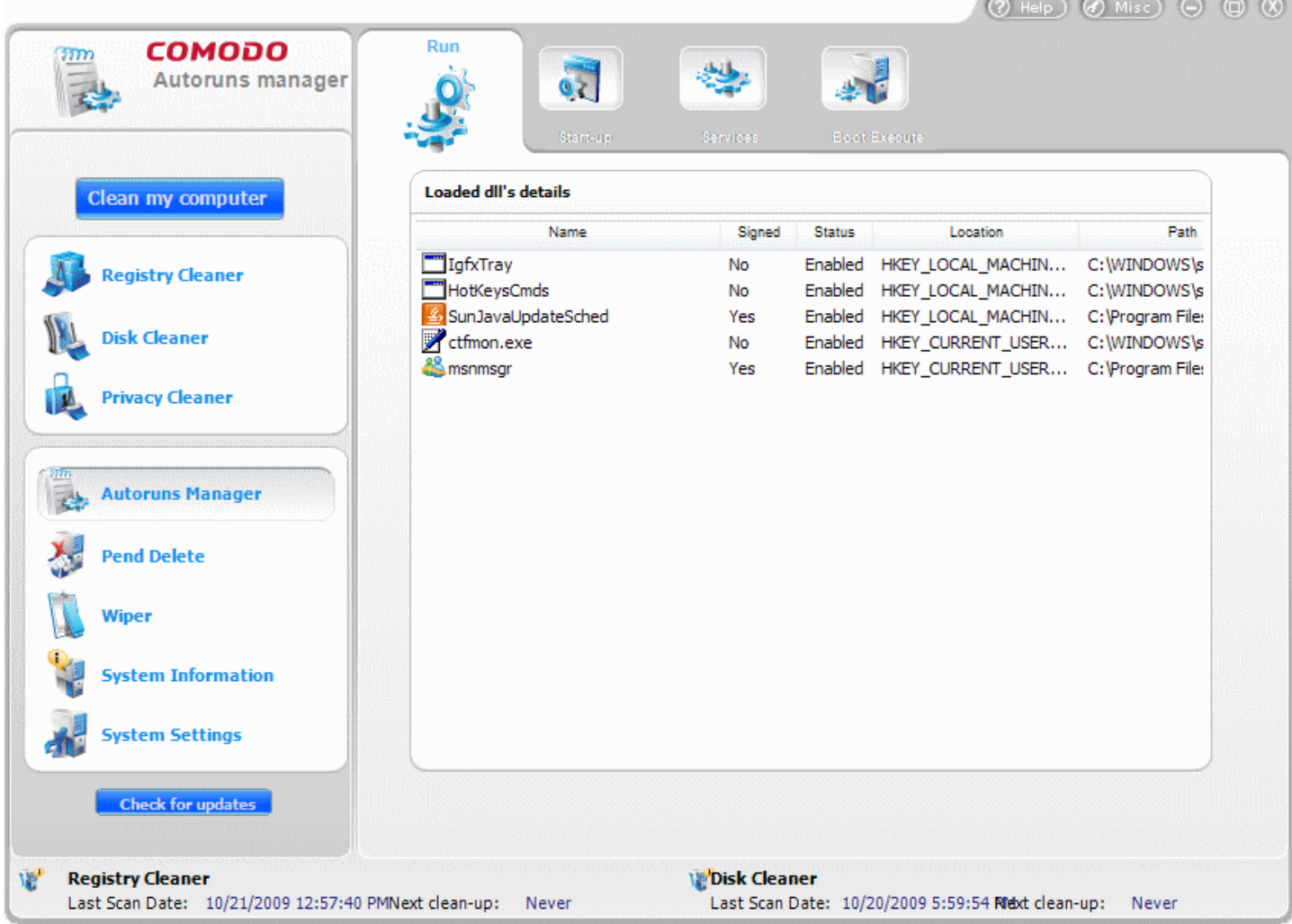

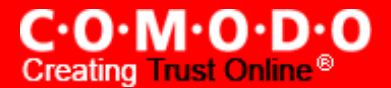

### <span id="page-79-0"></span>**5.1 Run**

The Run option in the Autoruns Manager allows you to enable or disable programs that automatically load into the system during system start-up and keeps running in the background. You can identify the programs which are not needed to be loaded during system start-up and delete them from start-up program list. You can also add the programs which are needed to be run at the background from the system start-up, easily. Blocking unwanted programs from running in the background saves system resources and improves the performance of the system.

### **Benefits of using Run option in the Autorun Manager**

- Frees system resources allocated for the unwanted programs for use by needed applications.
- Makes the system faster.
- Optimizes the system and makes the system to start faster.
- Is very simple to configure, without using complicated procedures like editing Windows Registry entries.
- Enables to configure very much needed or often used programs to automatically start-up when Windows starts, for easy access and saving time and user efforts spent on opening the required application after starting **Windows**

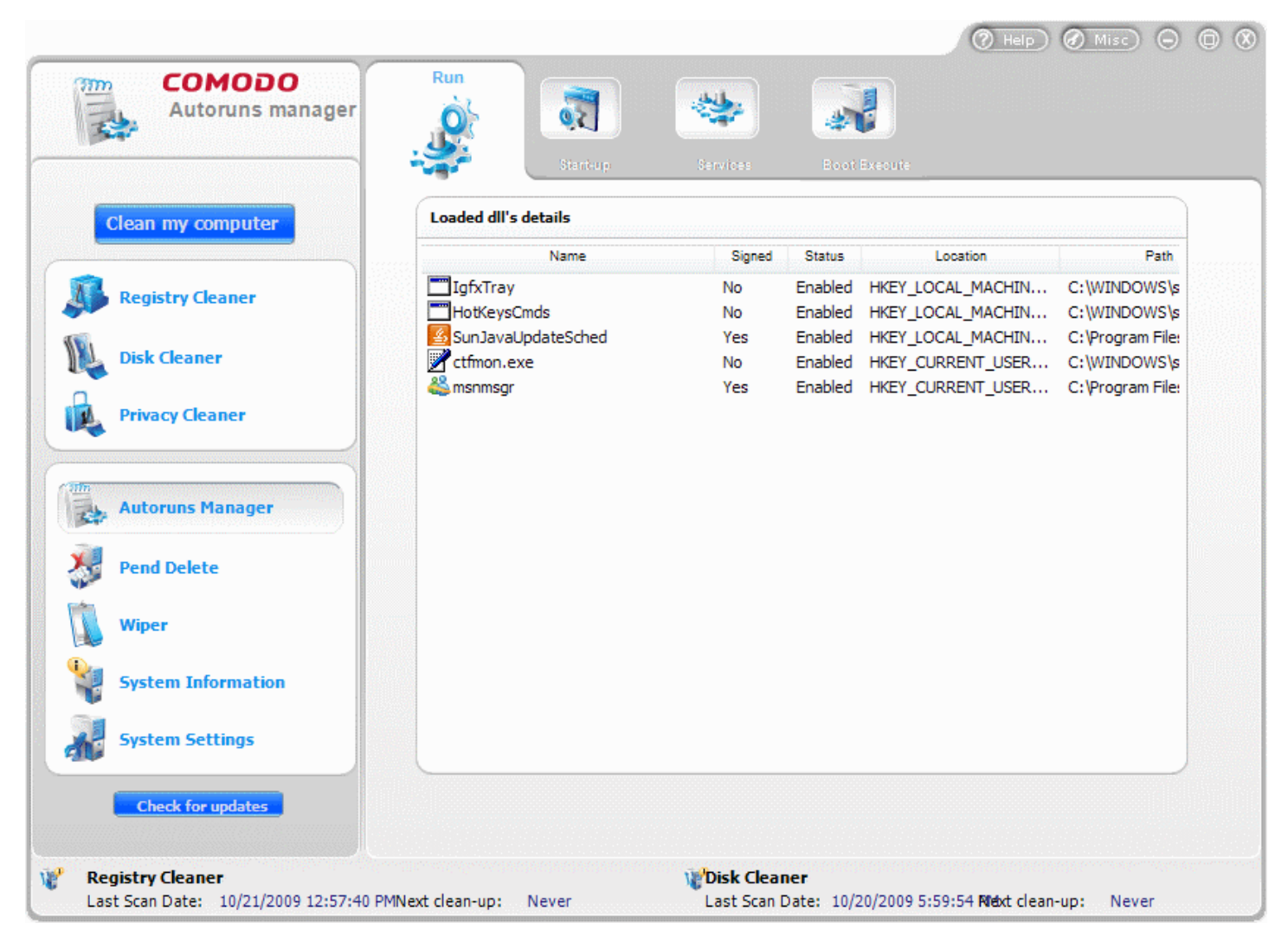

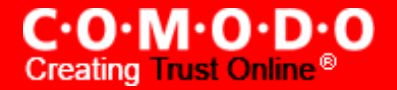

### **To remove a start-up entry**

- **1.** Click **Autoruns Manager** > **Run**. The Autoruns Manager interface is displayed. It contains a list of programs configured to start-up and run along with Windows start-up.
- **2.** Right click on the item you want to remove from the list and click **Remove** from the context sensitive menu.

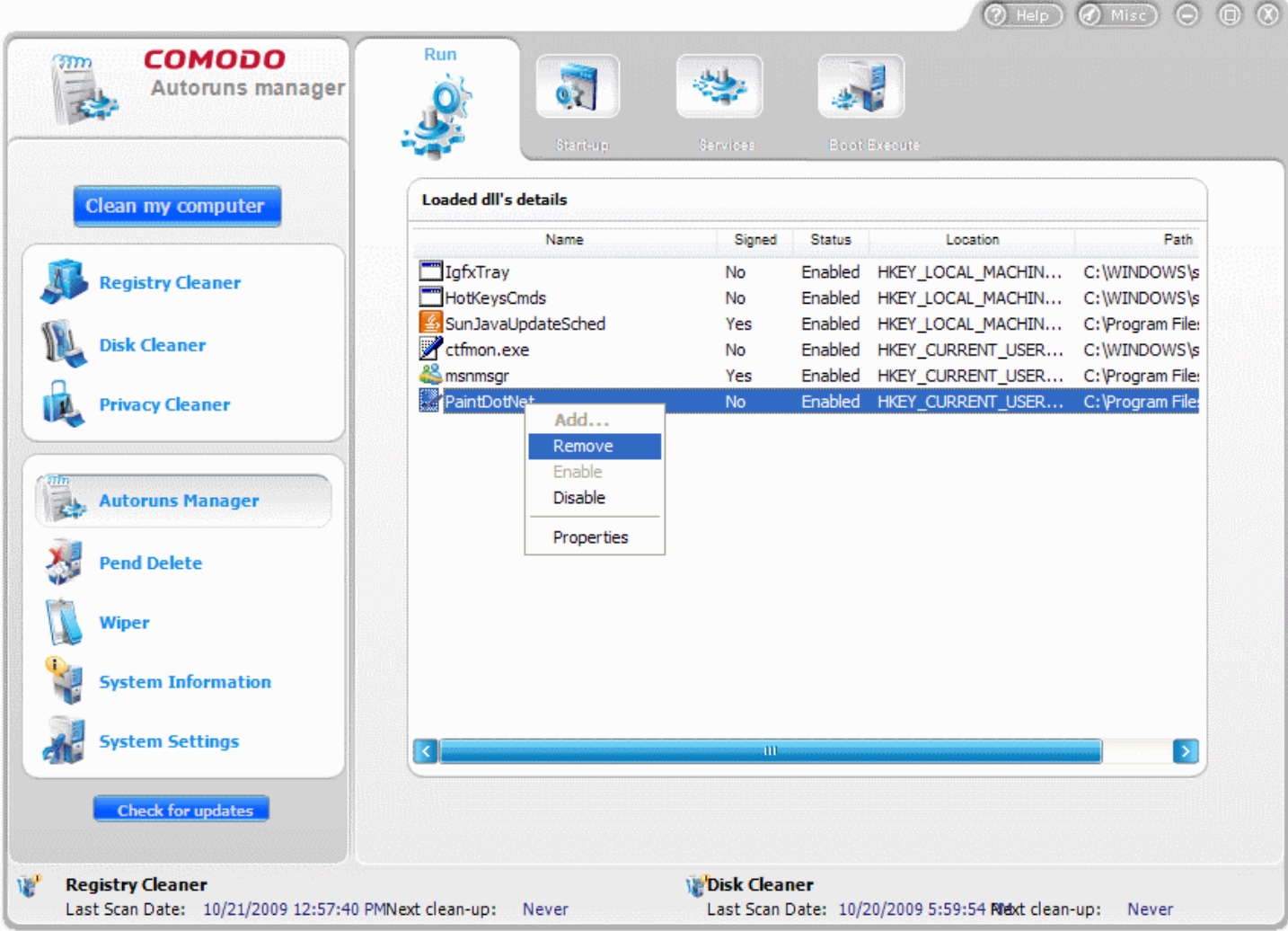

**3.** The selected item will be removed from the list of programs configured to start up along with Windows.

### **To Add a start-up entry**

- **1.** Click **Autoruns Manager** > **Run**. The Autorun Manager interface is displayed. It contains a list of programs configured to start-up and run along with Windows start-up.
- **2.** Right click inside the window and click **Add**. An Open dialog appears.

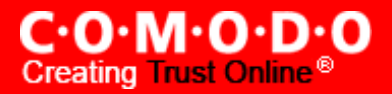

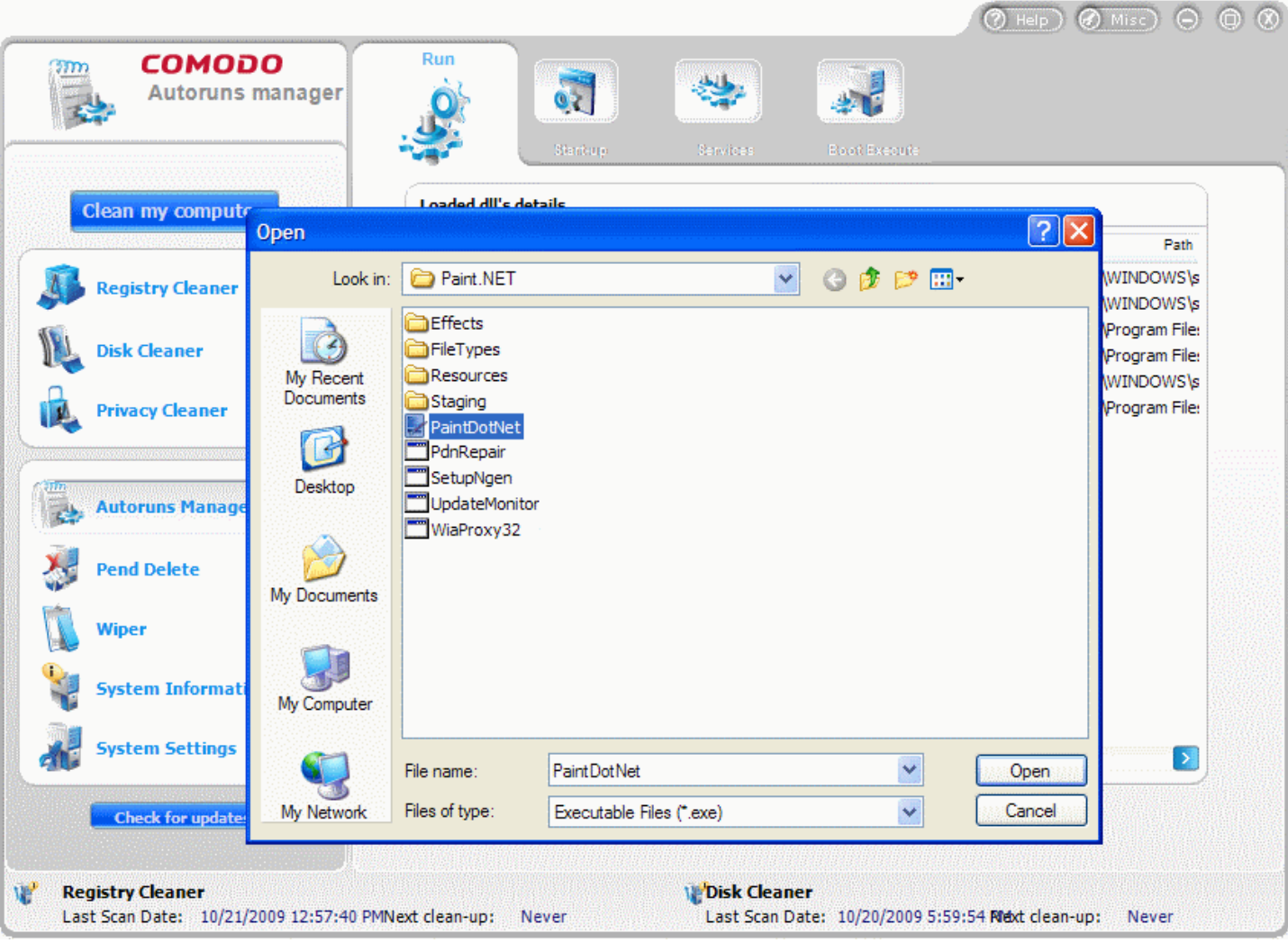

**3.** Navigate to the program you wish to add as the start-up entry and click **Open**. A 'Root Key' dialog will appear indicating the registry entry location.

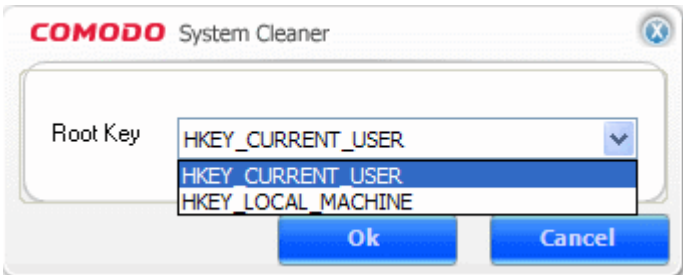

**4.** Specify the User type by clicking at the drop-down arrow at the dialog.

### Types of users:

Current user - On inserting a startup item into this hive, the chosen . exe will run at start up after the current user logs in to the machine.

Local Machine - On inserting a startup item into this hive, the chosen . exe will run at start up for every user.

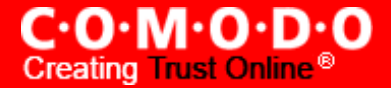

• Click **OK.** The selected program is added to the list. It will start-up along with Windows when you next time start Windows.

**Tips :** Right clicking on any item in the window also allows you to perform the following actions:

- **Enable** The selected program can be assigned the status 'Enabled' status, meaning the application will be loaded and run along with the system start-up.
- **Disable** The selected application will be assigned the status 'Disabled', meaning the application will be loaded into system memory along with the startup of the system but not started automatically. The program can be started from the Windows Start menu.
- **View the properties of the Program** Clicking 'Properties' from the right click menu displays 'Properties' dialog of the selected program.

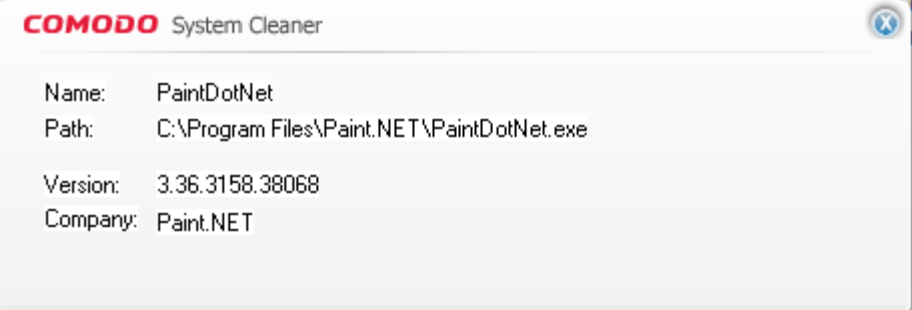

## <span id="page-82-0"></span>**5.2 Start-up**

The Start-up option in the Autoruns Manager allows you to enable or disable start-up links or shortcuts for target programs that automatically load into the system during system start-up and keeps running in the background. These shortcuts are normally placed at the right end of the task bar. You can identify the shortcuts which are not needed to be loaded during system start-up and delete them from start-up program list. You can also add the shortcuts which are needed to be run at the background from the system start-up, easily. Blocking unwanted shortcut programs from running in the background saves system resources and improves the performance of the system.

### **To remove a shortcut entry**

- **1.** Click **Autoruns Manager** > **Start-up**. The Autorun Manager interface is displayed. It contains a list of shortcuts (files with .lnk extension) configured to start-up and run along with Windows start-up.
- **2.** Right click on the item you want to remove from the list.

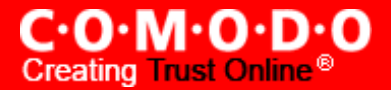

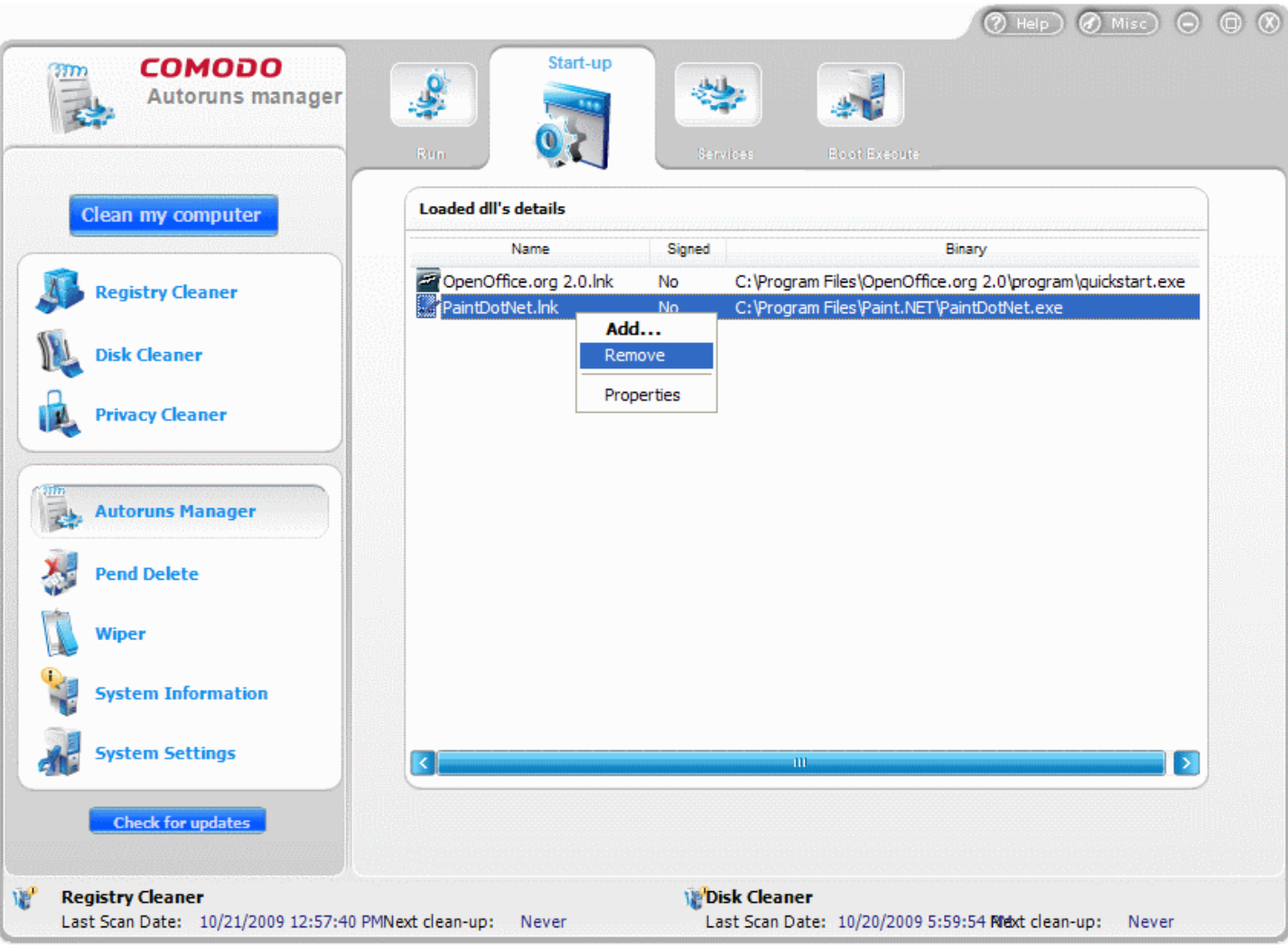

**3.** Click **Remove**. The selected entry will be removed from the list of Windows Startup links.

### **To add a shortcut entry**

- **1.** Click **Autoruns Manager** > **Start-up**. The Autorun Manager interface is displayed. It contains a list of shortcuts configured to start-up and run along with Windows start-up.
- **2.** Right click inside the window and click **Add**. An Open dialog appears.

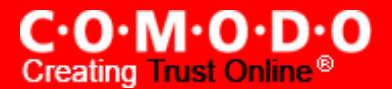

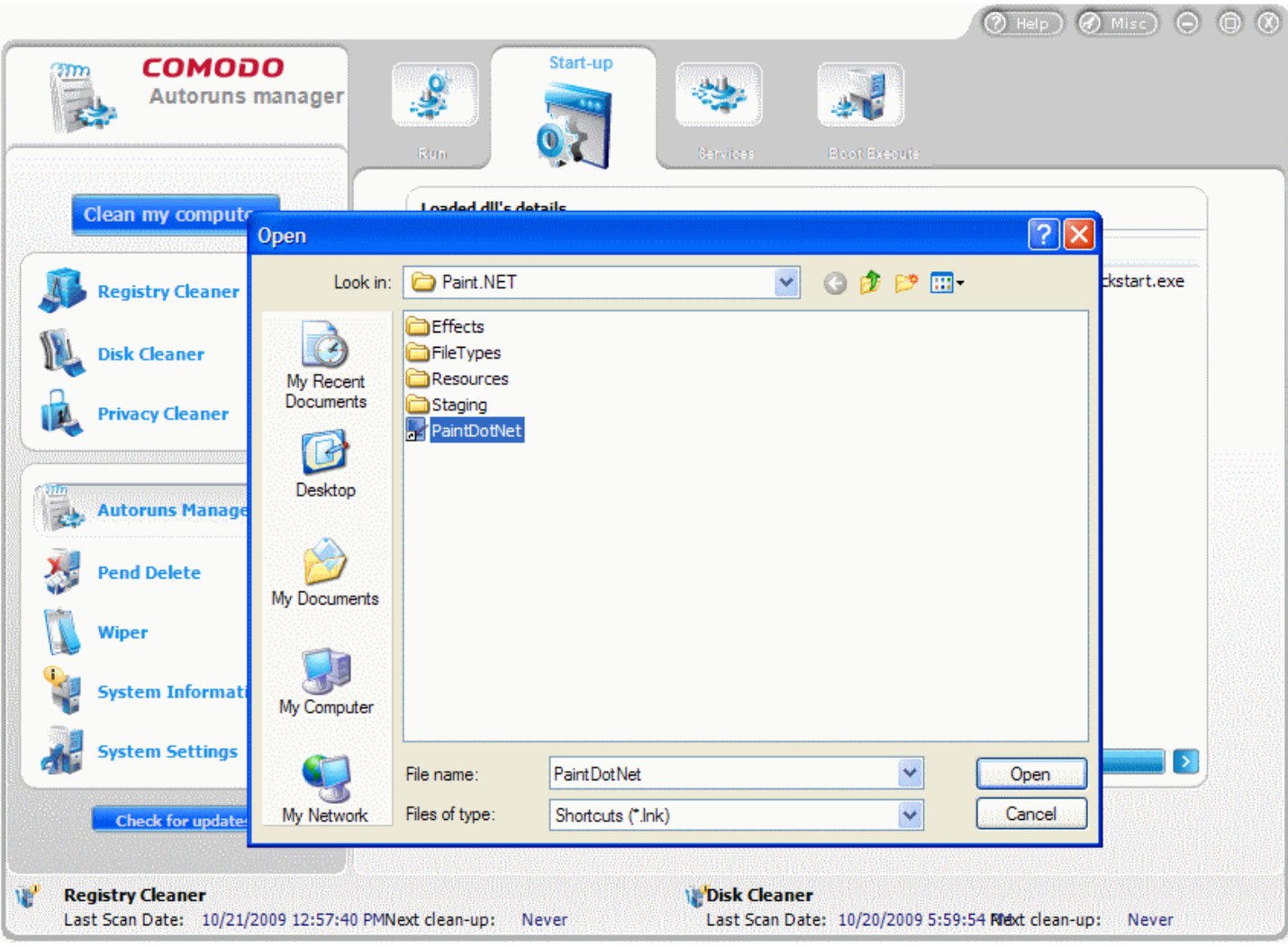

**3.** Navigate to the program for which you wish to add a shortcut and click **Open**. The shortcut is created.

**Tips :** Right clicking on any item in the window also allows you to view the properties of the selected application.

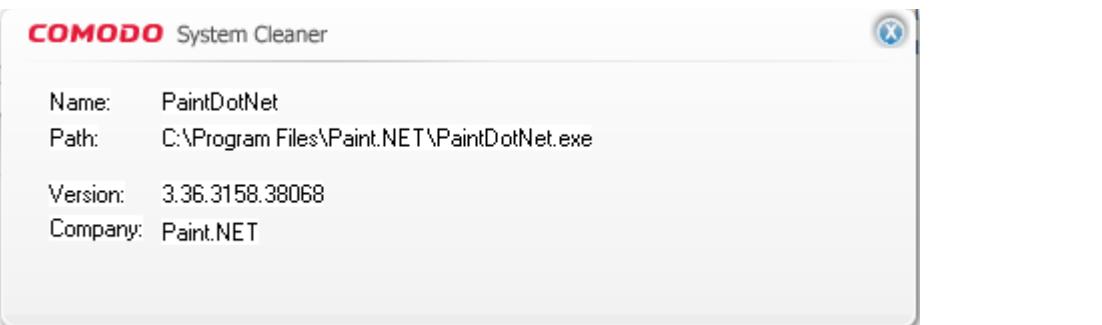

## <span id="page-84-0"></span>**5.3 Services**

A Windows service is an executable that performs program and operating system specific functions without requiring user intervention. Services are loaded during system boot up and apply to all users. Unlike 'Startup' items which are loaded after a particular user logs on to a system, services are loaded before any users log on and run for all users. The services

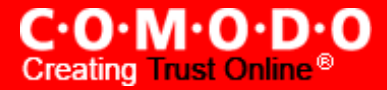

are similar to processes that are listed in the Task Manager. Services are configured to start when Windows is started and run in the background as long as Windows is running. Most services are required for the stable operation of your operating system or are required for the correct operation of software that you have installed. The 'Services' area of COMODO System-Cleaner allows you view all services that are currently running on your system and to modify their behavior.

The **Services** tab in the Autoruns Manager interface allows you view the properties of the services and the drivers that are started and running with the Windows.

#### **To view the properties of the running services/drivers**

- **1.** Click **Autoruns Manager** > **Services**. The Autorun Manager interface is displayed. It contains a list of services configured to start-up and run along with Windows start-up.
- **2.** Right click on the item you want to view the properties.

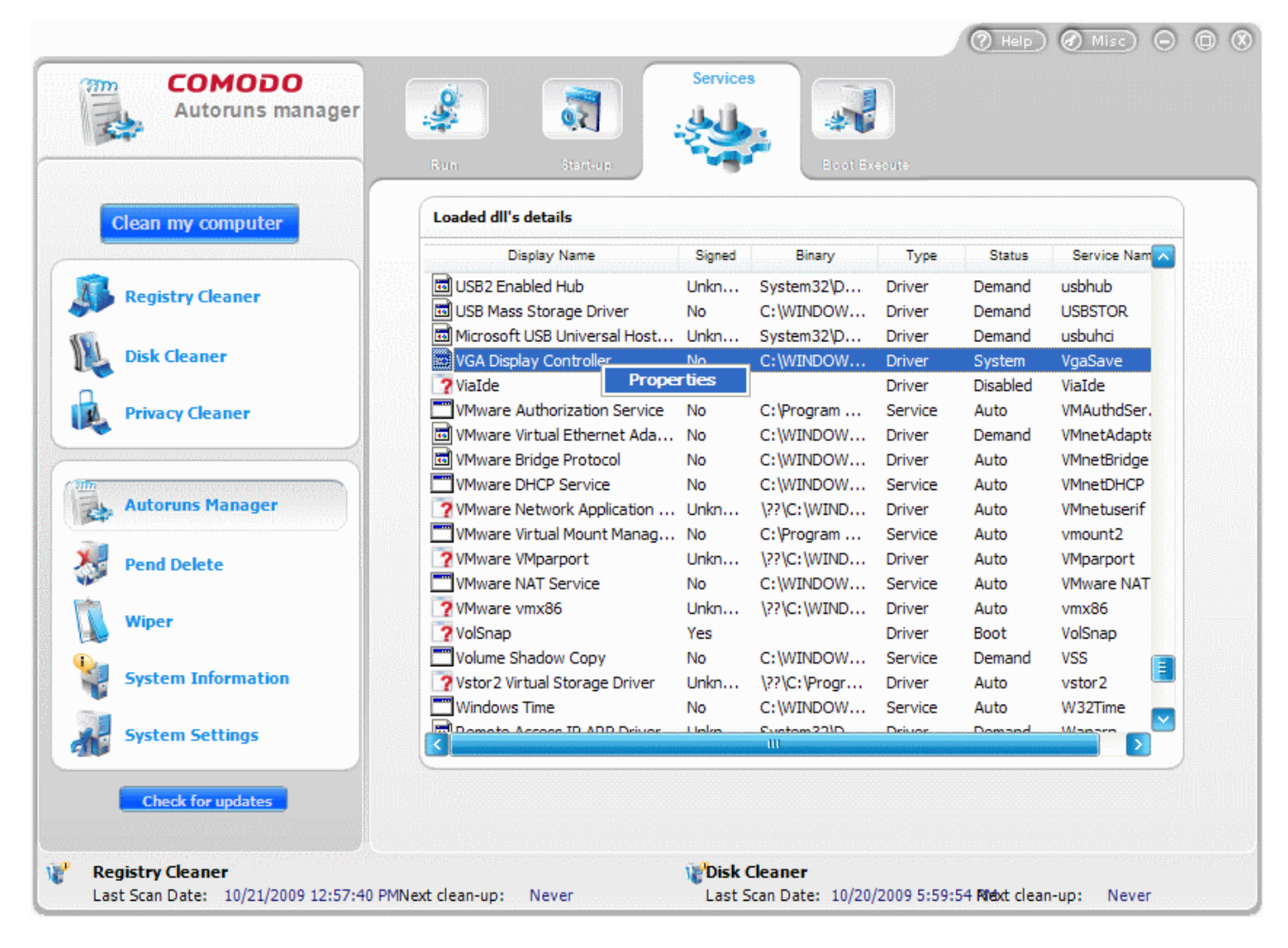

**3.** Click **Properties**. The properties of the selected item is displayed in an information dialog.

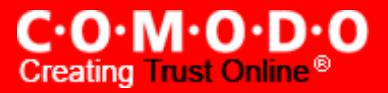

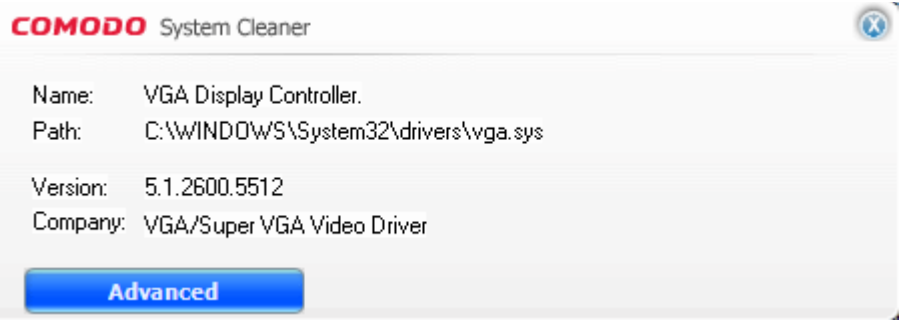

• Clicking the **Advanced** button in the information dialog allows you to :

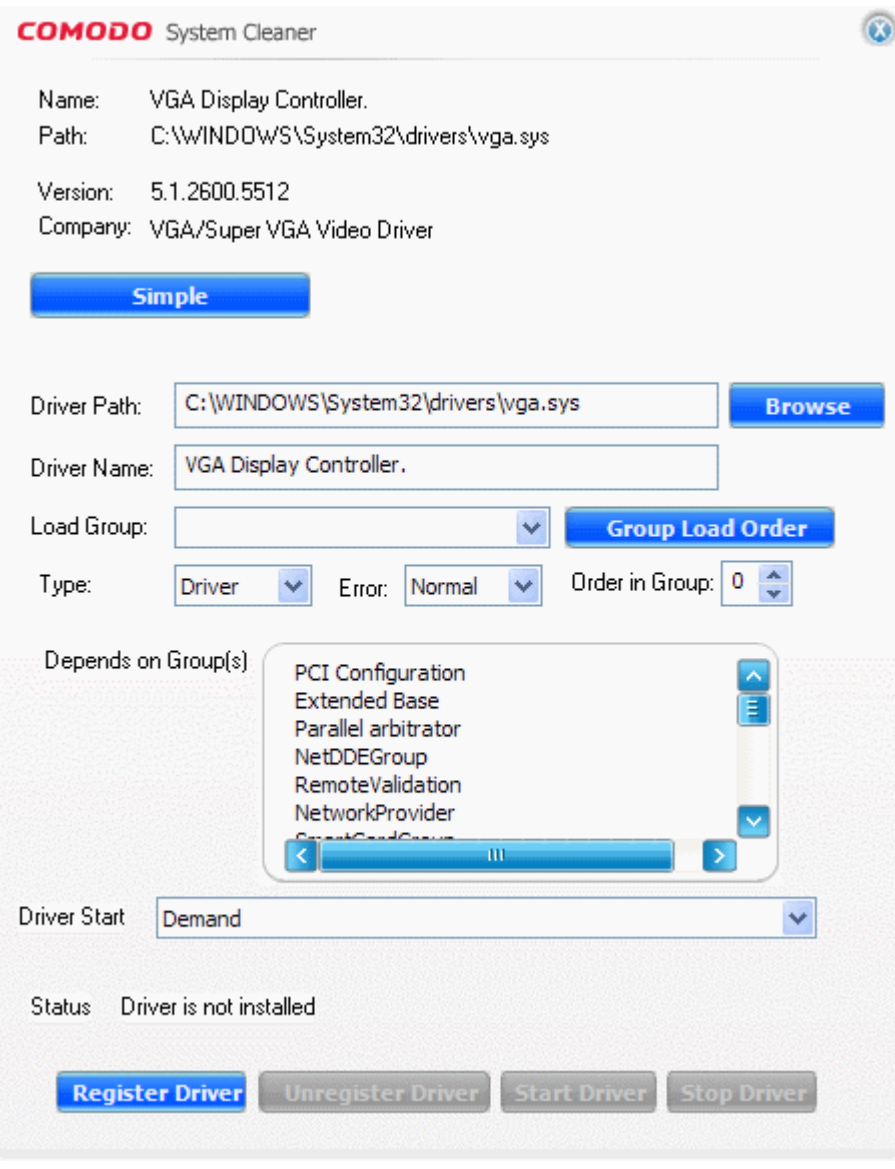

- **Register Driver/Service** Register the selected service with the Autoruns Manager.
- **Unregister Driver/Service** Unregister the defined service with the Autoruns Manager.
- **Driver/Service Start** Specify when to start the selected service. The options available are:

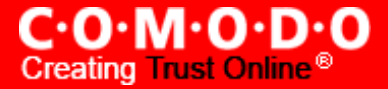

- **BOOT** The device driver will be started by the operating system loader.
- **SYSTEM** The device driver will be started by the I/O system after boot devices such as the boot file system and disk driver have been initialized. The device driver started using this flag is not critical to the system boot.
- **AUTOMATIC** The device driver or service will be started by the Autoruns manager automatically during system startup.
- **DEMAND -** The device driver or the service will be started by the Autoruns manager when a process calls the **StartService** function.
- **DISABLED** The device driver or the service will be disabled and would not be allowed to start.
- **Start Driver/Service** Start the selected service with the Autoruns Manager. The user does not have to fully specify the service to start it.
- **Stop Driver/service** Stops the selected service with the Autoruns Manager. The user does not have to fully specify the service to stop it.

### <span id="page-87-0"></span>**5.4 Boot Execute**

Boot Execute specifies the applications, services, and commands **executed** during Windows startup. The Boot Execute option in the Autoruns Manager interface allows you to remove any applications, services or commands which you do not want to be executed during start-up. Eliminating unnecessary boot up execution items can not only improve startup speed but can also lead to Windows running smoother and faster in general usage. Conversely, this interface also allows you to *add* an application or service that you actively require to be executed at startup (for example, an antivirus scan)

### **To remove a Boot Execute entry**

- **1.** Click **Autoruns Manager** > **Boot Execute**. The Autoruns Manager interface is displayed. It contains a list of Boot Executables.
- **2.** Right click on the item you want to remove from the list.

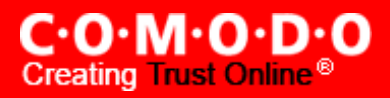

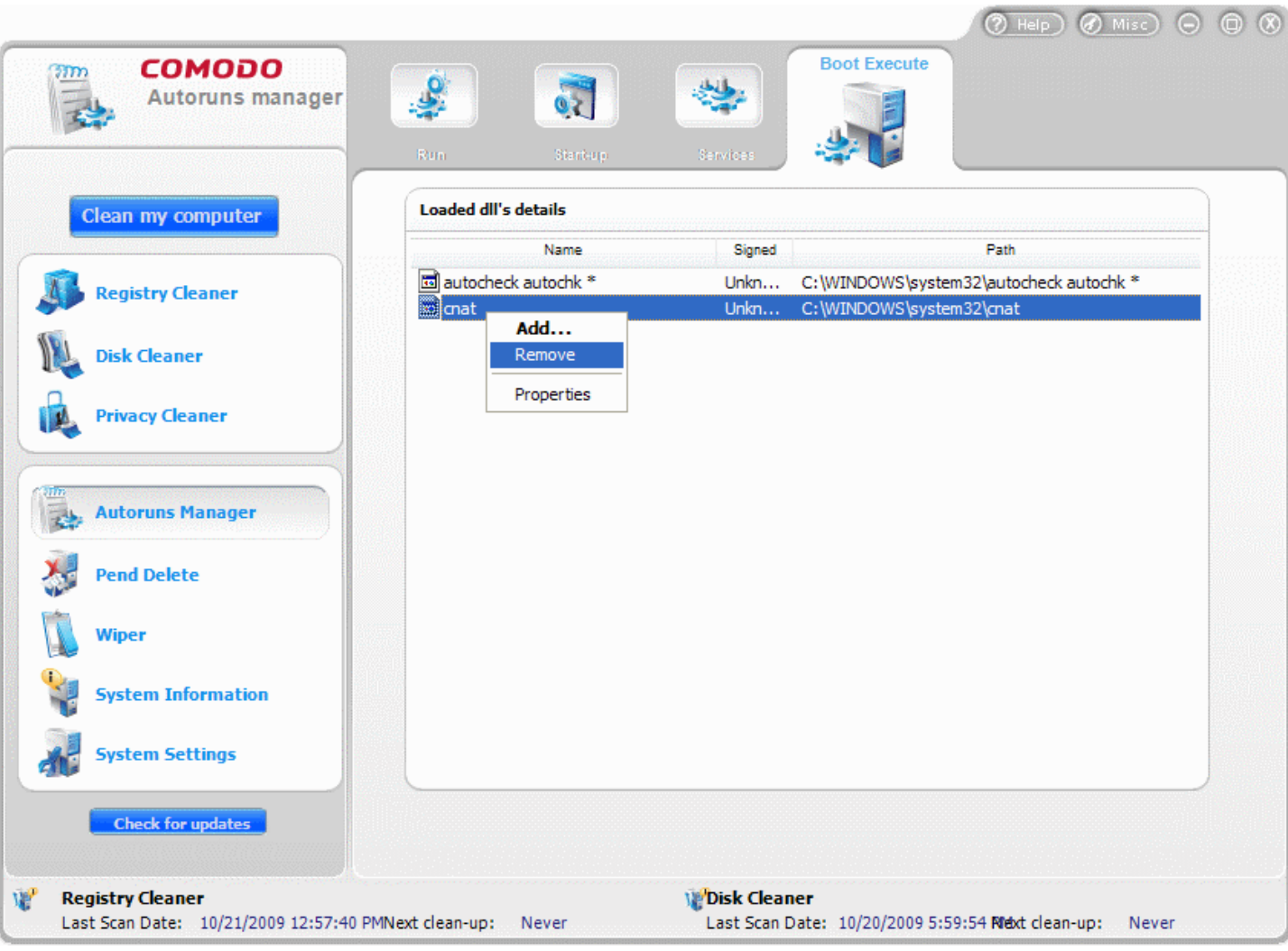

**3.** Click **Remove**. The selected item is removed from the Boot Executables list.

### **To add a Boot Execute entry**

- **1.** Click **Autoruns Manager** > **Boot Execute**. The Autoruns Manager interface is displayed. It contains a list of Boot Executables.
- **2.** Right click inside the window and click **Add**. An Open dialog appears.

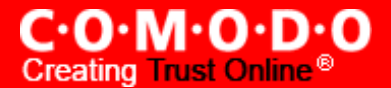

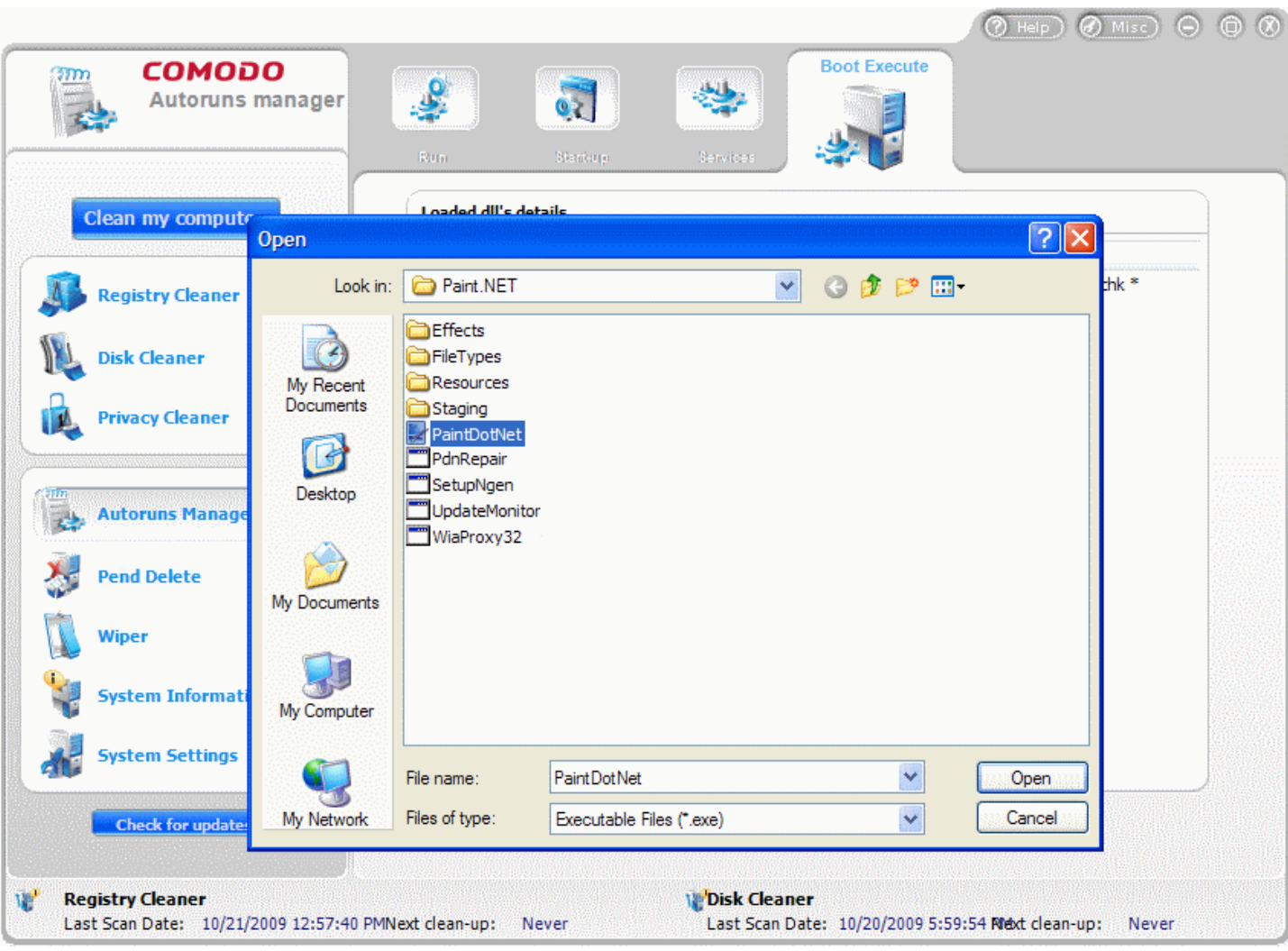

**3.** Navigate to the program for which you wish to add as Boot Execute and click **Open**. A new entry is created.

**Tips :** Right clicking on any item in the window also allows you to view the properties of the selected Boot Execute.

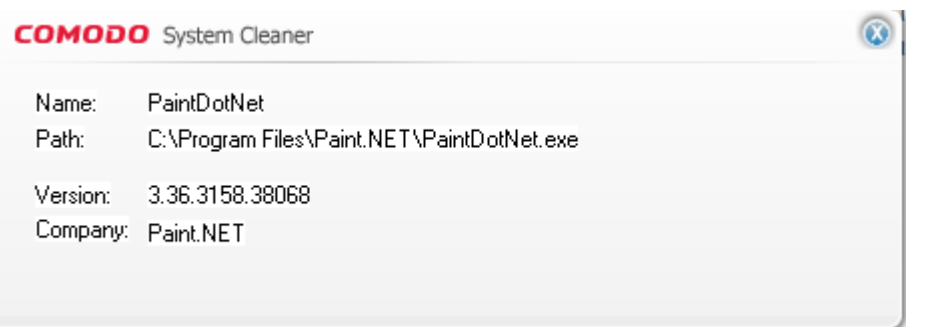

# **6 File Pend Delete**

The File Pend Delete/Move utilities allow you to delete or move locked and inaccessible files. Files may be 'locked' for many reasons, including because the current user is not logged in as the administrator. Also, deletion or movement may

**PERSONAL PROPERTY** 

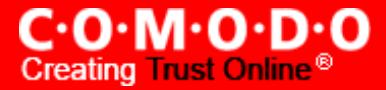

not be possible because the file is currently being used by another process. For example - when trying to delete an unwanted file you may encounter an error message "Cannot delete <filename>: It is being used by another person or program. Close any programs that might be using the file and try again." Sometimes it is difficult to identify the program using the file even from the task manager or it might be used by some program running at the background. 'File Pend Delete' allows you to schedule the deletion of inaccessible files on next reboot. Similarly, 'File Pend Move' allows will move the file to a folder of your choice upon next reboot.

The Pend Delete interface can be accessed by clicking the **Pend Delete** button in the left hand side pane. Click the links below to see the detailed explanations on each option in the Pend Delete Interface.

- Pend [Delete](#page-90-0)
- Pend [Move](#page-92-0)

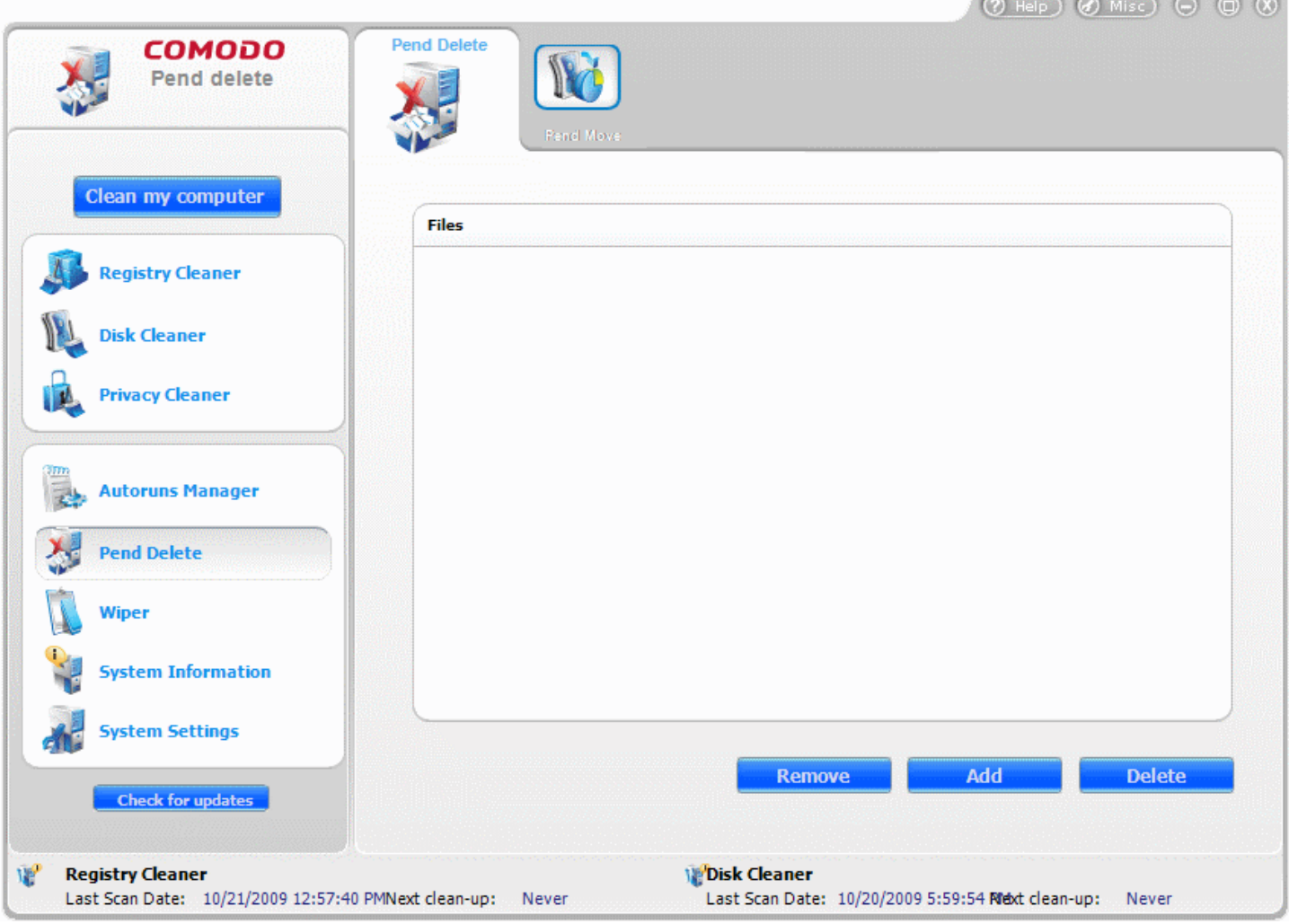

## <span id="page-90-0"></span>**6.1 Deleting Locked or Inaccessible Files**

- **1.** Click **Pend Delete** > **Pend Delete**.
- **2.** Click **Add**. The 'Select Files' dialog will appear.

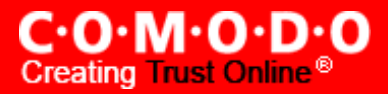

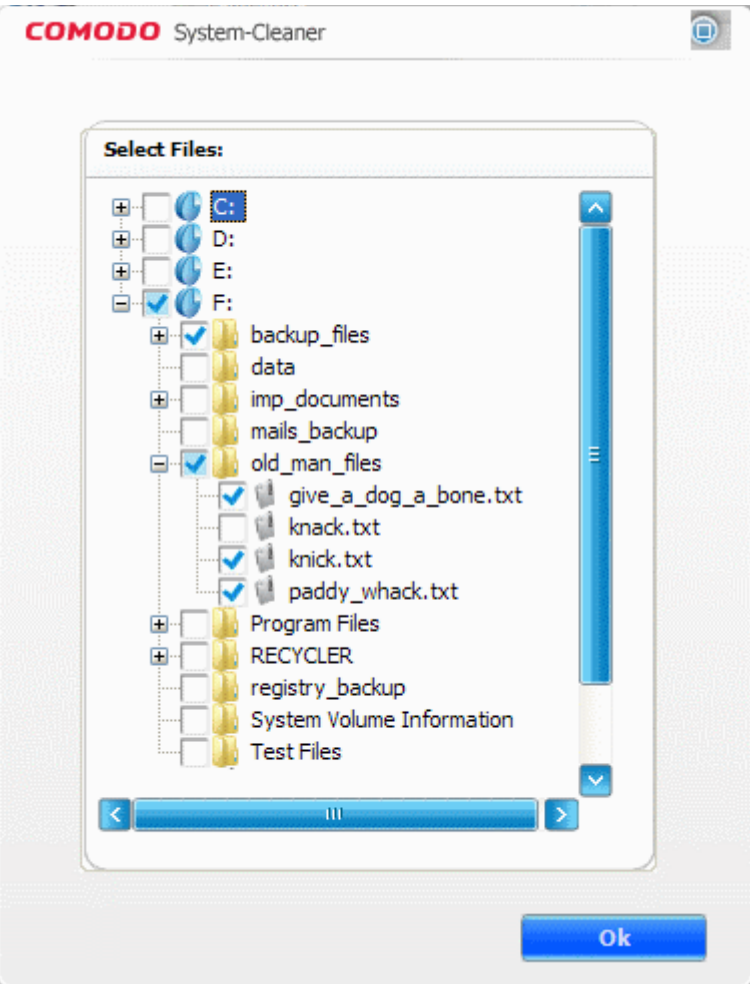

**3.** Select the files you wish to delete from the folder tree structure and click **ok**. The selected files will be added to the list of files to be deleted. If you want to add more files, click **ADD** and repeat the process. If you want to remove a file from the list of files to be deleted, select the file from the list and click **Remove**. The removed files will not be deleted from your system.

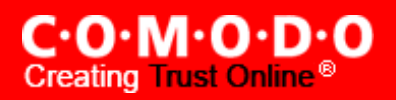

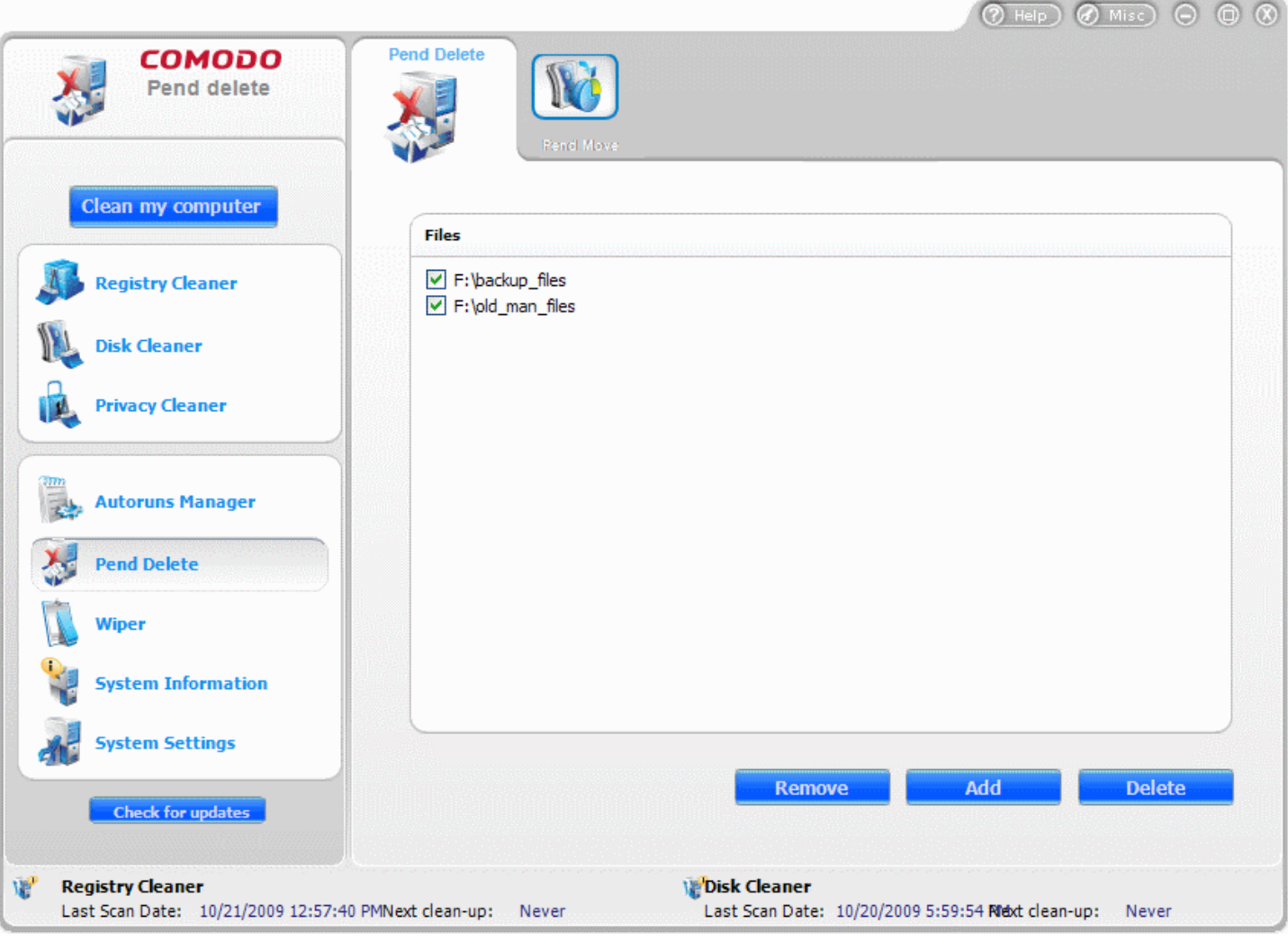

**4.** On completion of adding the files, click **Delete**.

The files in the list will be removed from your computer on the next restart.

## <span id="page-92-0"></span>**6.2 Moving Locked or Inaccessible Files**

- **1.** Click **Pend Delete** > **Pend Move** The File Pend Move interface opens.
- **2.** Click **Add**. The 'Select Files' dialog will appear.

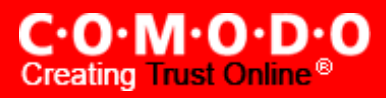

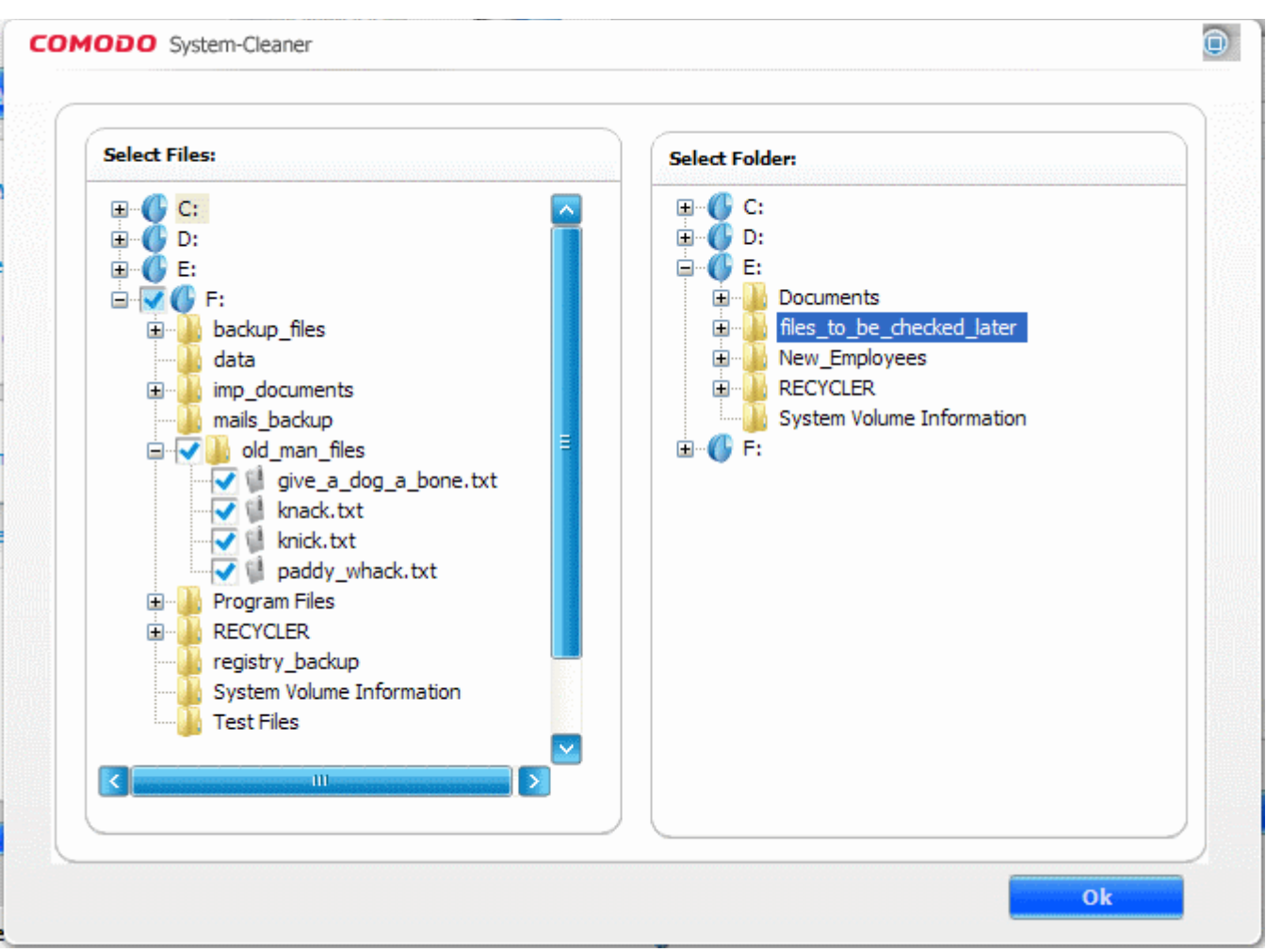

- **3.** Select the files you wish to move, from the folder tree structure in the left hand side pane.
- **4.** Select the destination folder, from the folder tree structure in the right hand side pane and click **Ok**. The selected files will be added to the list of files to be moved and displayed along with their selected destination path. If you want to add more files, click **ADD** and repeat the process. If you want to remove a file from the list of files to be moved, select the file from the list and click **Remove**. The removed files will not be moved to the new path.

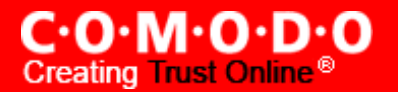

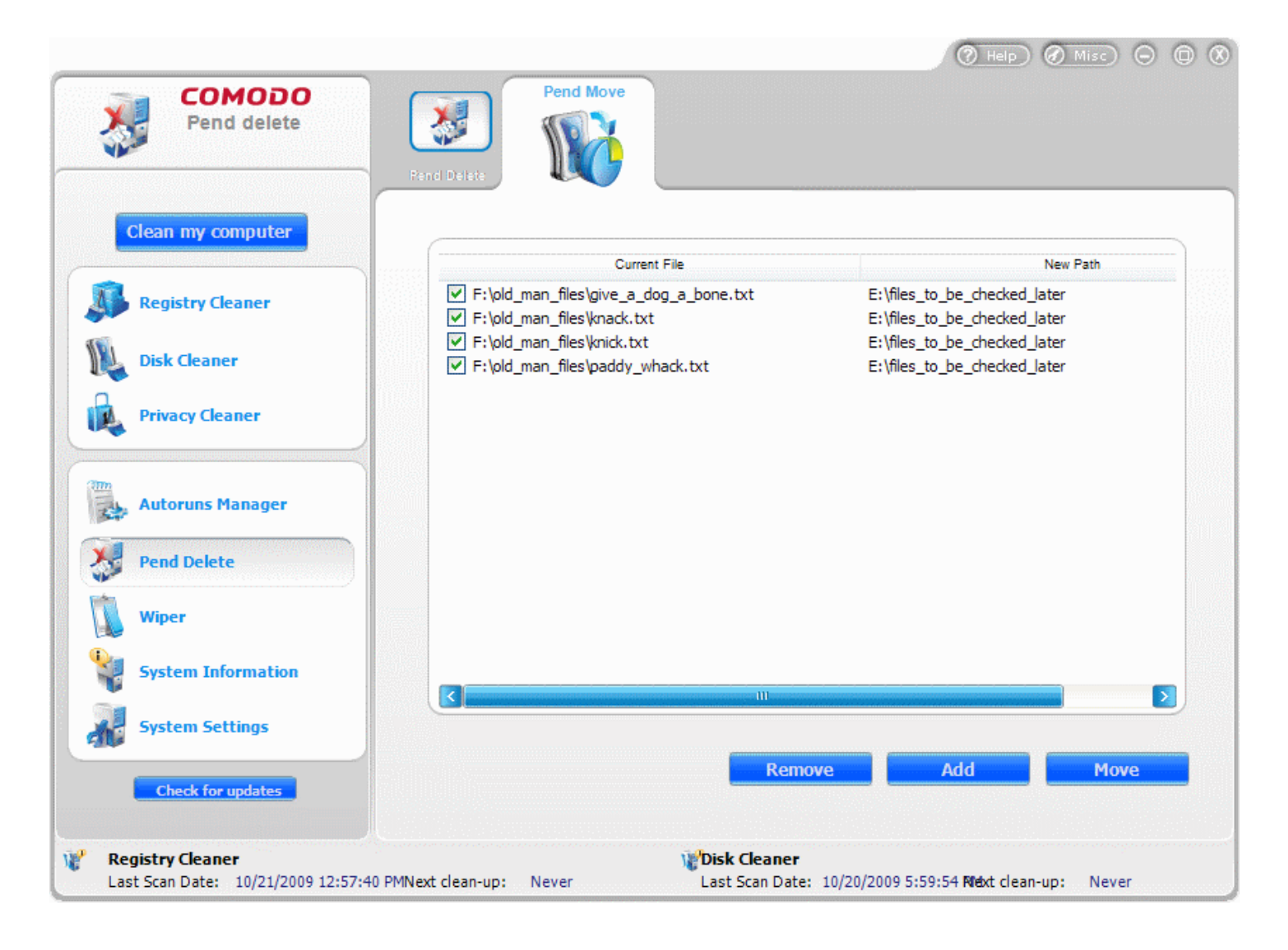

**5.** On completion of adding files, click **Move**.

The files in the list will be moved to the folder of your choice on the next restart of the system.

## **7 File Wiper**

When you delete folders/files from your hard disk or even empty your Recycle Bin, Windows retains the contents of these files in the disk and it only deletes the references to these files from the files system tables. The contents of all deleted files remain on the disk and can be easily restored using any recovery utility, posing a high risk of identity theft, leak of confidential and sensitive data like Business data, Credit card information etc. To ensure the permanent deletion of the files, the files are to be wiped out of your system, i.e. the files are to be shredded and are to be rendered un-restorable. The Wiper utility in the COMODO System-Cleaner, totally removes the deleted files from your disks and protects leak of your confidential information. While wiping the files, the powerful wiper application overwrites the contents of the files with zeros or random numbers to a number of times you specify, so that all the contents of the files are overwritten entirely, eliminating even the traces of the original contents in the file before deletion. The file wiper utility also indicates the usage state of the drive partitions in your system.

### **Features and Benefits of using Wiper**

- Deletes files permanently so that it is impossible for anyone to recover deleted information.
- Prevents business, credit card or personal data from being retrieved and stolen.
- Unwanted files can be easily and conclusively removed with a few clicks of the mouse.
- Gain peace of mind knowing that nobody can access your confidential files once they have been permanently deleted.

The Wiper interface can always be accessed by clicking the **Wiper** button in the left hand side pane of the main interface.

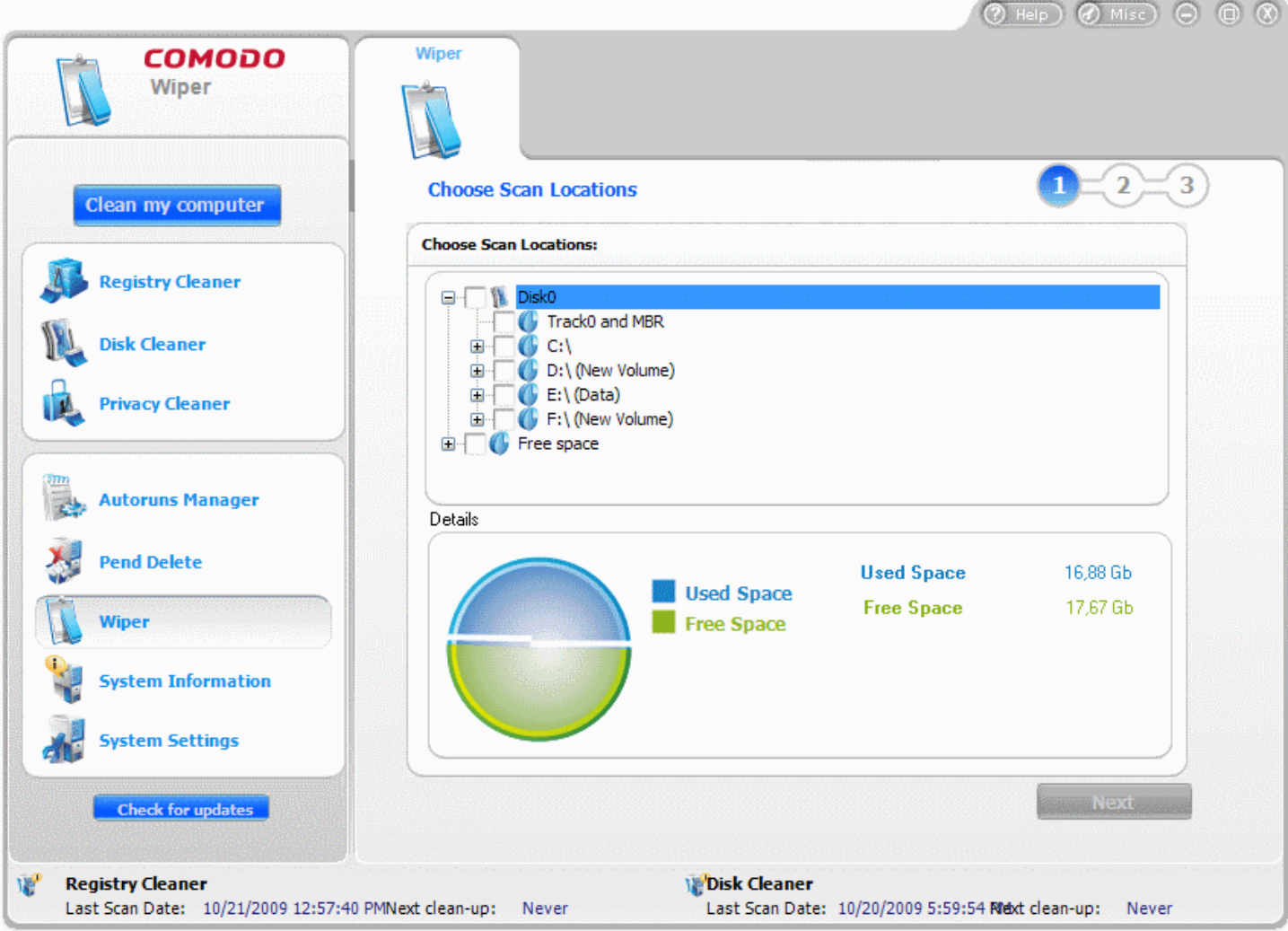

The upper right hand side pane in the main configuration area displays a tree structure to select the file/folder to be wiped and the lower pane displays a pie chart indicating the usage state of the drive/partition selected in the upper pane. The snapshot of the usage state of the drive or the partition is useful when considering the operation such as disk repartitioning.

### **Wiping Folders/Files Permanently from Your Disks**

Configuring the Wiper utility and deleting the unwanted files permanently consists of three simple steps.

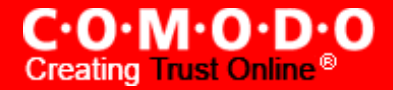

- **1.** Selecting the Folder/File to be Deleted [Permanently;](#page-96-1)
- **2. Configuring the Wipe Method;**
- **3. Completing File Wipe Operation.**

To wipe files permanently click **Wiper** button.

### <span id="page-96-1"></span>**Step 1 - Selecting Folder /File to be Deleted Permanently**

The first stage of the process is to select the folder/file to be wiped. The upper right hand side pane of the configuration screen enables you to select the folder/file from the folder tree.

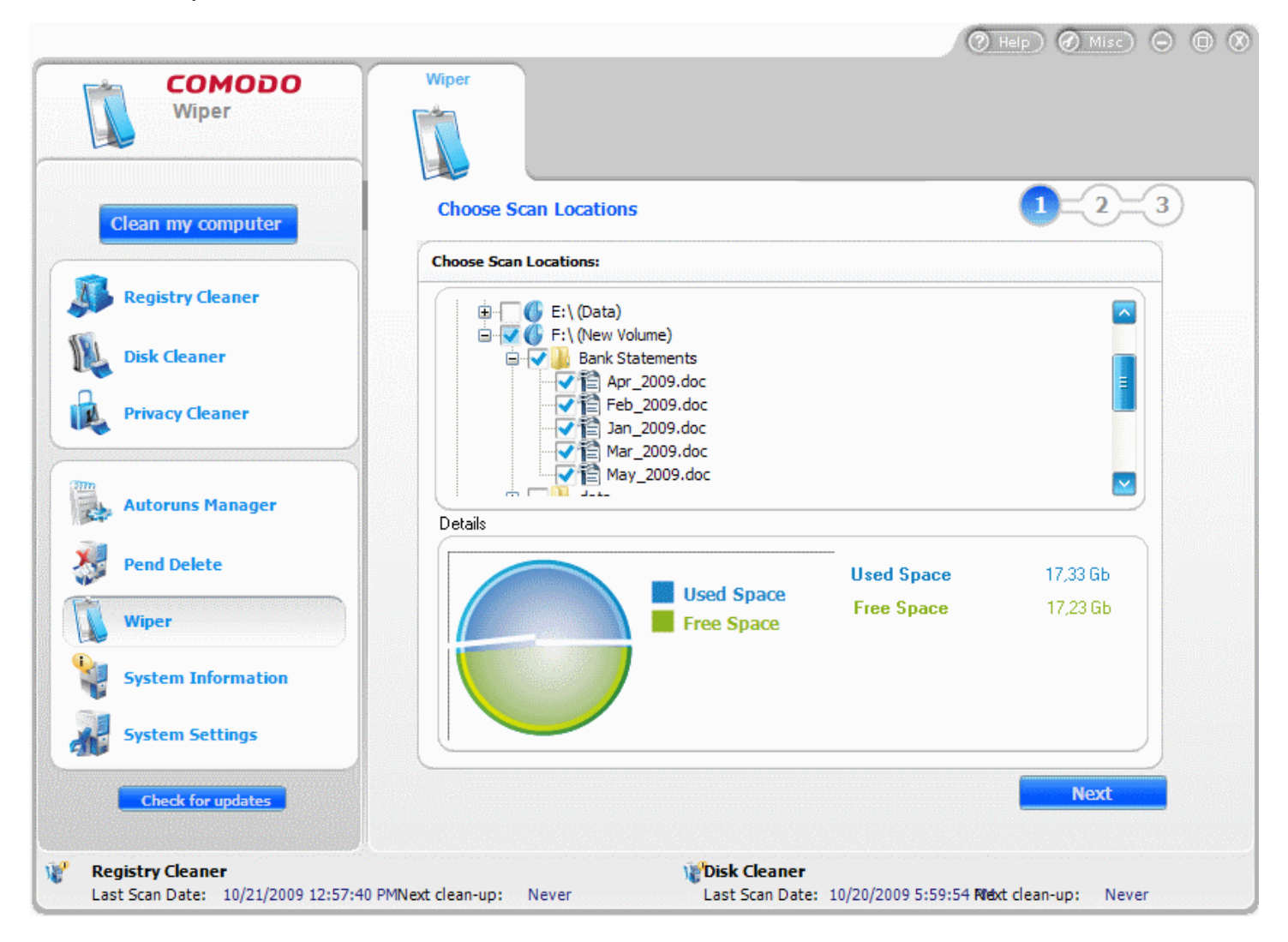

Select the Folders/Files from the tree structure and click **Next**.

### <span id="page-96-0"></span>**Step 2 - Configuring the Wipe Method**

The second stage of the process is to configure the wipe method. The options are explained below.

- **Zero fill** Selecting this option overwrites the contents of the selected file with zeros repeatedly the number of times you specify in the Iterations drop-down combo box before deletion.
- **Any character fill** This option allows you a specify characters or numbers of your choice to be used as fill characters to overwrite the contents of the selected file. When you select this option, type the characters to be used as fill characters in the text box beside the option.

**PLANT** 

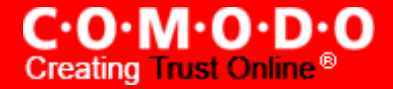

- **Random fill** Selecting this option makes the application to use any random characters as fill characters.
- **US Government Standard fill** Selecting this option makes the application to overwrite the contents of the file with characters according to standards set by US Government.

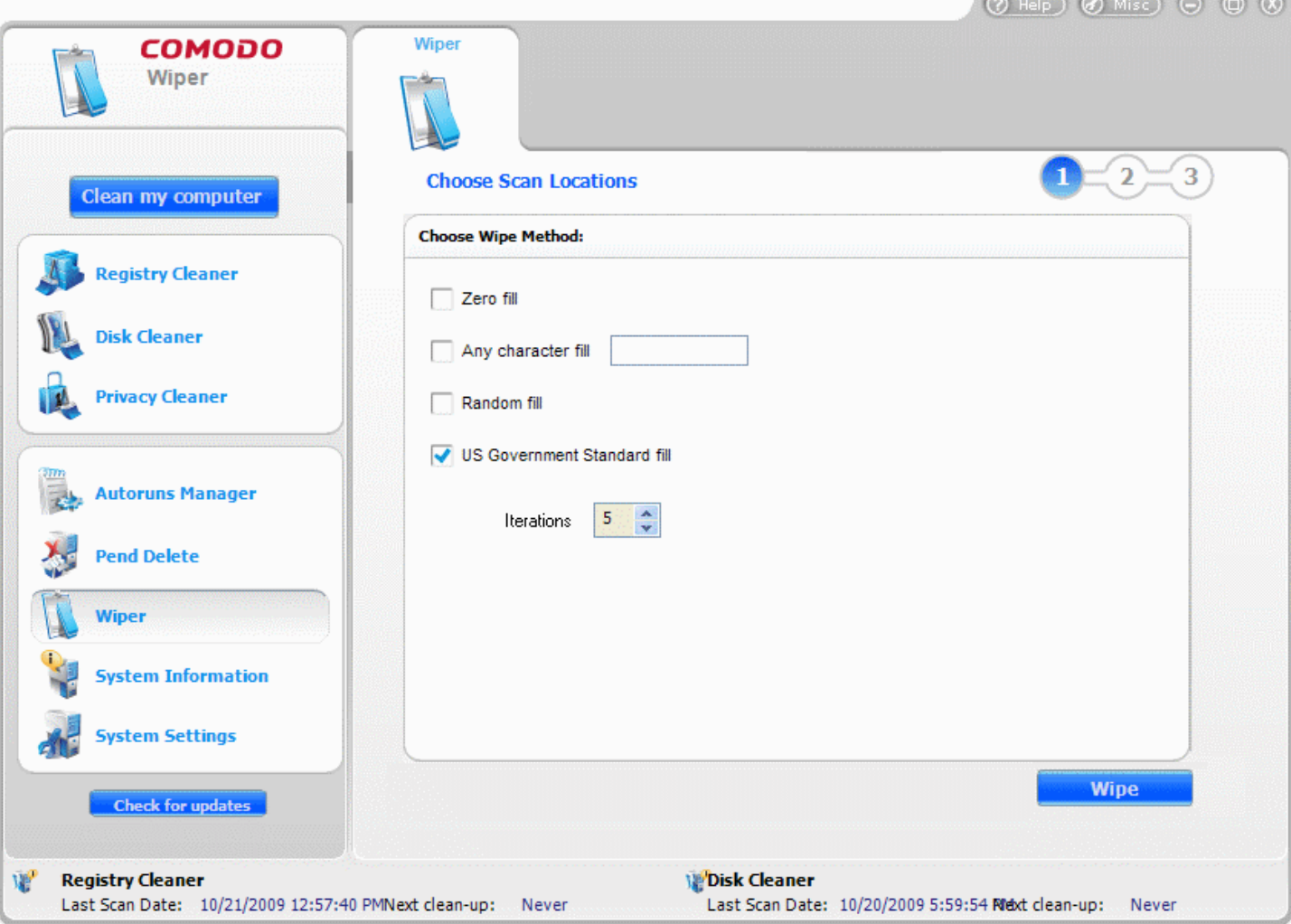

- **Iterations** Specify the number or times the contents of the file to be overwritten with the selected fill characters.
- Select the wipe method and specify the number of iterations from the drop-down combo box.
- Click **Wipe**.

### <span id="page-97-0"></span>**Step 3 - Completing the File Wipe Operation**

The File Wiper overwrites the contents of the selected files with the characters selected in step 2, for the number of times selected from the Iterations drop-down combo box and then deletes the files from the hard disks.

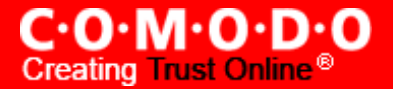

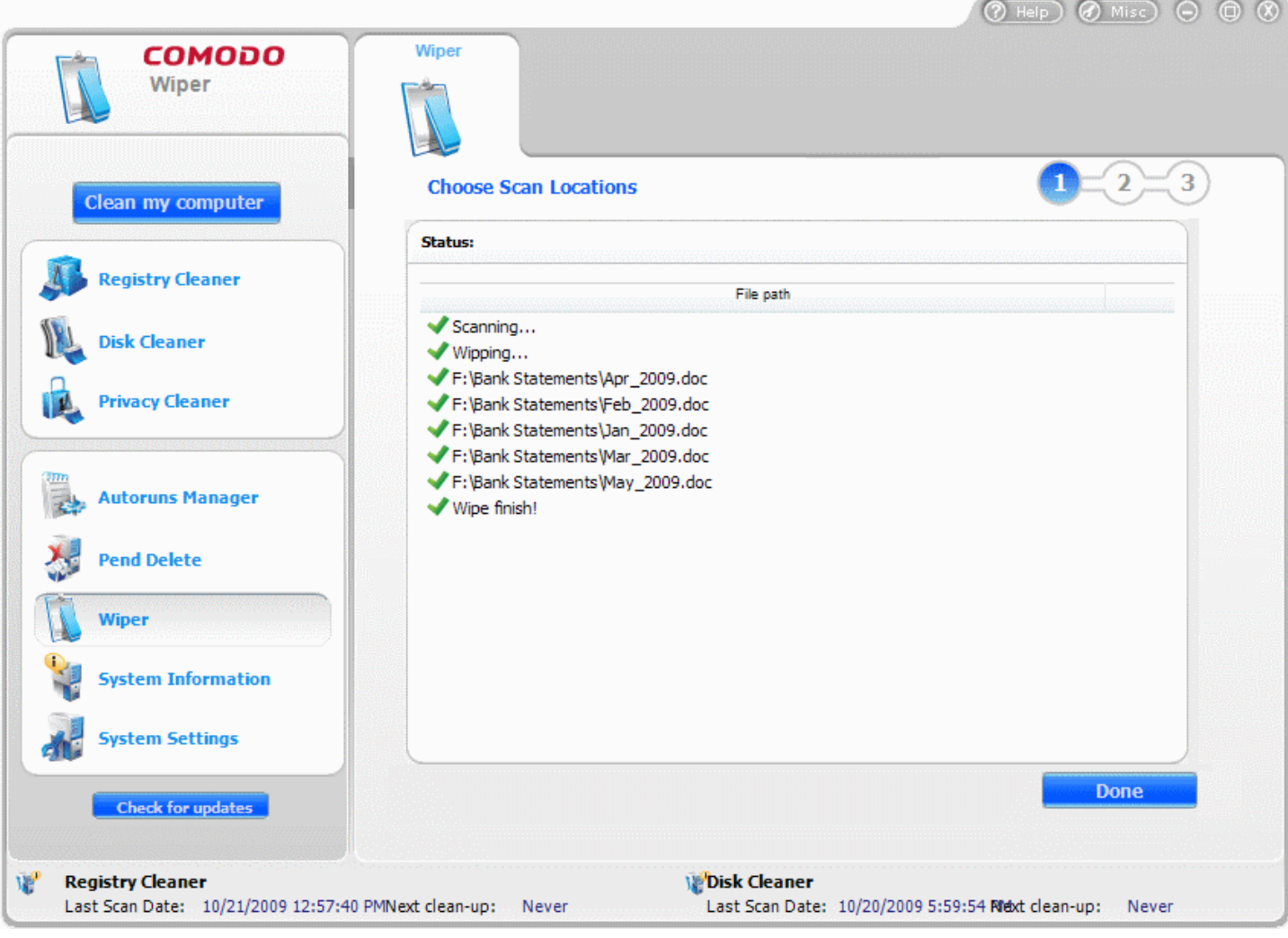

• The files are wiped-off completely from your system and the completion screen is displayed. Click **Done**.

# **8 System Information**

The 'System Information' utility provides a detailed and easily accessible 'dashboard' summary of all the hardware and software installed on your computer. The 'Hardware' summary provides an overview of all devices installed on or connected to your computer. The 'Software' summary lists all programs that have been installed on your system (including Windows service packs, updates and hotfixes) and provides the option to uninstall any program in the list.

The 'System Information' utility can serve as an invaluable way to discover salient system information when, for example, considering hardware upgrades, the ability of the system to run certain software or the presence of Windows updates. The system information can also assist you on judging whether to alter other settings that are available in COMODO System- Cleaner in order to improve the performance of your system.

The System Information interface can always be accessed by clicking the System Information button from the main interface.

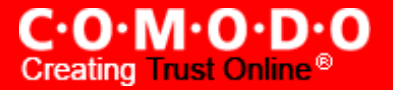

Click the links below to see the detailed explanations on each option in Disk Cleaner.

- Hardware
- **Software**

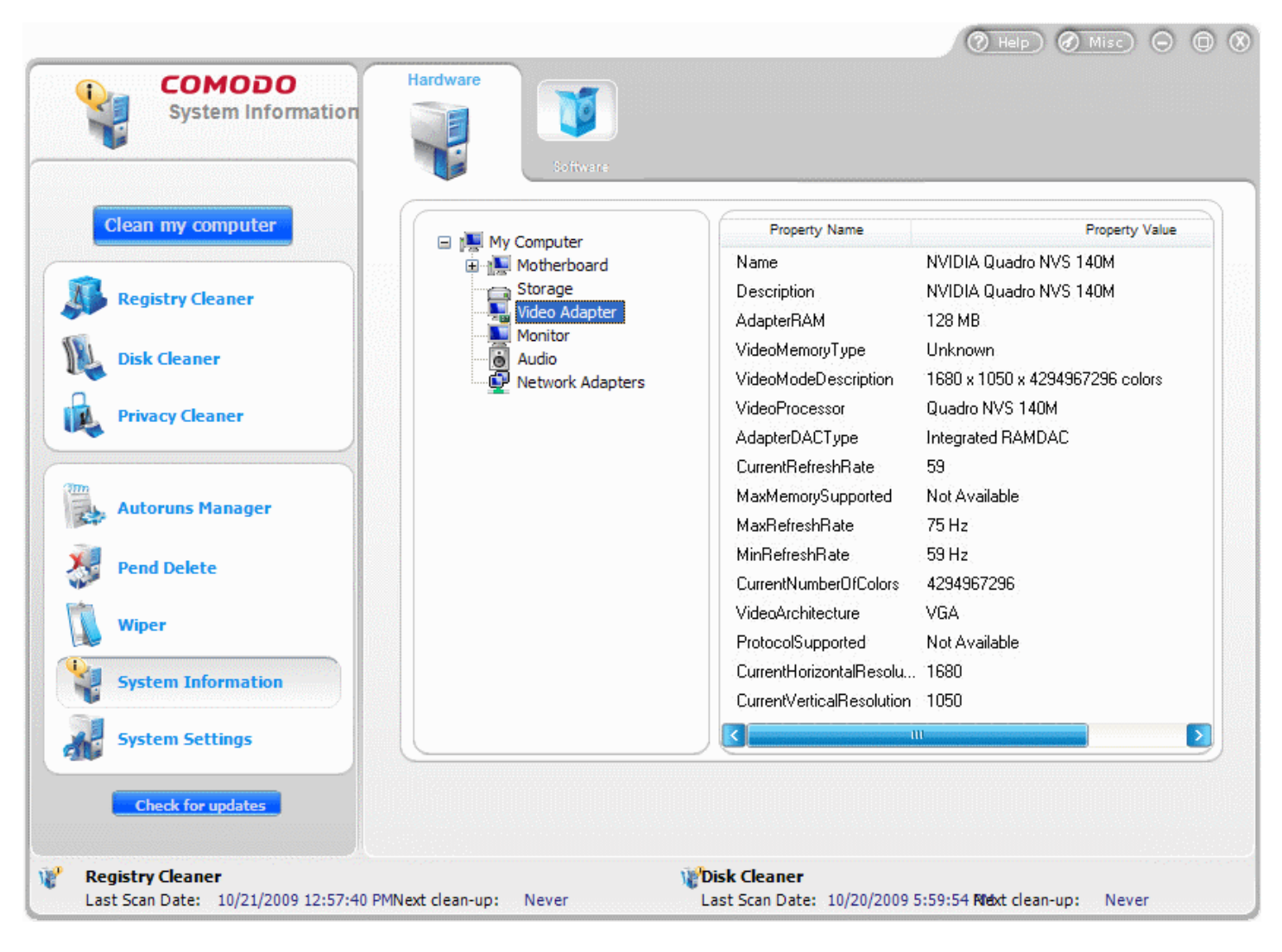

## <span id="page-99-0"></span>**8.1 Hardware**

The 'Hardware' section of the System Information interface allows you to view information regarding the devices that are installed in your computer. Fast access to such details can be invaluable when you are considering hardware upgrades, the ability of your computer to run certain software and can assist you when judging whether to alter important system settings. Similarly, hardware information can be an invaluable troubleshooting resource. For example, if you are having display issues, you can use the hardware information to determine what display adapter is installed on your computer.

### **To view the hardware information**

• Click **System Information** > **Hardware** tab.

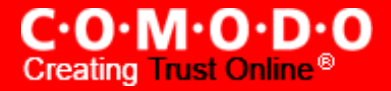

There will be an initial pause while CSC audits your system's hardware components. Once auditing is complete, your system's devices will be displayed in a tree structure in the left hand pane. Simply select a device to view it's details on the right.

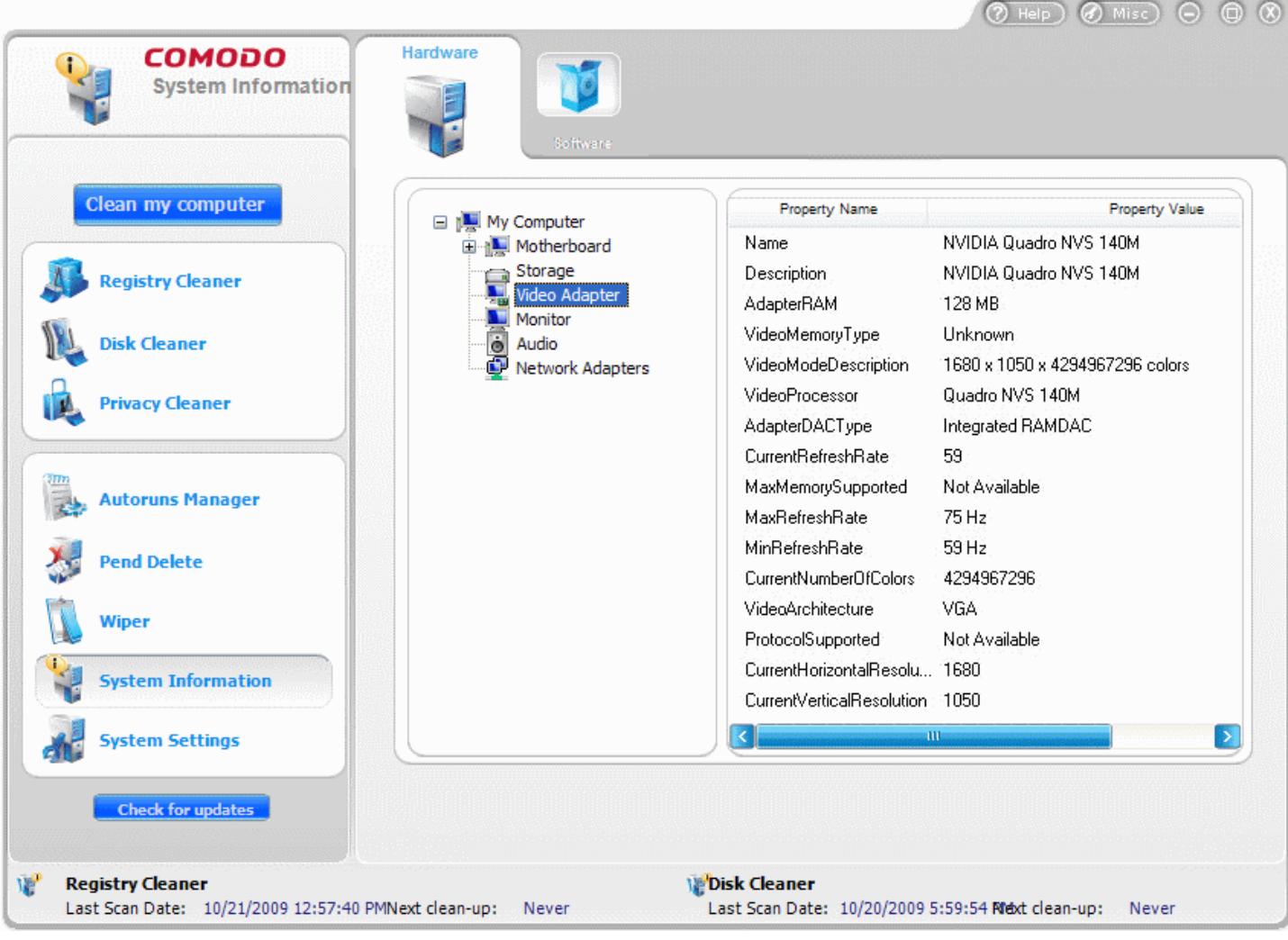

## <span id="page-100-0"></span>**8.2 Software**

The 'Software' section of the System Information interface allows you to view a summary of applications and Windows software that is installed on your system. This 'at a glance' list of all installed applications can help you to identify unused, redundant or outdated programs which can be removed - thus freeing up disk space and system resources. The 'Software' information can also assist you to judge whether to alter other settings that are available in COMODO System-Cleaner in order to improve the performance of your system. You are also provided with the option to uninstall any application directly from this interface

### **To view the software information**

### • Click **System Information** > **Software** tab.

COMODO System-Cleaner checks for the applications installed in your system and displays the results in the right hand side panel. The panel contains a the tree structure showing the version of Windows and other applications installed in

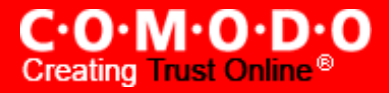

your system. The list of installed programs also contains any Windows patches, updates and service packs that have been installed.

COMODO System-Cleaner also checks for the availability of updates regarding the files and registry keys to be cleaned corresponding to each application for ensuring the privacy of the user from Comodo servers and downloads them on clicking the **System Information** > **Software** tab.

To view detailed information of version of Windows installed in your system, Click on Windows in the left hand pane. The right pane displays the detailed information of Windows.

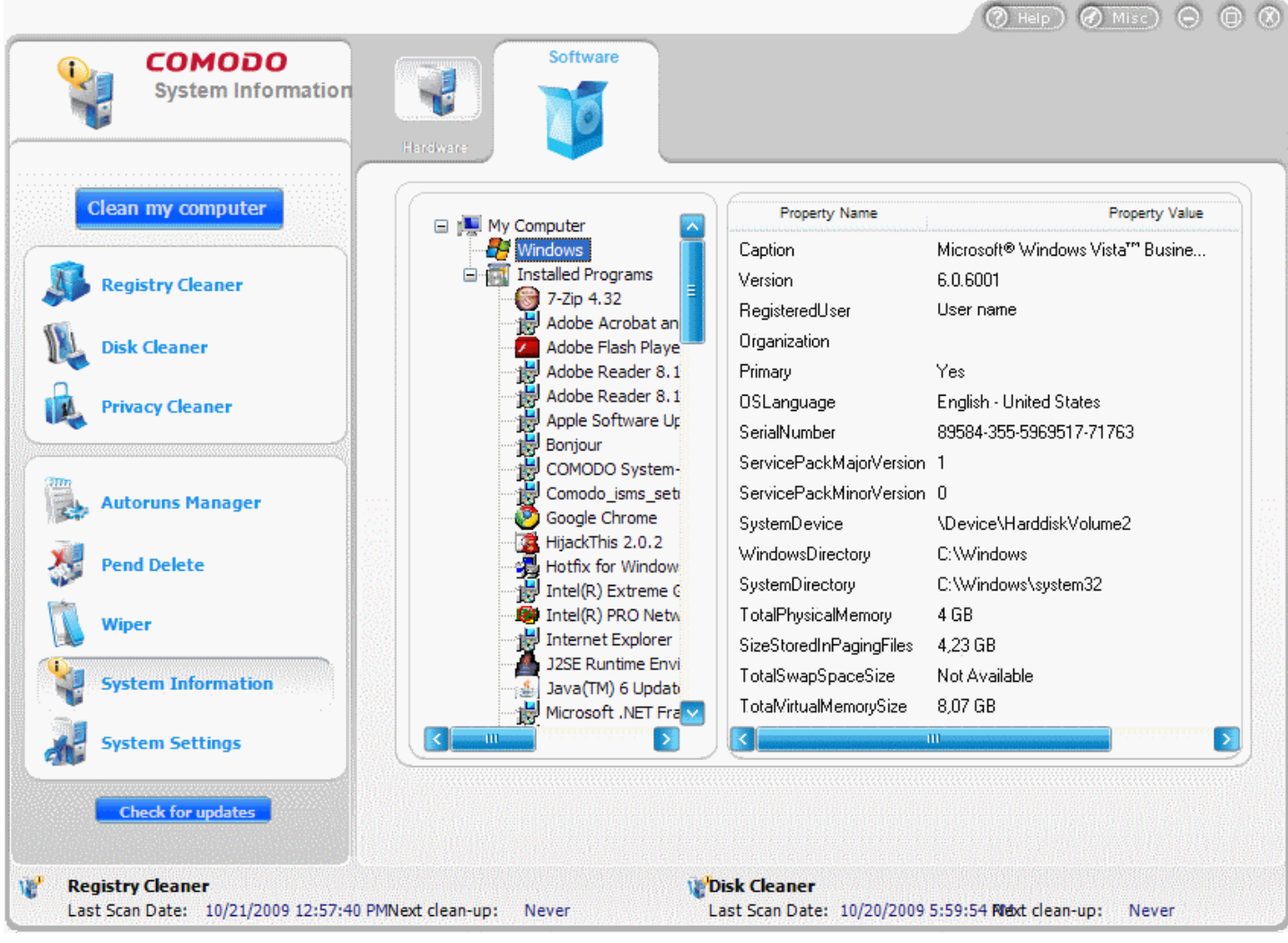

To view the detailed information of any installed application in your system, Select the application. The right pane displays the detailed information of the selected application.

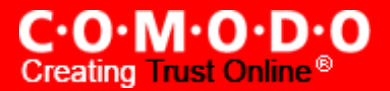

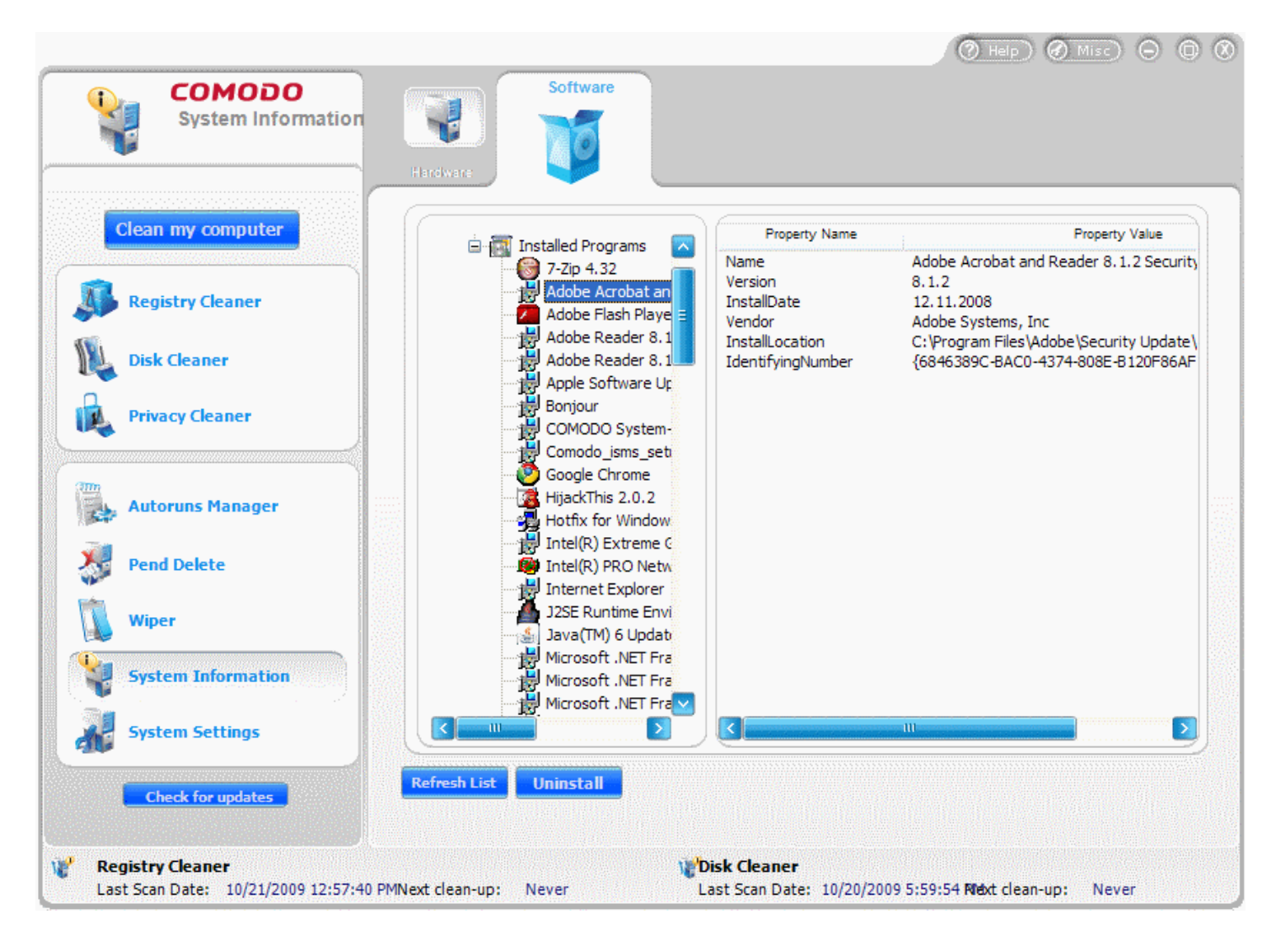

If you want to uninstall the application, Click **Uninstall**.

To refresh the list of applications displayed, Click **Refresh List**.

# **9 System Settings**

The System Settings utility enables even a new or an inexperienced user to quickly and easily access the most critical Windows settings which are otherwise hard to reach. The user can make the configuration settings of the System, Control panel, Windows Explorer, Web browser, logon etc. in a more powerful and intuitive way.

The System Settings interface can always be accessed by clicking the **System Settings** button in the left hand side pane of the main interface.

Click the links below to see the detailed explanations on each option in System Settings.

- **System**
- **Control Panel**
- **Windows Explorer**

C.O.M.O.D.O **Creating Trust Online** 

- **Logon**
- **Web [Browser](#page-110-0)**
- **Settings**

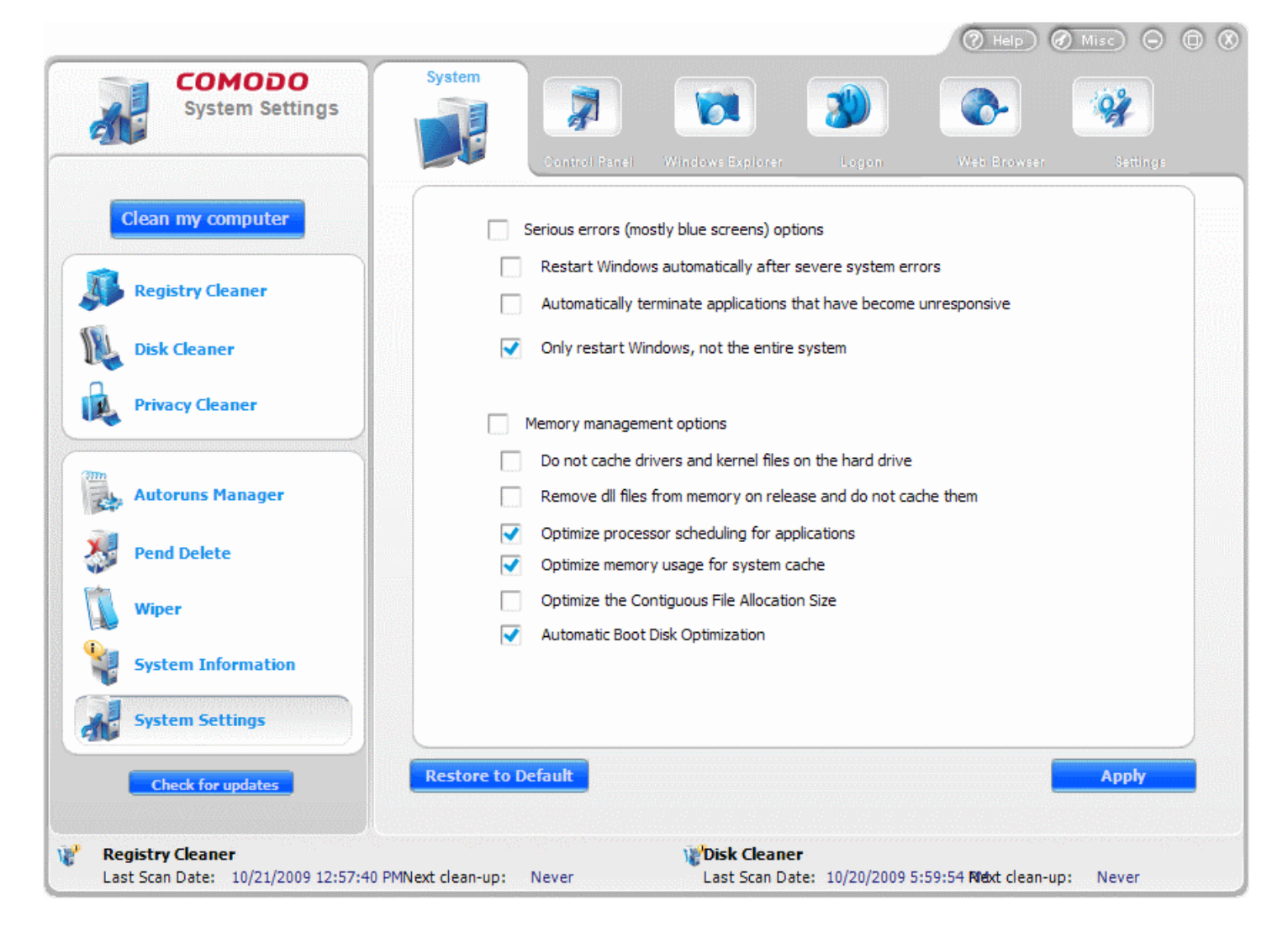

## <span id="page-103-0"></span>**9.1 System**

The System option in the System Settings provides quick and easy access to common and advanced Windows settings. You can configure how Windows should behave in different situations where a [serious](#page-103-1) error occurs. Also you can configure the [memory management](#page-104-0) of your system for its improved performance.

The System panel can be accessed by clicking **System Settings** > **System** tab. The options available are explained below.

### <span id="page-103-1"></span>**Serious Errors**

This area enables you to configure the behavior of Windows in response to a serious error like an application going nonresponsive, blue screen errors etc.

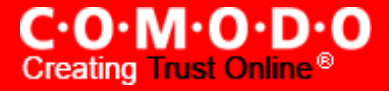

**Restart Window automatically after severe system errors** - Restarts your system automatically on occurrence of a serious error without asking for your response.

**Automatically terminate applications that have become unresponsive after a certain period of time** - Closes the application that does not respond, after waiting for a certain period of time automatically. Any unsaved changes in the file accessed by the application will be lost. The period of time depends on the nature of the application.

**Only restart Windows, not the entire system** - Makes only the operating system to be restarted, whenever a serious problem occurs. The BIOS will be retained from the previous session.

**Note :** Selecting the check box beside **Serious Errors (mostly blue screens) options** will automatically select **all** the above options.

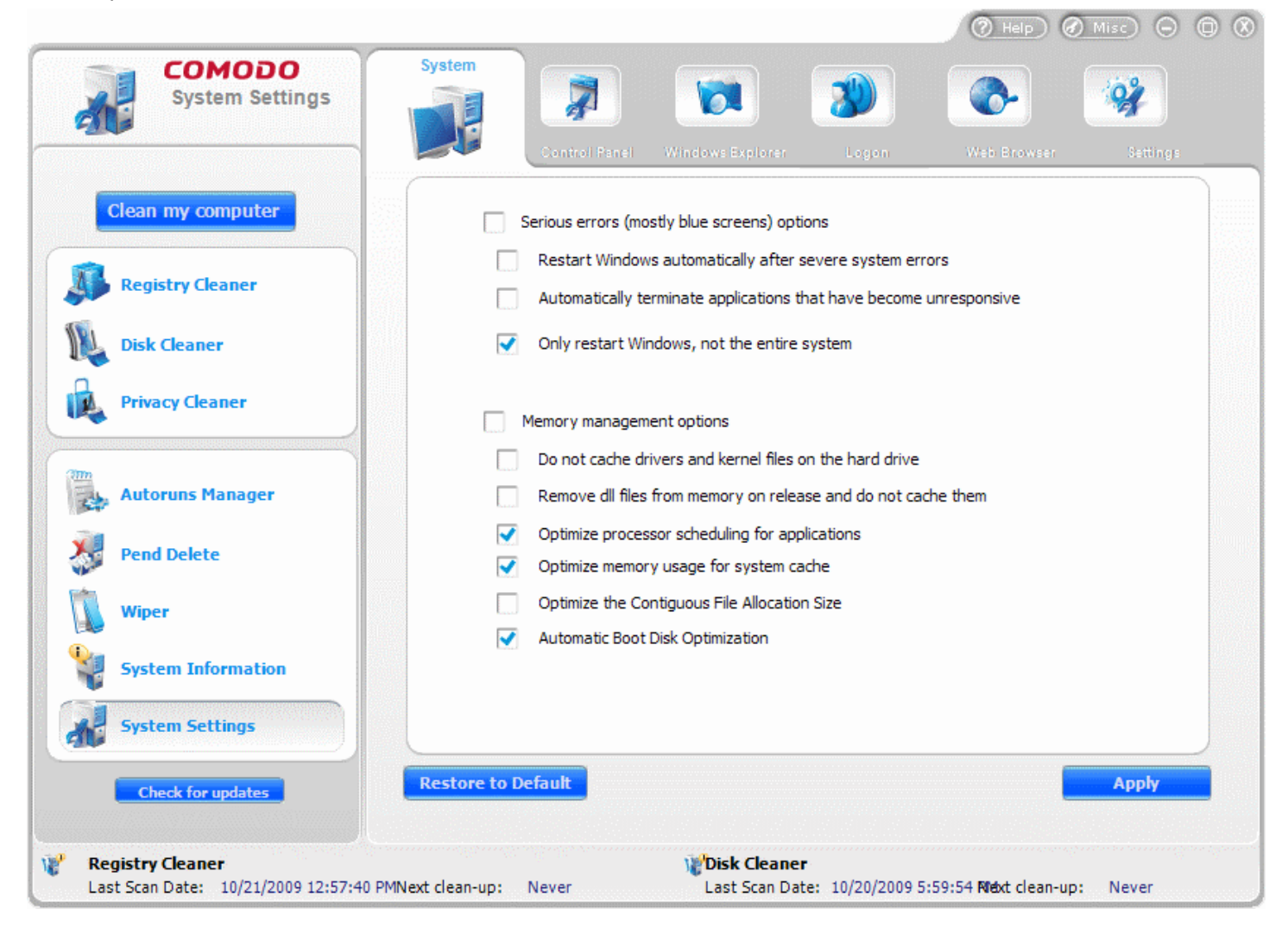

### <span id="page-104-0"></span>**Memory Management Options**

**Do not cache drivers and kernel files on the hard drive** - Instructs Windows to not to load device driver softwares of various hardware in your system and the kernel files of the operating system on to the hard disks. This option saves disk space and speeds-up system's performance.

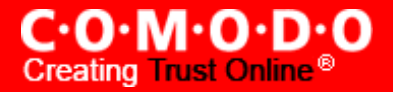

**Remove dll files from memory on release and do not cache them** - Instructs Windows to delete the dll files corresponding to the applications that are closed immediately, from the system memory. This saves the system memory, which contributes a lot to the operation speed of the system.

**Optimize processor scheduling for applications** - Enables allocation of optimal priority levels to the applications that are running simultaneously so that all the running applications are given access to the processor for optimal periods of time. This allows effective usage of the processor resources and contributes to the performance of the system.

**Optimize memory usage for system cache** - Enables perfect allocation of system memory for the system cache. This contributes to the performance improvement of the system.

**Optimize the Contiguous File Allocation Size** - Instructs the Windows to perfect the allocation of size of temporary files that are created ad-hoc, on execution of running applications.

**Automatic Boot Disk optimization** - Optimizes the partition of your hard disk, set as Boot Disk, i.e. WIndows partition.

**Note :** Selecting the check box beside **Memory Management options** will automatically select **all** the above options.

- To reset to the default options, click **Reset to Defaults** button.
- Click **Apply** for the settings to take effect.

## <span id="page-105-0"></span>**9.2 Control Panel**

The Control Panel option in the System Settings allows you to alter the default configuration of Windows Control Panel GUI quickly and easily as per your requirements. You can restrict access to important control panel options like Add or Remove programs, Add or Remove Windows components, Altering display options and so on, so that any other user getting access to your computer cannot alter your Windows settings, install malicious programs etc., in your system.

The Control Panel settings interface can be accessed by clicking **System Settings** > **Control Panel** tab. The options available are explained below.

Pool USB ports at a given period of time not only every millisecond - the default setting - Enables the check carried out for presence of USB connection, carried out every milli second.

**Disable Add or Remove components in Control Panel** - Restricts access to Add or Remove Windows Components option (needs restart of your computer)

**Disable Add or Remove programs in Control Panel** - Restricts access to Add or Remove Programs option in the Control Panel (needs restart of your computer)

**Disable Display in the Control Panel** - Restricts access to Display Properties interface both from the Control Panel and by right-clicking on the desktop.

**Disable Settings tab in Display Properties** - Restricts access to Settings tab in the Display Properties dialog.

**Disable Appearance tab in display Properties** - Restricts access to Appearance tab in the Display Properties dialog.

 $\overline{a}$ 

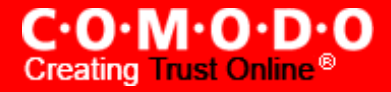

**Disable screensaver tab in display Properties** - Restricts access to Screensaver tab in the Display Properties dialog.

**Periodically search the network for new computers** - Searches the network like LAN to which you are connected, for new computers, at pre-specified intervals.

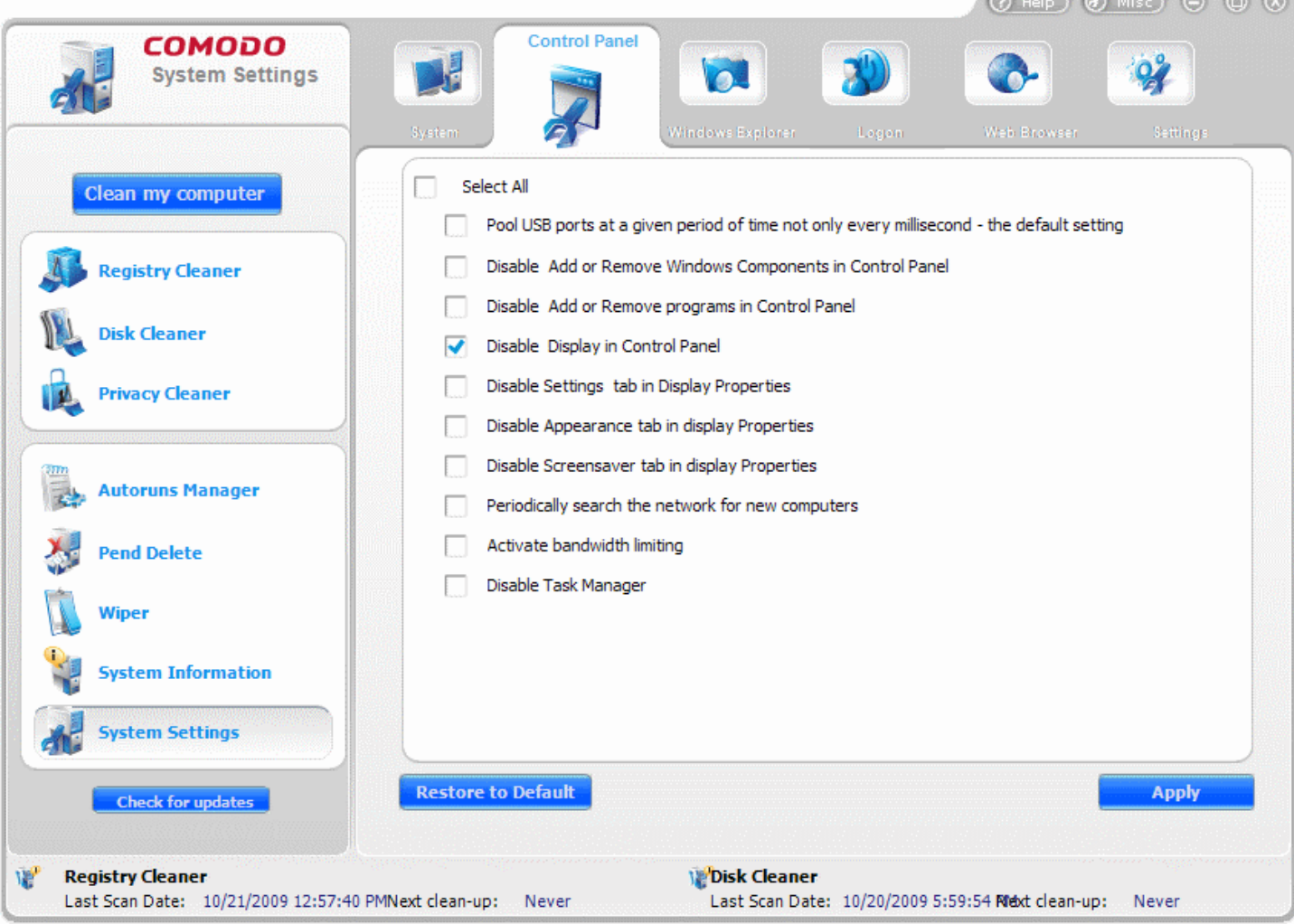

**Activate bandwidth limiting** - Selecting this option activates network bandwidth limiter in Windows. This means that the Internet traffic speed is restricted to a certain speed.

**Disable Task Manager** - Disables the Windows Task Manager. You cannot access Task Manager from both right clicking at the task bar and presssing Ctrl+Alt+Del.

**Note :** Selecting the check box beside **Select all** will automatically select **all** the above options.

- To reset to the default options, click **Reset to Defaults** button.
- Click **Apply** for the settings to take effect.

## <span id="page-106-0"></span>**9.3 Windows Explorer**

The Windows Explorer option in the System Settings allows you to alter the default configuration of Windows Explorer

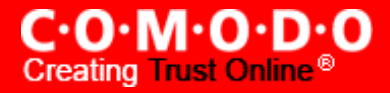

window quickly and easily as per your requirements. You can change the [appearance](#page-107-0) of Windows Explorer GUI, [Start](#page-108-2) [menu,](#page-108-2) [Task bar,](#page-108-1) the [folder](#page-108-0) icons etc.

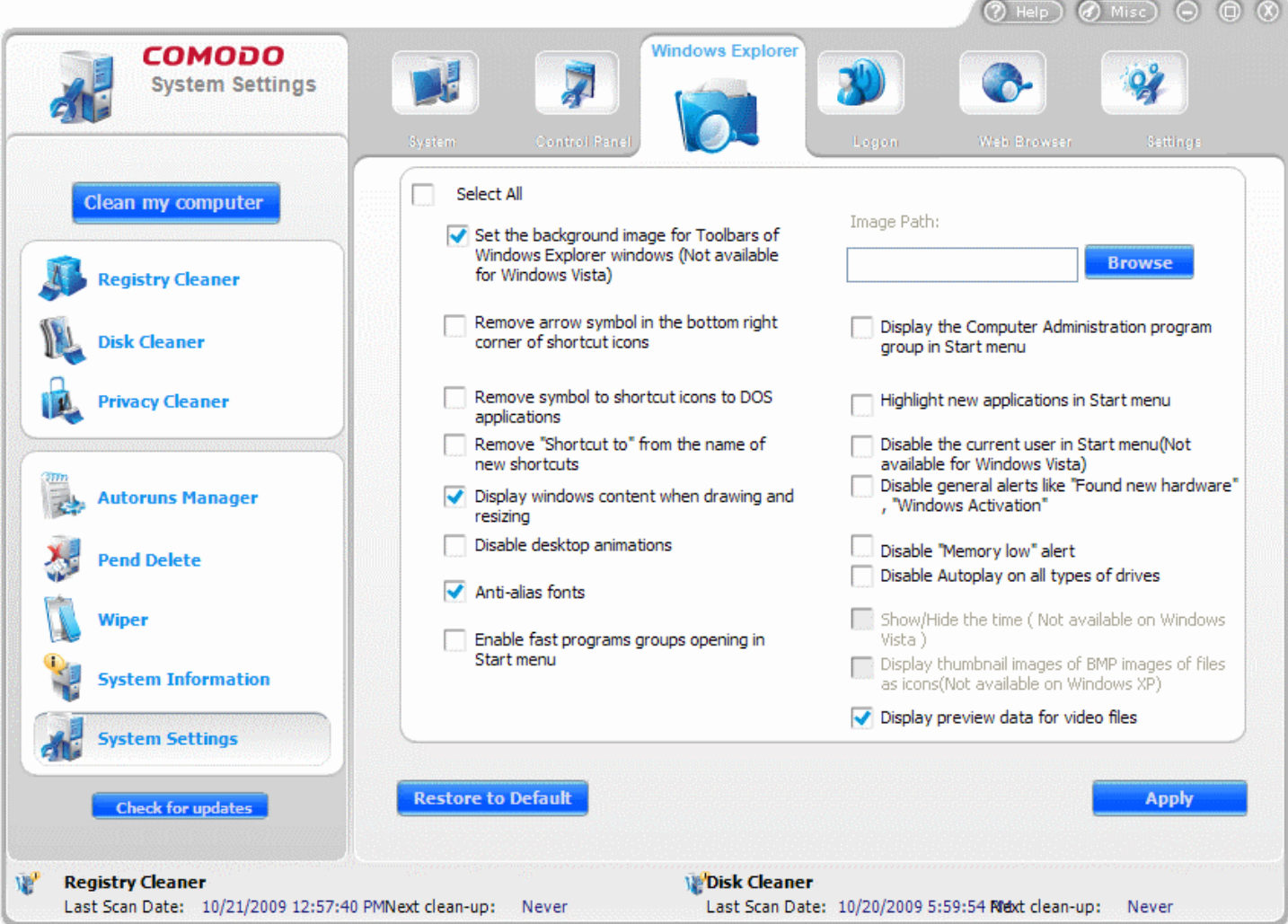

### <span id="page-107-0"></span>**Appearance**

**Set the background image for Toolbars of Windows Explorer windows** - This option enables you to display a background image at the tool bar of your Windows Explorer window. To use this option, select the check box and select an image file by clicking **Browse** beside **Image path:** box. Only bitmap (.bmp) image files can be used. **Note:** This option is not available for Windows Vista installation.

**Remove arrow symbol in bottom right corner of shortcut icons** - The shortcut icons created for both programs and folders in the desktop and in the other folders, have an arrow symbol at the right corner of them. Selecting this option removes the arrow symbol from the icons.

**Remove symbol in shortcut icons to DOS applications** - Selecting this option removes the DOS symbol appearing in the Shortcut icons for MS-DOS applications installed in your system.
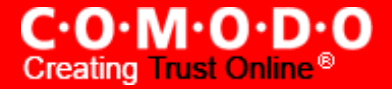

**Remove "Shortcut to" from the name of new shortcuts** - The shortcut icon created for a program, folder or a file in desktop or in a folder will have the name "Shortcut to <file name>. Selecting this option removes the words 'Shortcut to' from the file name displayed below the icon.

**Display windows content when dragging and resizing** - Selecting this option prevents the contents in a window being disappeared, when the window is resized or dragged.

**Disable desktop animations** - Selecting this option disables Desktop animations, which are installed for making the computer more attractive, overcome boredom and to boost up your mind and body. Disabling the animations frees the memory and system resources consumed by the animation programs and improves system performance. **Note:** This option is not available for Windows 2000 installation.

**Anti-alias fonts** - Selecting this option enables Anti-aliasing fonts, to make the appearance of any text smooth and readable online.

### **Start Menu**

**Enable fast program groups opening in Start menu** - Enables display of a shortcut to Add/Remove Programs in the Start Menu.

**Display the Computer Administration program group in the Start menu** - Enables the display of shortcuts of programs used by Administrators, in Accessories pane of Start Menu.

**Highlight new applications in the Start menu** - Enabling this option highlights any newly installed program in the Start menu.

**Disable of the current user in the Start menu** - Selecting this option hides the display of the currently logged on user name at the top of the Start Menu.

**Note:** This option is not available for Windows Vista installation.

#### **Taskbar**

**Disable general alerts like "Found new hardware", "Windows activation" -** Avoids general and sometimes annoying alerts like Found New Hardware and Windows Activation alerts during start-up of the system.

**Disable "Memory low" alert** - Windows generates alerts whenever the virtual memory in your computer goes low, while executing certain applications. Selecting this option avoids such alerts. Select this option if you are sure about the availability of virtual memory in your system.

**Show/hide the time -** Selecting this option hides the clock displayed at the right end of the task bar.

**Note**: This option is not available for Windows Vista installation.

#### **Other settings**

**Disable Autoplay on all types of drives** - Whenever a CD or DVD (especially audio or video CD or DVD) is inserted into the respective drive, Windows automatically starts playing the disk with the default application like Window Media

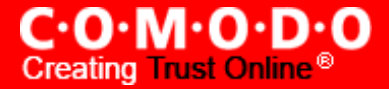

Player. Selecting this option disables this Autoplay function so that the playback of the disk can be started only when you wish, manually.

**Display thumbnail images of BMP image files as icons** - Selecting this option makes the bmp files stored in a folder to be displayed as icons when the folder is viewed through Windows Explorer window.

**Note**: This option is not available for Windows XP installation.

**Display preview data for video files** - Selecting this option displays the first frame of a video sequence as icon representing the video file in Windows Explorer window.

**Note :** Selecting the check box beside **Select all** will automatically select **all** the above options.

- To reset to the default options, click **Reset to Defaults** button.
- Click **Apply** for the settings to take effect.

## **9.4 Logon**

The Logon option in the System Settings allows you to configure various options related to logging on to Windows. You can customize the Welcome message displayed when you log on, change the background, logon sound etc.

The Logon settings panel can be accessed by clicking **System Settings** > **Logon** tab. The options available are explained below.

**Automatically logon a certain user when windows starts** – Selecting this option makes the application to store the user name, password and the network domain and to supply every time your system starts. You need not enter your name and password every time and Windows will automatically logon with stored user name.

**Change the logon message** - This option enables you to change the welcome message displayed when you log on to Windows. To change the logon message, select the check box, type a caption for your message and the message in the respective text boxes.

**Change the logon sound** - The sound played during log on can be changed using this option. To change the sound file, select the check box and select a sound file by clicking **Browse**. The sound file should be in wave (.wav) format.

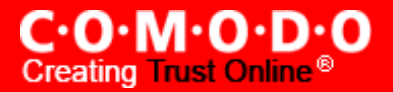

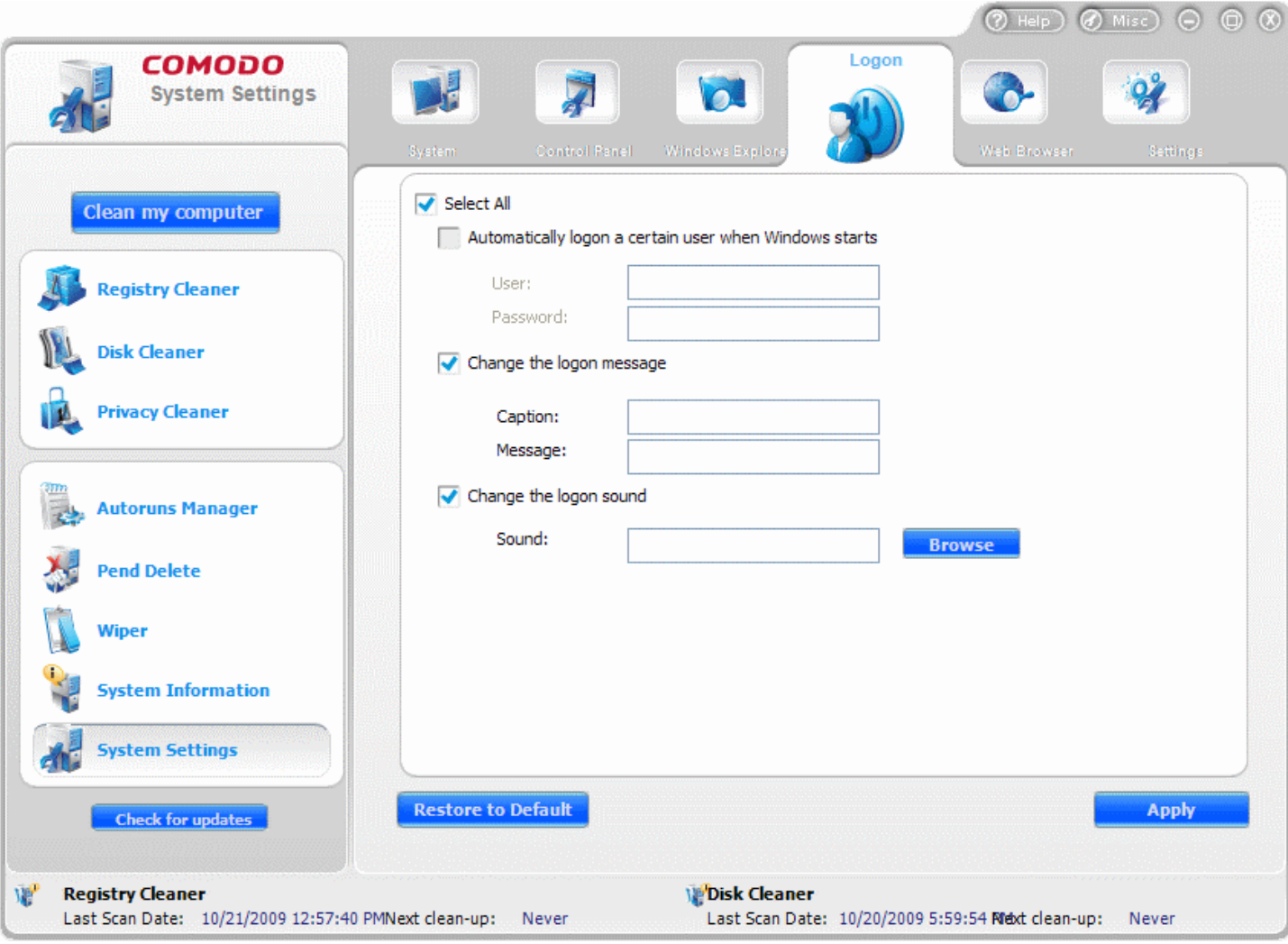

**Note :** Selecting the check box beside **Select all** will automatically select **all** the above options.

- To reset to the default options, click **Reset to Defaults** button.
- Click **Apply** for the settings to take effect.

## **9.5 Web Browser**

The Web Browser option in the System Settings allows you to alter the default configuration of Internet Explorer quickly and easily as per your requirements. You can change the look of Internet Explorer GUI, restrict access to selected menu items in the GUI, change default home page etc., which otherwise require a long process.

The Web browser settings panel can be accessed by clicking **System Settings** > **Web Browser** tab. The options available are explained below.

**Allow Internet Explorer to check for updates automatically when the user is online** - Makes Internet Explorer to check for updates for Internet Explorer automatically, whenever the user has logged on to Internet connection.

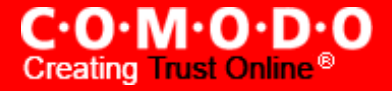

**Disable all scheduled offline pages** - Disables the scheduled downloading of Web pages for offline viewing and synchronization (e.g. Internet Explorer > Tools > Synchronize...)

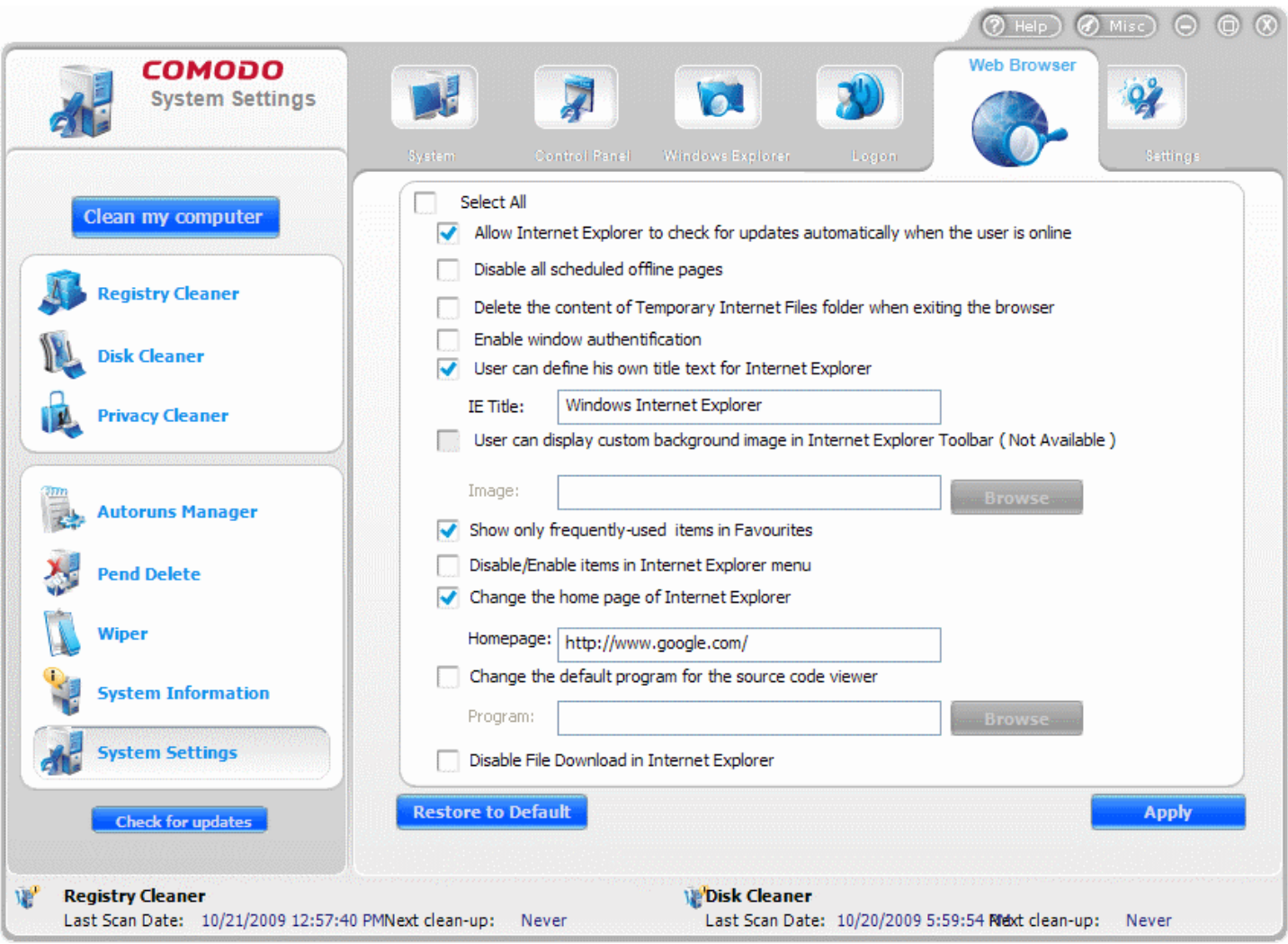

**Delete the contents of Temporary Internet Files folder when exiting the browser** - This option adds to the privacy of the user and also frees the disk space from the temporary Internet files, by automatically deleting the temporary files when Internet Explorer is closed.

**Enable Windows authentication** - Selecting this option enables Windows integrated authentication when you try to access any Internet Information Services (IIS) web server. You will be prompted for the password before you access the server.

**User can define his own title text for Internet Explorer** - This option enables you to enter text of your choice to appear in the title bar of Internet Explorer window, instead of the words **Internet Explorer**. To use this option, select the check box and type the text of your choice (e.g. <your name> explores) in the **IE Title** text box.

**User can display custom background image in Internet Explorer Toolbar** - This option enables you to display a background image at the tool bar of your Internet Explorer window. To use this option, select the check box and select an image file by clicking **Browse** beside **Image:** box. Only bitmap (.bmp) image files can be used.

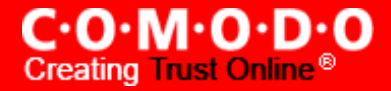

**Note:** This option is available only for Internet Explorer version 7 and above.

**Show only frequently-used items in Favorites** - The Favorites menu in the Internet Explorer lists the websites you have added as your favorite sites. If you have too many sites added to the list, the difficulty in choosing the site you wish from the favorites menu arises. Selecting this option, restricts the display of the favorites only to the recently used ones.

**Disable/enable items in Internet Explorer menu** - This option enables you to enable or disable menu items in the menu bar of Internet Explorer interface. Selecting this option opens a menu selection dialog. you can select the items you wish to disable from the Internet Explorer menu bar and tool bars from the dialog and click **Apply**. The disabled menu items and the options will not be displayed in the Internet Explorer interface.

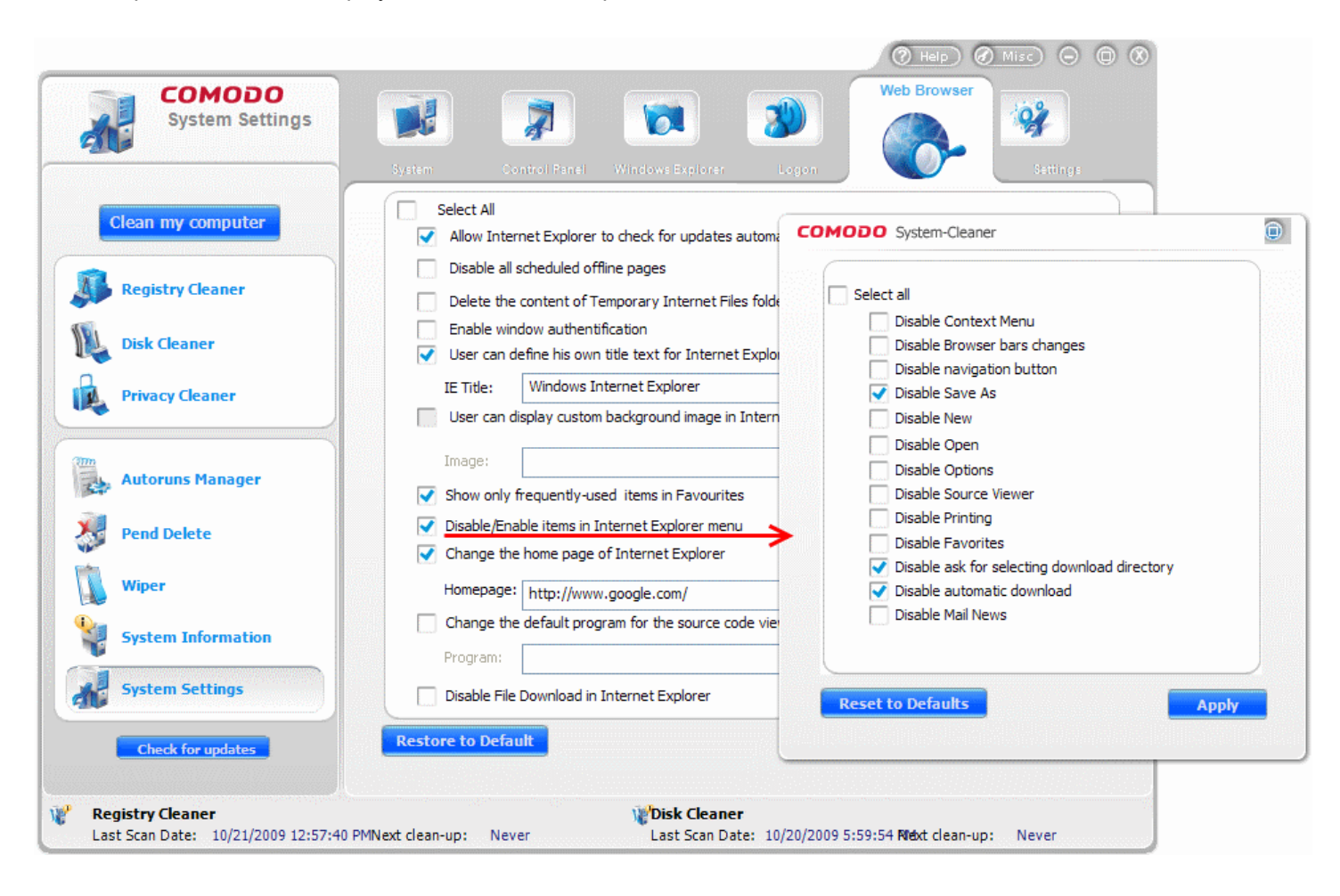

**Note :** Selecting the check box beside **Select all** will automatically select **all** the options.

**Change the homepage of Internet Explorer** - The current home page of your Internet Explorer (set using Tools > Internet Options > Home Page) can be easily changed using this option. To change the current home page, select this option and type the URL of the webpage you wish to set as the home page in the **Homepage:** text box.

**Change the default program for source code viewer** - Internet Explorer can display the HTML source code for Web pages, on clicking View > Source from the Internet Explorer menu bar. By default, notepad.exe is set as the source code viewer. This option enables you to set a program of your choice to display the source code for web pages. To change the default program, select the check box and select the program to be used by clicking **Browse** beside the Program: text box.

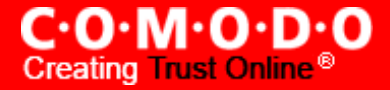

**Disable File Download in Internet Explorer** - Selecting this option blocks any downloads through Internet Explorer. This option can be used to limit Internet usage from your system.

**Note :** Selecting the check box beside **Select all** will automatically select **all** the above options.

- To reset to the default options, click **Reset to Defaults** button.
- Click **Apply** for the settings to take effect.

# **9.6 Settings**

The Settings option in the System Settings interface allows you to configure various options related to the operation of the COMODO System-Cleaner globally. The settings configured in this interface overrules the corresponding settings made individually for each of the modules like [Registry Cleaner,](#page-31-0) [Disk Cleaner](#page-53-0) and the [Privacy Cleaner.](#page-75-0)

The Settings panel can be accessed by clicking the **System Settings** > **Settings** tab. The options available are explained below.

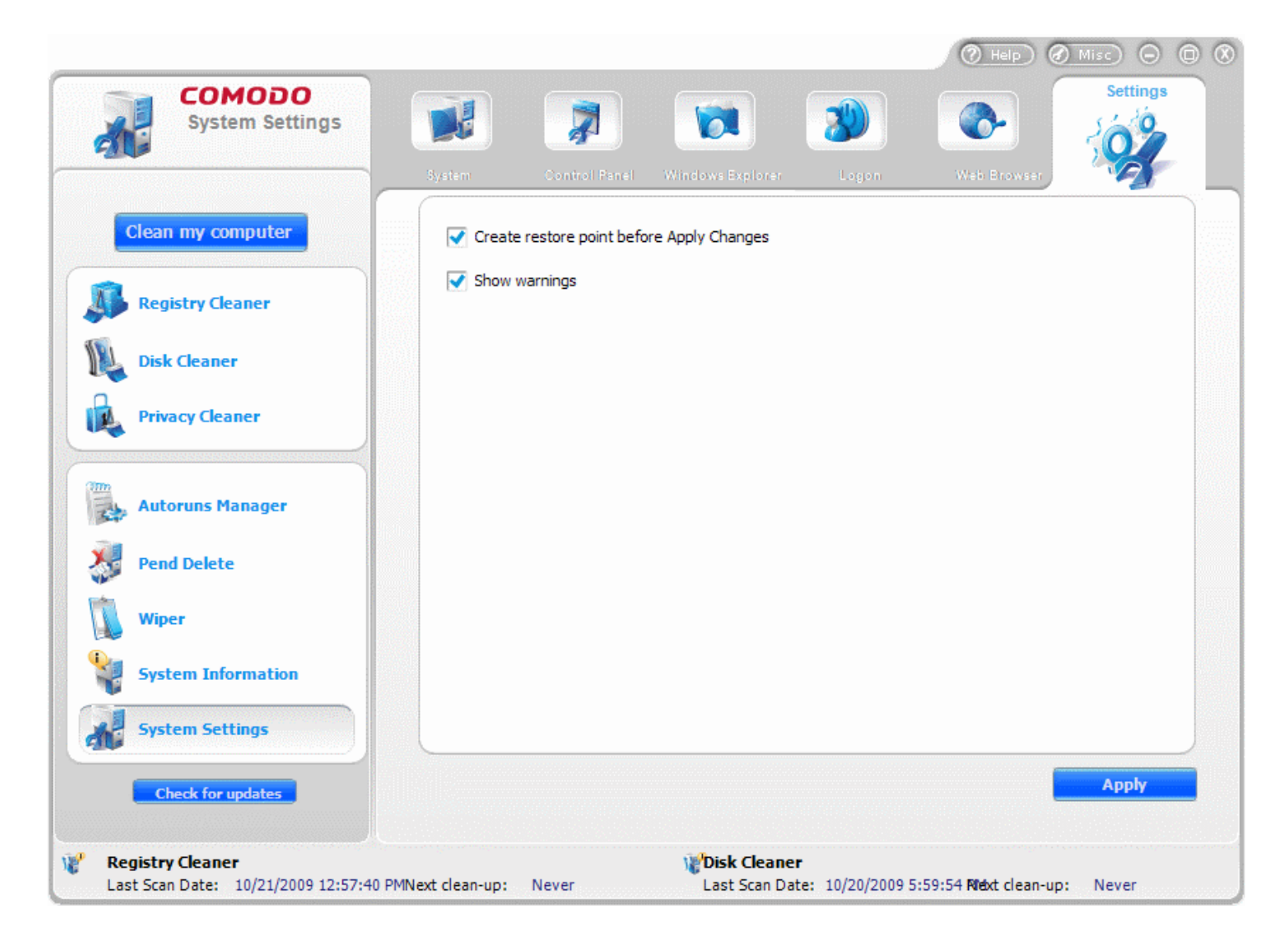

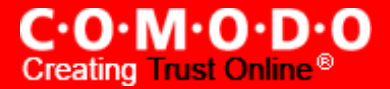

**Create restore point before Apply Changes** - Selecting this option creates a Windows restore point before commencing any of the registry, disk and privacy cleaning operations. A Windows restore point is a snapshot of your system as it currently stands. This is useful because it allows you to roll back your system to its last known working state in the event of system failure or performance problems following software or hardware re-configuration. COMODO System-Cleaner provides this essential failsafe feature in all cleaning modules (for example, you also have the option to create a restore point before running [Disk Cleaner](#page-53-0) operations)

**Show Warnings** - The warning dialogs from the Registry Cleaner, Disk Cleaner and the Privacy Cleaner are displayed if this option is enabled. Uncheck this option if you don't want to see the warning messages and dialogs from any of the Cleaners or you want to have the warning dialogs from the cleaners selectively. You can check this option in the settings panel of the respective cleaners to get the warning dialogs from only those .

• Click **Apply** for the settings to take effect.

# **10 Miscellaneous Tasks Overview**

The Miscellaneous menu in COMODO System-Cleaner contains options for overall configuration and shortcuts to help enhance and improve your experience with the application.

The Miscellaneous management interface can be accessed at all times by clicking on the Miscellaneous button in the Windows Controls area. Click the links below to see the detailed explanations on each option in this menu.

- [C .O.M.O.D.O](#page-115-0) live PC support
- **Backup Settings**
- **Diagnostics**
- Browse [Support](#page-126-0) Forums
- Check for [updates when](#page-127-0) application starts
- **Use [Monitor](#page-128-0)**

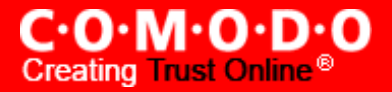

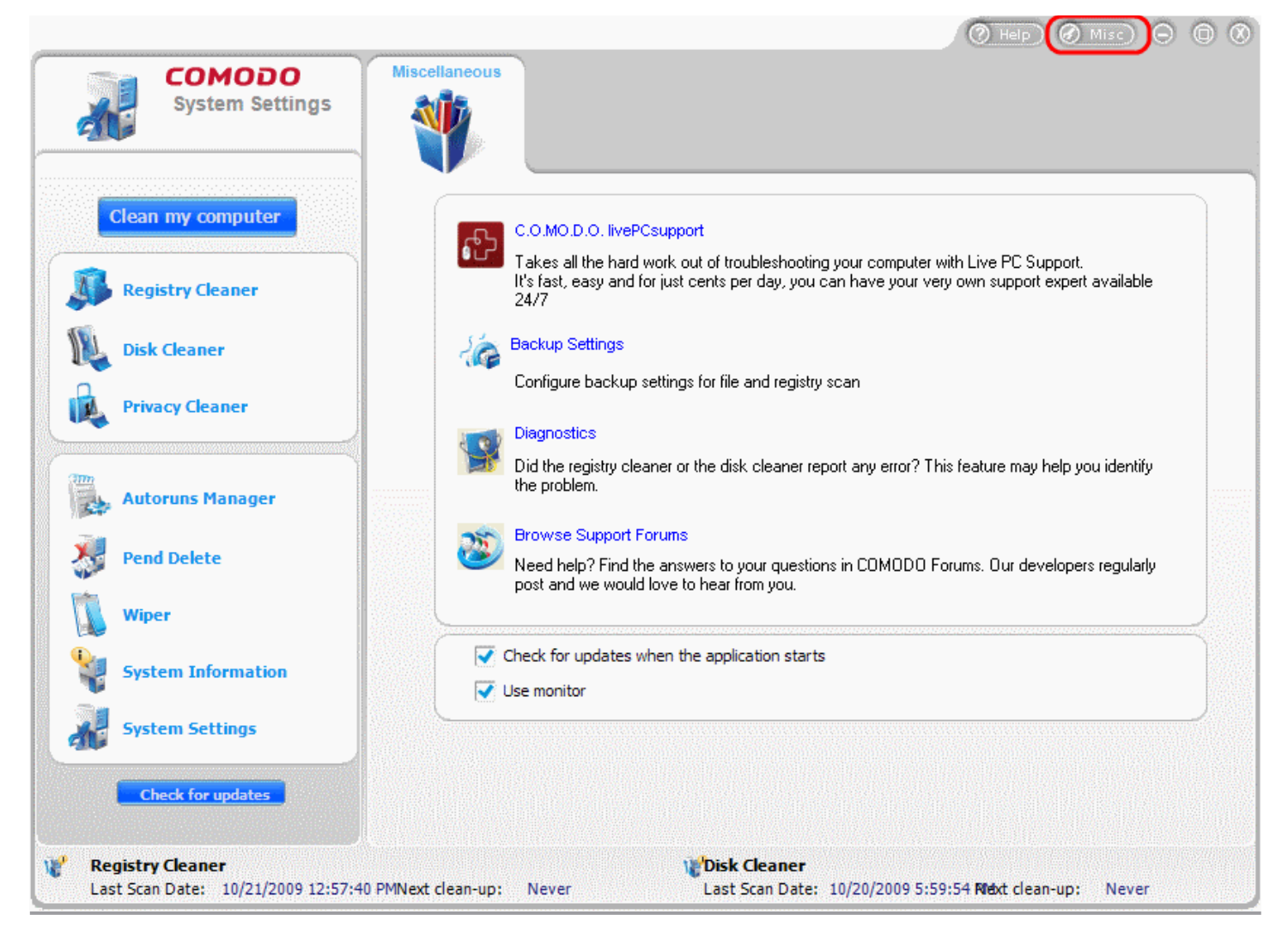

# <span id="page-115-0"></span>**10.1 Live PC Support**

COMODO Live PC Support is a remote assistance service offered by Security Experts in Comodo who can access your computer through their Remote Desktop. Should you need any assistance or encounter a problem with your system, you can get an immediate solution from our computer experts by clicking the **C.O.M.O.D.O live PC support** link in the Miscellaneous Tasks interface of COMODO System-Cleaner.

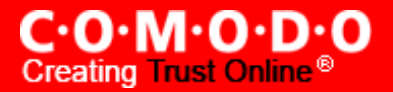

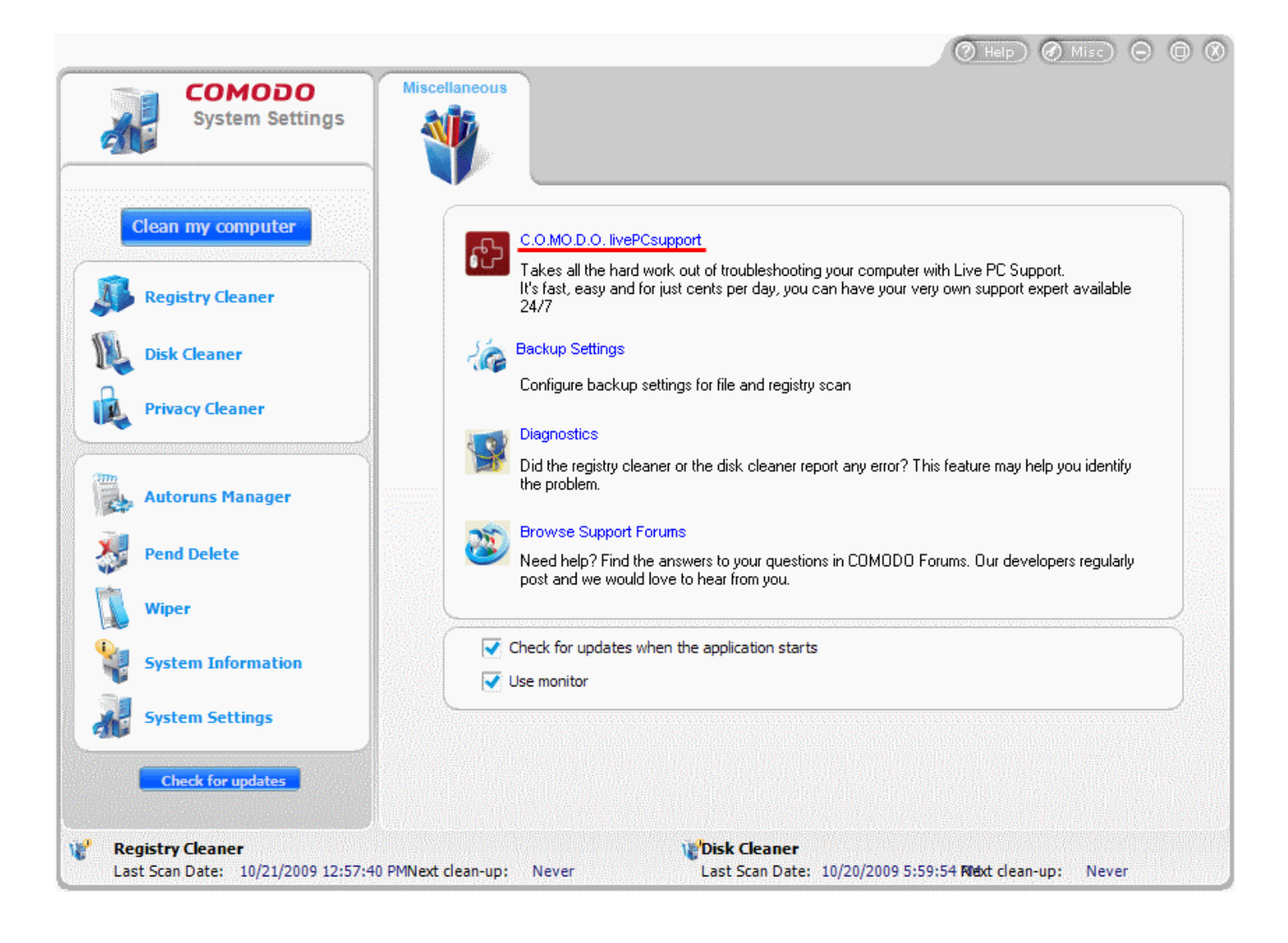

More details on Live PC Support can be found in [Appendix 3](#page-140-0) Live PC Support.

The service requires a Live PC Support client installed in your system.

## **To install the Live PC Support client**

• Click the link **C.O.M.O.D.O live PC support** from the Miscellaneous Tasks interface.

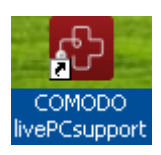

The client is automatically downloaded and installed The shortcut icon livePCsupport appears on your desktop and a Live PC Support quick launch icon  $\mathbb{R}$  appears in the system tray.

The installation is a one time process. Once installed, clicking the **C.O.M.O.D.O live PC support** link or the desktop shortcut icon will automatically launch the application enabling you to chat with a Comodo Computer Support Technician any time.

In order to get the Live PC Support services, you need to sign up for a 30 day free trial account.

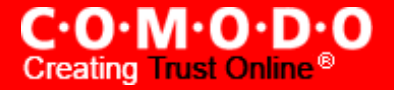

### **To sign up for a 30 day free trial**

• Visit <http://www.livepcsupport.com/trial/>

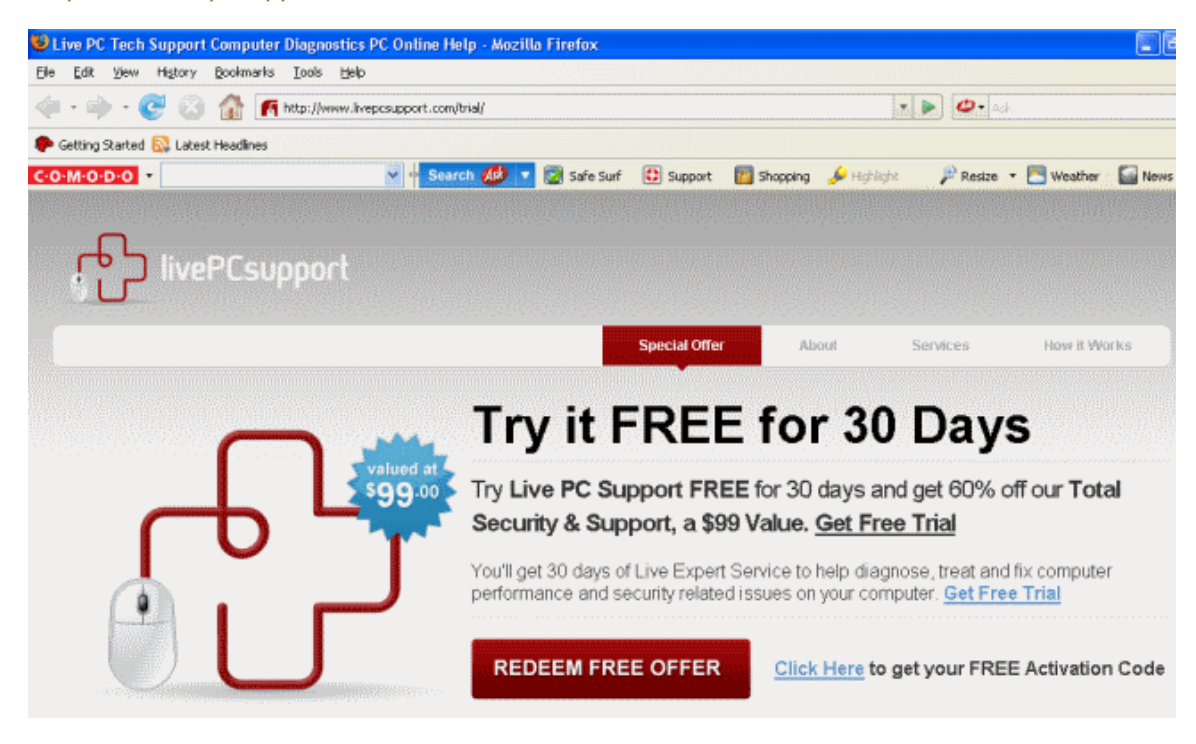

• Click on Click Here link to get your Free Activation Code and follow the sign up procedures. Your subscription ID will be sent to you by email.

#### **To launch Live PC Support**

- Click the link **C.O.M.O.D.O live PC support** from the Miscellaneous Tasks interface;
- Double click on the shortcut icon to Live PC Support from the desktop;
- Click on the LivePCSupport system tray icon; or
- Launch Live PC Support from the Start Menu Click All Programs > COMODO > livePCsupport > Comodo livePCsupport.

A Login box is opened.

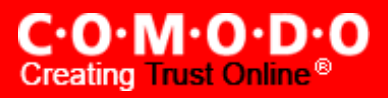

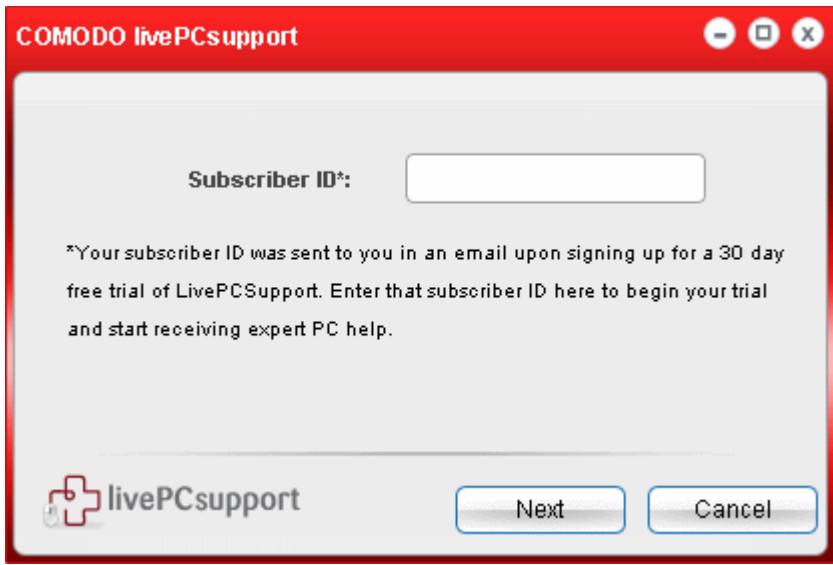

• Enter your subscriber ID that was sent to you through email on signing up for 30 day free trial in the **Subscriber ID:** text box and click **Next.** Within seconds, a Comodo Support Technician will respond in a chat window and ask you to describe the problem.

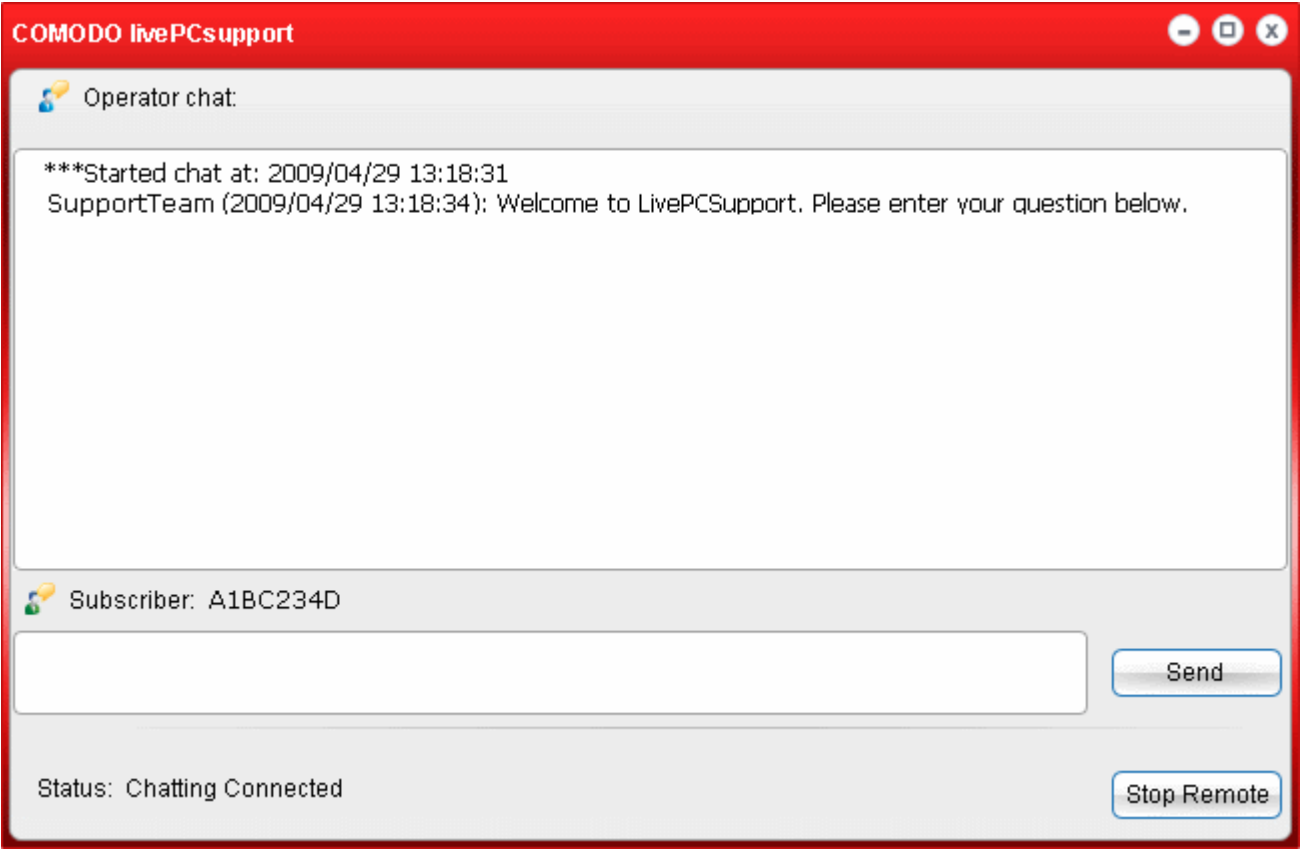

• Type your question in the text box and click **Send**.

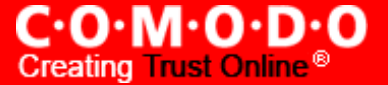

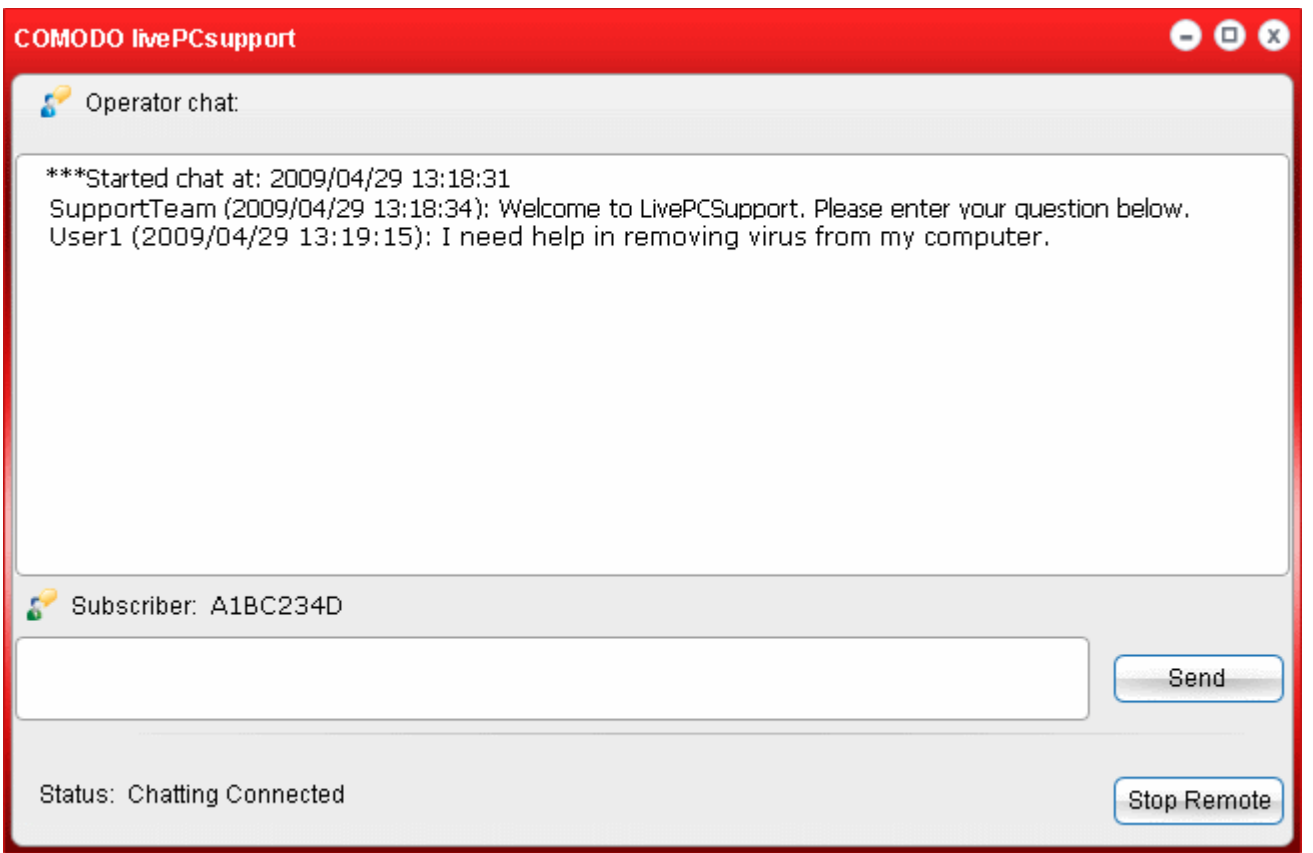

The technician will access your computer through a remote desktop, make the changes necessary to solve your problem and get your PC working perfectly.

# **10.1.1 Uninstalling Live PC Support Client**

## **To uninstall Live PC Support Client**

• Click All Programs > COMODO > livePCsupport > Uninstall.

Or

- Open Control Panel.
- Double click Add/Remove Programs
- Select Comodo livePCsupport.
- Click Remove

The uninstall confirmation dialog appears.

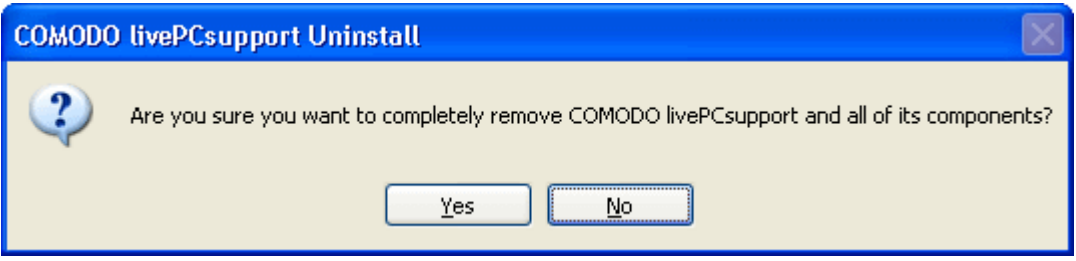

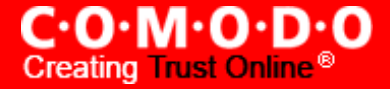

• Click **Yes**. The uninstall progress is indicated. You must restart your system for the uninstallation to take effect.

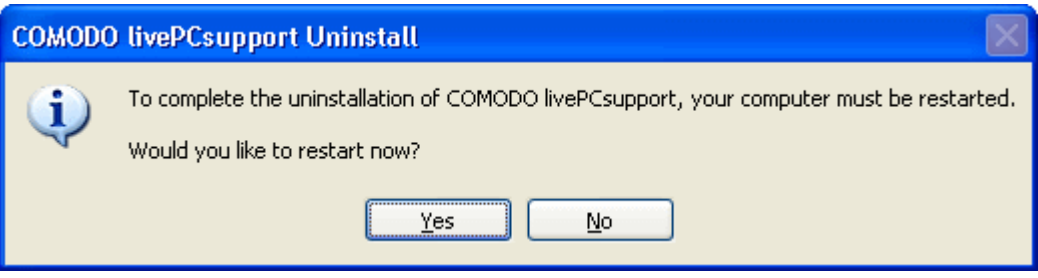

• Click **Yes** for completing the uninstallation process and restarting your system.

## <span id="page-120-0"></span>**10.2 Backup Settings**

The Backup Settings option in the Miscellaneous Tasks interface allows you to configure the backup functionality of the Registry Cleaner, Disk Cleaner and the Privacy Cleaner. You can set the location in which the backup files created during the cleaning operations are to be stored and the level of compression of the files to be stored. You can also configure the backup functionality to store the backup files encrypted and password protected for an additional level of safety. Setting a password protection requires the password to be entered every time a backup file is restored and prevents others from maliciously restoring the files you deleted.

The backup settings panel can be accessed by clicking Backup Settings in the Miscellaneous tasks interface. Click the links below for more details on the options in this interface.

- Compression Settings;
- **Encryption Settings;**
- **Setting a [location](#page-122-0) for backup files.**

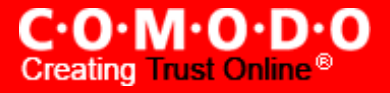

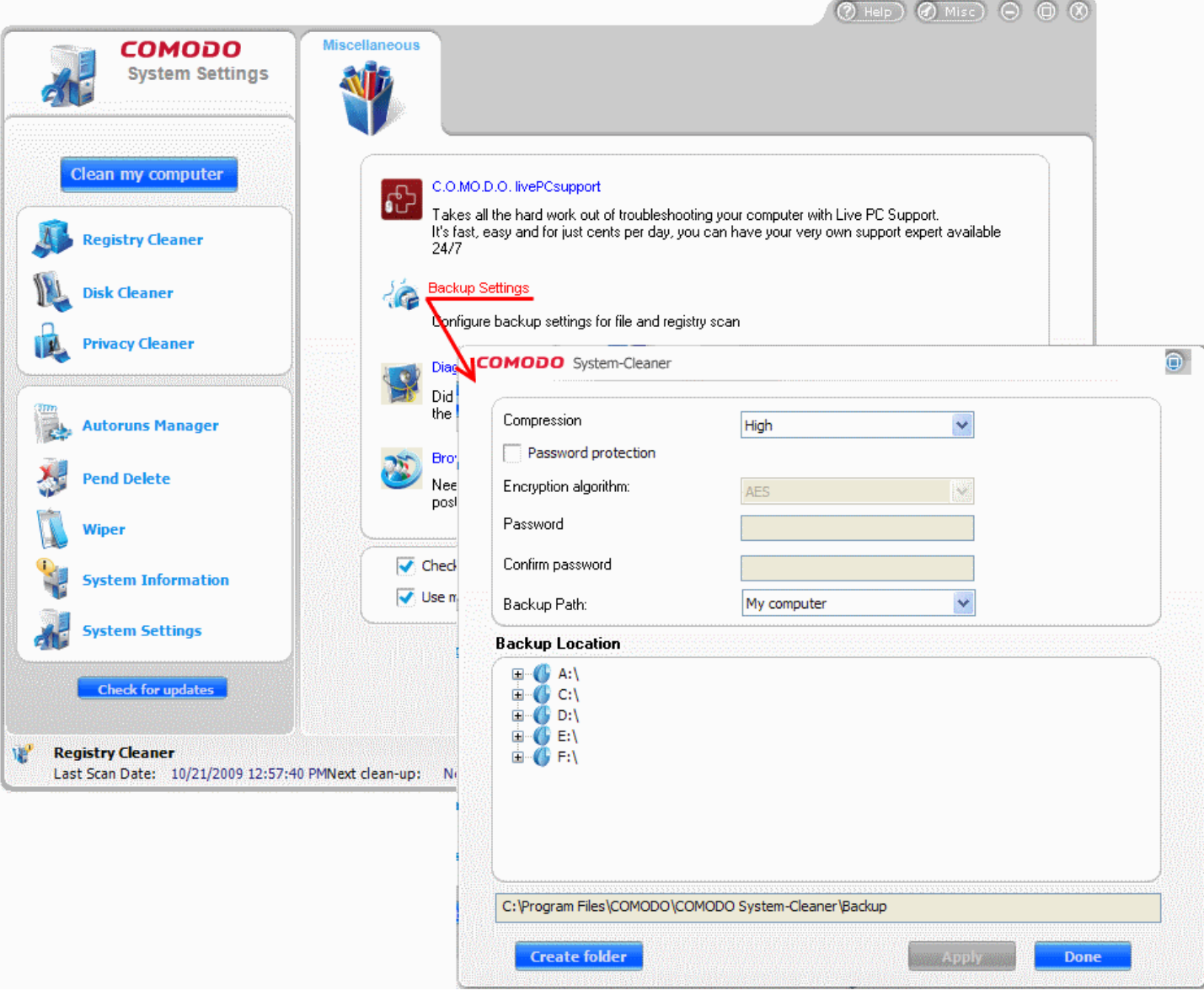

<span id="page-121-1"></span>**Compression Settings** - COMODO System-Cleaner will compress all backup files and store them with the filename having extension .cbu (e.g. CDC.cbu) inside the date stamped folders, in the destination of your choice. You can choose the compression level for the backup files from 'None' through 'Maximum'. Higher the compression level, lower the backup disk space requirement. Select the level you want to use from the **Compression** drop-down menu.

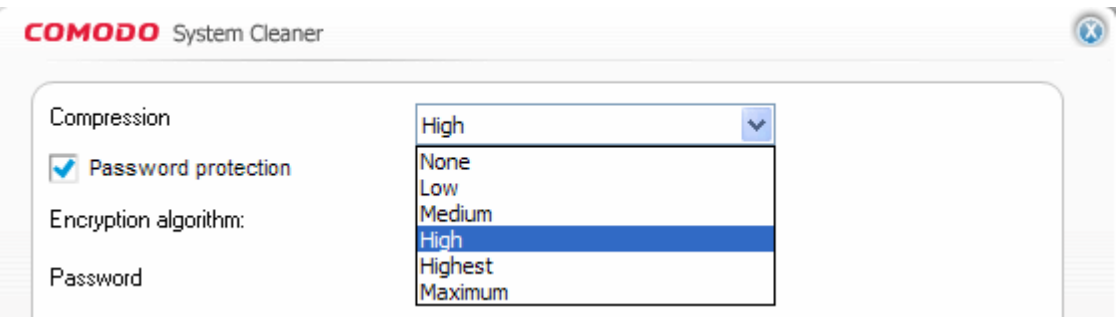

<span id="page-121-0"></span>**Encryption Settings** - You can choose to store your backup files encrypted and password protected by selecting an encryption algorithm and setting a password.

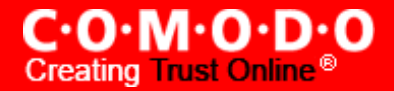

To encrypt the backup files

- Select the checkbox **Password Protection**.
- Select the Encryption Algorithm you want to use for encrypting the backup files from the drop-down menu.

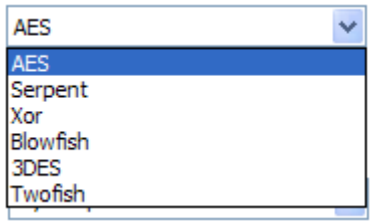

#### **Encryption Algorithms**:

AES - 128bit / strongest Serpent - 128,192 or 256 bit / very strong Xor - Variable block size / weak Blowfish - 64-bit block / strong 3DES - 168-bit/ strong Twofish - 128-bit block/ strong

For more details on Encryption Algorithms, see [Appendix 4](#page-142-0) Encryption Algorithms.

• Type a password in the **Password** text box and retype the password in the **Confirm Password** text box. You have to enter this password every time you are restoring files/registry entries from a backup file.

<span id="page-122-0"></span>**Setting a Location for Storing the Backup Files** - You can choose the destination for storing your backup files from the Backup Path drop-down menu. Depending on the requirement you can choose the destinations from:

- My Computer Saves your backup file on your local hard drive.
- Network Computer Saves your backup file on another computer in the network.
- FTP [server](#page-124-0) Saves your backup file on a FTP server.

After selecting the Destination for backup you want from the upper panel, you will need to make a further selection from the lower panel.

<span id="page-122-1"></span>**My Computer** - If you wish to store the backup files in your local hard disk, select My Computer from the dropdown menu.

The disk drives and folders in your computer are displayed as a tree structure in the lower panel.

• Navigate to the drive partition and the folder where you wish to save the backup file.

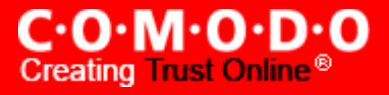

.

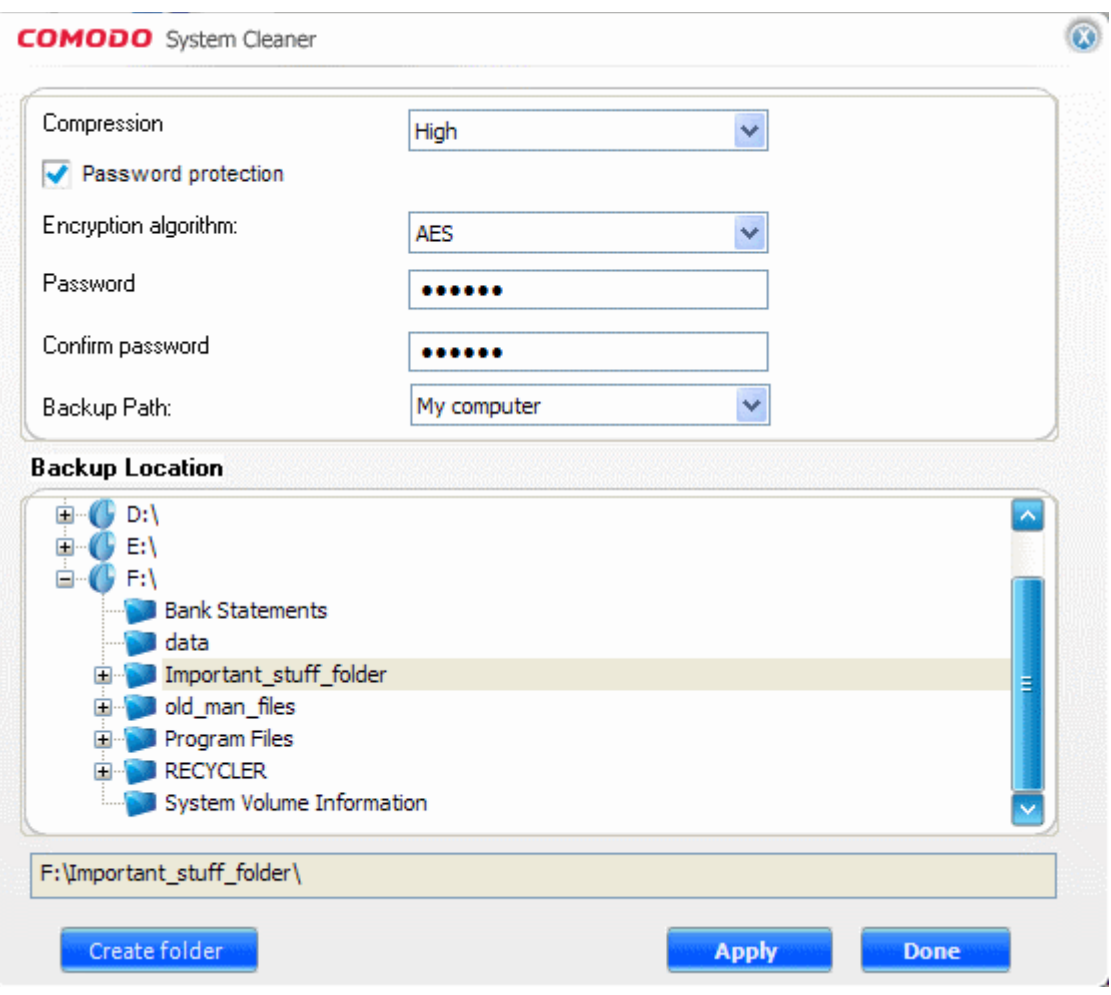

The folder you selected will be displayed in the text box at the bottom of the pane.

• If you want to create a new sub folder under the selected drive/folder, click Create Folder button. You will be prompted to enter a name for the new folder.

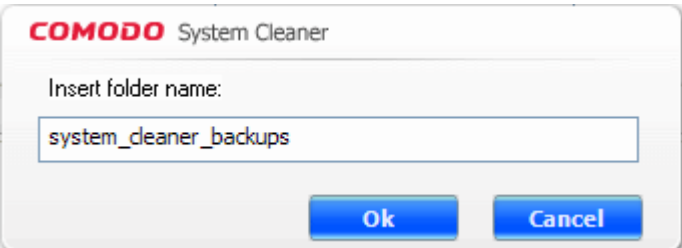

• Type a name for the new folder and click 'ok'. A new folder with the given name will be created under the selected folder. To store the backup in the new folder, select it from the tree structure in the lower panel.

**Tip** - If you wish to have your backup in a removable media like a CD, DVD, select a destination in your hard disk drive. On completion of a clean-up job, you can copy the backup files to a CD/DVD using your preferred CD/DVD authoring program.

<span id="page-123-0"></span>**Network Computer** - If you are connected in a network, you can also choose to save your backup files on an another computer in your network. This is a good practice so that you will be able restore your original files deleted accidentally even if your computer crashes and you have to reinstall the Windows again.

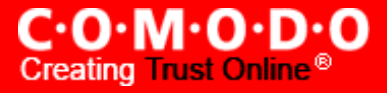

To save your backup files on another computer on your network select the Network from the **Backup Path** dropdown menu.

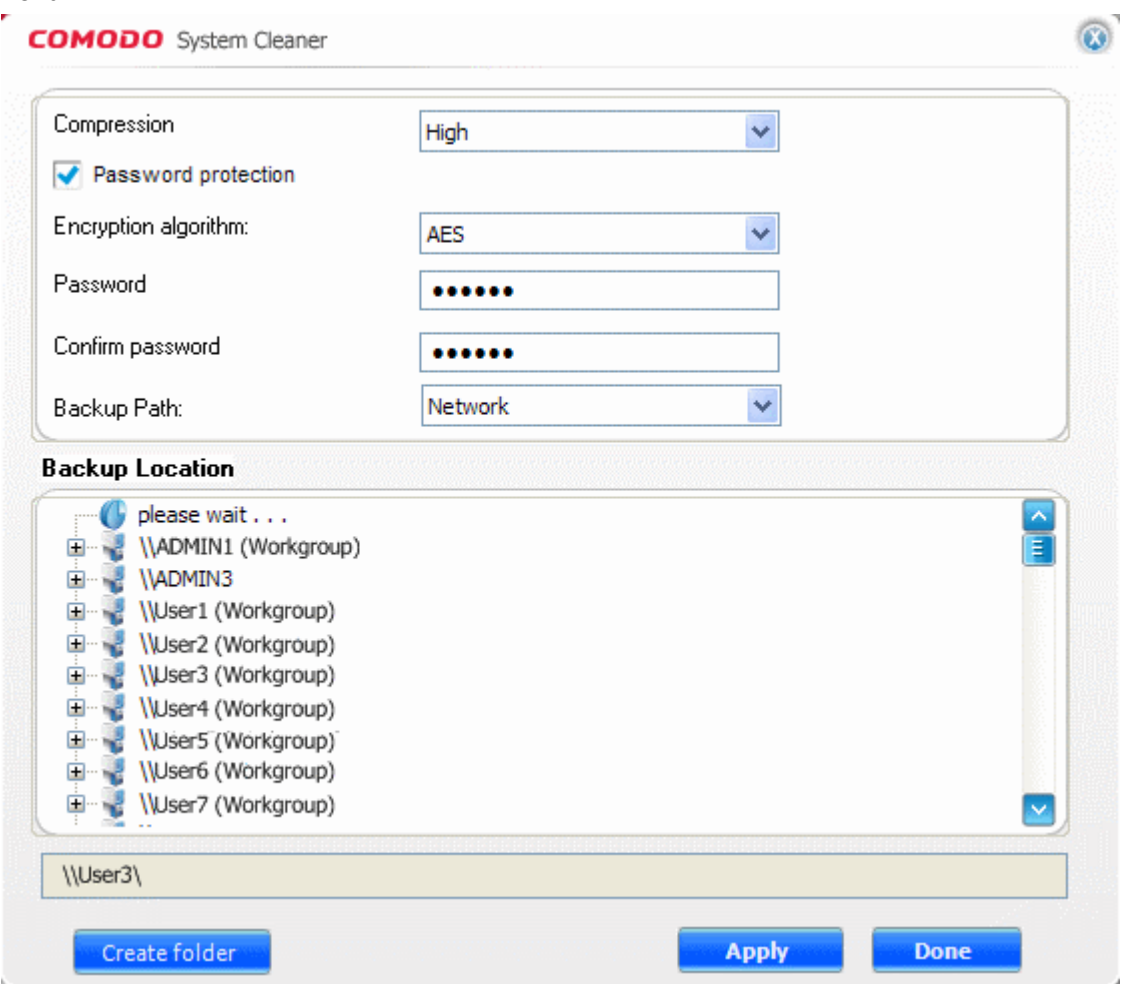

All the computers connected in your network are displayed. (It may take a few seconds to list all the computers. Please wait)

- Select the computer in which you want to save the backup. You will be prompted to enter the user name and password for the computer you selected.
- Enter the login User name and password for the computer you selected and click Ok.

You will be able to navigate through the folder tree structure of the selected computer.

- Select the destination folder you want to save the backup
- If you want to create a new sub folder under the selected drive/folder, click Create Folder button. You will be prompted to enter a name for the new folder.
- Type a name for the new folder and click Ok. A new folder with the given name will be created under the selected folder. To store the backup in the new folder, select it from the tree structure in the lower panel.

<span id="page-124-0"></span>**FTP Server** - If you are having an access to an FTP site, COMODO System-Cleaner allows you to save your backup files in the FTP server. This provides an additional layer of safety that you can restore your backup even your total network crashes. Also this does not need a dedicated disk space in your computer or network to save your backup files.

To save your backup in an FTP server, select FTP Server from the **Backup Path** drop-down menu.

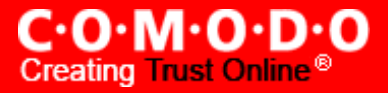

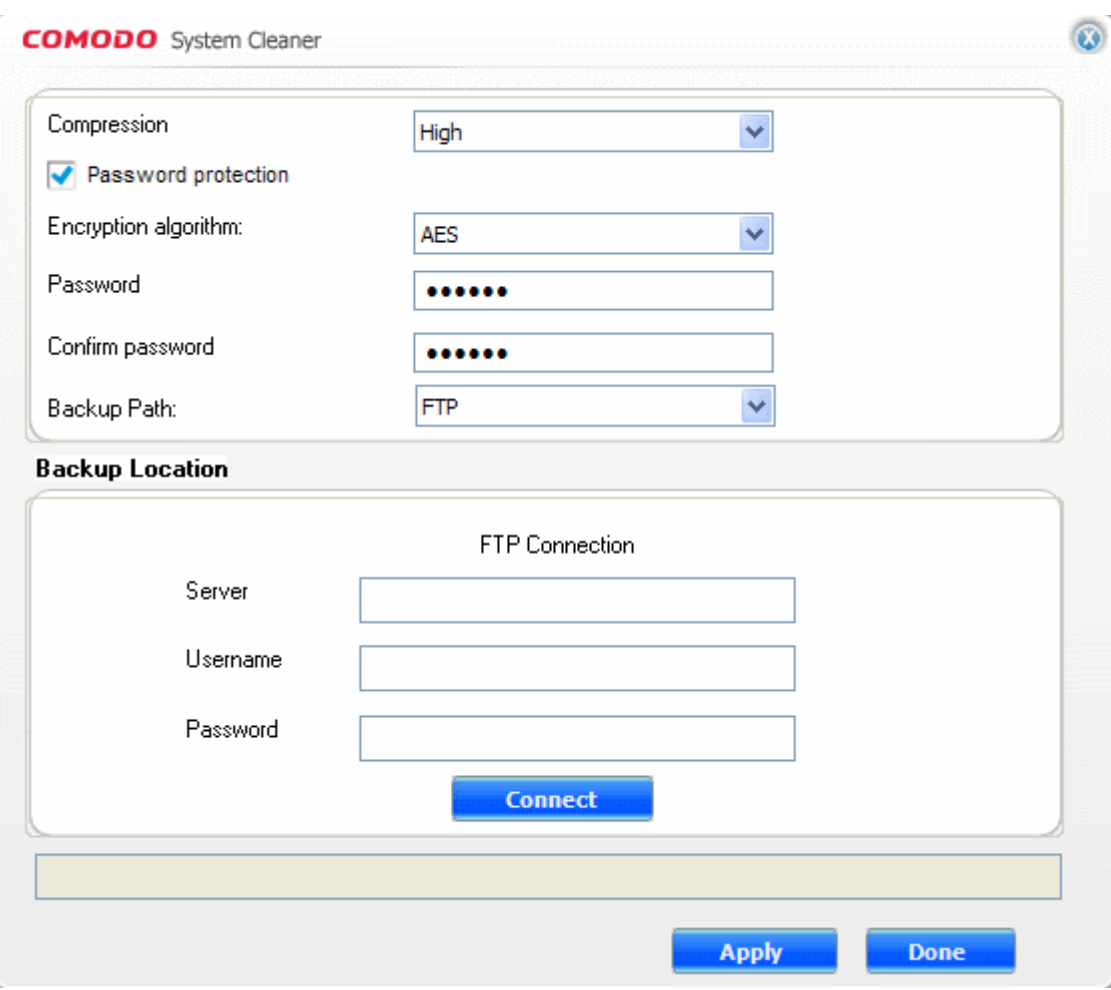

The lower pane displays the login page for your FTP server

- Type the name of your FTP server in the Server text box (The prefix ftp:// is optional)
- Type your Username for thr FTP server in the Username text box
- Type your password for accessing the FTP server.
- Click **Connect**.

On successful login, you can browse the server and create new folders for storing your backup.

- Select the destination folder you want to save the backup
- If you want to create a new sub folder under the selected drive/folder, click Create Folder button. You will be prompted to enter a name for the new folder.
- Type a name for the new folder and click OK. A new folder with the given name will be created under the selected folder. To store the backup in the new folder, select it from the tree structure in the lower panel.
- Click **Apply** for your settings to take effect. From the next Registry Clean, Disk Clean or Privacy Clean operations, the backup files will be stored as per the settings made in this interface.

## <span id="page-125-0"></span>**10.3 Diagnostics**

COMODO System-Cleaner contains its own integrity checker. This checker will scan your system to make sure that the application is installed correctly and also check your computer's File System - to check that all COMODO System-Cleaner files are present and have been correctly installed.

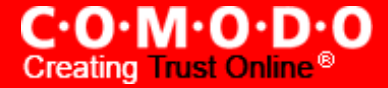

To access this option, Click **Diagnostics** link in Miscellaneous interface.

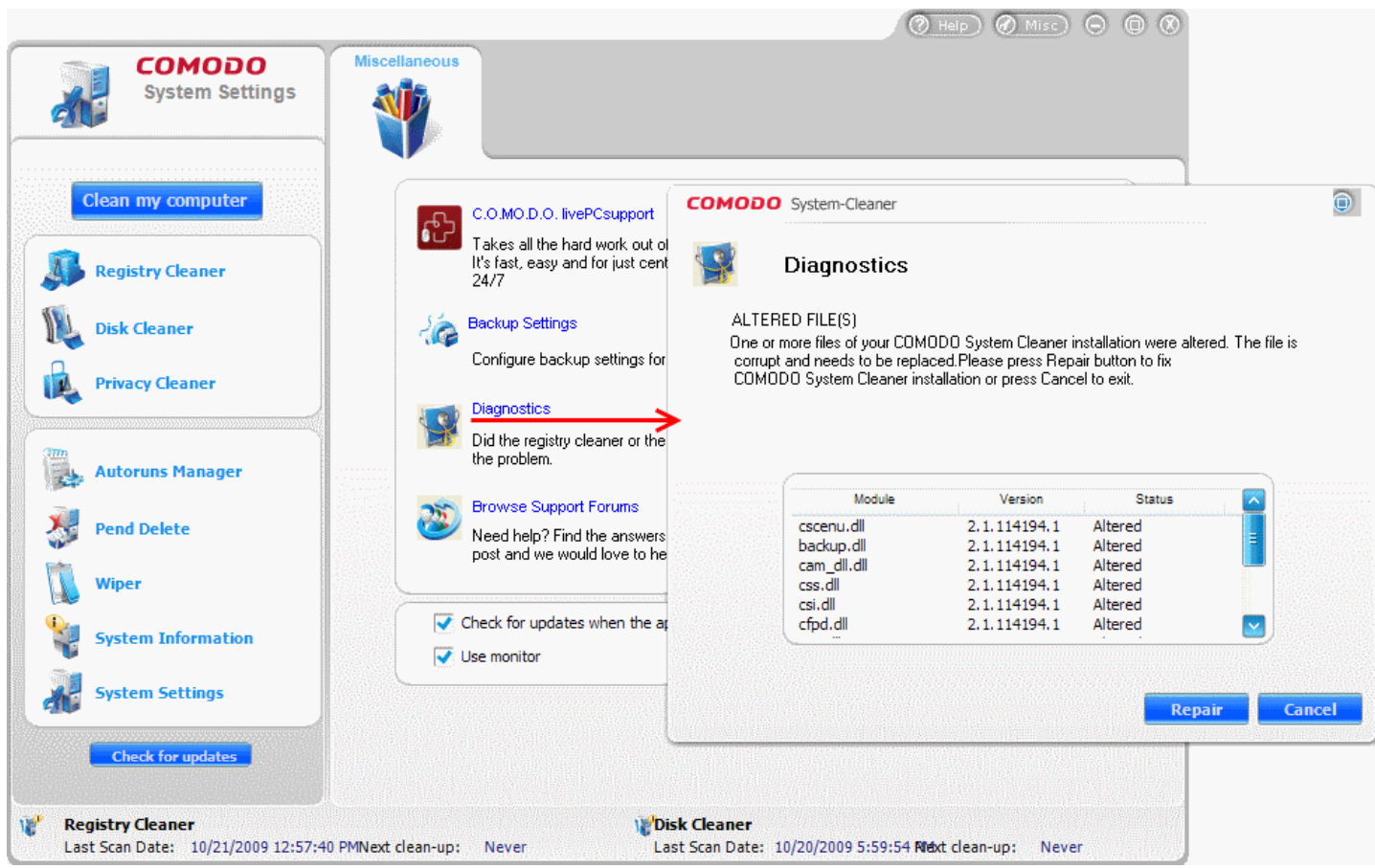

The results of the scan will be shown in the Diagnostics dialog.

If all the files are installed correctly, the dialog indicates a healthy installation. If one or more modules of the System-Cleaner is found to be altered, the dialog indicates the altered modules in the results window and provides an option of repairing your installation. Click **Repair** button in the dialog so that the application repairs the altered files.

## <span id="page-126-0"></span>**10.4 Browse Support Forums**

The fastest way to get further assistance on COMODO System-Cleaner is by posting your question in Comodo Forums, a message board exclusively created for our users to discuss anything related to our products.

Click the **Browse Support Forums** link in the Miscellaneous interface to be taken straight to the website at [http://forums.comodo.com.](http://forums.comodo.com/) Registration is free and you'll benefit from the expert contributions of developers and fellow users alike.

 $C^{\cdot}O^{\cdot}M^{\cdot}O^{\cdot}D^{\cdot}O$ <br>Creating Trust Online®

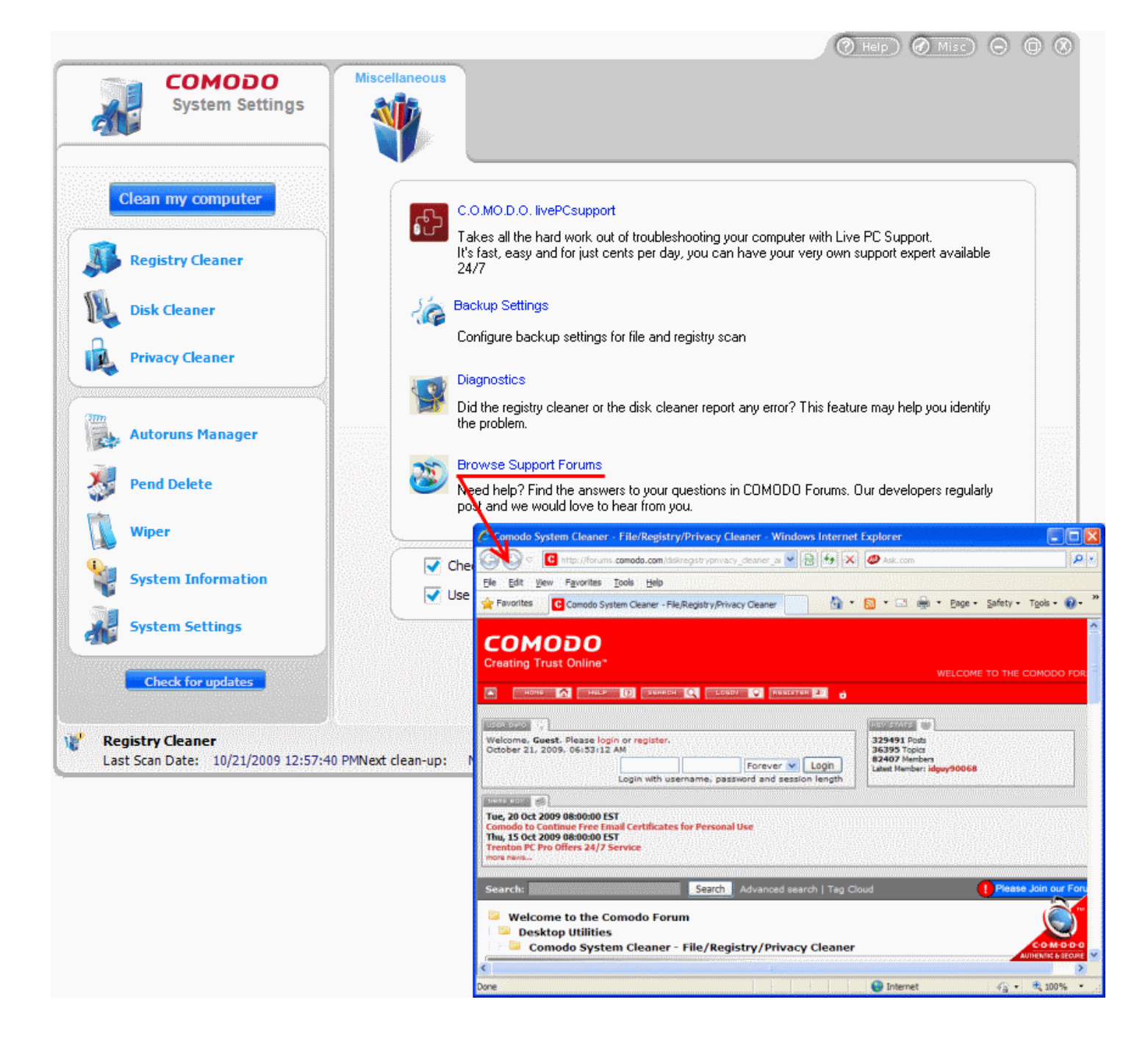

## **Online Knowledge Base**

We also have an online knowledge base and support ticketing system at [http://support.comodo.com.](http://support.comodo.com/) Registration is free.

# <span id="page-127-0"></span>**10.5 Check for updates when application starts**

Comodo System Cleaner can be configured to automatically check for updates whenever the software is started. As the name suggests, this option allows the user to enable or disable such automatic checks.

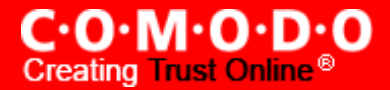

 $\bullet$  Check for updates when the application starts Use monitor

# <span id="page-128-0"></span>**10.6 Use Monitor**

If enabled, the monitor will continuously track the changes that are made to your computer's registry and file system in real time. This means that you will get much faster scanning results when you start a registry or file scan because CSC already has an up to date record of the state of your system. The monitor can be enabled or disabled by checking or unchecking the 'Use Monitor' checkbox.

# **11 Uninstalling COMODO System-Cleaner**

## **To uninstall COMODO System-Cleaner:**

- **1.** Click Start > Settings > Control Panel
- **2.** In the Control Panel, double-click Add/Remove Programs
- **3.** In the list of currently installed programs, click COMODO System-Cleaner
- **4.** Click the 'Change/Remove' button.

#### **OR**

• Click Start > Programs > COMODO > System Cleaner > Uninstall.

A dialog box will appear. To confirm that you want to uninstall COMODO System-Cleaner. Click 'Yes'.

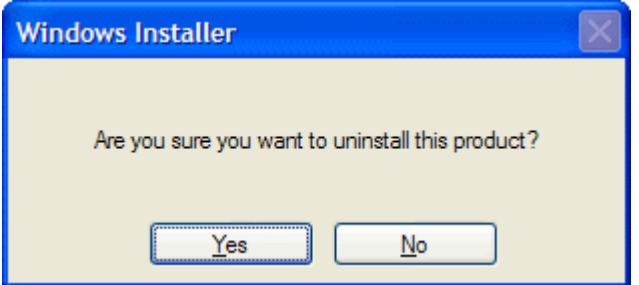

A progress dialog box appears, indicating the Uninstallation process:

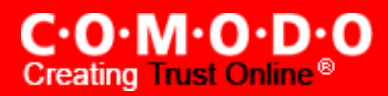

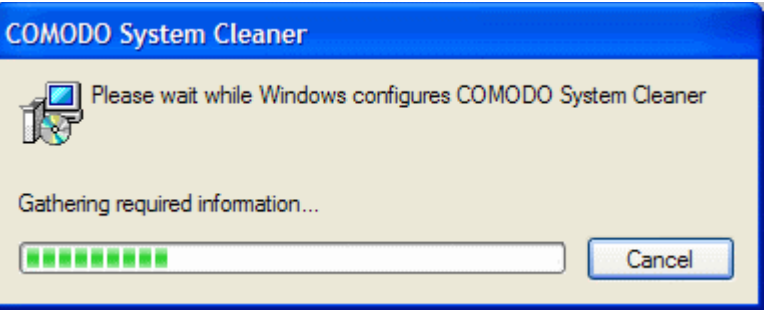

Once the uninstall process is complete the application will be removed from your computer.

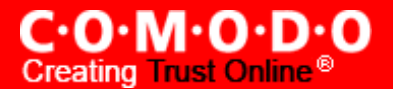

# **Appendix 1 The Windows Registry Explained**

#### **Introduction**

Whenever a user installs a software program/application, a hardware or a device driver for a newly connected hardware in a Windows based computer system, the initial configuration settings of these are stored as keys and values in a system defined, central hierarchal database repository called Windows Registry. During the usage of the software or the hardware, the changes made to these configurations are updated in the registry. Also, the changes made to Control Panel settings, file associations, Windows components and so on, during the use of the computer, are updated in the registry.

The software and the system components retrieve their latest configuration from the registry during their runtime to continue their operation as per the settings made by the current user. The registry also serves as an index to the operation of the kernel, revealing runtime information of the system..

Registry is a critical factor for stability, reliability and performance of a computer. Most of the computer problems are caused by system registry errors. Invalid registry keys left as traces by applications that are no more used or uninstalled from the computer, and so on, may cause troubles including degradation in system performance in terms of operating speed, reliability etc., crashes, stalls and so on.

#### **Purpose**

The Windows Registry serves as an archive for collecting and storing the configuration settings of Windows components, installed hardwares/softwares/applications etc. in the computer system. A Windows component, hardware or a software, retrieves the registry entries or keys relating to it, every time it is invoked, to start its functionalities with its last modified settings according to the currently logged user. It also modifies the registry entries or keys corresponding to it, in its course of execution. When keys are added to the registry, the data are sorted as computer-specific data or user-specific data in order to support multiple users.

### **Location**

In Windows NT based operating systems like Windows XP, 2000, and 2003, the Registry files are stored in the Windows\System32\Config folder. These files are named:

- Software;
- System;
- SAM;
- Security;
- Default; and
- UserDiff.

These files do not have a file extension. The information contained in these files are explained later.

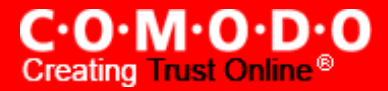

Apart from this, in the Documents and Settings folder corresponding to each user of the system, one more Registry file named NTuser.dat is stored. The NTuser.dat file stores all the preferences/settings specific to the user. These settings will override settings default settings of the system when the user logs-in.

## **Accessing the Windows Registry**

You can view the registry files by running the **regedit** command.

### **To view the registry files**

- **1** Click Start > Run...
- **2** Type **regedit** in the **Open:** box.
- **3** Click **OK.**

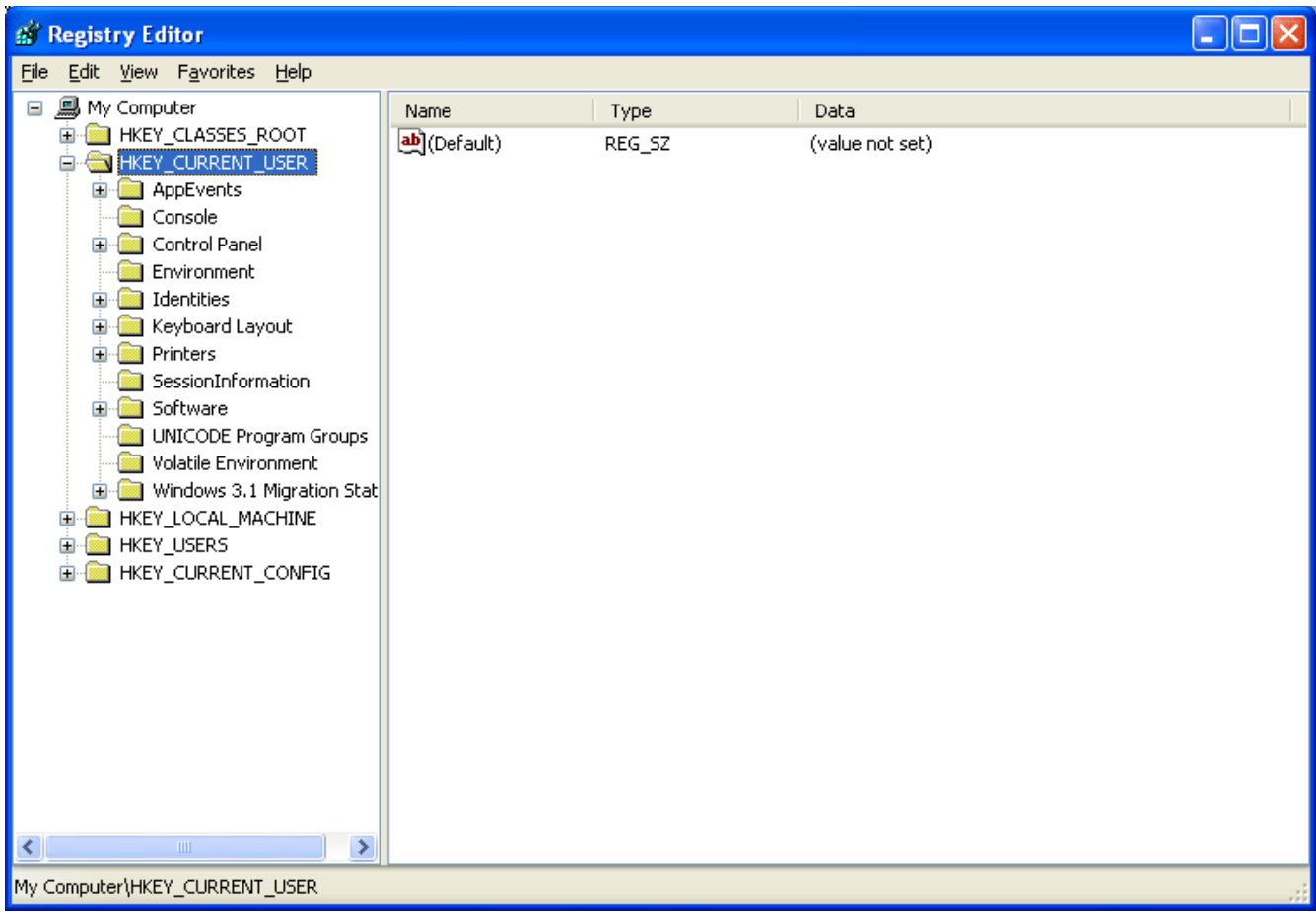

#### **Structure of the Windows Registry**

The Windows Registry has a structure similar to Windows folders and files. Each main folder is named as a **Hive**. Each hive contains sub folders called **Keys**. These keys contain subkeys with configuration values for each software program/system component of the computer. There are five main Hives, whose descriptions are listed below:

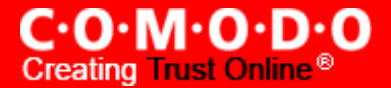

HKEY CLASSES ROOT - The software settings about the file system, shortcut information, information on file associations and other user interface information are stored in this hive. The file association information information are essentially used by Windows to invoke the correct program when a file is opened using Windows Explorer.

HKEY USERS – The configuration settings for each hardware and software item in the computer system, corresponding to each of the users of the computer system are stored in this hive. The information on the user's folders, user's choices of themes, colors and Control Panel settings are stored here as user's profile. This hive has a subkey for each user storing his/her user's profile.

HKEY CURRENT USER - The configuration settings for each hardware and software item in the computer system, corresponding to the currently logged-on user are stored in this hive. This hive is dynamic, i.e. whenever a user logs-on into the system, the settings corresponding to the user are retrieved from the respective subkey of H\_KEY\_USERS as user profile and stored in this hive. If a currently active item modifies a registry entry in its course of operation, the change will affect only the current user.

HKEY\_LOCAL\_MACHINE - The configuration settings for hardware and software for all users of the computer are stored in this hive. The information stored here is computer specific and not user specific.

HKEY\_CURRENT\_CONFIG - The current hardware configuration settings, pointing to HKEY\_LOCAL\_MACHINE\Config are stored in this hive. This hive is dynamic, meaning it is built on the run.

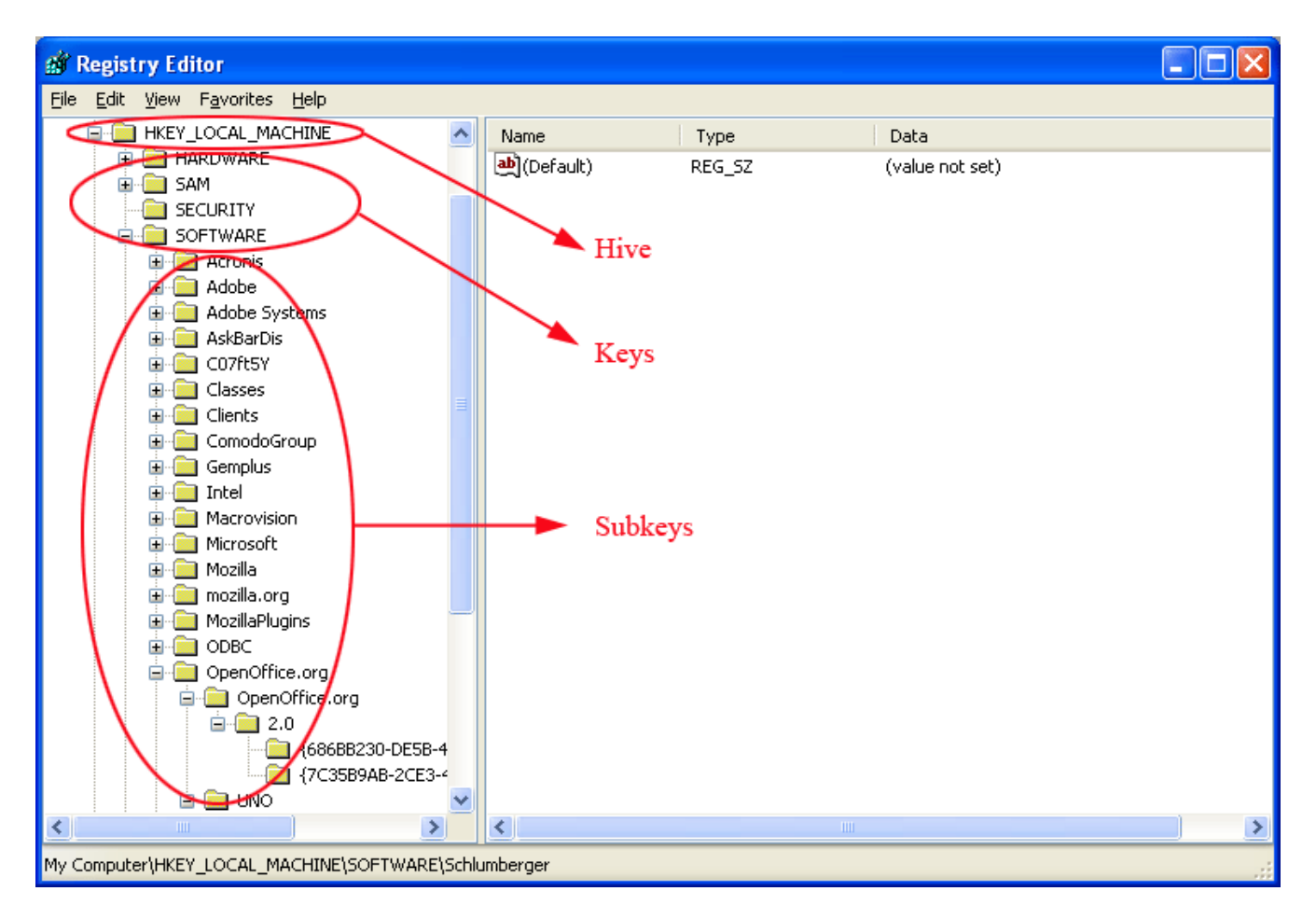

The files in the Windows\System32\Config folder and their associations with the hives are shown below.

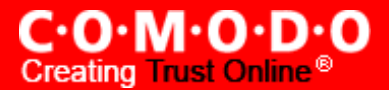

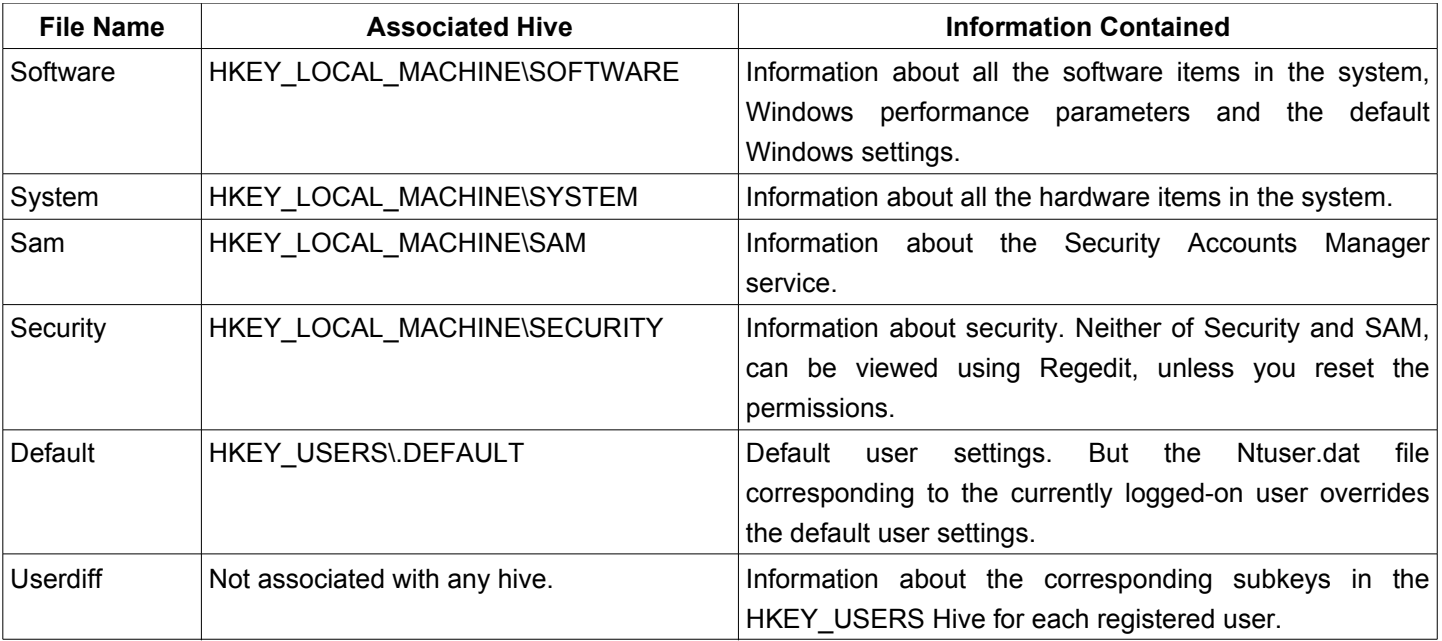

## **How Problems with the Registry can Occur**

The Windows Registry keeps accumulating of a large number of unwanted, obsolete, and incorrect data which are mostly left by uninstalled programs. The most common reasons for accumulation of the junk entries are:

Installing and uninstalling software programs, particularly video, audio, photo, graphics and games softwares frequently;

Browsing through Internet sites that automatically install components like Active X and accessing unsolicited mails with malicious attachments;

- Adding too many programs into the system;
- Altering Control Panel settings frequently;
- Altering hardware, hard disk, memory, joysticks, monitor, printer or scanner frequently;
- Installing programs with embedded spyware;
- Viruses, Trojan horses and key loggers and so on.
- The adding up of too much of junk entries over time increases the size of the registry and makes it fragmented and corrupted.

### **How do the Registry Problems Affect Your System**

The Windows registry which in increased in size due to accumulation of junk entries, fragmented and corrupted due to the traces left by improperly uninstalled programs leads to:

• Degradation in performance of the computer system . The operating speed of the system will be notably reduced, as each active process/application takes a longer time to refer to registry and acquire/modify its registry entry. The time-out problem also leads to frequent program error messages;

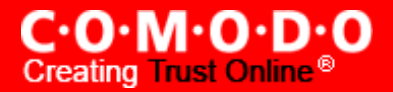

- Reduction in reliability. The active process/application may not be able to reach its respective registry entry due to fragmentation of registry of increased size, resulting in unexpected termination of the programs. This makes the user to lose any unsaved data;
- Reduction in stability. The fragmented, slow registry takes a long time to fulfill requests sent to it by the active programs and hardware devices and causes system freezes and rebooting.
- System crash. Excessive damage to the Registry can even make the system unbootable.

### **Why do you need a Registry cleaner**

When you notice a reduction in the operating speed of your computer, repeated freezes or taking a longtime to startup, you can take the indication as starting of degradation of your registry. Your registry needs a clean-up, meaning that the obsolete, unwanted and invalid entries must be identified from your registry and to be deleted. You can manually edit your registry and fix these problems yourself, if you're a computer expert.

As a word of caution, performing a registry cleanup using the Registry Editor is not so easy and safe. The probability of unknowingly altering or deleting a registry entry, vital for the healthy operation of your system, is incomparably higher than that of deleting the entry to be actually deleted. Your system may be irreparably damaged.

It is always recommended to use a Registry cleaner software regularly to tidy up your systems registry. A registry cleaner scans your registry and detects the unwanted entries to be removed. It deletes the unwanted entries only after your confirmation and leaves the vital registry entries intact. This ensures that you can restore your systems health and performance within a few mouse clicks without the fear of damaging your system. There are no chances for removing any vital entries and hence is safe.

#### **Benefits of Using a Registry Cleaner**

The registry cleaner software not only scans your systems registry for detecting and cleaning any unwanted registry entries but also defragments your systems registry, making it compact and leaving some available free space in your hard drive.

- The active processes/applications are enabled to seamlessly access their corresponding registry entries, both for acquisition of the configuration settings and to alter them in the course of their execution. The operating speed of the system increases and the system is restored to its highest level of performance. The annoying error messages can be avoided.
- The active processes/applications can reach their corresponding registry quickly and without fail avoiding unexpected termination of programs. The users need not lose any unsaved data and system is rendered reliable.
- The clean, compact and fast registry can cater to the requests sent to it by the active programs and hardware devices promptly, avoiding system freezes and rebooting. This adds up to the stability of the system.
- The newly installed software programs can easily create registry entries and store their configuration settings in a clean registry.

Prevention is better than cure. Instead of waiting for your Registry to build up debris and cleaning it, regular cleaning of it at a set frequency maintains the health of the system consistently. The Registry cleaner software offer scheduling facility, wherein you can set scheduled scans and clean your registry. Even if you forget to start registry cleaning, the registry

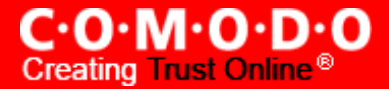

cleaner automatically runs a scan and cleans your registry at scheduled times. Regular cleaning of your registry does not give a room for registry damage and your system is totally protected from system crash.

The registry cleaner software also backs-up your systems registry before performing every clean-up, providing you with an option of reverting your system to an early stage, in case you need do it.

Apart from cleaning your registry, some Registry cleaner softwares also aid in optimizing your systems performance. One of the reasons for slow start-up and reduction in your systems operating speed other than the registry problems, is number of start-up programs. Even though, there are certain startup programs which are essential for your computer to function, there are some that are usually configured to load at startup when you install those applications. These programs are usually not required until you actually use the application they belong to, and the rest of the time they run in the background unnecessarily, consuming system resources. You can use **msconfig** command to select the programs to be loaded during start-up, but again, it is not easy and safe.

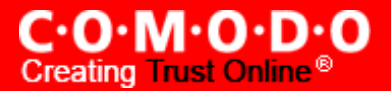

# **Appendix 2 Using the Portable Version**

The portable version of Comodo System-Cleaner can be deployed on any kind of removable storage media (for example, a USB key fob). You can run the application on any computer you visit simply by plugging the removable storage media in and double clicking on the application (.exe) you want to start without, installing the application on each computer. The application runs straight from the removable storage device. Click the links below for detailed descriptions.

- Why do I need Portable [Software?](#page-136-0)
- Downloading and Setting up the Portable Version
- Running COMODO [System-Cleaner](#page-138-0) Applications

## <span id="page-136-0"></span>**Why do I need Portable software?**

As the name indicates, a portable application is the one which is carried on a removable storage media (for example, a USB key fob) and can be executed straight from the media, without any installation process. The benefits are:

- Mobility As the application and all configuration parameters are carried on a key fob in your pocket you can easily run them on any computer you visit. Network administrators can quickly run registry and disk cleaning operations on workstations using the same settings without going through the hassle of downloading, installing and configuring the application locally.
- No installation required You are relieved from the time consuming process of installing the software in your system. All it requires is to copy the folder containing the program files into the USB memory.
- Saves system resources As application is held only on a removable media, it does not require any space in hard drive of any system in which it is run. Also all the settings information are stored in the same removable media containing the program files, and not in the system registry.

The portable version of COMODO System-Cleaner is a handy suite of utilities, for use on any computer to improve the its security, performance and usability.

It allows you to:

- Clean the Windows registry by removing obsolete and unwanted items and to improve system performance
- Clean the hard disks by removing unnecessary and temporary files
- Delete all your browser cache, cookies, history, typed URLs, autocomplete history, tracks of applications etc. to protect your privacy
- Easily access the most critical Windows settings and configure Start-up entries, which are otherwise hard to reach, for tweaking the system

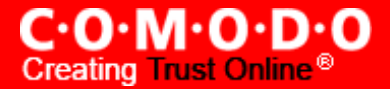

• Perform additional tasks like finding checksum of a file and so on, without installation of the complete package in your system.

As these activities are required for any computer system, it is beneficial to have the portable version so that you can run CSC on any number of computers you use, (desktops, laptops) and on any computer you visit, like your friend's computer etc. You can tweak the performance of any any Windows XP and Windows Vista computer, just by plugging in the USB memory containing the software and double clicking on the application (.exe) you want to start.

#### <span id="page-137-0"></span>**Downloading and Setting up the Portable Version**

The portable version of the COMODO System-Cleaner can be downloaded from **[http://system](http://system-cleaner.comodo.com/download.html)[cleaner.comodo.com/download.html.](http://system-cleaner.comodo.com/download.html)**

#### **To download set up the portable version**

- **1.** Insert your USB drive into a spare USB slot in your computer.
- **2.** Download the zip file of portable version of COMODO System-Cleaner from **[http://system](http://system-cleaner.comodo.com/download.html)[cleaner.comodo.com/download.html](http://system-cleaner.comodo.com/download.html)** to a required location in your system (e.g. to your desktop).
- **3.** Extract the zip folder.

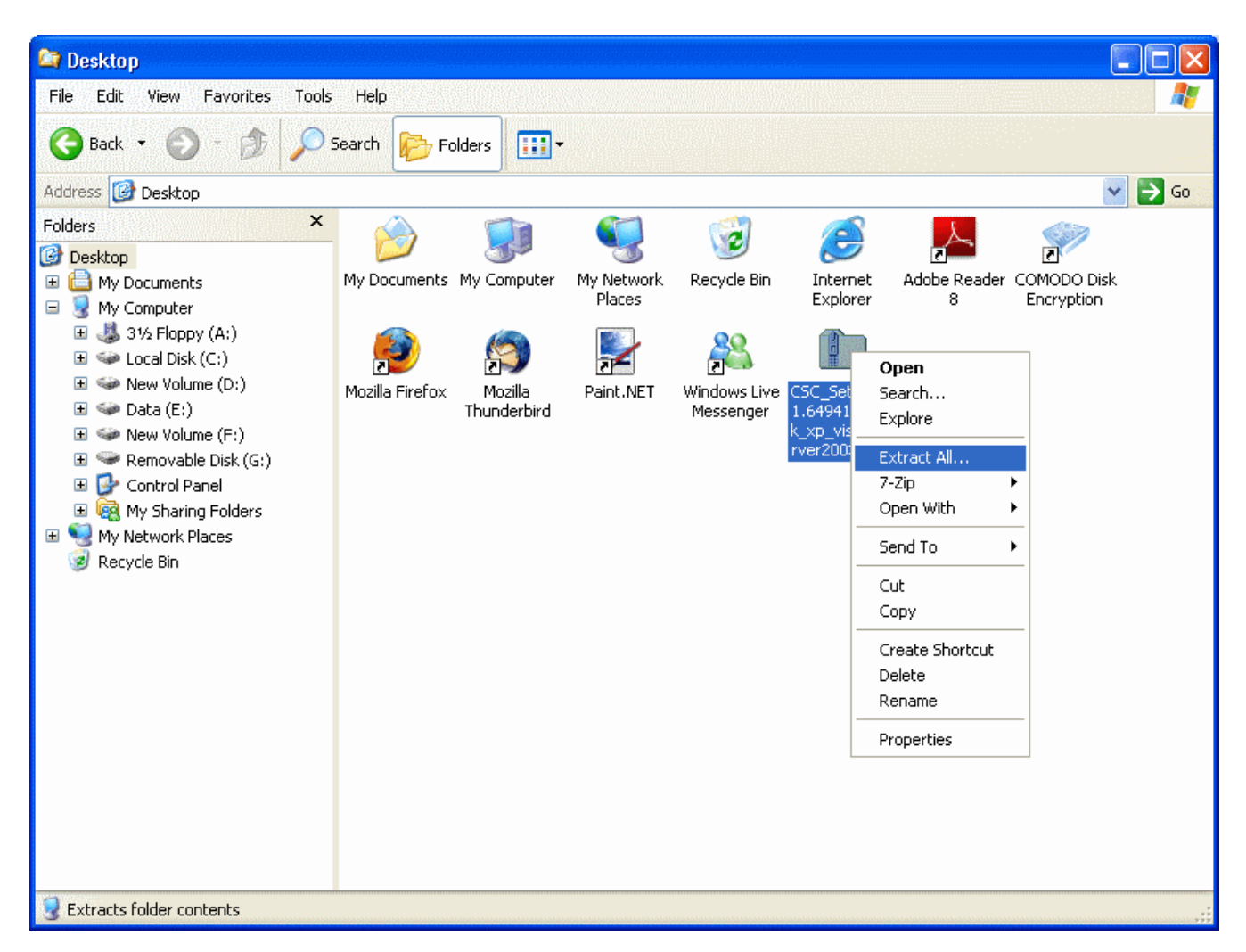

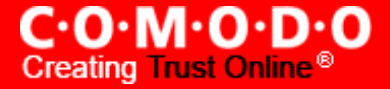

**4.** Open the extracted folder and copy the folder named COMODO into the USB drive.

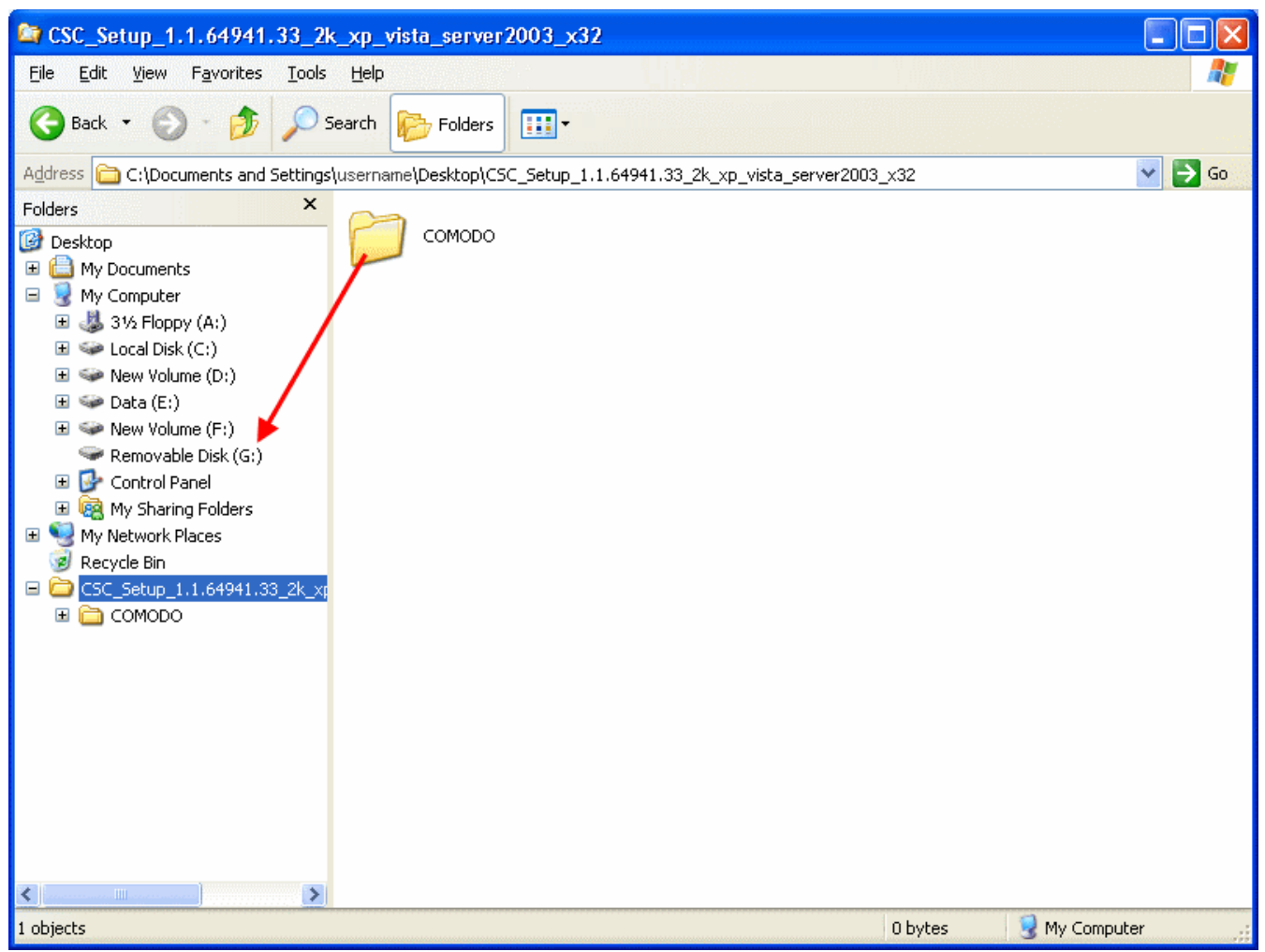

Thats it! The portable COMODO System-Cleaner is ready to use. The COMODO System-Cleaner application (and all the individual applications) is inside the Comodo folder. The next part of this guide explains how to run applications from your USB key fob.

## <span id="page-138-0"></span>**Running COMODO System-Cleaner Applications**

The portable version of COMODO System-Cleaner is a handy suite of multiple utilities. You can run any of the utilities you want by opening the folder named COMODO in the USB drive and clicking the .exe file of the respective application.

To run the required application from the portable version

- **1.** Insert the USB drive into a USB slot in your computer.
- **2.** Explore the USB drive and open the folder named COMODO > System-Cleaner.

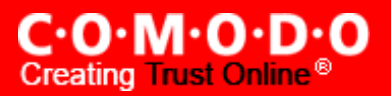

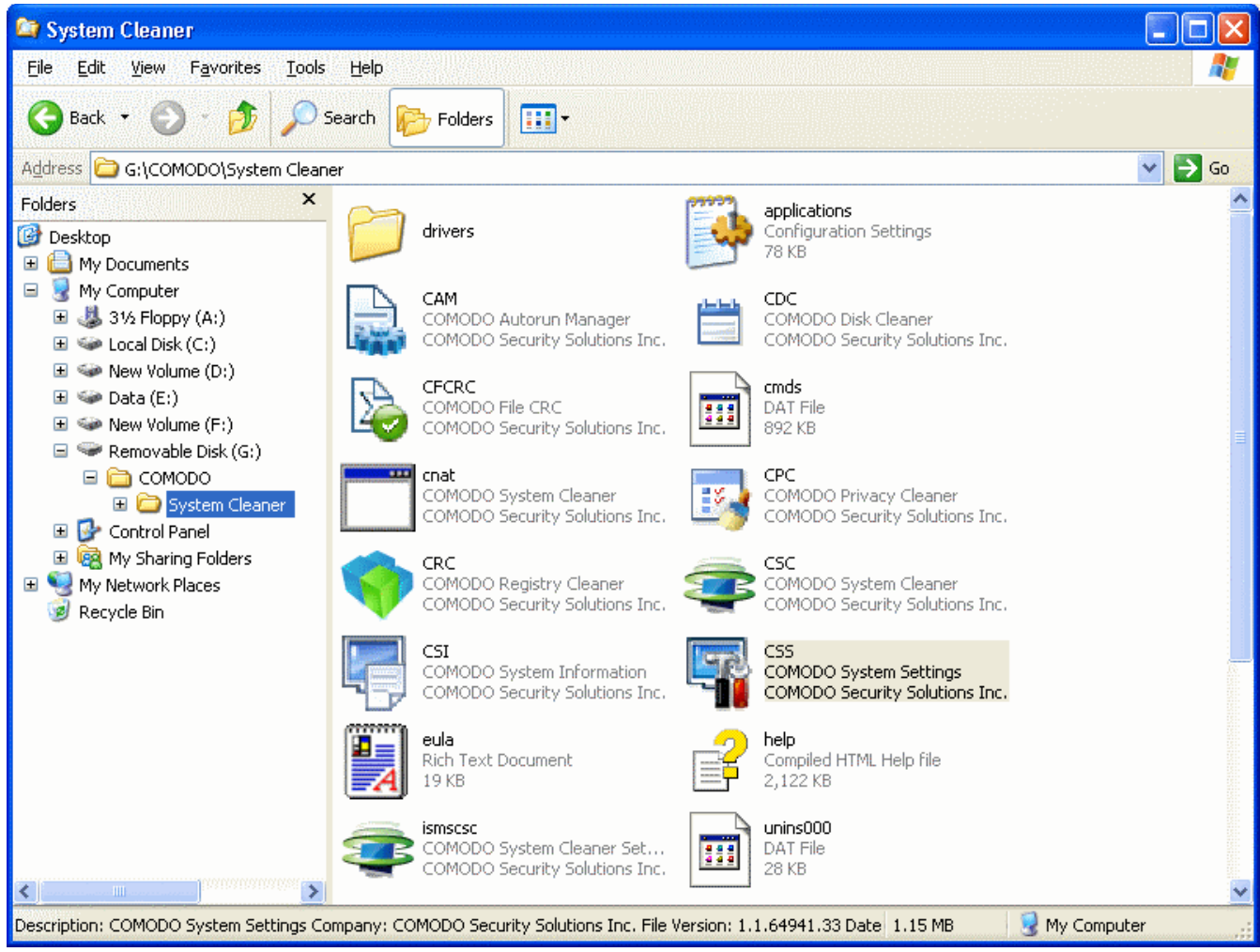

The folder contains several application files. The file names and the corresponding applications are listed below.

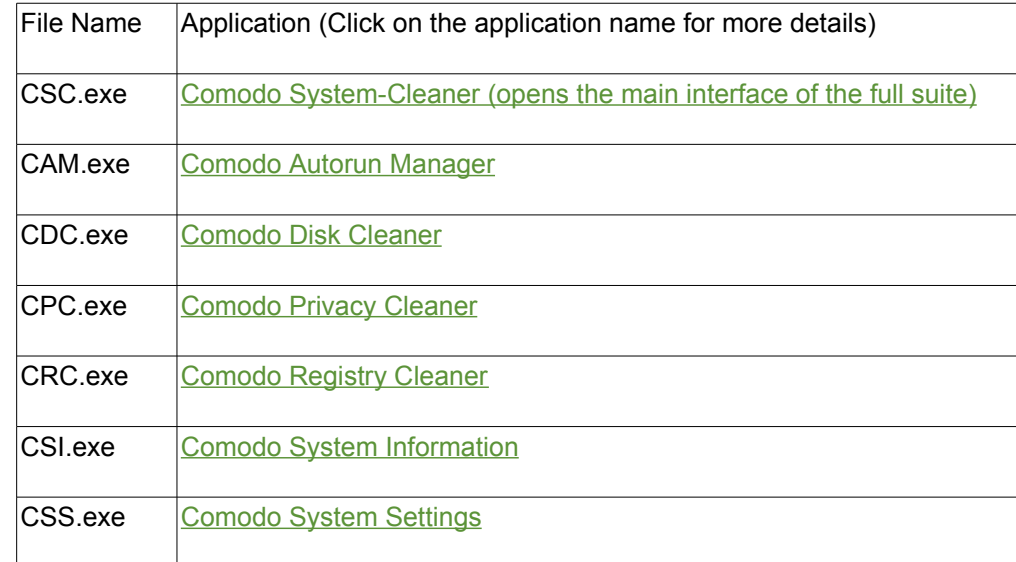

**3.** Double click on the icon corresponding to the application you wish to run. The application will start immediately.

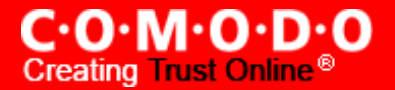

# <span id="page-140-0"></span>**Appendix 3 Live PC Support**

Live PC [Support](http://www.livepcsupport.com/) offers the quickest, most comprehensive way of getting help with your computer problems. Live PC Support is carried out by Comodo computer experts establishing a remote desktop connection to your machine and fixing your computer's problems right in front of your eyes. No longer do you need to make time consuming calls to impatient help desk support staff. Instead, just sit back and relax while our friendly technicians do the work for you.

Live PC Support includes the following services:

- **Virus Diagnosis / Removal** Scanning your PC to check for viruses and spyware. Automatic/manual removal of the detected viruses.
- **PC Tune Up** Running full scans to evaluate issues affecting your computer's performance. Fine Tuning key areas and improving speed and stability.
- **Internet Login Protection** Activating your computer's basic security settings to prevent loss of sensitive data and identity theft.
- **Email Account Set Up** Setting up your Internet-based email account—any provider, any account. Great for new computers and novice email users.
- **Software Installation** Installing your Comodo products and customizing configuration for maximum security protection and efficiency.
- **Printer Set Up and Troubleshooting** Installing or updating software and printer drivers, checking ink levels and configuring your printer to work on a wireless or wired network.
- **Green PC** Optimizing your power management setting based on how you use your computer. Go green and save money on your electric bill.
- **Computer Troubleshooting** Checking basic hardware conflicts in Windows.

#### **Features:**

- **Our experts are available 24 hours per day** to perform the services listed above.
- **Unlimited incidents on an unlimited number of computers.**
- **30 days Free Trial !!**
- **Enjoy using your problem-free computer once again !!**

Please visit [http://www.livepcsupport.com](http://www.livepcsupport.com/) for more details.

The service requires the LivePCSupport client installed in your system.

#### **To download and install the LivePCSupport client**

• Click the **C.O.M.O.D.O live PC support** link in the Miscellaneous management interface of Comodo System-Cleaner

This will automatically install and launch the client. Within seconds, a Comodo Support Technician will respond in a chat window and ask you to describe the problem. After you do, our computer expert takes over! LivePCSupport enables our experts to actually tap into your computer and make the changes necessary to solve your problem, and get your PC working perfectly.

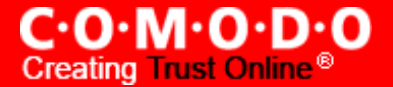

If you once install the client, you can initiate the chat at any time by clicking the link any time.

For technical product questions please visit: <https://support.comodo.com/> (Comodo's Customer Service management system requires you to establish a free service account. Your service account provides access to Comodo's extensive Knowledgebase, Customer Forums, and Live Chat support and offers the ability to submit support requests into our service management system. )

LivePCSupport is also a part of Comodo Internet Security Pro. CIS Pro customers receive the \$99 value 'Total Security and Support' Live PC Support package as part of their \$39 per year subscription to CIS Pro. Please visit [http://livepcsupport.com](http://livepcsupport.com/) for full product details. Please visit [http://personalfirewall.comodo.com](http://personalfirewall.comodo.com/) to sign up for Comodo Internet Security Pro.

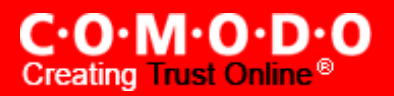

# <span id="page-142-0"></span>**Appendix 4 Encryption Algorithms**

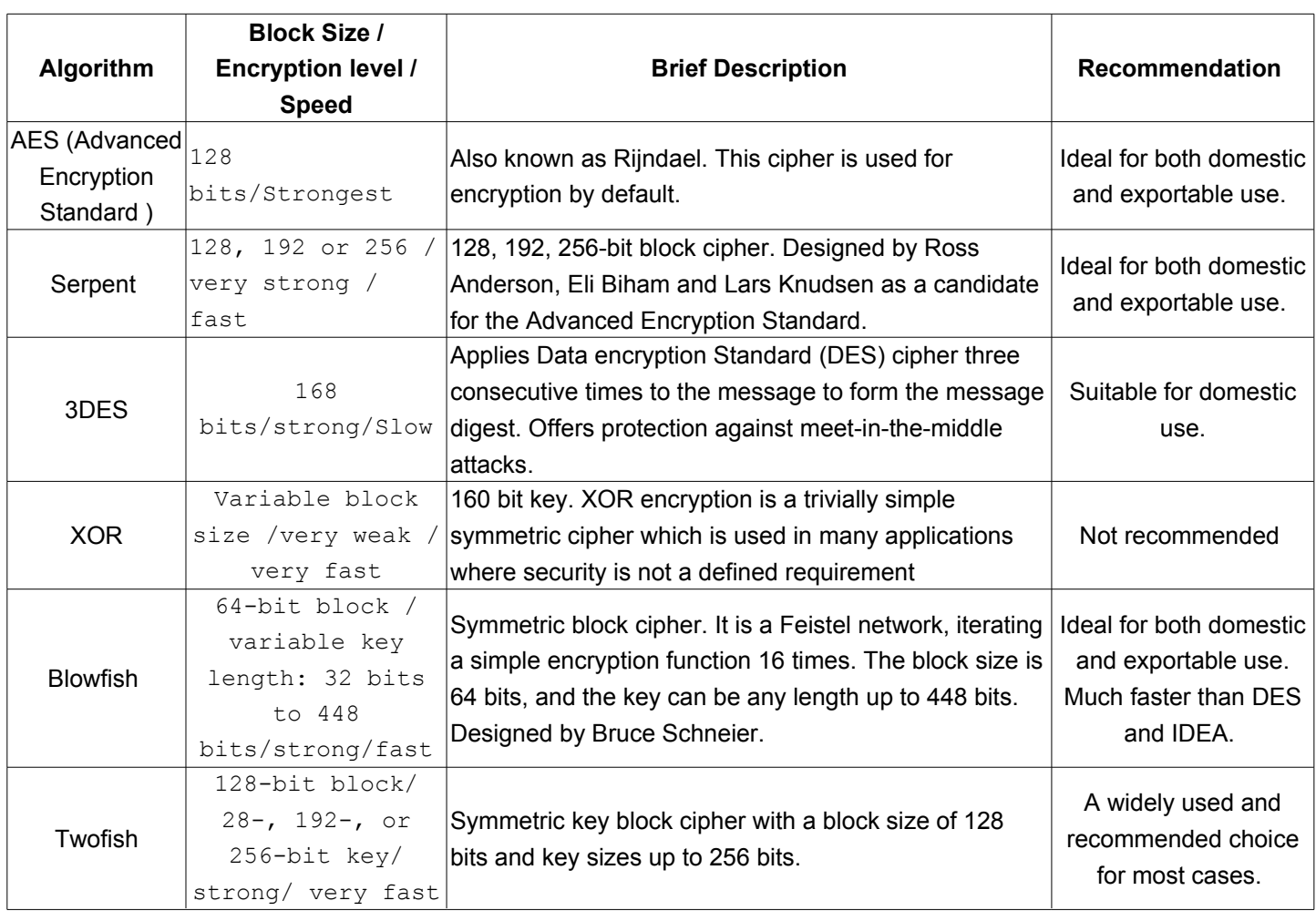

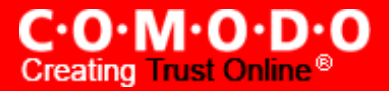

# **About Comodo**

The Comodo companies provide the infrastructure that is essential in enabling e-merchants, other Internet-connected companies, software companies, and individual consumers to interact and conduct business via the Internet safely and securely. The Comodo companies offer PKI SSL, Code Signing, Content Verification and E-Mail Certificates; award winning PC security software; vulnerability scanning services for PCI Compliance; secure email and fax services.

Continual innovation, a core competence in PKI, and a commitment to reversing the growth of Internet-crime distinguish the Comodo companies as vital players in the Internet's ongoing development. Comodo secures and authenticates online transactions and communications for over 200,000 business customers and has over 10,000,000 installations of desktop security products.

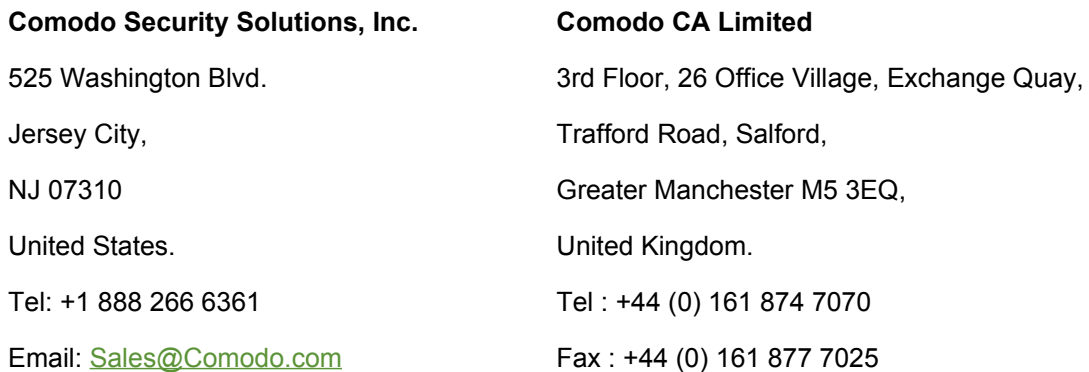

For additional information on Comodo - visit **<http://www.comodo.com/>**